## SII ·

# G7000M

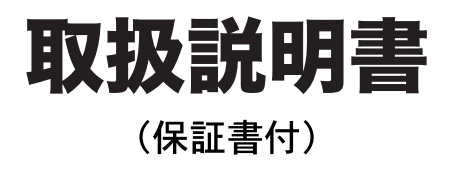

本機をご使用になる前に、この取扱説明書をよくお読みいただき、各機能を 十分にご理解の上、正しくお取り扱いくださいますようにお願い申し上げます。 また、お読みになった後も大切に保管してください。

## **SR-G7000M**

セイコーインスツル株式会社

このたびは、「電子辞書 SR-G7000M」をお買上げいただきまして、まことにあり がとうございます。

ご使用になる前に、「安全上のご注意」をよくお読みのうえ、正しくお使いください。

© セイコーインスツル株式会社

- ・ 本書の内容の一部または全部を無断転載することを固くお断りします。
- ・ 本書の内容については、将来予告なしに変更することがあります。
- ・ 本書の内容については、万全を期して作成しておりますが、万一ご不明な点や誤 り、記載漏れなど、お気づきの点がありましたら弊社までご連絡ください。

セイコーインスツル株式会社 ホームページ http://www.sii.co.jp/

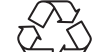

本製品は、充電式リチウムイオン電池を使用しています。 不要になった電池は、貴重な資源を守るために、廃棄しないで充電式電池 リサイクル協力店へお持ちください。 Li-ion

<最寄りのリサイクル協力店へ>

詳細は、有限責任中間法人 JBRC のホームページをご参照ください。

ホームページ:http://www.jbrc.com

この装置は、情報処理装置等電波障害自主規制協議会(VCCI)の基準に基づくクラ スB情報技術装置です。この装置は、家庭環境で使用することを目的としていますが、 この装置がラジオやテレビジョン受信機に近接して使用されると、受信障害を引き起こ すことがあります。取扱説明書に従って正しい取り扱いをして下さい。

This equipment has been tested and found to comply with the limits for a Class B digital device, pursuant to Part 15 of the FCC Rules. These limits are designed to provide reasonable protection against harmful interference in a residential installation. This equipment generates, uses and can radiate radio frequency energy and, if not installed and used in accordance with the instructions, may cause harmful interference to radio communications. However, there is no guarantee that interference will not occur in a particular installation. If this equipment does cause harmful interference to radio or television reception, which can be determined by turning the equipment off and on, the user is encouraged to try to correct the interference by one or more of the following measures:

- Reorient or relocate the receiving antenna.
- Increase the separation between the equipment and receiver.
- Connect the equipment into an outlet on a circuit different from that to which the receiver is connected.
- Consult the dealer or an experienced radio/TV technician for help.

## 表示文字、画面について

- \* 実際の表示画面は改良のため、本書に使用している説明用画面と多少異なる場合があります。 予めご了承ください。
- \* 本機の表示画面は、カードスロットにシルカカード・レッドの取り付けがなされていない状 態での表示をしています。
- \* 本機の表示画面は各辞書ごとに「標準表示」から2 段階の「大きい表示」または2 段階の「小 さい表示」に切替えることができます。

ただし、新漢語林は「標準表示」から2段階の「大きい表示」または1段階の「小さい表示」に 切替えることができます。

この取扱説明書で使用している画面の表示例は、「標準表示」で表わしています。

#### (表示字体と印刷字体の違いについて)

- \* 表示される文字は、印刷字体と異なる場合があります。
- \* 表示ドットの関係で、簡略化した文字が表示される場合があります。
- \* 横線の多い漢字等は、横線を何本か省略している場合があります。
- \* 画数の多い漢字等は、正確な表示ができませんのでご了承ください。
- \* 16x16 ドットの漢字の使用フォントは JIS 規格 X0208-1983 準拠のセイコーエプソン (株)製のフォントをセイコーエプソン(株)の承諾を得て使用しています。
- \* 新漢語林の親字(96×96ドットフォント)の一部は平成明朝体及び平成明朝体準拠のフォ ントを使用しております。
- \* 平成明朝体は、財団法人日本規格協会を中心に制作グループが共同開発したものです。許可 なく複製することはできません。

## TFT 白黒液晶画面について

液晶画面は、有効画素99.99%以上の高精密度管理の下に製造されておりますが、 ごくわずか(0.01%以下)の画素で点灯しなかったり、常時点灯する場合があり ます。また特性上、見る角度によって明るさにむらが見える場合があります。 これらは、故障ではありません。予めご了承ください。

**1**

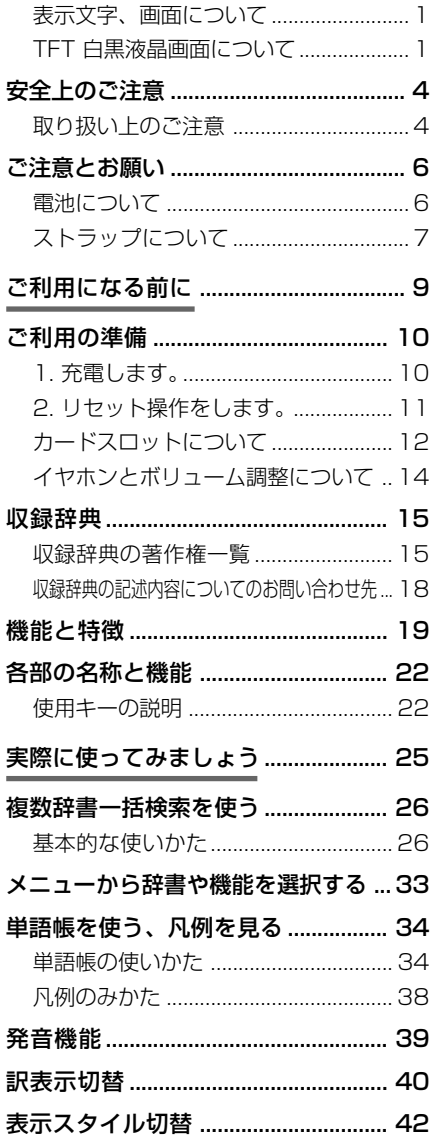

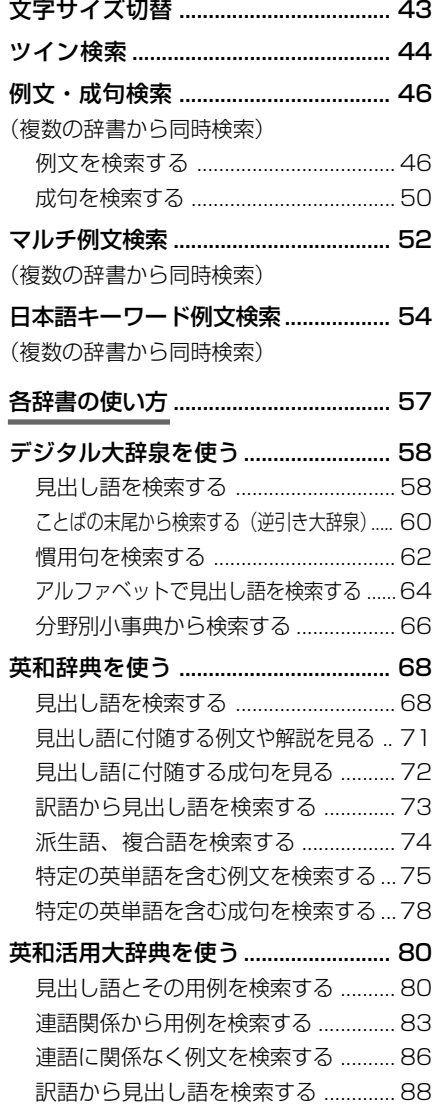

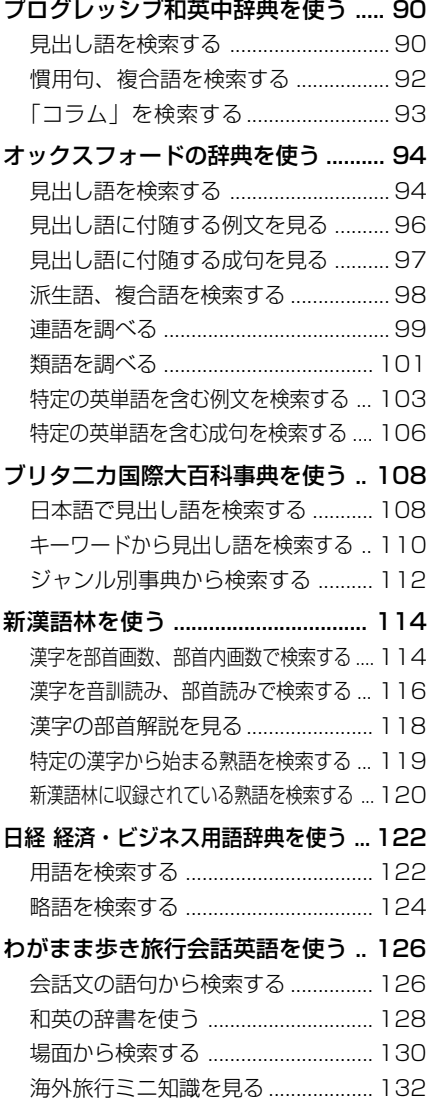

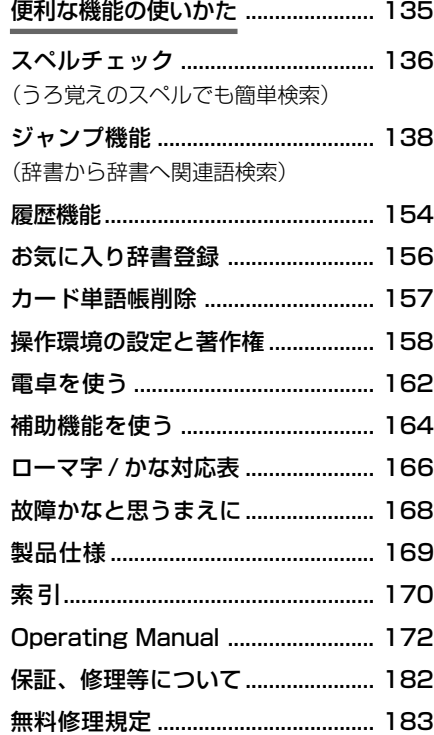

## **安全上のご注意**

#### こ使用になる前に、「安全上のご注意」をよくお読みのうえ、正しくお使いください。

本取扱説明書では、本機を正しくお使いいただき、使用するかたや周りの人への危害 や損害を未然に防止するために、下記のマ-クを付けています。

## マークについて

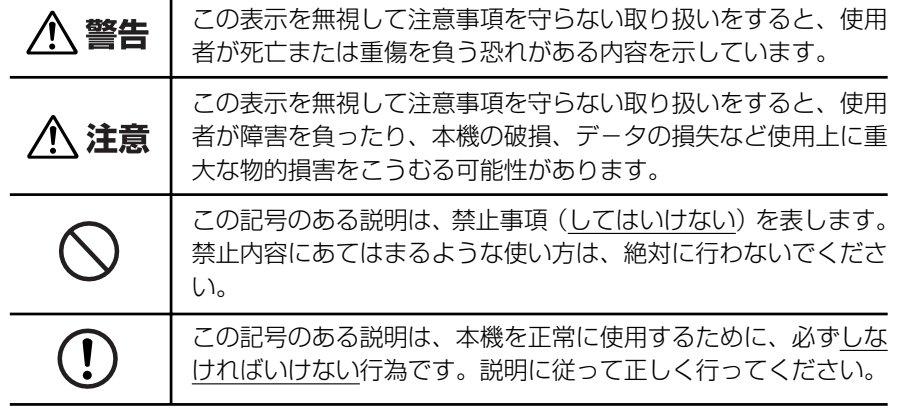

## 取り扱い上のご注意

下記の事項に当てはまる様な使いかたは絶対に行わないでください。故障、変形等の 原因となります。

### 次のような場所での使用や保管、放置

・ 直射日光のあたる場所や自動車内・暖房器具のそばなど温度が非常 に高いところ(特に夏期直射日光下でしめきった車のシートやダッ シュボードの上など)

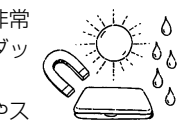

- ・ ホコリの多い場所 / 風呂場など水滴、湿けの多いところ / 磁石やス ピーカー、テレビのすぐそばなど磁気を帯びたところ
- ・ 病院内や航空機内などの携帯電話の使用が禁止されているところ

### 磁気カード類に近づけない

磁気カード(キャッシュカード、クレジットカード、プリペイド ドなど)と一緒に持ち歩いたり、保管しないでください。スピーカー の磁気(磁力)により磁気カードが使えなくなることがあります。

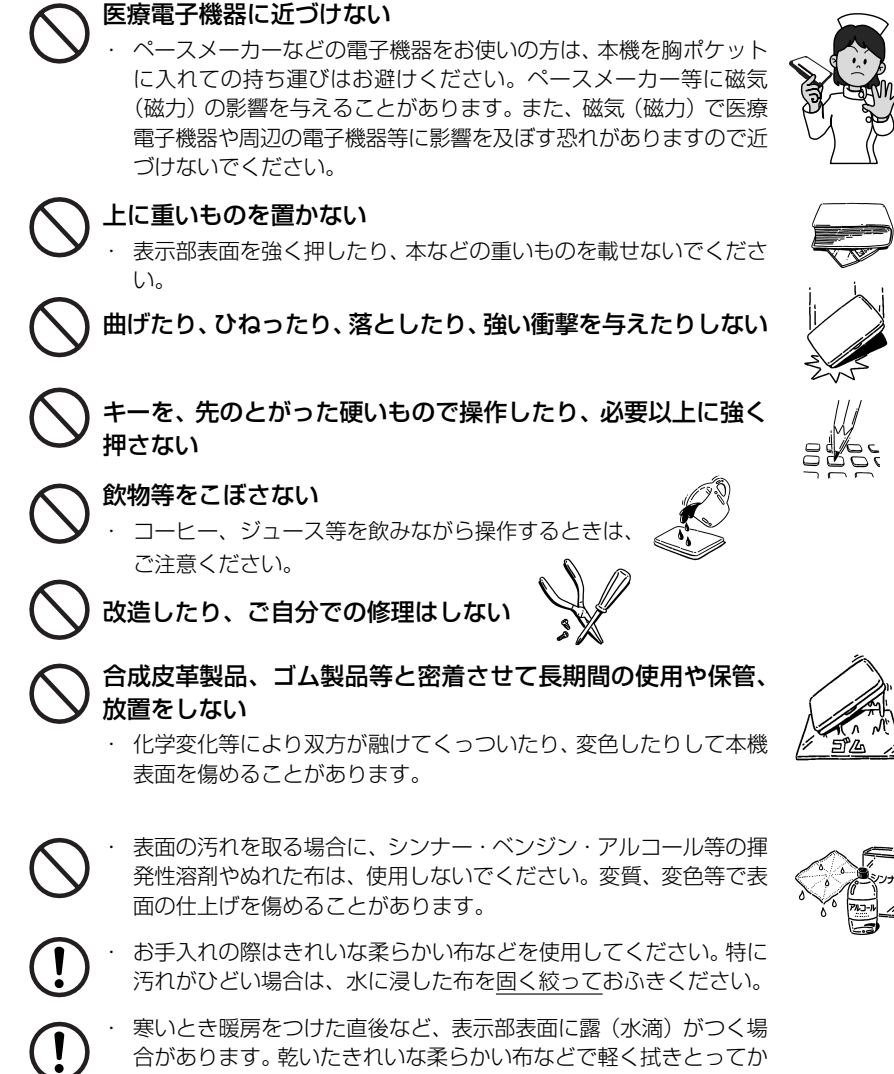

- 
- ら使用してください。
- はじめてお使いになるときは、付属のACアダプタで内蔵のリチウ ムイオン電池をフル充電し、「リセット」スイッチを押してからお使 いください。 ( ☞ 10 ペ-ジ)
- ・ 本機へのカードの抜き差しは、必ず本機の電源を切った状態で行っ てください。データが破壊されたり、故障することがあります。
- ・ 電池を除いた本体を廃棄するときは、地方自治体の条例に従って処 理するようお願い致します。詳しくは各地方自治体にお問い合わせ ください。

## **ご注意とお願い**

## 電池について

#### 本機は、充電式のリチウムイオン電池を使っています。

電池が充電できなくなった場合など、電池の交換に関しては、セイコーインスツル株 式会社「CP サービスセンター」へご相談ください。(☞ 182ページ)

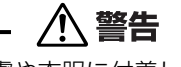

万一、漏れた液体が皮膚や衣服に付着した場合は、きれいな水で洗い流  $\mathbf{I}$ し、目に入った時は、きれいな水で洗い流した後、ただちに医師の治療を 受けてください。

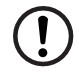

電池は、付属のACアダプタを本機に接続し、充電してからお使いくださ  $\left\{ \cdot \right\}$ 

不要になった電池は、本体と一緒に廃棄せず、充電式電池リサイクル協力 店へお持ちください。(☞ 巻頭)

## リチウムイオン電池の取りはずし方

- 1. 本体底面の電池カバーのネジをプラス(+)の ドライバーを使ってはずします。(右図中 ① )
- 2. 電池カバー取外し穴(右図中②)に先の細い棒 (先の折れないもの)を入れて、電池カバーを 取りはずします。
- 3. リチウムイオン電池に貼ってある取り出し用 のPULLラベルを上に引っ張り上げて電池を 取りだし、コネクタを矢印(右図中)の向きに 引き出し、電池を取りはずします。

#### **注意**

電池の取り付け時には、電池ケーブルを電池 カバーに挟まないようご注意ください。

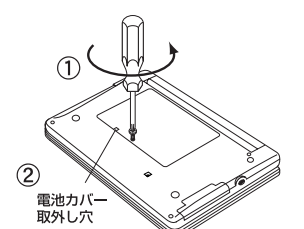

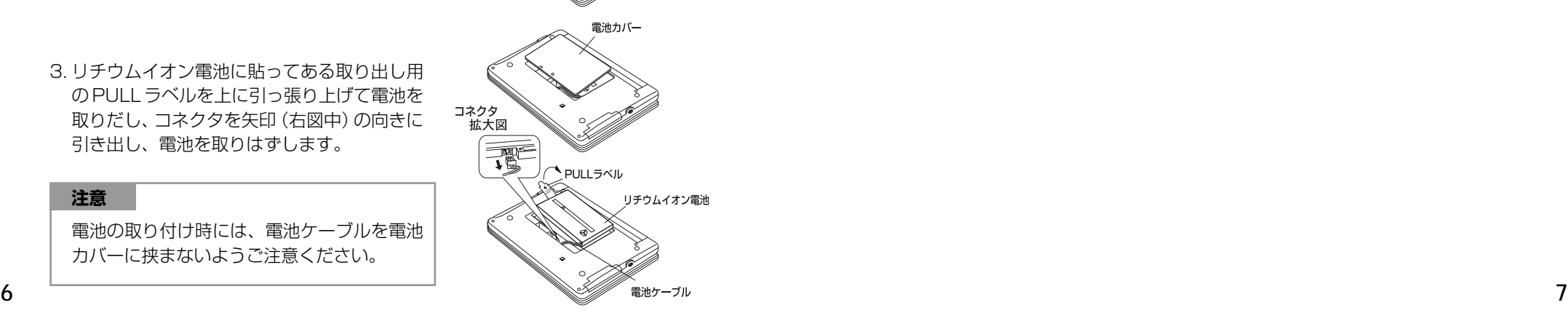

## ストラップについて

### 本体左側面のストラップ取付け用の穴に市販のストラップをつけることができます。

1. ストラップの細い方のひもを穴にさしこみ、 つまようじなどの先の細いもので引き出しま す。

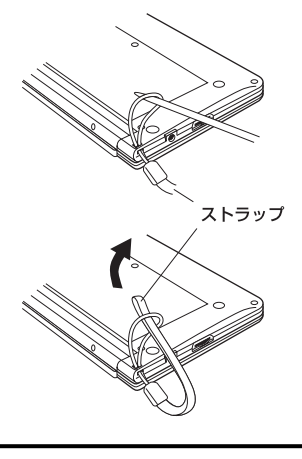

2. 太い方のひもを、引き出した細いひもの中に 確実に通し、引っ張ります。

注意

ストラップを持って振り回さないでください。故障・けがの原因となるこ とがあります。

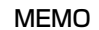

## **NEMO NEMO**

## **ご利用の準備**

## 1. 充電します。

本機は、電源としてリチウムイオン電池を使用しています。充電には付属のACアダ プター(AD85S)を使用してください。

**1** 本機の上蓋を開くと、電源が入ります。 ≪複数辞書一括検索)<br>7ルア⑤【 】⊵©入力 画面右上の電池マークで電源の状態を確 認します。

<電池マークと電源状態>

:十分です。

■ ■ : 少し少なくなりました。

:少なくなりました。

- :なくなりました。
- 電池の残量がなくなると「電池がなくなりました。 充電して下さい。」というメッセージが表示され、自 動的に電源が切れます。
- **2** 本機の電源を切ってから、AC アダプタ のDCプラグを本機の電源ジャックに差 し込み、AC アダプターをコンセントに 差し込みます。
	- 充電には、付属の AC アダプタを使います。
	- 本体の左側にある充電ランプがオレンジ色に点灯し ます。
- **3** 充電が完了すると、充電ランプがグリー ンになります。
	- フル充電にかかる時間は、空の状態から約3時間で す。
- **4** 充電が終わったら、コンセントから AC アダプターを抜き、本機からDCプラグ を抜きます。

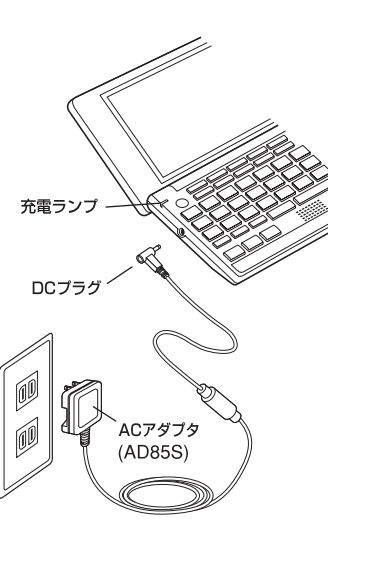

電池マーク

|複数辞書

括検

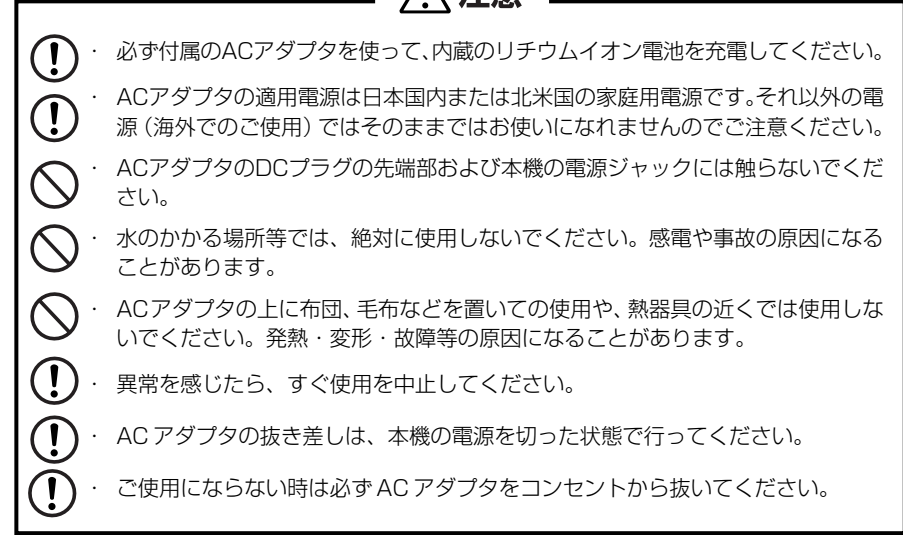

∧ 注音

## 2. リセット操作をします。

#### 本機を初めてご使用になるときは、必ずリセット操作を行ってください。

**1** 電源を一度切ってから、本機裏面のリ セットスイッチ(丸い穴)を先の細い棒 (芯を出さない状態でのシャープペンシ ルの先やボールペンの先など)で押しま す。

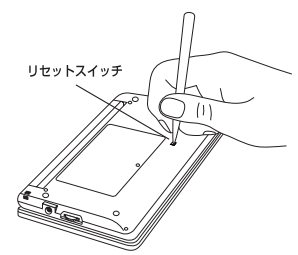

**2** 「複数辞書一括検索」の初期画面が表示 され、本機をお使いになることができま す。

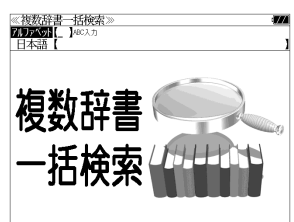

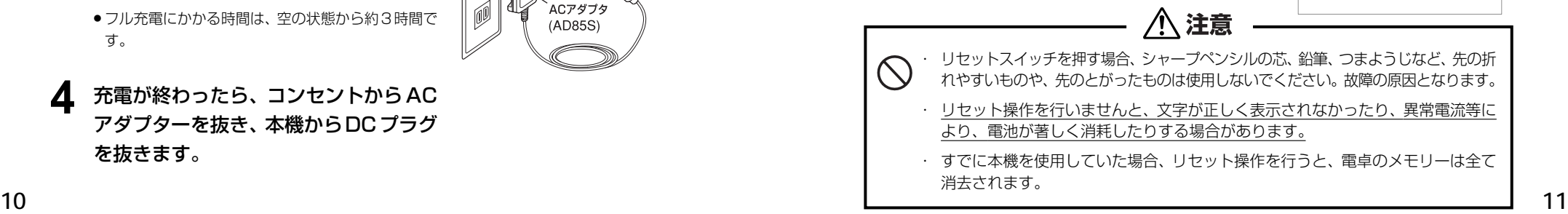

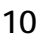

## カードスロットについて

#### 本機には、追加辞書用のシルカカード\*(別売)専用のカードスロットがあります。

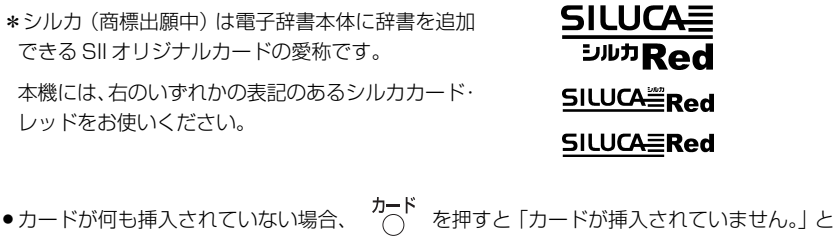

- 表示されます。 ●シルカカードレッド以外のカードを挿入した場合、カード<br>●シルカカードレッド以外のカードを挿入した場合、 へ を押すと「このカードは使用でき
- ません。」と表示されます。
- ●カード挿入時は、一部機能が制限されることがあります。

## カードの取り付けかた

#### カードを取り付ける前に、必ず本機の電源を切リ、本機の上蓋を閉じてから行ってく ださい。

① カードカバーを親指で軽く押しなが ら、矢印の方向へスライドさせて開け ます。

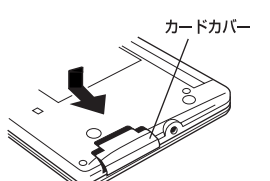

- ② カードの向きを間違えないで、図のよ うに押し込みます。
- \* カードの裏面が本機の裏面と同じ向き になります。
- \* カードはカチッと音がするまで確実に 奥まで押し込んでください。
- ③ カードカバーを戻して、矢印の方向に スライドさせて確実に閉めます。

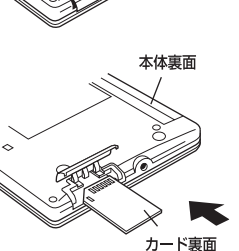

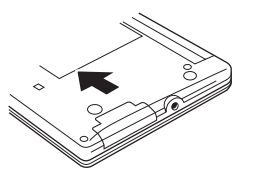

## カードの取り出しかた

### カードを取り出す前に、必ず本機の電源を切リ、本機の上蓋を閉じてから行ってくだ さい。

① カードカバーを親指で軽く押しなが ら、矢印の方向へスライドさせて開け ます。

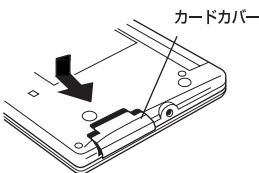

② カードを指で押し込み、ゆっくり離す と、取り出すことができます。

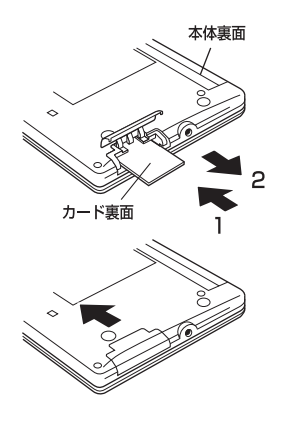

③ カードカバーを戻して、矢印の方向に スライドさせて確実に閉めます。

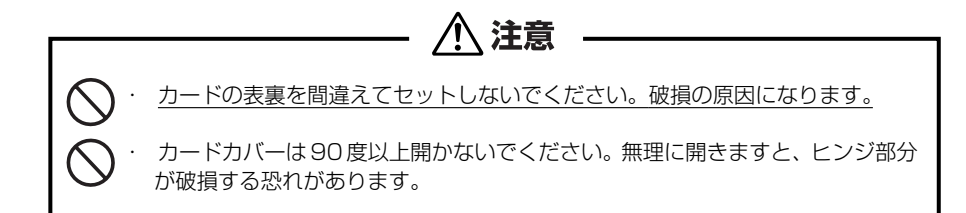

## イヤホンとボリューム調整について

### (イヤホンについて)

#### イヤホンを使って発音を聞く場合、付属の専用イヤホンをお使いください。

イヤホンジャックは本体右側面にあり ます。奥までしっかりと差し込んでく ださい。

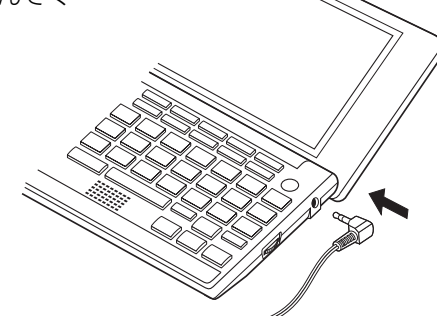

#### (ボリューム調整について)

#### 音声のボリューム調整は、本体右側のボリューム調整ダイヤルを回して行います。

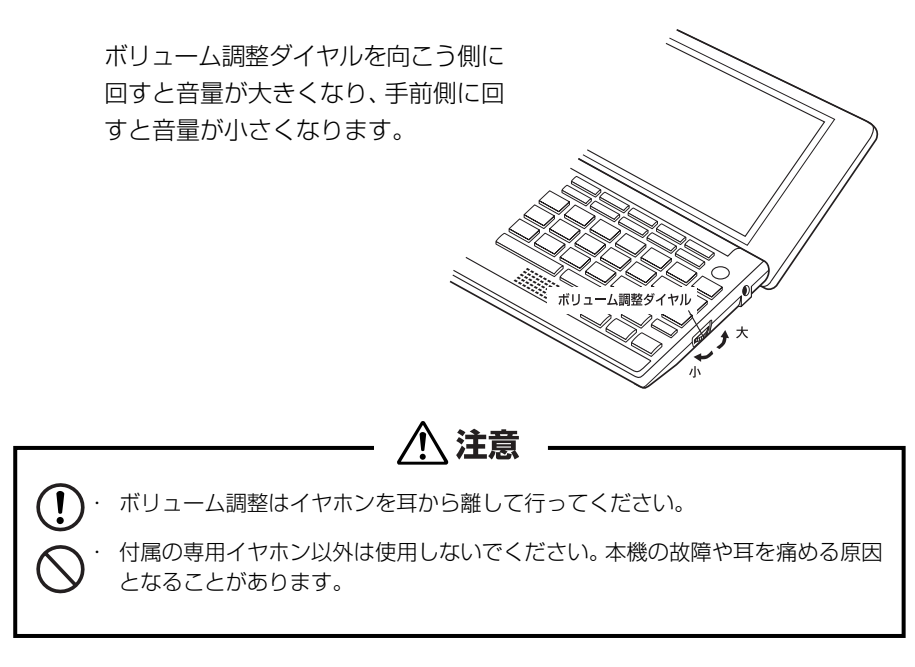

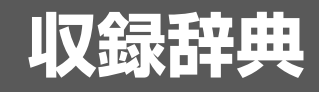

## 収録辞典の著作権一覧

●『デジタル大辞泉』© Shogakukan 発行所/株式会社 小学館

作物です。

- ※『デジタル大辞泉』は、書籍版『大辞泉(増補・新装版)』に基づいて新語を増補し、最新の内容に 編集しなおしたものです。
- ※『逆引き大辞泉』は、『デジタル大辞泉』の全項目について「逆引き(後方一致)検索」を行うこと ができます。

本機に収録した辞典の内容は、小学館発行の『大辞泉(増補・新装版)』に基づき、小学館のご協 力を得て編集してあります。

- ●『プログレッシブ和英中辞典』(第3版) ©1986, 1993, 2002 株式会社小学館 編集主幹/近藤いね子・高野フミ 発行所/株式会社 小学館
- ※本機に収録した辞典の内容は、小学館発行の『プログレッシブ和英中辞典』(第3版)に基づき、小 学館のご協力を得て編集してあります。本機で表示が困難な写真・図版・表等は収録されておりま せん。
- ●『ジーニアス英和大辞典』 © KONISHI Tomoshichi, MINAMIDE Kosei & Taishukan, 2001-2002 本機に収録した辞典の内容は、小西友七・南出康世編集主幹『ジーニアス英和大辞典』に基づき、 大修館書店のご協力を得て編集してあります。『ジーニアス英和大辞典』は小西友七・南出康世氏 と大修館書店の著作物です。
- ●『ナノテクノロジー用語英和辞典』© MEZAKI Reiji & Taishukan 2004 目崎令司 編 発行 大修館書店 本機に収録した辞典の内容は、目崎令司 編『ナノテクノロジー用語英和辞典』を大修館書店のご 協力を得て編集してあります。『ナノテクノロジー用語英和辞典』は目崎令司氏と大修館書店の著

※『ナノテクノロジー用語英和辞典』は電子版であり、対応する書籍は発行されておりません。

- ●『Genius Sounds V4.2』© Taishukan, 2007 本機に収録した音声データは『ジーニアス英和辞典 第 4 版』の発音表記に準拠し、大修館書店が 作成した、米国人ネイティブスピーカーによる発音データです。(約 60,000 語)
- ●『新漢語林』© Tadashi Kamata, Torataro Yoneyama & Taishukan, 2004 著者/鎌田正・米山寅太郎、 発行所/株式会社 大修館書店 本機に収録した辞典の内容は、鎌田正・米山寅太郎編集の『新漢語林』を大修館書店のご協力を得 て編集してあります。 『新漢語林』は鎌田正・米山寅太郎氏と大修館書店の著作物です。
- ●『リーダーズ英和辞典(第2版)』© 1999, 2007 株式会社研究社 松田徳一郎編集代表、 発行所/株式会社 研究社 本機に収録した辞典の内容は、『リーダーズ英和辞典(第2版)』に基づき、研究社のご協力を得て 編集してあります。また、書籍版にない約 1500 語を増補してあります。
- **14 15** ●『リーダーズ・プラス』© 1994, 2007 株式会社研究社 松田徳一郎編集代表、 発行所/株式会社 研究社 本機に収録した辞典の内容は、『リーダーズ・プラス』に基づき、研究社のご協力を得て編集して あります。
- ●『新編英和活用大辞典』© 1995, 2003 株式会社研究社 編集代表 市川繁治郎 本機に収録した辞典の内容は、『新編英和活用大辞典』に基づき、研究社のご協力を得て編集して あります。
- The Concise Oxford English Dictionary, Eleventh Edition © Oxford University Press 2004
- The Concise Oxford Thesaurus, Second Edition © Oxford University Press 2002
- Oxford Advanced Learner's Dictionary, Seventh Edition © Oxford University Press 2005
- Oxford Collocations dictionary for students of English © Oxford University Press 2002
- ●ブリタニカ国際大百科事典 電子辞書対応小項目版 © 2007 Britannica Japan Co., Ltd./ Encyclopædia Britannica, Inc. ブリタニカ百科事典, エンサイクロペディアブリタニカ, Britannica, Encyclopædia Britannica
- は、米国Encyclopædia Britannica, Inc.の米国、日本およびその他の国における登録商標です。
- ●『経済新語辞典 2007 年版 (日本経済新聞社「編1)」

© Nihon Keizai Shimbun, Inc. 2006

本機に収録した書籍の内容は、『経済新語辞典 2007 年版(日本経済新聞社[編])』に基づき、日 本経済新聞出版社の協力を得て編集してあります。

- ●『株式用語辞典(日本経済新聞社「編1)」
- © Nihon Keizai Shimbun, Inc. 2002

本機に収録した書籍の内容は、『株式用語辞典(日本経済新聞社[編])』に基づき、日本経済新聞 出版社の協力を得て編集してあります。

- ●『保険用語辞典(広海孝一・塙善多「編1)」 © Koichi Hiroumi, Yoshikazu Hanawa 1997 本機に収録した書籍の内容は、『保険用語辞典(広海孝一・塙善多[編])』に基づき、日本経済新 聞出版社の協力を得て編集してあります。
- ●『金融用語辞典(深尾光洋「編1)」
- © Mitsuhiro Fukao 1998

本機に収録した書籍の内容は、『金融用語辞典(深尾光洋[編])』に基づき、日本経済新聞出版社 の協力を得て編集してあります。

- ●『経営用語辞典(工藤秀幸[編])』 © Hideyuki Kudo 2000 本機に収録した書籍の内容は、『経営用語辞典(工藤秀幸[編])』に基づき、日本経済新聞出版社 の協力を得て編集してあります。
- ●『会計用語辞典(日本経済新聞社「編1)」 © Nihon Keizai Shimbun, Inc. 2002 本機に収録した書籍の内容は、『会計用語辞典(日本経済新聞社[編])』に基づき、日本経済新聞 出版社の協力を得て編集してあります。
- ●『流通用語辞典(日本経済新聞社[編])』 © Nihon Keizai Shimbun, Inc. 2002 本機に収録した書籍の内容は、『流通用語辞典(日本経済新聞社[編])』に基づき、日本経済新聞 出版社の協力を得て編集してあります。
- **16 17** ●『広告用語辞典(日経広告研究所「編1)」 © Nikkei Advertising Research Institute 1997 本機に収録した書籍の内容は、『広告用語辞典(日経広告研究所[編])』に基づき、日本経済新聞 出版社の協力を得て編集してあります。
- ●『わがまま歩き旅行会話1 英語』© Jitsugyo no Nihon Sha, Ltd. 1999 ブルーガイド編 発行所/株式会社実業之日本社 本機に収録した書籍の内容は、ブルーガイド編『わがまま歩き旅行会話1 英語』に基づき、株式 会社実業之日本社の協力を得て編集してあります。
- ※本機に収録した英語音声の権利は実業之日本社に帰属しております。

○画面表示用の一部のフォントにはリョービのビットマップフォントを採用しています。

### 収録辞典の内容について

- ※この電子辞書(本機)に格納されている各辞典のデータは、著作権法によって保護されており、私 的使用の範囲を超えての転載・複製などは禁じられています。また、この電子辞書に格納されてい る各辞典のデータを引用した著作物を公表する場合には、出典名・発行所を必ず明記してください。
- ※この電子辞書(本機)に格納されている各辞典のデータは、図・表・付録などを除き、原則として 書籍版の本文テキストデータ(文字データ)の大半を収録しています。内容は、書籍版に基づいて いますので、各辞典の書籍版発行年時点の記述内容となっております。また、画面表示の都合上な どにより、各辞典発行元の監修に基づいて、書籍版の内容を改変した部分があります。

#### ※本機に収録した各辞典は、出版されているそれぞれの書籍版辞典に基づいて作成しています。それ ぞれの辞典における誤記(誤植)、誤用につきまして、弊社ではその責任を負いかねますので何卒 ご了承ください。

この電子辞書(本機)に格納されているデータは著作権法によって保護されており、無断で 転載・複製することはできません。

MPEG Layer-3 audio decoding technology licensed from Fraunhofer IIS and Thomson.

## 収録辞典の記述内容についてのお問い合わせ先

#### 本機に収録されている各辞典の記述内容についてのご質問等は、下記までお問合せく ださい。

- ○『デジタル大辞泉」・『プログレッシブ和英中辞典』(第3版)の記述内容についてのお問合せ: 小学館ユーザーサポート 電話:0120-665527
- ○『ジーニアス英和大辞典』・『ナノテクノロジー用語英和辞典』・『Genius Sounds V4.2』の記述 内容についてのお問合せ: 株式会社 大修館書店 電話:03 (3294) 2355
- ○『新漢語林』の記述内容についてのお問合せ: 株式会社 大修館書店 電話:03 (3294) 2352
- ○『リーダーズ英和辞典(第2版)」・『リーダーズ・プラス』・『新編英和活用大辞典』の記述内容につ いてのお問合せ: 株式会社 研究社 電話:03 (3288) 7711
- ○『The Concise Oxford English Dictionary, Eleventh Edition』・『The Concise Oxford Thesaurus, Second Edition』・『Oxford Advanced Learner's Dictionary, Seventh Edition』・ 『Oxford Collocations dictionary for students of English』の記述内容についてのお問合せ: オックスフォード大学出版局株式会社 電話:03 (5444) 5454
- ○『ブリタニカ国際大百科事典 電子辞書対応小項目版』の記述内容についてのお問合せ: ブリタニカ・ジャパン株式会社 電話:03 (5436) 1388
- ○『経済新語辞典2007年版」・『株式用語辞典』・『保険用語辞典』・『金融用語辞典』・『経営用語辞典』・ 『会計用語辞典』・『流通用語辞典』・『広告用語辞典』の記述内容についてのお問合せ: 株式会社 日本経済新聞出版社 クロスメディア事業部 FAX:03(5255)2864 E-mail:pub-dig@nex.nikkei.co.jp
- ○『わがまま歩き旅行会話1 英語』の記述内容についてのお問合せ: 株式会社実業之日本社 電話:03 (5540) 6912

## **機能と特徴**

#### □高精細ワイド画面

画面には 640X480 ドット(VGA サイズ)の高精細ワイド画面を採用。また 16 階 調のグレースケールで、百科事典の画像資料等を鮮明に表示します。

#### □発音機能

「ジーニアス英和大辞典」の重要見出し語、「わがまま歩き旅行会話1 英語」の英語会 話文を音声で聞くことができます。

収録辞典(国語系辞典も含む)の全画面表示中にジーニアス英和大辞典の音声付き見出 し語に一致した英単語がある場合、その英単語を発音します。 「 ☞ 39 ページ ]

#### □シルカカード \* 機能

専用のシルカカード・レッド(別売)を装着して、追加辞書などを内蔵の辞書等と一 緒に使用することができます。

\*シルカ(商標出願中)は電子辞書本体に辞書を追加できる SII オリジナルカードの愛称です。

#### □複数の辞書からの同時検索機能

● 複数辞書一括検索 [ [ ☞ 26 ページ ]

入力した文字列(アルファベット·かな)に該当することばを複数の辞書から一括して 検索することができます。(シルカカードをお使いの場合は、シルカカードも含みます。)

#### ●例文・成句検索 [ ☞ 46 ページ ]

入力した英単語(単数または複数)を使った例文や成句を、英語系辞書からダイレクト に検索します。(シルカカードをお使いの場合は、シルカカードも含みます。)

●マルチ例文検索 [ ☞ 52 ページ ]

単語やフレーズの検索条件を指定して、例文を英語系辞書からダイレクトに検索しま す。(シルカカードをお使いの場合は、シルカカードも含みます。)

## ● 日本語キーワード例文検索 [ [ ☞ 54 ページ ]

入力した日本語(単数または複数)のキーワードを使った例文を、「プログレッシブ和 英中辞典」と「わがまま歩き旅行会話 英語」からダイレクトに検索します。

#### □高度な検索 / 表示機能

**18 19** ●ツイン検索(2つの訳画面を同時に表示) | ☞ 44ページ ] 訳画面を表示したまま、画面の下半分を使って他の見出し語を検索して表示させること ができます。

●リアルタイム検索(すばやく便利な見出し検索) [ ☞ 28 ページ ] 1文字入力するごとに見出し語の検索が行われ、該当する見出し語を即座にリスト表示 します。目的の見出し語をすばやく見つけることができます。

● プレビュー機能(近い語も同時に検索・閲覧) ―― [ ☞ 28 ページ ] 語を検索すると、画面が 2 分割表示されます。見出しリストには、検索した語だけで なく、頭から一致する語から順にリスト表示されます。プレビュー画面には、見出し語 の解説 / 訳がプレビュー表示されて素早く閲覧でき、語彙の世界が広がります。

●訳表示切替(標準表示 / 全文表示 / 早見表示) [ ☞ 40 ページ ] 訳画面を標準表示から全文表示(例文も表示)と早見表示(見出し語と訳語だけを表 示)に切替えて見ることができます。

●表示スタイル切替(お好み表示スタイルへ切替) [ ☞ 42 ページ ]

使用する辞書ごとに、プレビュー表示の場合は、画面の 2 分割表示を横または縦に分 割する2種類の中から選択することができます。解説/訳画面の全画面表示の場合は、 文字列の行間を 3 種類の中から選択することができます。また例文・成句検索では、 キーワードのセンタリングが行えます。

#### ●文字サイズ切替 [ ☞ 43 ページ ]

画面表示の文字サイズを辞書ごとに「標準表示」から2段階の「大きい表示」または2段 階の「小さい表示」に切替えることができます。

(ただし、新漢語林は「標準表示」から 2 段階の「大きい表示」または 1 段階の「小さい 表示 に切替えることができます。)

#### □電子辞書ならではの便利な機能

●ジャンプ機能(辞書から辞書へ関連語検索) [ ☞ 138 ページ ]

解説や訳文の中の参照記号や単語から、関連語の解説にジャンプすることができます。 関連語の解説が他の辞書にあっても、改めて辞書モードを選択することなく、すぐにそ の解説や訳文を見ることができます。

● 単語帳 [ ☞ 34 ページ ]

各辞書モードで検索した見出し語・成句・熟語、または例文検索機能で検索した例文を 計1,000件まで登録できます。(シルカカードをお使いの場合は、シルカカードも含み ます。)必要なときにすぐに辞書画面を呼び出すことができます。

●履歴機能 [ ☞ 154 ページ ]

**20 21** は、シルカカードも含みます。) 一度検索した見出し語は100件まで履歴として記録します。もう一度同じ単語を調べ るときは、履歴を使って簡単に調べることができます。(シルカカードをお使いの場合

●スペルチェック (うろ覚えのスペルでも簡単検索) [ ☞ 136 ページ ] あいまいなスペルを入力しても、発音やスペルの似ている英単語が候補としてリスト表 示されます。正確なスペルがわからない英単語でも、調べることができます。

●変化形検索機能 [ ☞ 137 ページ ] スペルキーを押すと、入力が変化形であれば、原形を表示します。

● 凡例表示 [ ☞ 38 ページ ] それぞれの辞書の特徴や辞書の使い方を見ることができます。

●文字列リンク機能(操作の途中で辞書切り換え) 「☞164ページ1 辞書モードを切り換えた時に、既に入力した文字列をそのまま次の辞書モードに引き継 ぎます。見出し語を入力している途中で辞書を切り換えても、同じ文字を再入力する必 要はありません。

●お気に入り辞書登録 [ ☞156 ページ ] よく使う辞書 2 冊を 2 つの専用キーに割り当てることができます。

●環境設定機能 [ ☞ 158 ページ ]

本機を使いやすくするために、操作環境の設定を変えることができます。

12 桁 1 メモリーの四則演算ができます。

電池のムダな消耗を防ぎます。

○オートリピート機能 [ ☞164 ページ ]

●電卓 [ ☞ 162 ページ ]

ページ送りキー、カーソルキーは押し続けると、繰り返し機能する (早送りする) オー トリピート機能がついています。

○モードキーパワーオン機能 / オープンオン機能 [ ☞164ページ ] モードキーで電源 ONできます。/ 本機の上蓋を開けると自動的に電源ON できます。

○レジューム機能 [ ☞165 ページ ]

電源を切っても、そのときの状態(表示画面)を保持するので、次に電源を入れたと き、前回の状態から操作を始めることができます。

○オートパワーオフ機能 [ [ ☞ 159 ページ ]

設定した時間(初期設定は約 3 分間)、キー操作がない場合は自動的に電源が切れて、

## **各部の名称と機能**

## 使用キーの説明

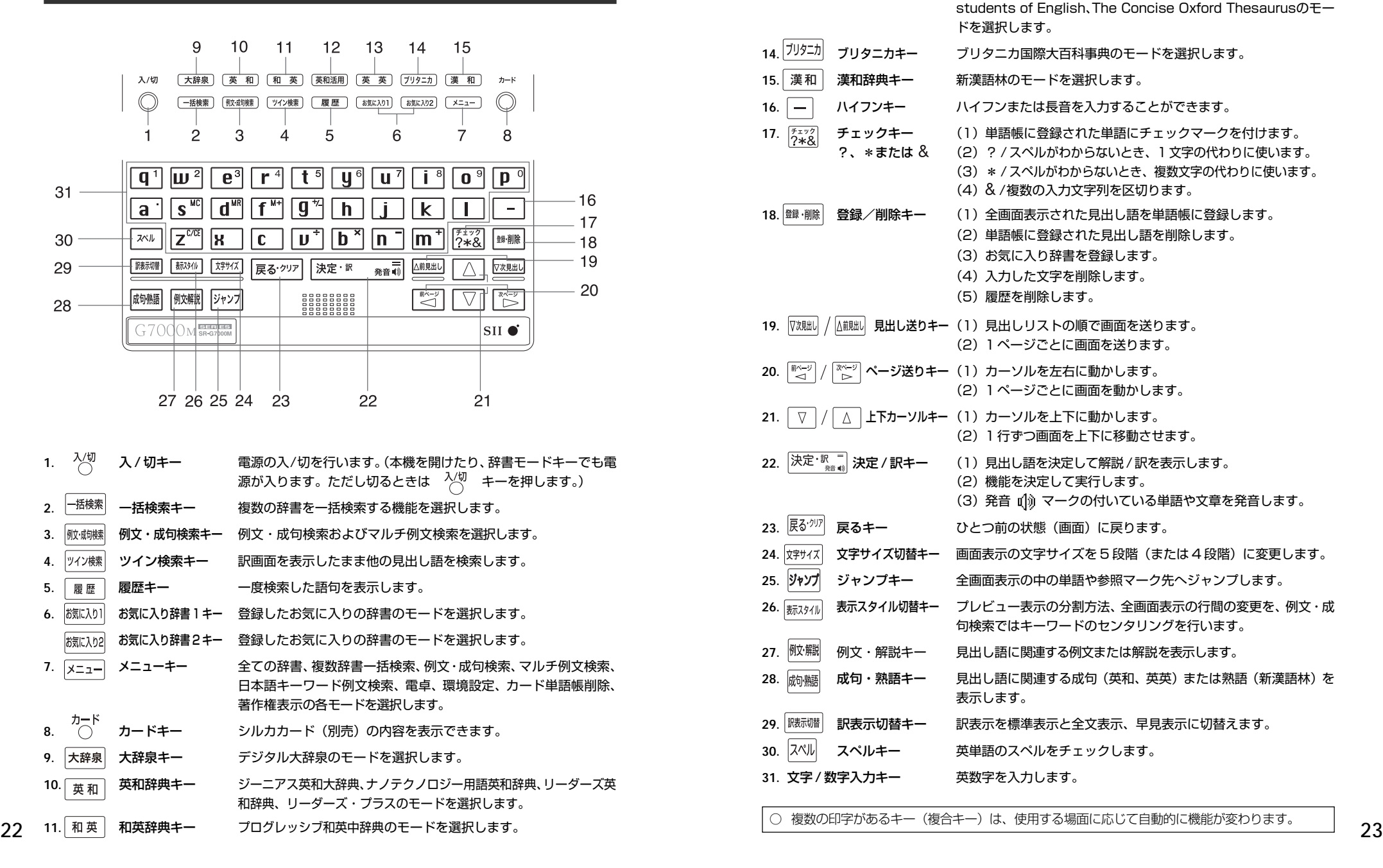

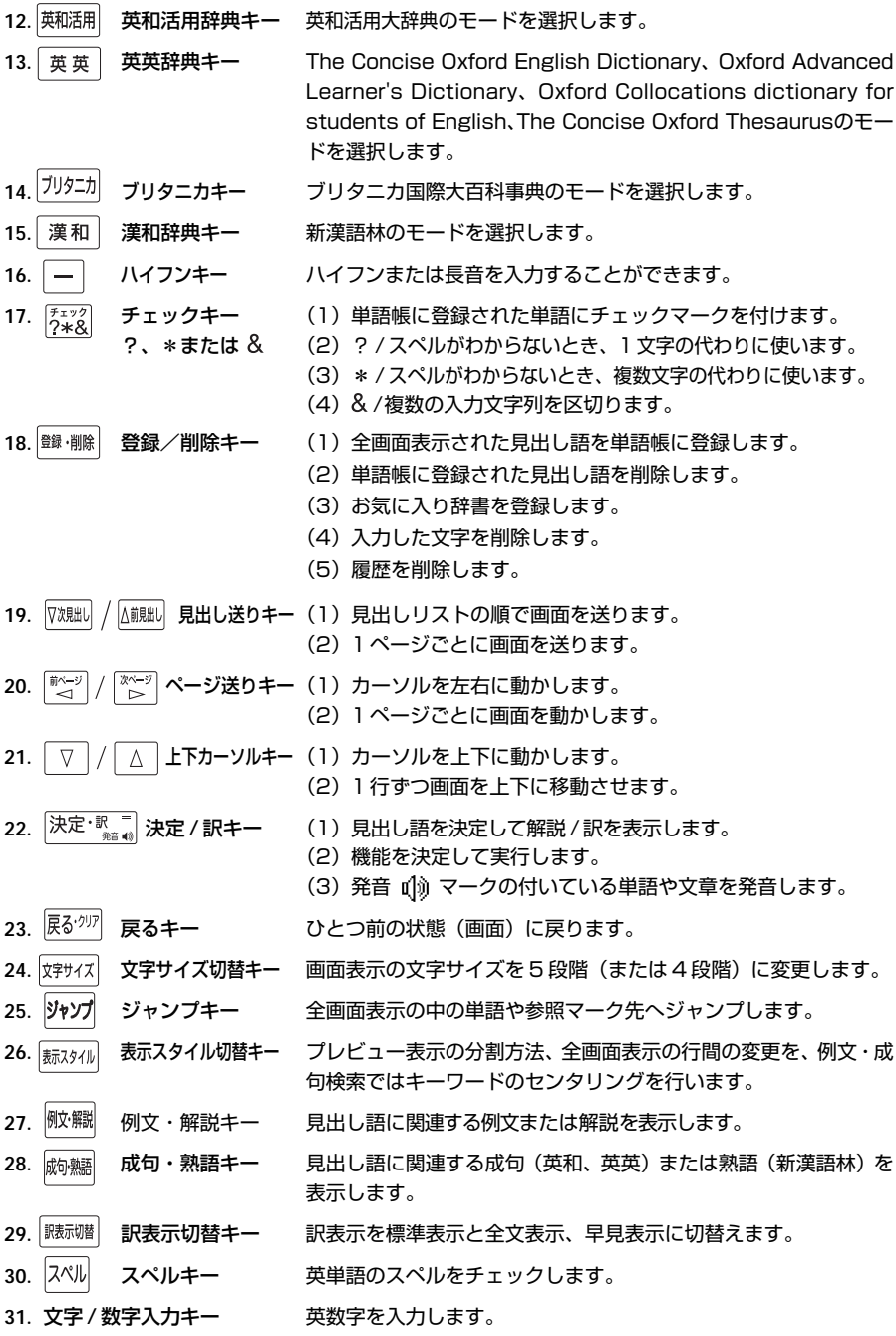

○ 複数の印字があるキー (複合キー) は、使用する場面に応じて自動的に機能が変わります。

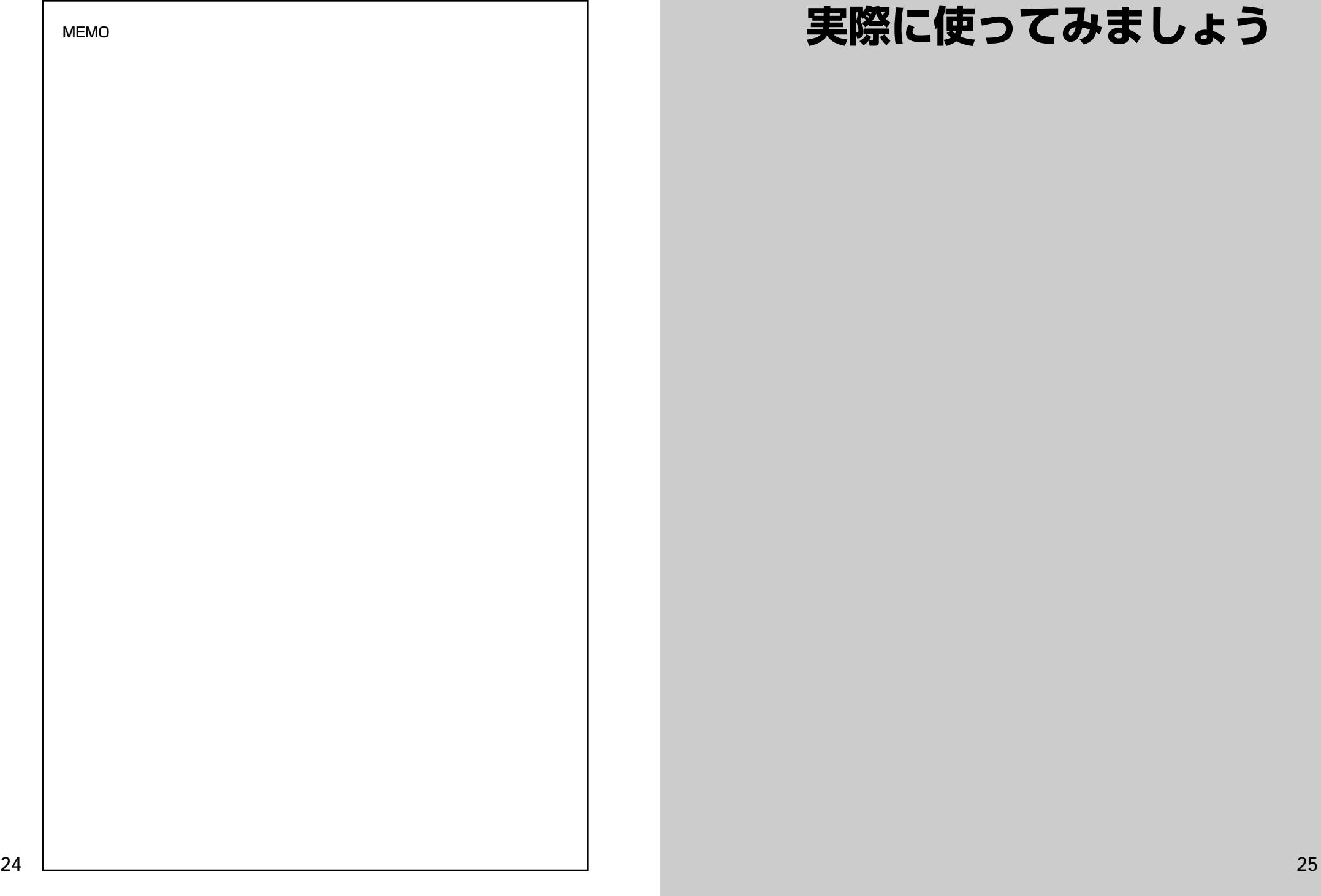

## **実際に使ってみましょう**

**25**

## **複数辞書一括検索**を使う

#### 「複数辞書一括検索」を使って、本機の基本的な使いかたを説明します。

「複数辞書一括検索」とは、入力した文字列(アルファベット・かな)に該当すること ばを複数の辞書から同時に検索する便利な方法です。

(シルカカードをお使いの場合は、シルカカードも含みます。)

## 基本的な使いかた

## 1. 電源の入れかた (ON)

下記のいずれかの方法で電源を入れることができます。

#### A. 本機を閉めた状態から開けます。

電源が入り、前に使っていたときの最後の状態が表示されます。 (オープンオン機能 ☞ 164 ペ-ジ)

### B. 電源が切れた状態から  $\sqrt[3]{\,}$  を押します。

電源が入り、前に使っていたときの最後の状態が表示されます。 (レジューム機能 ☞ 165 ペ-ジ)

#### C. 電源が切れた状態から辞書モードキーを押します。

電源が入り、使いたい辞書モードの初期画面が表示されます。 (モードキーパワーオン機能 ☞ 164 ペ-ジ)

2. 電源の切りかた(OFF)

電源が入った状態から  $\sqrt[3]{0}$  を押します。

(注意)本機を閉めただけでは電源は切れません。

## 3. 辞書モードの選択

├☆#※ (一括検索キー)または個々の辞書モードキーを押すと、使 いたい辞書モードの初期画面が表示されます。

例)

- 「横索」を押して、「複数辞書一括検索」の画 面にします。

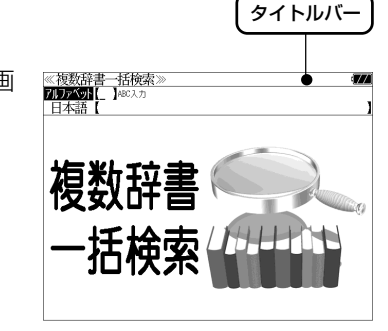

#### タイトルバーが選択した辞書名になり、選択された機能が反転表示になります。 (この場合、アルファベット) 必要に応じて「▽ / △ で目的の機能を反転表 示させます。

●個々の辞書モードを選択する場合は対応する辞書モードキーを押すか、メニュー画面から辞 書名を選択します。(۞ 33ページ)

## 4. 入力モードの選択

複数辞書一括検索の場合、 $\boxed{\triangledown}/\boxed{\vartriangle}$  を使って「アルファベット」 または「日本語」の入力モードを選択します。

#### 例)

そのまま「アルファベット」を選択します。

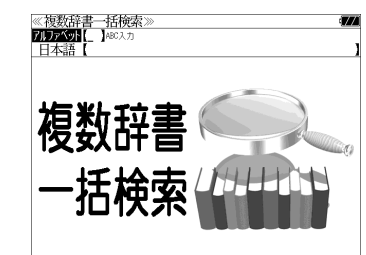

## 5. 文字入力

文字 / 数字入力キーを使って、見出し語を入力します。

例:「 **post**」と入力します。

英単語を入力した場合は、入力したアルファ ベットがそのまま表示されます。

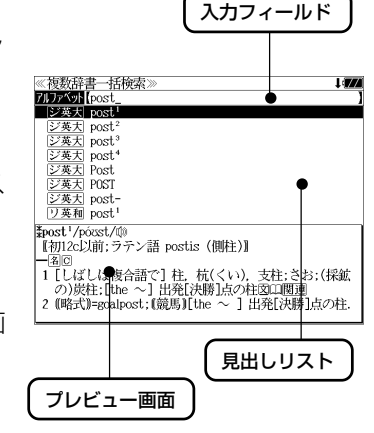

1文字入力するごとに、該当する見出しリス トが変わります。

#### (プレビュー機能)

(リアルタイム検索)

下画面には選択された見出しのプレビュー画 面(解説/訳の一部)が表示されます。

- ●一括検索の場合は、入力した文字列に完全一致する見出し語がない場合は、「該当する候補が ありません。」と表示されます。
- 個別の辞書検索では、入力した文字列に該当する見出し語がない場合は、最も近い見出し語 から順に表示されます。
- 日本語入力が必要な辞書はアルファベットのキーでローマ字入力すると、自動的にひらがな、 またはカタカナに変換されて表示されます。
- ローマ字入力と「かな」の対応については、「ローマ字 / かな対応表」(で 166ページ)を 参照してください。

《複数辞書一括検索

**ZIDFASH** post ジ英大 post ■ジ英天 post シジン<br><br><u>ジンス大大</u> post<br><u>ジンス大大</u><br><br>ジンス大大の<br><br><br><br><br><br><br><br><br><br><br><br><br><br><br><br><br><br><br><br><br><br><br><br><br><br><br><br>

*Epost*<sup>2</sup>/posst/ffa

が原義】<br>(**國P, P.)** 

【初16c;古イタリア語 posto (置いた).「置かれた(場所).

1 (正式)(責任ある)地位. (官)職(position)図

## 6. 見出し語の選択

表示された見出しリストから、調べたい見出し語を選択します。

例: ▽ を1回押して、ジーニアス英和大辞 典の「<sub>2英天</sub> post<sup>2</sup>」を選択します。 (反転表示させます。)

#### <見出しリストのスクロール>

ります。

 $\nabla$  $\Delta$ :1 行ずつスクロールします。

:1 ページごとスクロールします。 ▽次見出し △前見出し

**28 29** ● プレビュー画面は選択された見出し語に応じて変わ

#### <辞書の略号一覧>

見出し語の先頭には辞書名の略号が表示されます。

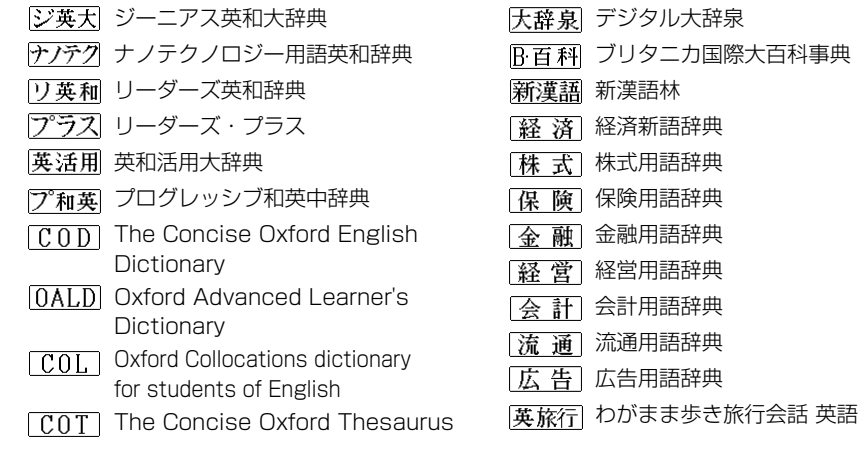

- ●この辞書の略号一覧は、ジャンプ機能や履歴などの時に表われる略号も含めた内蔵コンテン ツ全ての略号一覧を表わしています。(一括検索では、この中の一部は対応していません。)
- ●シルカカードの場合は、辞書記号の頭にカードマーク(■)が表示されます。

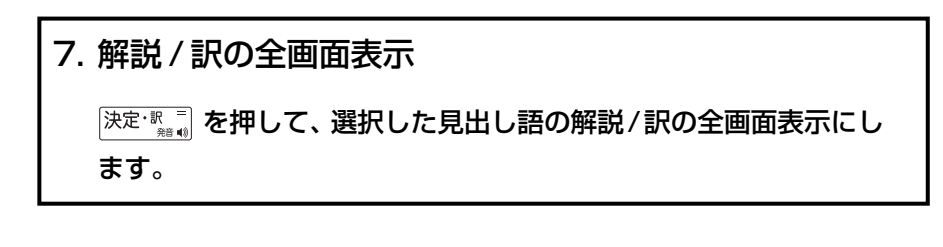

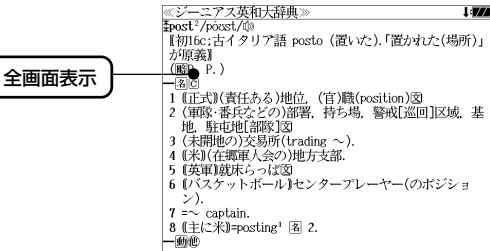

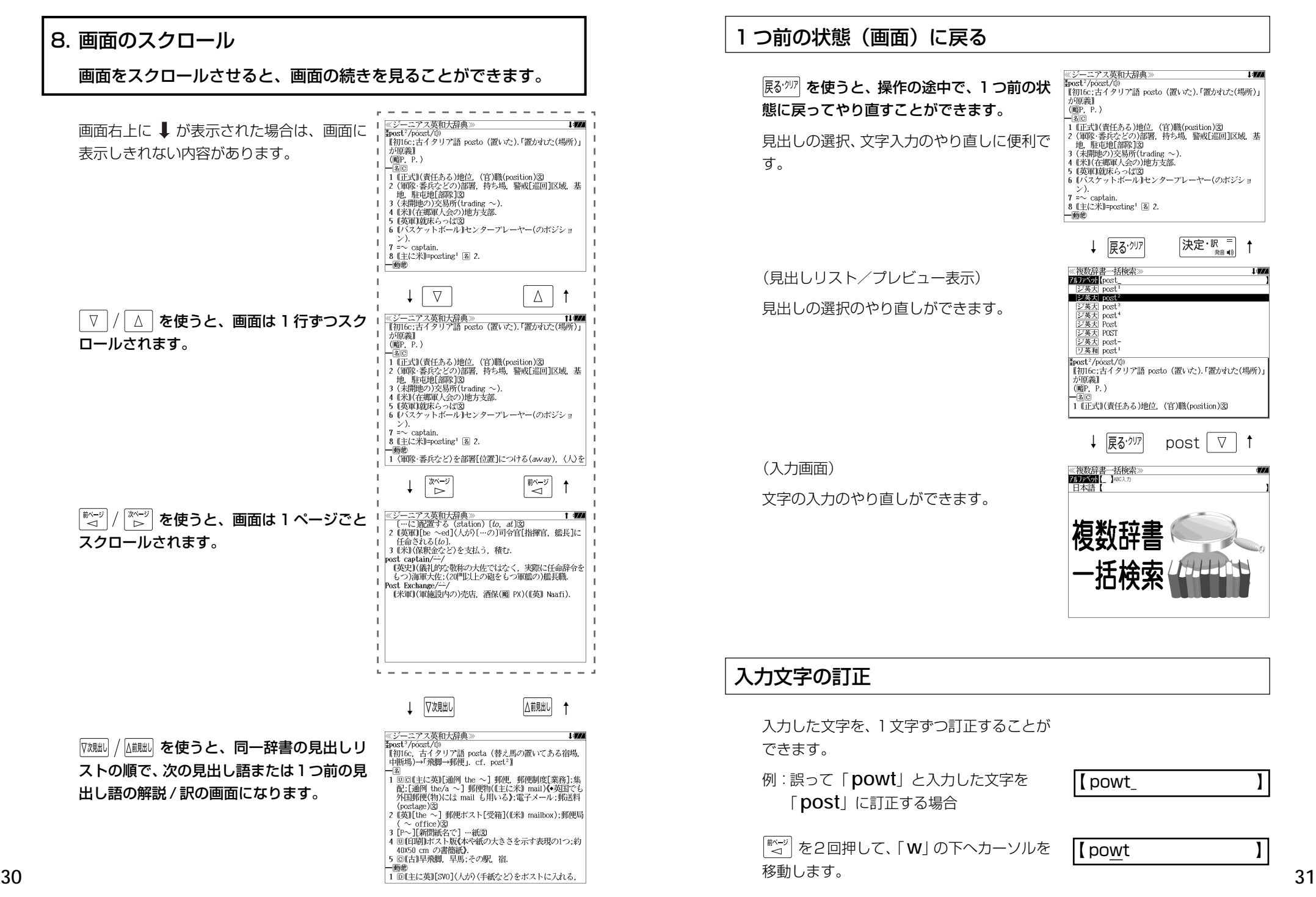

### つ前の状態(画面)に戻る

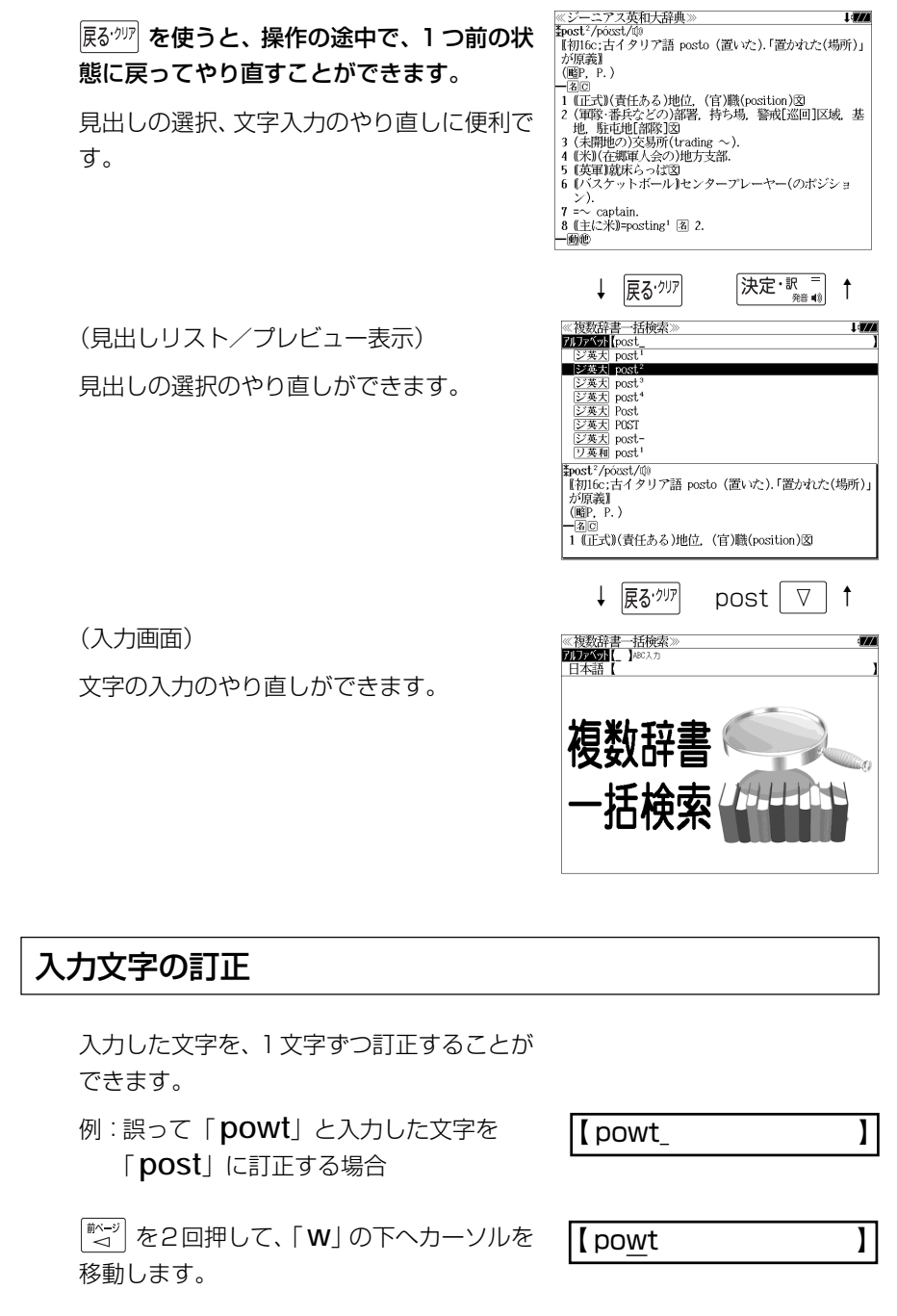

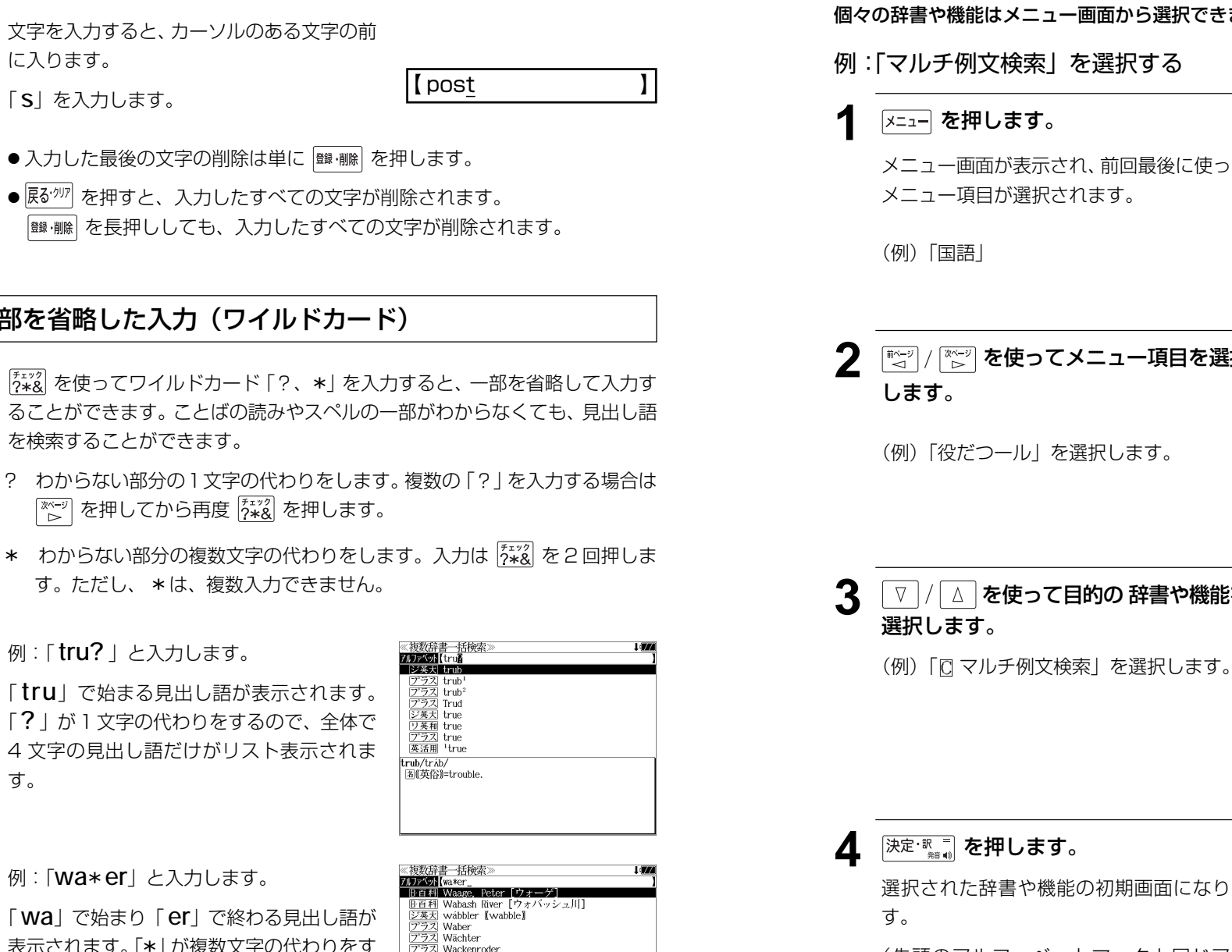

シ英大<br>|<br>|リ英和 wacker ウォーゲ Waage, Peter

 $[$  pot

## **メニューから辞書や機能を選択する**

個々の辞書や機能はメニュー画面から選択できます。

### 例文検索| を選択する

**押します。** 

画面が表示され、前回最後に使った 頃目が選択されます。

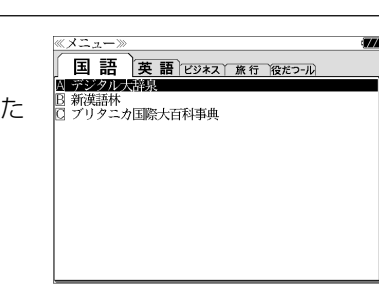

**2** を使ってメニュー項目を選択

■語 英語 ビジネス 旅行 役だつール **NEW HEARY** ■■数字 - 成句検索<br>B 例文 - 成句検索<br><u>0</u> マルチ例文検索<br><u>D</u> 日本語キーワード例文検索 ■日電卓<br>国電卓<br>国環境設定<br>図 オード単語帳削除<br>■著作権表示

≪ メニュー

だつール」を選択します。

**3** を使って目的の 辞書や機能を  $\overline{\mathbf{z}}$ 

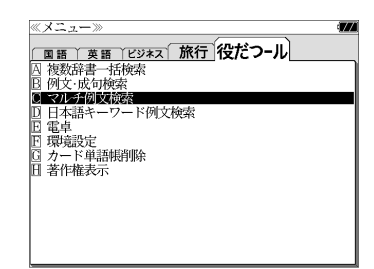

選択された辞書や機能の初期画面になりま

(先頭のアルファベットマークと同じアル ファベットキーを押すと直接表示されます。)

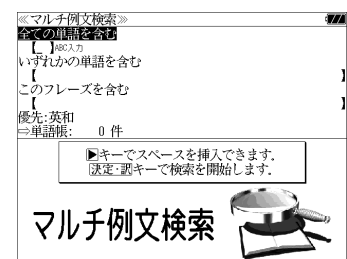

**例**: 「wa\*

・部を省略

す。

**「 wa** | で始 表示されます。「\*」が複数文字の代わりをす るので、文字数に関係なく、該当する全ての 見出し語がリスト表示されます。

1文字削除するために、 <sup>11録 ・</sup> 棚 を押します。

## **単語帳**を使う、**凡例**を見る

## 単語帳の使いかた

各辞書モードで検索した見出し語・成句・熟語、または例文検索機能で検索した例文を 計 1,000 件まで登録できます。(本体および追加したシルカカード内蔵の辞書の合計)

必要なときにすぐに辞書画面を呼び出すことができます。

#### 見出し語、成句・熟語の登録 見出し語または成句・熟語の解説/訳の全画 ≪ジーニアス英和大辞典<br>≹post<sup>2</sup>/pósst/⑩ **Foost**?/poost/@ wikipedia<br>【初16c:古イタリア語 posto (置いた).「置かれた(場所)」<br>が原義】<br>(<u>略</u>P. P.) 面表示のとき、 ( ) 神 を押すとその見出し語 または成句・熟語を単語帳に登録することが  $\overline{\mathbb{Z}}$ 0 一国回<br>- 1 (正式)(責任ある)地位. (官)職(position)図<br>- 2 (軍隊・番丘ケどの)部署. 基ち場. 警範F巡回]区域. 基 できます。 地駐屯 単語帳に登録しました。 3 (未開地の) | 3 (木明吧)|<br>| 4 (米)|(在現<del>面) (スマカモカスコ)|</del><br>| 5 (英軍)就床らっぱ図<br>| 6 (バスケットボール)|センタープレーヤー(のボジショ

- 例:ジーニアス英和大辞典の「 **post2**」の 全画面表示の場合(☞ 29 ペ-ジ)
- 見出し語・成句・熟語または例文は計 1,000 件まで登録できます。 (本体および追加したシルカカード内蔵の辞書の合計)
- 大辞泉と逆引き大辞泉は同じ単語帳になります。
- ●ジーニアス英和大辞典、ナノテクノロジー用語英和辞典、リーダーズ英和辞典、リーダーズ・ プラスは同じ単語帳になります。

ĴУ.  $7 - \infty$  captain 8 (主に米)=posting<sup>1</sup> 图 2.

 $-\overline{\omega}$ 

- ●オックスフォードの辞書 (COD、OALD、COL、COT) はそれぞれ同じ単語帳になります。 (☞「辞書の略号一覧」29 ペ-ジ)
- 同じ見出し語または成句・熟語を登録すると、その語は単語帳の先頭に登録し直されます。

#### 登録した単語の呼出し 《英和辞<br>英<br>英和 例:英和辞典 所文検索 成句検索<br>訳語検索 を押して、「英和辞典」の初期画面にし **THE** 33件 ソート: 登録順 凡例 ます。 個期限/Z■■切換えできます **R**  $\sqrt{ }$ △│を使って、[単語帳]を選択しま す。

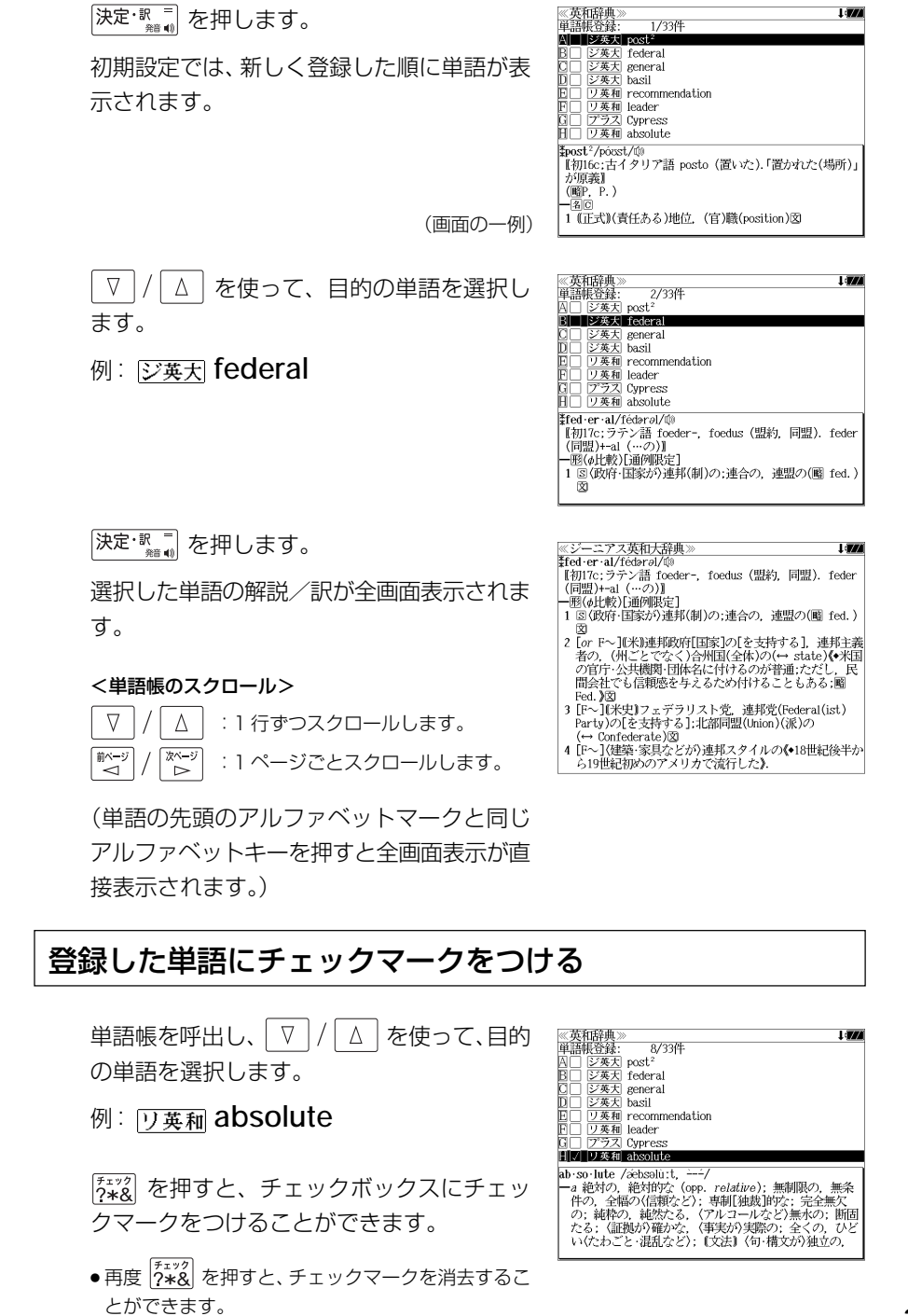

**/// 林和伟如** 

i avril

## 登録した単語の削除

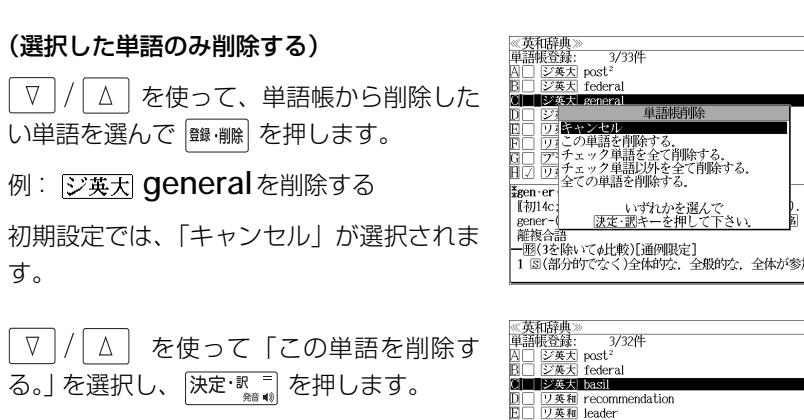

## 1 図(部分的でなく)全体的な、全般的な、全体が参加す ロ□ ワ英和 recomm<br>E□ ワ英和 leader<br>E□ アラス Cypress<br>G☑ ワ英和 absol 削除しました。 日□ ジ英天 regar bas·il/baezl, (米切erzi/ 图(植) ⊕wmu』<br>1 メボウキ、バジル(Ocimum basilicum)《シソ科の1年草 葉は芳香があり食用;貧乏の象徴;sweet ~ ともい 3). 2 C*linopodium vulgare*《シソ科の多年草;wild ~ ともい

#### (チェックマークが付いた単語を全て削除する)

│ ∇ │/ │ ∆ │ を使って 「チェック単語を全て削除する。」 を選択し、 ├決定 ℝ = │ を 押します。

#### (チェックマークが付いていない単語を全て削除する)

 $\triangledown$  を使って「チェック単語以外を全て削除する。」を選択し、 決定といっています。

#### (全ての単語を削除する)

 を使って「全ての単語を削除する。」を選択し、 を押しま  $\lfloor \nabla \rfloor$ す。

#### (削除をやめる)

 $\nabla$ 「△ を使って「キャンセル」を選択し、 決定· Weral を押します。

- シルカカード内蔵の辞書から各辞書の単語帳に登録された単語を削除する場合、対象となる シルカカードをカードスロットに挿入し、各辞書の単語帳から個別に削除します。
- ●シルカカード内蔵の各辞書から単語帳に登録された単語を全て削除する場合、 メニュー を押し、 「役だつール」→「カード単語帳削除」を選択して、カード単語帳に登録された全ての単語を 削除します。(☞「カード単語帳削除」157 ペ-ジ)

## 単語の表示順(ソート)の変更

 を押して、「英和辞典」の初期画面にし 《英和辞典<br>英和<br>例文検索 ます。 成句検索 訳語検索  $\sqrt{ }$ △ を使って、[単語帳] を選択しま

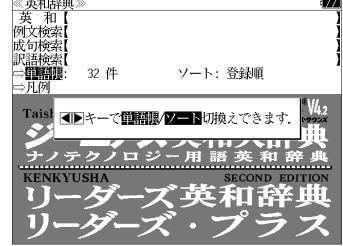

#### 決定: 歌言を押します。  $\begin{array}{c}\n\mathbb{X}^{\mathcal{N}-\mathcal{Y}}\\
\mathbb{D}\n\end{array}$

す。

初期設定では、「登録順にソートします。」が 選択されています。

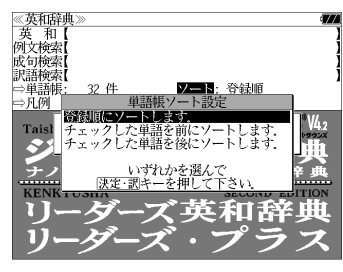

#### (チェックマークが付いた単語から表示する)

 $\nabla$  を使って「チェックした単語を 前にソートします。」を選択し、 決定 歌 コ を 押します。

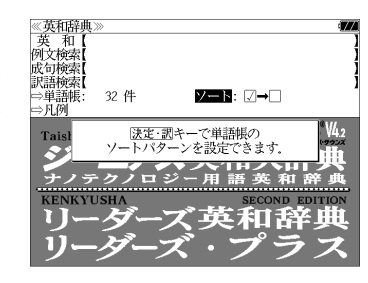

### (チェックマークが付いていない単語から表 示する)

**▽ |/ △ を使って「チェックした単語を** 後にソートします。」を選択し、 決定 歌 ミ を 押します。

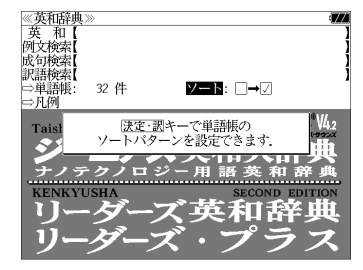

## 凡例のみかた

#### それぞれの辞書の特徴や辞書の使い方を見ることができます。

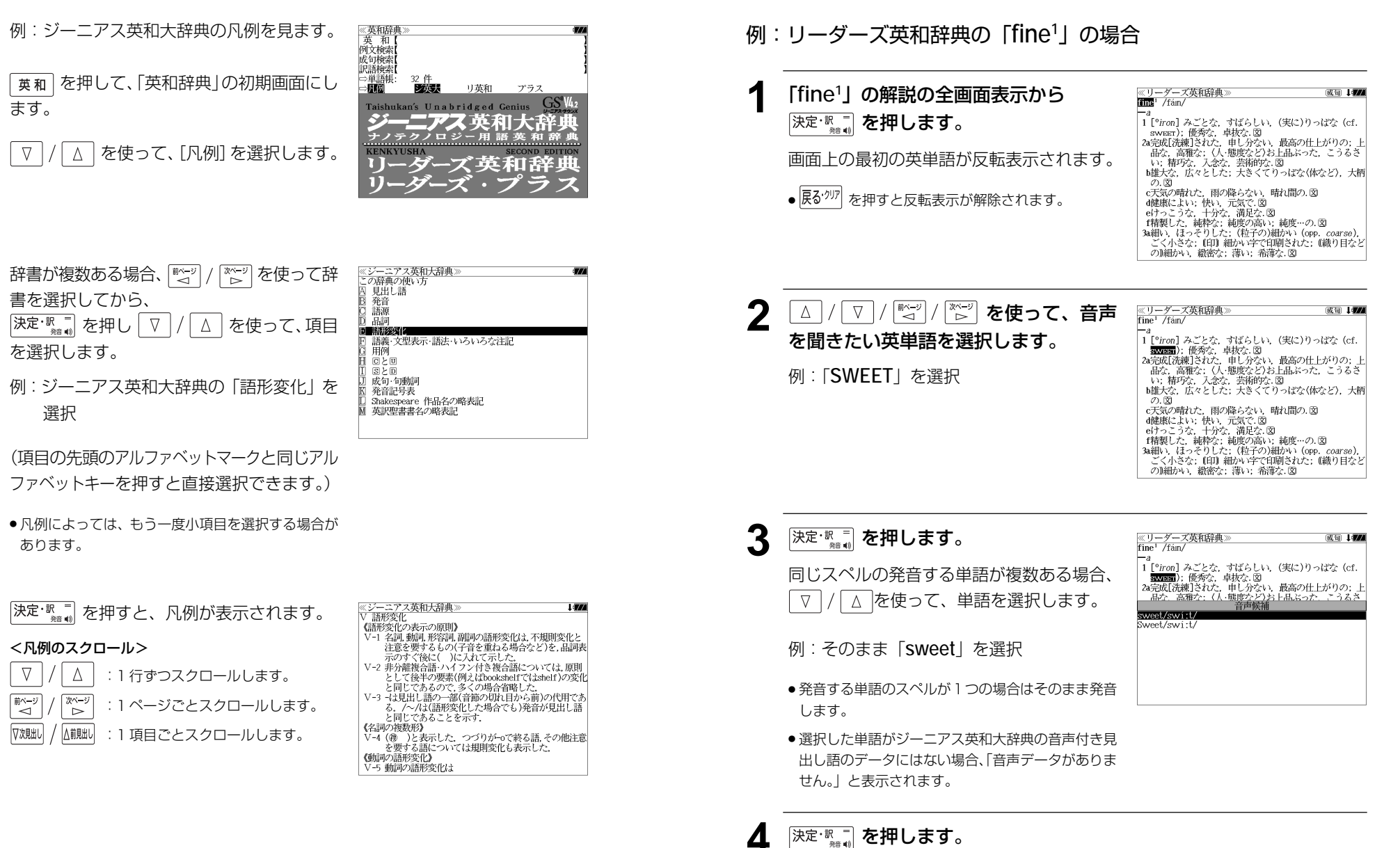

収録辞典(国語系辞典も含む)の全画面表示中にジーニアス英和大辞典の音声付き見出し

語に一致した英単語がある場合、その英単語を発音します。

**発音機能**

選択した単語の発音を聞くことができます。

## **訳表示切替**

を押すと、訳画面を次の 2 通りに切替えることができます。

#### 全画面表示

早見表示(画面を 2 分割し、1 行に 1 つの訳語だけを表示)

ジーニアス英和大辞典、リーダーズ英和辞典、リーダーズ・プラス、英和活用大辞典 と、The Concise Oxford English Dictionary、Oxford Advanced Learner's Dictionary、Oxford Collocations dictionary for students of Englishの場合 はさらに訳画面を次の 2 通りに切替えることができます。

標準(例文や成句はマーク表示)

全文(例文や成句も順に表示)

- \*「標準」と「全文」の設定は使用する辞書ごとに、再度設定し直すまで有効です。
- \* コンテンツにより、全画面表示(標準)と早見表示(標準)のみ切替え可能なものや、切替 えが不可能なものもあります。

## 例:ジーニアス英和大辞典の見出し語「**true**」の場合

## **1** 「**true**」の訳画面を表示させます。

例文や成句はマーク表示にして訳語の一覧性 を優先します。

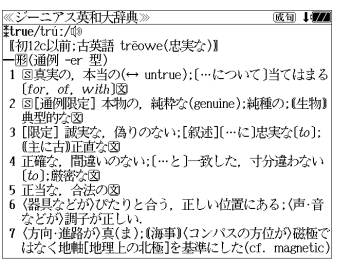

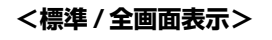

60 177

**《ジーニアス英和大辞典》** 

【初12c以前:古英語 treowe(忠実な)】

**Himp/Info/info** 

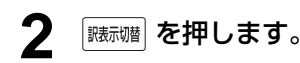

訳表示切替

1行に1つの訳語だけを表示、目的の訳語を すばやく見つけることができます。 また、選択された訳語のプレビューも表示し ます。

を押すたびに表示方法が切替ります。

一態(通例 =で 型)<br>1回真実の、本当の(→ untrue):(…について)当てはま◆<br>2 国通例限定1本物の、純粋な(genuine):純種物・(比較)<br>4 正確な、間違いのない:(…を)一致した、寸分違わない<br>4 正確な、間違いのない:(…と)一致した、寸分違わない<br>6 (器具などが)ひたりと合う、正しい位置にある;(声・音◆ *<i><u>\*true/trú:/@*</u>  $\delta$ [for, of, with] $\mathfrak{D}$ 

```
<標準 / 早見表示>
```
≪ジーニアス英和大辞典<br>‡true/trú:/⑩ .<br>2004 - Jacob **3** を押します。 \*u ue/ u u./ ww<br>|【初12c以前:古英語 trēowe(忠実な)】| |一形(通例 -er 型)<br>|一形(通例 -er 型)<br>|1 国真実の、本当の(↔ untrue):[…について]当てはまる  $[for. of. with]$ 書籍版の辞書と同じく、例文や成句を順に表 a true story 実話  $\rightarrow$  be too good to be *true* 示します。 話がうますぎて本当とは思えない =mのつゞァミヽ<del>w</del>ョこい。<br>・Oh, no. That's not *true.*<br>いえ. とんでもない. そんなことはありません《•相手<br>の言ったことが事実ではないことをいう表現で,「とん でもありません」といった謙遜の気持を表すことはでき  $\downarrow$  (i)<br>  $\downarrow$  (i)<br>  $\downarrow$  (i)<br>  $\downarrow$  (that) she bought a new car. 彼女が新車を買ったというのは本当です(\*(略式))では **<全文 / 全画面表示> [藤禰] を押します。 《ジーニアス英和大辞典》** 60 I*V* Etrue/tru:/00 【初12c以前;古英語 treowe(忠実な)】 - 1902c25加, c198π u eowec<sub>68</sub>.<del>sc</del>∡7#<br>- 1818通例 -er 型)<br>1 81真実の,本当の(← untrue); […について]当てはま◆<br>2 81[通例開発]。 (為りのない; [叙述][…に]思実な(to); •<br>9 [限定] 誠実な,偽りのない; [叙述][…に]思実な(to);◆ 1行に1つの訳語だけを表示、目的の訳語を 4 正確な、間違いのない; […と]一致した、寸分違わない\* すばやく見つけることができます。 │5 正当な,合法の<br>│6 〈器具などが〉ぴたりと合う,正しい位置にある;(声・音• また、選択された訳語のプレビューも表示し |\*true/trú:/ঞ<br>|【初12c以前;古英語 trēowe(忠実な)】 ます。 1 図真実の, 本当の(↔ untrue);[…について]当てはま  $2 \int \tan \theta \, d\theta$  $\bullet$  a *true* story 再度 | <sub>臓标幡</sub>| を押すとく標準/全画面表示>に 戻ります。 **<全文 / 早見表示> 5** ▼/△ を使って目的の訳語を選択し 80 I*VA* <u>≪ジーニアスす</u><br>≹true/trúː/É<br>『神!!?o!!#:-: ニアス革和大意曲 \*urue/u·uː/wʲ<br>│ 【初12c以前:古英語 trēowe(忠実な)】 【平開125以前:古塚語 treowe(忠実な)】<br>1回6通例 - er 型)<br>1回6通例 - er 型)(→ untre); […について]当てはま・<br>1回6通例提定】本物の、純粋な(senuine);純種の; [生物-<br>■ 正確な、尚違いのない;[…と」→ 文<br>5正当な、合法のreトロレムミーエリ、はデリストなど。<br>5正当な、合法のreトロレムミーエリ、はデリストなどは ます。 選択された訳語が反転表示になります。 |6 〈器具などが〉びたりと合う,正しい位置にある;(声・音◆ 3 [限定] 誠実な、偽りのない;[叙述][…に]忠実な[to]; < 反転表示のスクロール > (主に古)正直な .He is a *true* friend  $\nabla$  $\Delta$ :1 行ずつ 彼は誠実な方が +be true to one's beliefs [principles] 自分の信念[主義]に忠実である 前ページ 次ページ :ページごと ั⊲่ —<br>D 6 深定·訳二 を押します。 ≪ジーニアス英和大辞典》<br>|3 「限定1 誠実な、偽りのない:「叙述1「…に〕忠実な〔ゎ〕 4911/7 - 1860年11 880年45<br>『主に古】正直な  $\cdot$ He is a *true* friend. 選択された訳語から始まる全画面表示になり - 彼は誠実な友だ<br>・be true to one's beliefs [principles] ます。 自分の信念[主義]に忠実である . She is true to her word [promise]. 彼女は約束を忠実に守る(=She is as good as her word.) < 全画面のスクロール > 4 正確な、間違いのない:[…と]一致した、寸分違わない [to];厳密な  $\cdot$ a true sign  $\nabla$ Δ :1 行ずつ 確かな徴候 •in the truest sense িশেষ 最も厳密な意味で :ページごと •a portrait true to life ั⊲

## **表示スタイル切替**

#### ||赤スタイル| を押すと、プレビュー表示の場合は、画面の2分割表示を縦または横の2種 類に切替えることができます。また、解説/訳画面の全画面表示の場合は、文字列の 行間を 3 種類に切替えることができます。

\*設定は使用する辞書ごとに、再度設定し直すまで有効です。

\*例文・成句検索時は、 |耘スタイル| を押すと、キーワードのヤンタリングを行います。(๔☞ 49ページ)

## ● プレビュー表示の場合

### を押すたびに、横分割→縦分割→(横分割)と 2 段階に切替ります。

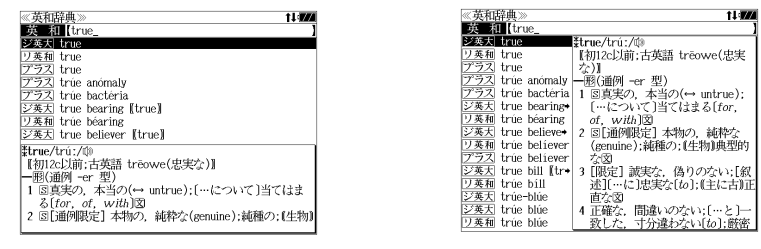

〔横分割表示〕

- 〔縦分割表示〕
- 下記の場合、〔縦分割表示〕は表示しません。 例文・成句検索、マルチ例文検索、シルカカード使用時の一括検索、シルカカード内のコンテンツ

### ● 解説 / 訳画面の全画面表示の場合

#### |麺スタイル| を押すたびに、行間 / 標準→行間 / 大→行間 / 罫線→ (行間 / 標準) と3段階 に切替ります。

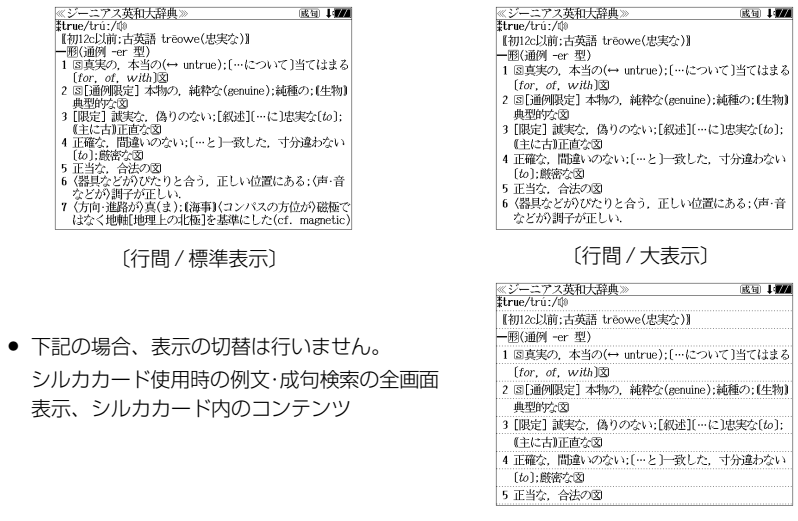

## **文字サイズ切替**

## |対サイス| を押すと、画面表示の文字サイズを切替えることができます。

\*設定は使用する辞書ごとに、再度設定し直すまで有効です。

### を押すたびに、標準→ 2 段階の「大きい表示」→ 2 段階の「小さい表示」→ (標準)と 5 段階に切替わります。

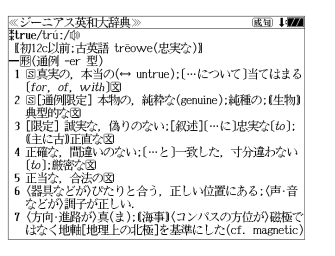

〔標準表示〕

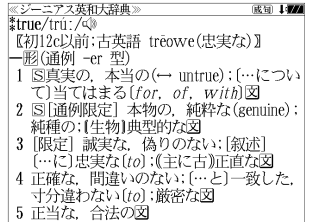

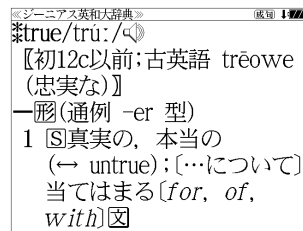

〔さらに大きい表示〕

成句 147

〔大きい表示〕

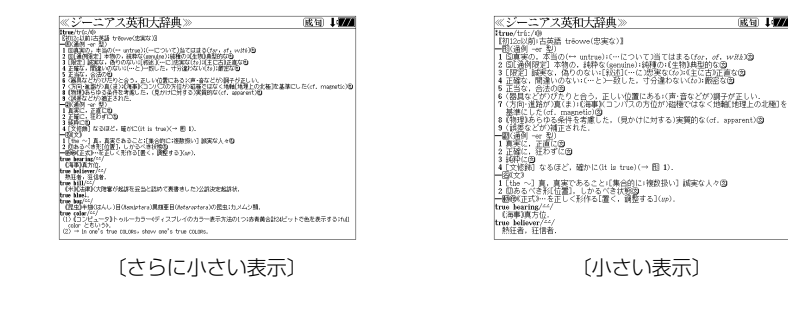

- 〔小さい表示〕
- 新漢語林 は「標準表示」から2段階の「大きい表示 |または 1 段階の「小さい表示 |に切替え ることができます。
- 文字サイズを変更した場合には、カーソル反転は解除されます。
- プレビュー表示では、使用可能な文字サイズに制限があります。

**ツイン検索**

#### |ッイン機| を押すと、解説 / 訳画面の全画面表示の場合、画面を 2 分割して新たな検索 をすることができます。

- \*「早見表示」の場合はツイン検索できません。(☞ 40 ペ-ジ)
- \* ツイン検索は連続 10 回まで可能です。

## 例:ジーニアス英和大辞典の見出し語「**true**」の場合

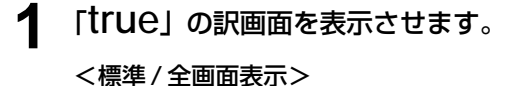

(☞<sup>40</sup> ペ-ジ)

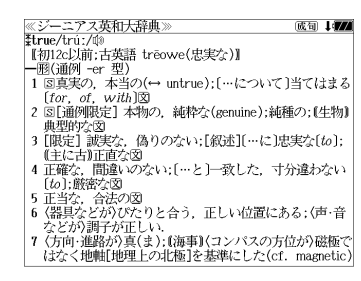

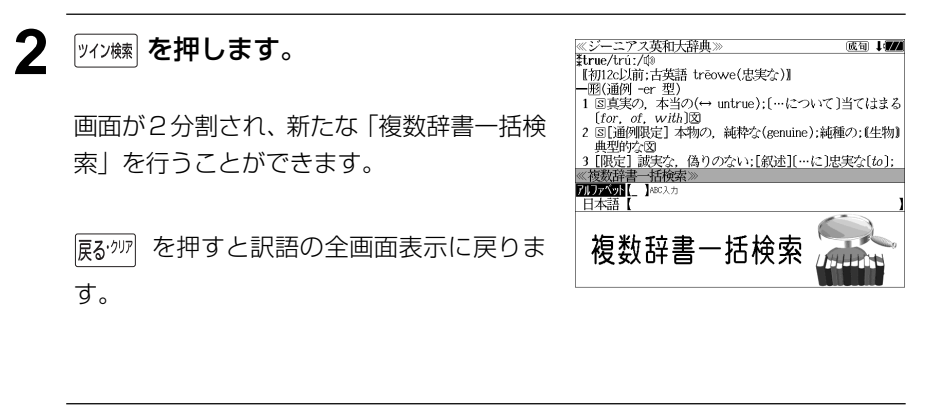

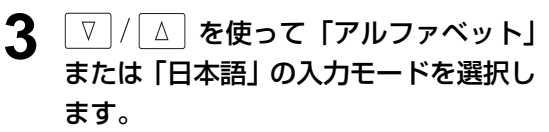

(例)そのまま「アルファベット」を選択

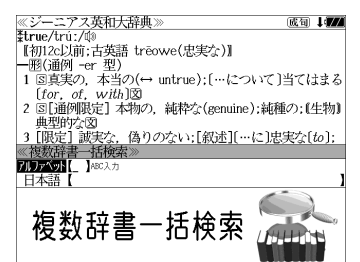

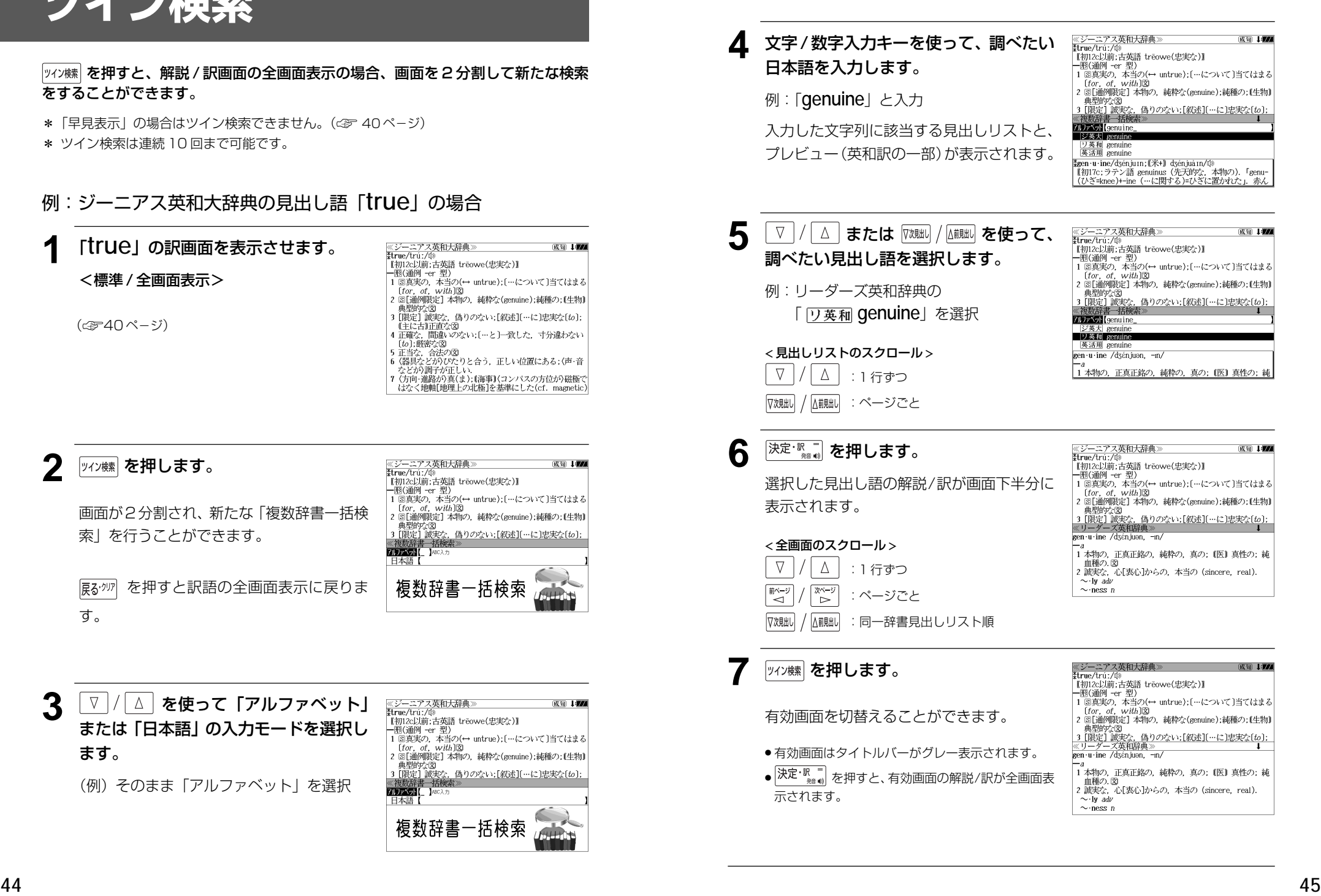

## **例文・成句検索**(複数の辞書から同時検索)

入力した英単語(単数または複数)を使った例文または成句を英語系辞書からダイレ クトに検索します。

(シルカカードをお使いの場合は、シルカカードの英語系辞書も含みます。)

## 例文を検索する

- 例:「**happy**」と「**time**」を含む例文を調べる
- **Mossiphix を1回または2回押して、「例文·** 《例文·成句検索》<br>**例文:成句**検索》 照面搭配大门 成句检索 成句検索」の画面にします。 ||火 リf火\*|<br>|⇔ 単語棋  $0 \nleftrightarrow$  を押すたびに「例文・成句検索」と「マ ルチ例文検索」の初期画面が交互に表示され ます。
	- .<br><u>⑧キーで区切り複数単語で検索できます.</u><br><u>|決定・調キーで**帮順指揮**を設定できます.<br>●|▶|キーで**帮順指覆 /修録**切換えできます.</u> |例文·成句検

照頂指定:なし

図キーで区切り複数単語で検索できます<br>|決定・訳キーで**部順指語**を設定できます カ制度保持 電波組み 語順を保持し検索し。 \_<br>いずれかを選んで<br>・訳キーを押して下さ

優先:英和

《例文·成句検索》<br>**例文·成句検索** 

0件

例文・成可検索

成有检索

- メニュー画面から「役だつール」 →「例文・成句検索」を選択することもできます。 (☞33 ペ-ジ)
- **及定: ℝ ̄ を押し、 ▽ / △ を使って、** [語順指定]を設定します。
	- 例:「入力語順を保持せず検索します。」を選択
	- 複数の単語を入力した場合、「入力語順を保持せず検 索します。」を選択すると、入力した順に関係なく単 語を使う例文を検索します。

「入力語順を保持し検索します。」を選択すると、入 力した順に単語を使う例文を検索します。

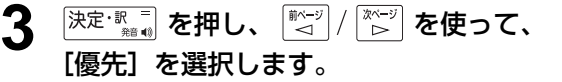

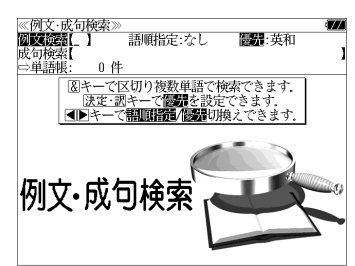

- **入港 ※ を押し、 ▽ / △ を使って、** 優先辞書を選択します。 □畄頭眼 例:そのまま「英和辞典」を選択
	- 優先辞書が英和の場合は、最初に英和辞典(ジーニ アス英和大辞典、リーダーズ英和辞典、リーダーズ プラスの順)の例文が表示されます。

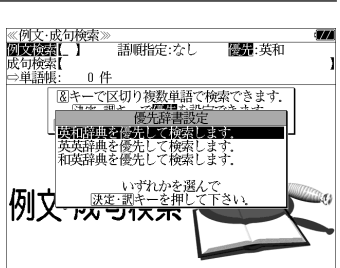

≪例文検索≫ 18件<br>例文検索(happy&time\_<br>■ ジ英大 Are you *happy* working only part-time

又英大 It was the happiest time in  $\lceil \frac{x}{n} \rceil$  my life ジ英大 Some people say that your schooldays are the  $\frac{1}{100}$  School is perfect and your schoolidays are the second School in the spirits up by recalling happier  $\frac{1}{100}$  ( $\frac{1}{20}$ ) and happy time  $\overline{X}$   $\overline{AB}$  *difference*  $\overline{AB}$  a reminder of happier times<br>( $\overline{0AD}$ ) *By a happy coincidence*, we arrived at exact \*Are you happy working only part-time? パートの仕事だけで幸せですか

- 優先辞書が英英の場合は、最初にオックスフォード の辞典 (COD、OALD、COL、COTの順) の例文 が表示されます。
- 優先辞書が和英の場合は、最初にプログレッシブ和 英中辞典の例文が表示されます。

## 5 <sup>決定·駅車</sup> を押し、文字/数字入力キーを 使って、調べたい英単語のスペルを入力 します。

例:「**happy&time**」と入力

入力した英単語を含む例文リストと、プレ ビュー(例文解説の一部)が表示されます。

(☞ 29 ペ-ジ 「辞書の略号一覧」)

● 画面の右上に該当する例文の数が表示されます。 1000以上ある場合は「1000件以上」と表示され

ます。

- ●複数の英単語を |?\*\*?|<br>●複数の英単語を |?\*&| を使って 「 & 」で区切って入力することができます。入力したすべ ての英単語を含む例文リストが表示されます。
- 「英単語 &」と入力すると、その英単語の変化形を使っている例文も検索します。

例:「take&」と入力

take、 takes、 taking、 took、takenを使っている例文を検索します。

- 「語順指定:なし」を指定した場合、 & は正転表示されますが、「語順指定:あり」を指定し た場合、& が反転表示されます。
- 入力した英単語を含む例文がない場合は、「該当する候補がありません。」と表示されます。
- ●シルカカードの場合は、辞書記号の頭にカードマーク(■)が表示されます。

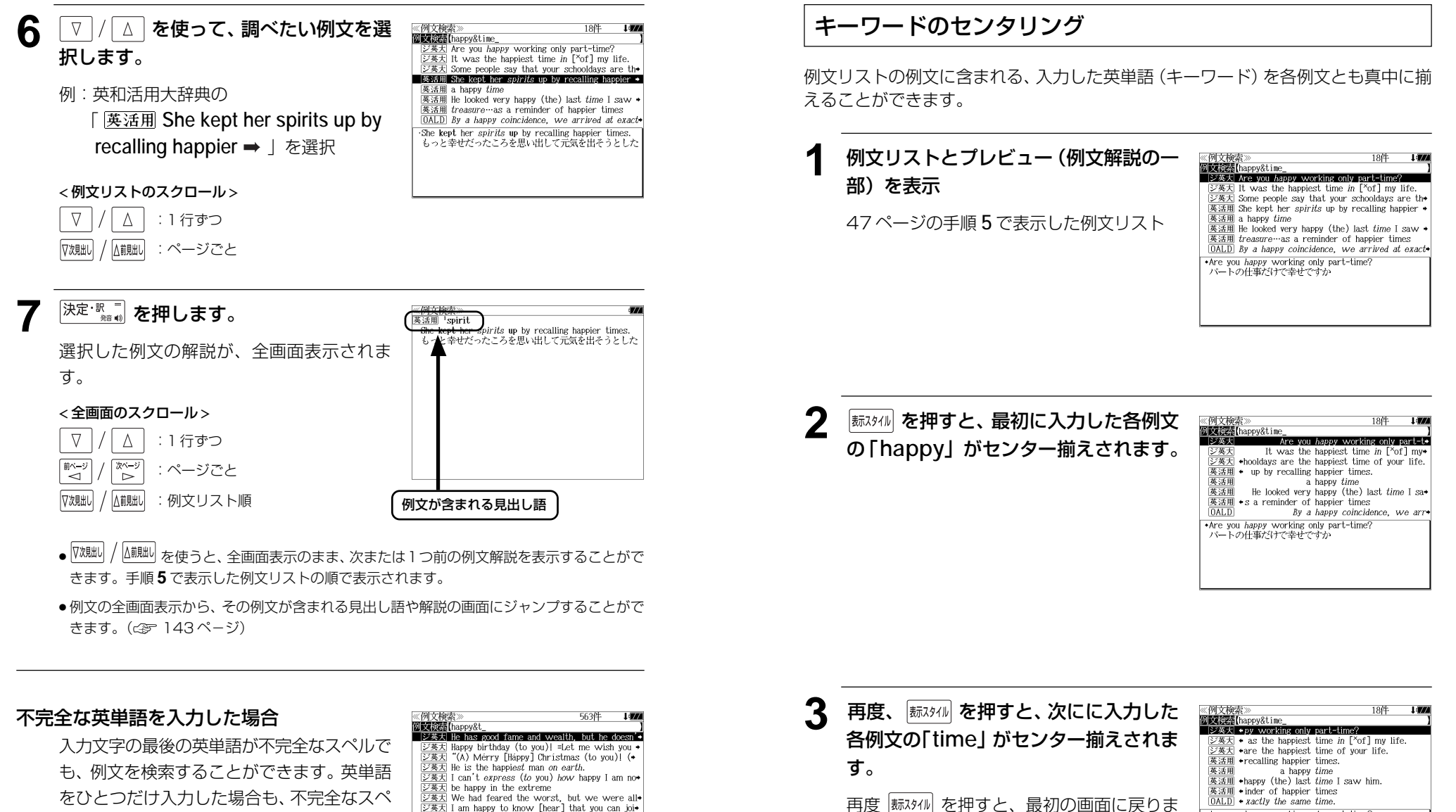

す。

ルで例文を検索できます。 例:「**happy&t**」と入力

ただし、「 & 」の前の英単語が不完全な場合 は検索できません。

 $\frac{1}{(2\frac{1}{2})}$  be happy in the extreme<br> $\frac{1}{(2\frac{1}{2})}$  be happy in the extreme<br> $\frac{1}{(2\frac{1}{2})}$  We had feared the worst, but we were all . He has good fame and wealth, but he doesn't seem happy for all that nappy for an unit.<br>彼には名声と富があるが,にもかかわらず幸せそうには 思えない

\*Are you happy working only part-time?

パートの仕事だけで幸せですか

## 成句を検索する

## 例:「**touch**」と「**of**」を含む成句を調べる

**1** を1回または2回押して、「例文・ 成句検索」の画面にします。 |触<sub>蝴</sub><br>|触<sub>蝴</sub><br>|を押すたびに「例文·成句検索|と「マ ルチ例文検索」の初期画面が交互に表示され ます。

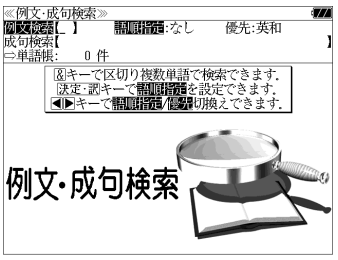

● <sup>[メニュ-]</sup> を押し、メニュー画面から「役だつール」 →「例文・成句検索」を選択することもできます。 (☞33 ペ-ジ)

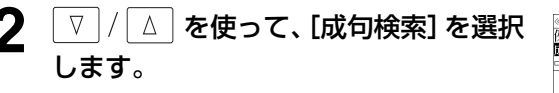

≪例文·成句検索<br>例文検索【 **DODES L NORAE** 0 件 図キーで区切り複数単語で検索できます |例文·成句検索

[成句検索] が反転表示されます。

**3** 文字/数字入力キーを使って、調べたい 成句に含まれる英単語のスペルを入力し ます。

例:「**touch&of**」と入力

入力した英単語を含む成句リストと、プレ ビュー(成句解説の一部)が表示されます。

- 政司検索<br>成司検索[touch&of<br>| ジ英大| tóuch a háir of 0's héad  $\overline{24}$  would nót tóuch 0 with a páir of tóngs<br> $\overline{24}$  tóuch óff  $\frac{[C \times C]}{[C \times K]}$  a touch of nature<br> $\frac{[C \times C]}{[C \times K]}$  a touch of the sun  $\frac{[{\triangle} \frac{\mathcal{R}}{\mathcal{R}}]}{[{\triangle} \frac{\mathcal{R}}{\mathcal{R}}]}$  at the touch of a button [kéy]<br> $\frac{[{\triangle} \frac{\mathcal{R}}{\mathcal{R}}]}{[{\triangle} \frac{\mathcal{R}}{\mathcal{R}}]}$  out of touch with 0 tóuch a háir of O'*s* héad  $=$  harm a HAIR of  $0's$  head.
- 画面の右上に該当する成句の数が表示されます。 1000以上ある場合は「1000件以上」と表示され ます。
- 複数の英単語を  $\frac{\left| \mathcal{F}_{x,y} \right|}{2 * 8}$  を使って 「 & 」で区切って入力することができます。入力したすべ ての英単語を含む成句リストが表示されます。
- 成句はジーニアス英和大辞典の成句から順に表示されます。
- ●「&」を入力する前は前方一致です。
- ●「英単語 &」と入力すると、その英単語の変化形を使っている成句も検索します。
- 例:「take&」と入力 take、 takes、 taking、 took、 takenを使っている成句を検索します。
- 入力した英単語を含む成句がない場合は、「該当する候補がありません。」と表示されます。
- シルカカードの場合は、辞書記号の頭にカードマーク(■)が表示されます。

**│▽ │/│△│を使って、調べたい成句を選** 《成句検索》<br>**政句检索**【touch&of [ジ英大] toucheor\_<br>[ジ英大] touch a háir of 0's héad<br>[ジ英大] would nót tóuch 0 with a páir of tóngs 択します。  $\frac{1}{\sqrt{2} \times 1}$  touch of the sum<br> $\frac{1}{\sqrt{2} \times 1}$  a touch of nature 例:ジーニアス英和大辞典の  $\triangleright$   $\overrightarrow{p}$  at the touch of a button [key]  $\frac{1}{\sqrt{2\pi}}$  out of touch of the  $\sqrt{2\pi}$  out of touch with 0 「 **a touch of the sun**」を選択 tóuch of the sún < 成句リストのスクロール >  $\Delta$  $\nabla$ :1 行ずつ 入前見出し ▽次見出し :ページごと 5 深定·歌画 を押します。 री touch ,<br>Etin (1) 軽い 射病.<br>(2) 軽い 光にあたること 選択した成句の解説が、全画面表示されま す。 < 全画面のスクロール > :1 行ずつ Δ :ページごと ້⊲ີ ົ⊳ 人前見出し ▽次見出し :成句リスト順 成句が含まれる見出し語 ●  $\overline{v}$   $\overline{x}$   $\overline{v}$   $\overline{f}$   $\overline{f}$   $\overline$ 

- きます。手順 **3** で表示した成句リストの順で表示されます。
- 成句の全画面表示から、その成句が含まれる見出し語の画面にジャンプすることができます。 (☞ 143 ペ-ジ)

### 不完全な英単語を入力した場合

入力文字の最後の英単語が不完全なスペルで も、成句を検索することができます。英単語 をひとつだけ入力した場合も、不完全なスペ ルで成句を検索できます。

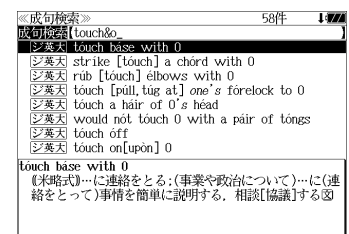

例:「**touch&o**」と入力

**50 51** ただし、「&」の前の英単語が不完全な場合は 検索できません。

## **マルチ例文検索**(複数の辞書から同時検索)

例文中の単語やフレーズを下記の3つの任意の検索条件から指定して、例文を英語系 辞書からダイレクトに検索します。

### [全ての単語を含む]

#### 「いずれかの単語を含む]

#### [このフレーズを含む]

(シルカカードをお使いの場合は、シルカカードの英語系辞書も含みます。)

## 例文を検索する

例:「**good**」または「**bad**」を含み、「**you will**」を含む例文を調べる

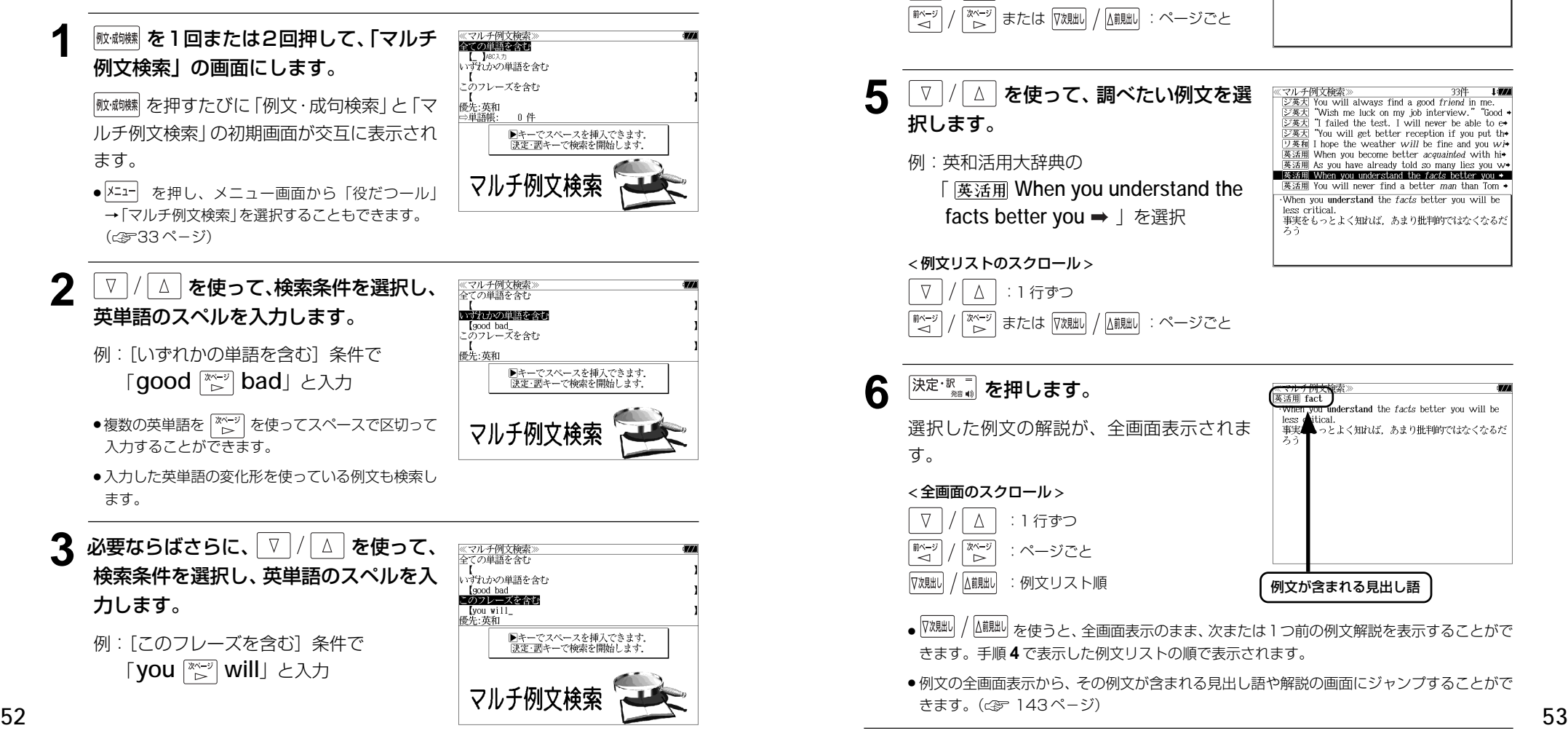

- 複数の英単語を を使ってスペースで区切って 入力することができます。
- 入力した英単語の変化形を使っている例文も検索し

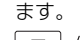

● ▽ / △ | を使って優先辞書の設定をすること ができます。(☞47 ペ-ジ)

### **スポーカントリックス**

条件に合う例文が順に表示されます。

#### < 例文リストのスクロール >

 $\nabla$ △│:1 行ずつ 「<sup>前ページ</sup> 深ージ │または |双賦| / ∆ii賦| :ページごと

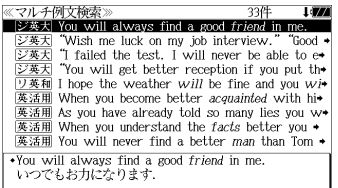

## **5** マ/ △ を使って、調べたい例文を選 択します。 例:英和活用大辞典の

 「 **When you understand the facts better you → | を選択** 

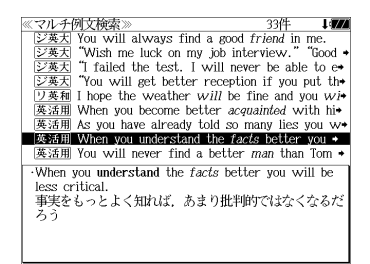

#### < 例文リストのスクロール >

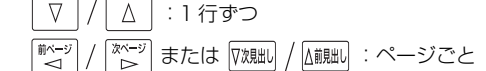

6 <sup>決定·訳</sup>■ を押します。

選択した例文の解説が、全画面表示されま す。

#### < 全画面のスクロール >

 $\nabla$  $\Delta$ :1 行ずつ 載~ িশে∽ :ページごと √次見出し 人前見出し :例文リスト順

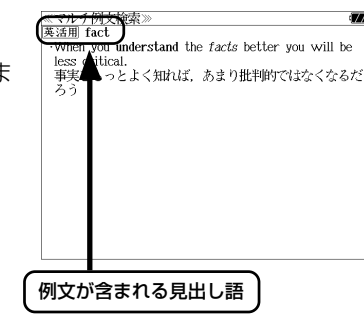

- $\overline{v}$ 魏w)/ △親w)を使うと、全画面表示のまま、次または1つ前の例文解説を表示することがで きます。手順 **4** で表示した例文リストの順で表示されます。
- 例文の全画面表示から、その例文が含まれる見出し語や解説の画面にジャンプすることがで きます。(☞ 143 ペ-ジ)

## **日本語キーワード例文検索**(複数の辞書から同時検索)

入力した日本語(単数または複数)のキーワードを使った例文を、「プログレッシブ 和英中辞典」と「わがまま歩き旅行会話 英語」からダイレクトに検索します。

## 例文を検索する

## 例:「つごう」と「よい」を含む例文を調べる

**<sup>メニュー</sup>を押して、メニュー画面を表示さ** せ、「役だつール」項目の「ロ 日本語キー ワード例文検索」を選択します。 (☞ 33 ペ-ジ)

[日本語キーワード例文検索]の画面が表示 されます。

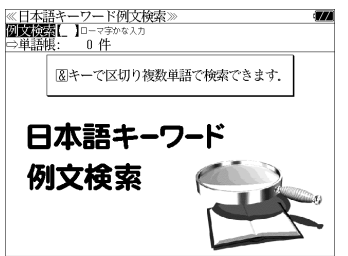

**2** 文字/数字入力キーを使って、調べたい 日本語を入力します。

例:ロ-マ字で、「TUGOU&YOI」と入力

ロ-マ字がひらがなに変換され、該当する例 文リストと、プレビュー(訳/解説の一部)が 表示されます。

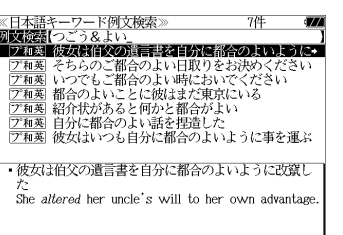

- 画面の右上に該当する例文の数が表示されます。 1000以上ある場合は「1000件以上」と表示され ます。
- ●複数の単語を ?\*& を使って 「 & | で区切って入力することができます。入力したすべて の単語を含む例文リストが表示されます。
- 入力した単語を含む例文がない場合は、「該当する候補がありません。」と表示されます。

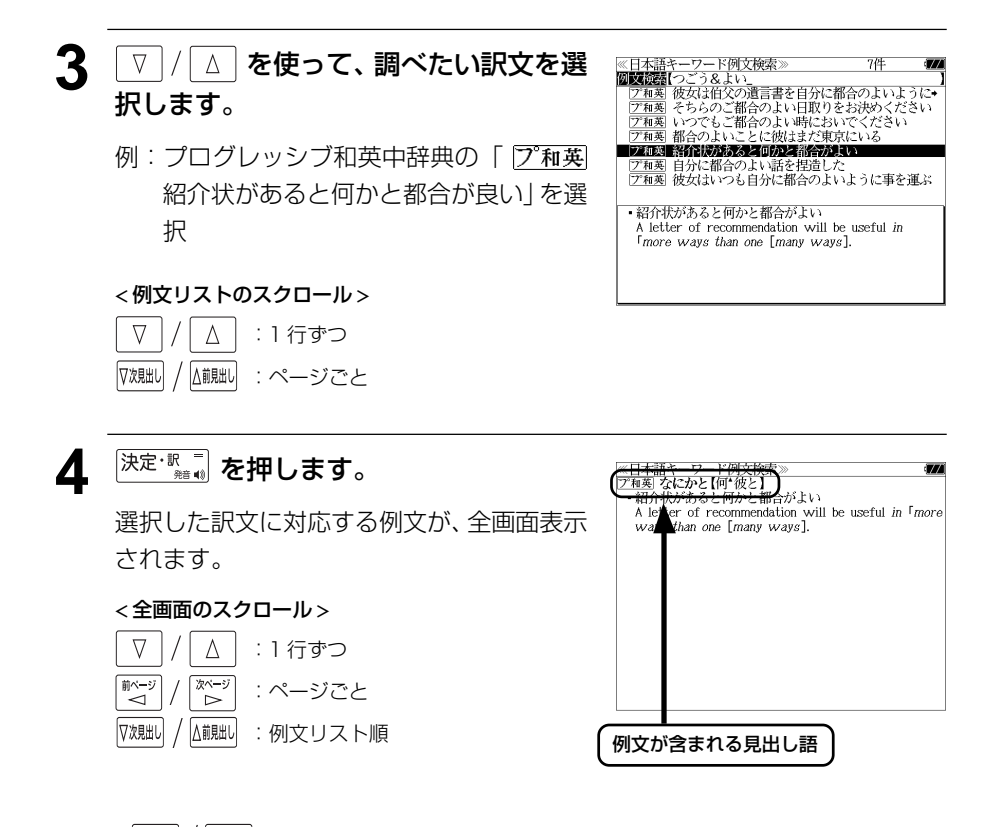

- ▽χ黜り/ △謝黜りを使うと、全画面表示のまま、次または1つ前の例文解説を表示することがで きます。手順 **2** で表示した例文リストの順で表示されます。
- ●例文の全画面表示から、その例文が含まれる見出し語や解説の画面にジャンプすることがで きます。(☞ 143 ペ-ジ)

### 不完全な単語を入力した場合

入力文字の最後の単語が不完全な単語でも、 例文を検索することができます。単語をひと つだけ入力した場合も、不完全なつづりで例 文を検索できます。

例:「つごう & よ」と入力

ただし、「 & 」の前の単語が不完全な場合は 検索できません。

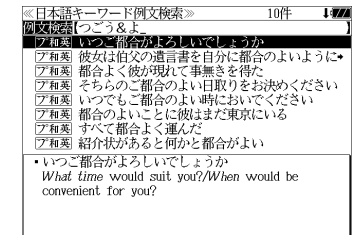

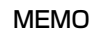

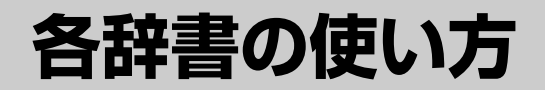

## **デジタル大辞泉**を使う

小学館「デジタル大辞泉」および「逆引き大辞泉」の内容を収録しました。 (写真、図表、付録は除く)

- ・同音異義語は見出し語のリスト表示で、検索も簡単です。
- ・部分的にしかわからない、うろ覚えの単語を検索できます。

#### (逆引き大辞泉)

・入力した文字が、ことばの末尾と一致する見出し語を検索できます。(後方一致検索)

#### (慣用句検索機能)

・入力した単語(単数または複数)の読みを含む慣用句を、大辞泉のデータからピックアップ して、その意味を解説します。

#### (アルファベット検索)

・外来語等のアルファベットから見出し語を検索できます。

#### (分野別小事典)

・小百科、歳時記の 2 分野に該当する見出し語を大辞泉の見出し語から集めました。

## 見出し語を検索する

### 例:「調和」の意味を調べる

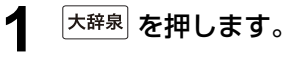

「大辞泉」の初期画面が表示され、[大辞泉]が 反転表示されます。

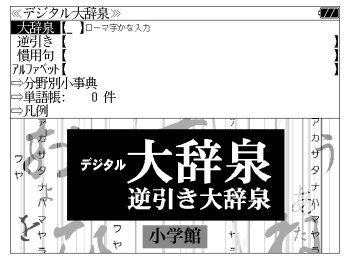

● メニュー画面から目的の辞書を選択することもでき ます。 (金33ページ)

## **2** 文字/数字入力キーを使って、調べたい ことばの読みを入力します。

例:ロ-マ字で、「CHOUWA」と入力

ロ-マ字がひらがなに変換され、該当する見 出しリストとプレビュー (解説の一部) が表 示されます。

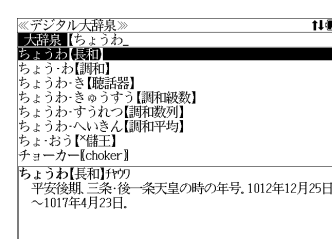

- 入力した文字列に該当する見出し語がない場合は、最も近い見出し語から順に表示されます。 見出しリストをスクロールすると、入力文字を含まない見出し語も順に表示されます。
- ●「?」または「\*」を入力した場合、該当する見出し語がない場合は、「該当する候補があり ません。」と表示されます。

☞ 「文字入力」28 ペ-ジ 「入力文字の訂正」31 ページ 「一部を省略した入力」32 ページ

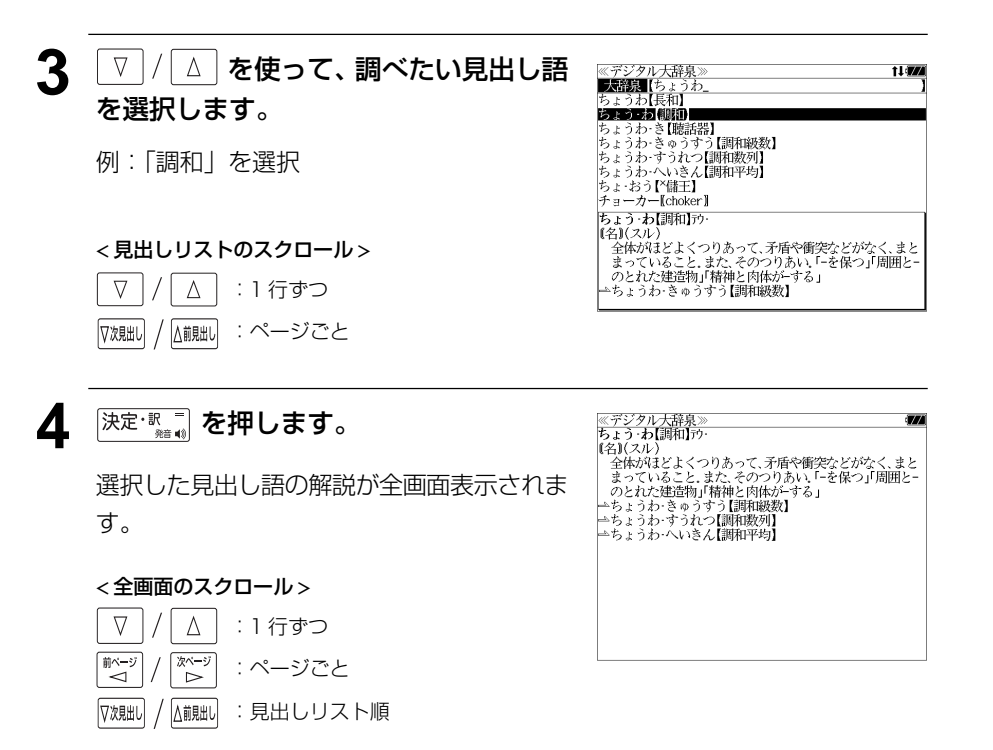

## ことばの末尾から検索する(逆引き大辞泉)

入力した文字列が、ことばの末尾と一致する見出し語を検索することができます。

### 例:ことばの末尾が、「~わおん」で終わる見出し語を調べる

「大辞泉」の初期画面が表示され、[大辞泉]が 反転表示されます。

<sup>大辞泉 |</sup> を押します。

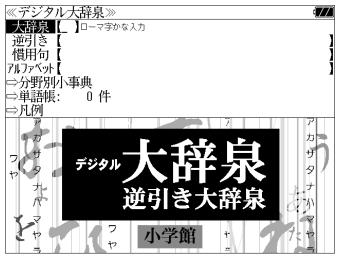

- メニュー画面から目的の辞書を選択することもでき ます。 (☞33 ペ-ジ)
- **| ∇ |/ | △ | を使って、[逆引き] を選択し** ます。

「逆引き]が反転表示されます。

≪デジタル大辞泉<br>|大辞泉【 →<br>分野別小事典 ⇒単語帳・ 一 百 件 ⇒凡例

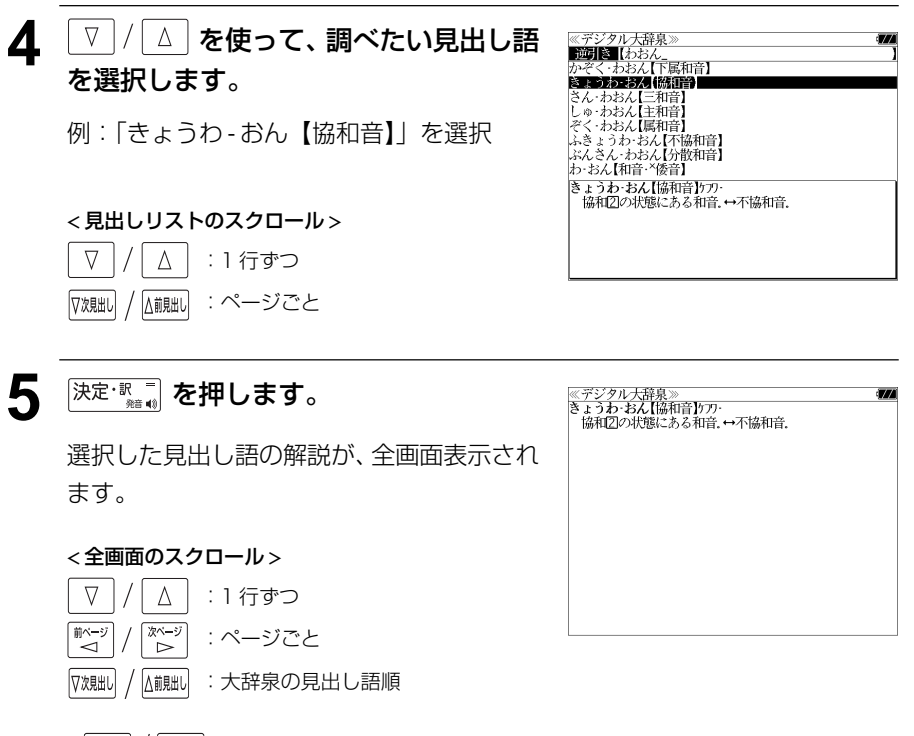

● ▽親人 / △ 『『 本使うと大辞泉に登録された見出し語の順で、次または1つ前の見出し語が表 示されます。手順 **3** で表示した見出しリストの順ではありません。

## **3** 文字/数字入力キーを使って、調べたい ことばの末尾の読みを入力します。

例:ロ-マ字で、「WAONN」と入力

ロ-マ字がひらがなに変換され、該当する見 出しリストとプレビュー (解説の一部) が表 示されます。

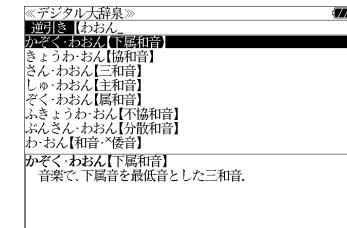

● 入力した文字列に該当する見出し語がない場合は、 「該当する候補がありません。」と表示されます。

☞ 「文字入力」28 ペ-ジ 「入力文字の訂正」31 ページ 「一部を省略した入力」32 ページ

## 慣用句を検索する

単語(単/複数)の読みを入力してその読みを含む慣用句を検索することができます。 (見出し語を検索した後で、ジャンプ機能を使って慣用句を調べることもできます。)

## 例:「おや」と「こ」を含む慣用句を調べる

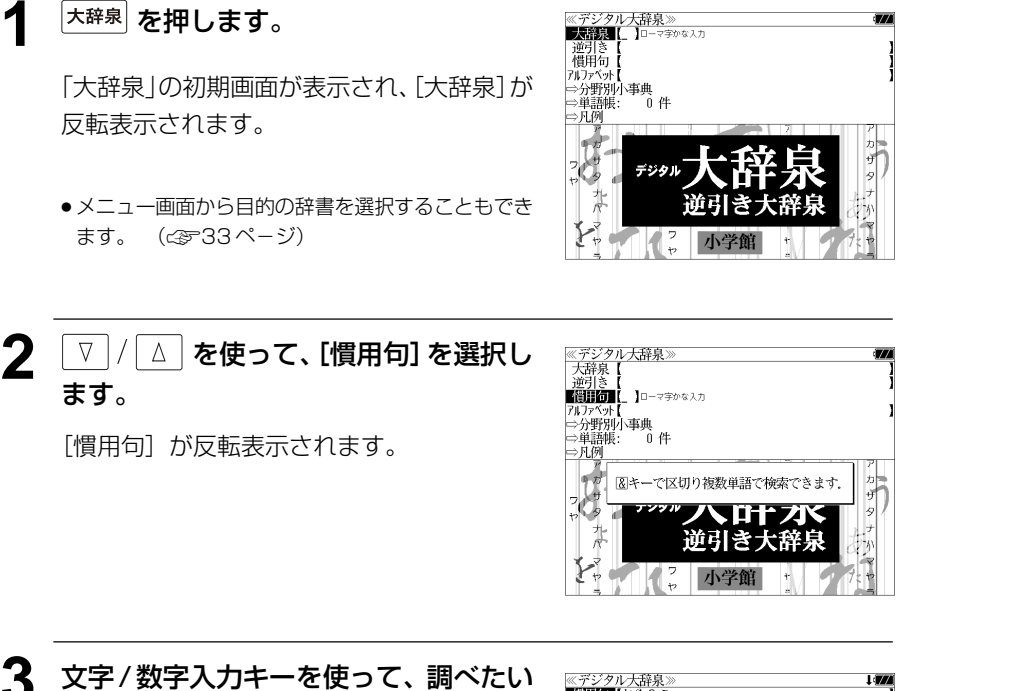

慣用句に含まれる単語の読みを入力しま す。

例:ロ-マ字で、「OYA &KO」と入力

ロ-マ字がひらがなに変換され、入力した読 みを含む慣用句リストと、プレビュー(慣用 句解説の一部)が表示されます。

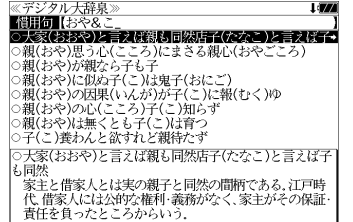

- 複数の単語を <sup>|チェック</sup> を使って 「 & 」で区切って入力することができます。入力したすべて の単語を含む慣用句リストが表示されます。
- 入力した単語を含む慣用句がない場合は、「該当する候補がありません。」と表示されます。

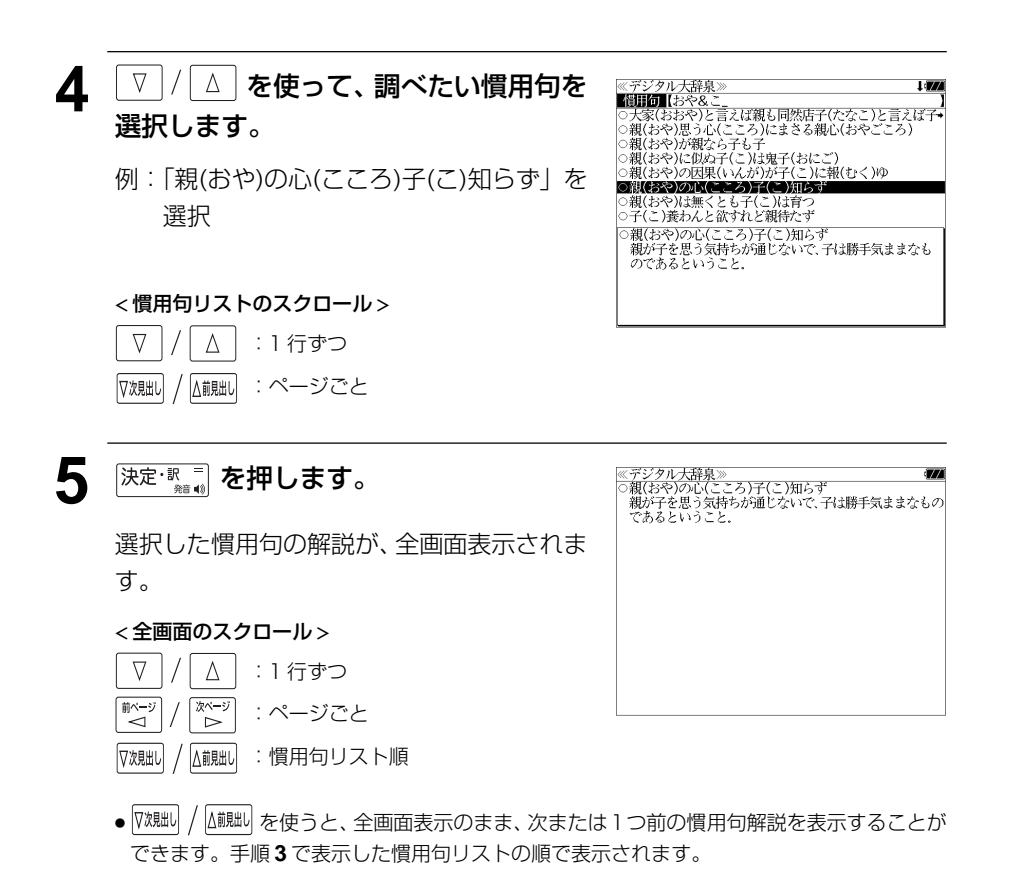

## アルファベットで見出し語を検索する

## 例:「**ecology**」の意味を調べる

**木辞泉 を押します。** 

反転表示されます。

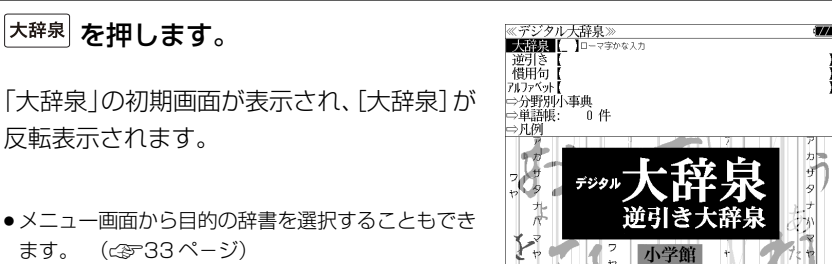

● メニュー画面から目的の辞書を選択することもでき ます。 (金33ページ)

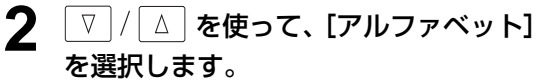

「アルファベット」が反転表示されます。

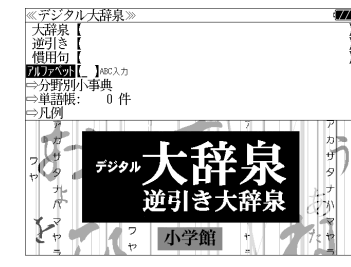

### **3** 文字/数字入力キーを使って、調べたい 単語のスペルを入力します。

例:「**ecology**」と入力

入力した文字列に該当する見出しリストと、 プレビュー(解説の一部)が表示されます。

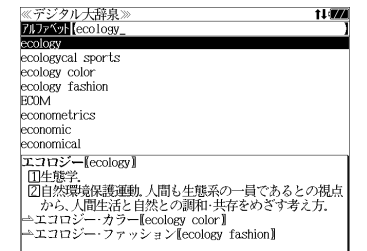

- 入力した文字列に該当する見出し語がない場合は、最も近い見出し語から順に表示されます。 見出しリストをスクロールすると、入力文字を含まない見出し語も順に表示されます。
- ●「?」または「\*」を入力した場合、該当する見出し語がない場合は、「該当する候補があり ません。」と表示されます。
- ☞ 「文字入力」28 ペ-ジ 「入力文字の訂正」31 ページ 「一部を省略した入力」32 ページ

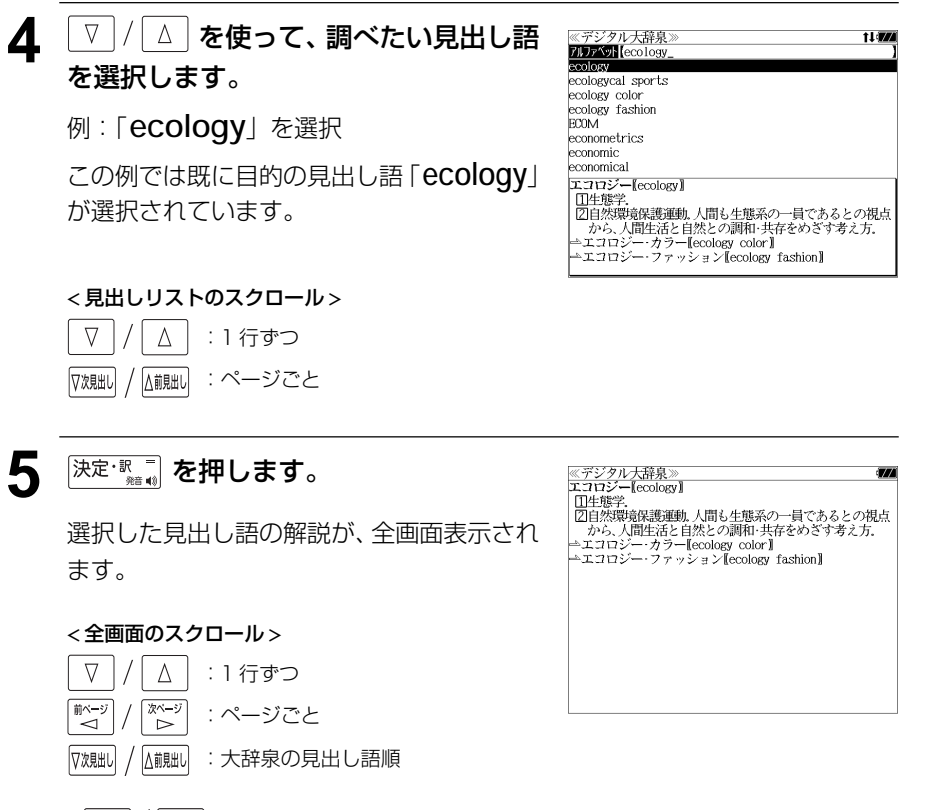

● |マタِ跳| / |∆i!!!| を使うと大辞泉に登録された見出し語の順で、次または1つ前の見出し語が表 示されます。手順 **3** で表示した見出しリストの順ではありません。

## 分野別小事典から検索する

小百科、歳時記の2分野に該当する見出し語を大辞泉の見出し語から集め、小事典として まとめてあります。

## 例:秋の季語の「ききょう【桔梗】」を調べる

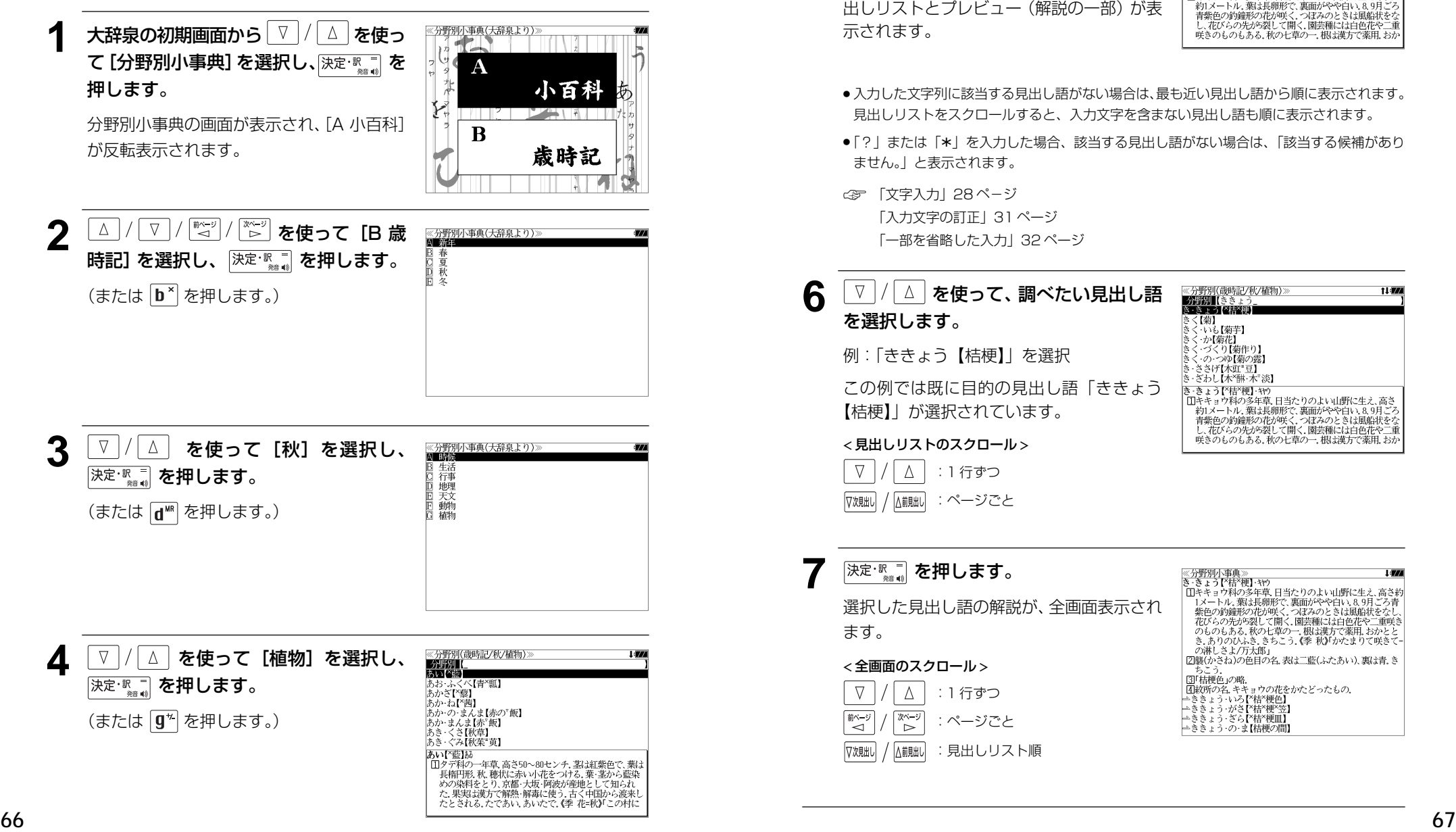

#### ≪分野別(歳時記/秋/植物)》<br>-分野別【ききょう<br>き‐きょう【名<mark></mark>経録】 **5** 文字/数字入力キーを使って、調べたい ことばの読みを入力します。 きく【菊】 【※】<br>・いも【菊芋】 ヽ゛゜いい。<br>く・が(すり【菊作り】<br>く・の・つゆ【菊の露】<br>く・の・つゆ【菊の露】<br>・ささげ【木豇"豆】<br>・ざわし【木″醂・木"淡】 例:ロ-マ字で、「KIKYOU」と入力 ロ-マ字がひらがなに変換され、該当する見 き きょう【\*桔\*梗】 キヤウ き。ます1个情や期・\*\*\*<br>- 1000年 - 1000年、日当たりのよい山野に生え、高さ<br>- 約1メートル、葉は長朋形で、裏面がやや白い&9月ごろ<br>- 青紫*拒ひも治院が死退し*て開く、園芸種には白色花や二重<br>- し、花びらの先が死裂して開く、園芸種には白色花や二重<br>- 咲きのものもある。秋の七草の一、根は漢方で薬用、おか 出しリストとプレビュー(解説の一部)が表 示されます。 ●入力した文字列に該当する見出し語がない場合は、最も近い見出し語から順に表示されます。 見出しリストをスクロールすると、入力文字を含まない見出し語も順に表示されます。 ●「?」または「\*」を入力した場合、該当する見出し語がない場合は、「該当する候補があり ません。」と表示されます。 ☞ 「文字入力」28 ペ-ジ 「入力文字の訂正」31 ページ 「一部を省略した入力」32 ページ 6 V |/ △ | を使って、調べたい見出し語 を選択します。 きく【菊】<br>きく・いぇ 例:「ききょう【桔梗】」を選択 この例では既に目的の見出し語「ききょう 【桔梗】」が選択されています。 < 見出しリストのスクロール >  $\nabla$  $\Delta$ :1 行ずつ

:ページごと

△前見出し

▽次見出し

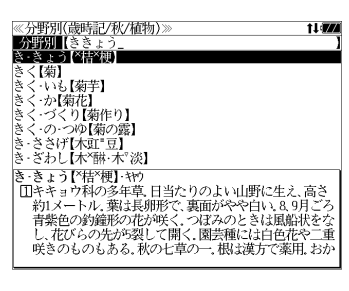

 $1100$ 

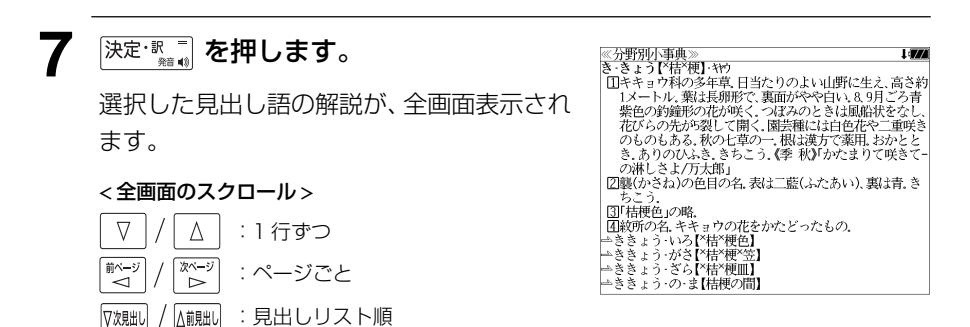
# **英和辞典**を使う

大修館書店「ジーニアス英和大辞典」、「ナノテクノロジー用語英和辞典」および研究社 「リーダーズ英和辞典 第 2 版」「リーダーズ・プラス」の 4 冊の内容を収録しました。

(写真、図表、一部の付録は除く。ナノテクノロジー用語辞典の書籍版は発行されていません。)

- ●付随する例文、解説は「例文・解説]キーで、成句は「成句・熟語】キーを使って簡単に見 ることができます。
- ・ジーニアス英和大辞典およびリーダーズ英和辞典、リーダーズ・プラスでは見出し語の訳語 から見出し語を逆に検索できます。
- ・部分的にスペルのわからない英単語も検索できます。
- ・派生語、複合語も直接検索できます。

#### ・【例文検索機能】

 入力した英単語(単数または複数)を使った例文を「ジーニアス英和大辞典」「リーダーズ英 和辞典」「リーダーズ・プラス」3 冊の中から検索します。

#### ・【成句検索機能】

 入力した英単語(単数または複数)を使った成句を「ジーニアス英和大辞典」「リーダーズ英 和辞典」「リーダーズ・プラス」3冊のデータからピックアップして、その意味を解説します。

# 見出し語を検索する

例:「**respect**」の英和訳をジーニアス英和大辞典を使って調べる

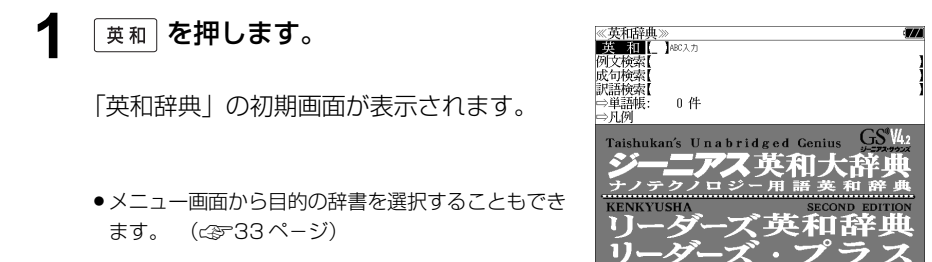

### **2** 文字/数字入力キーを使って、調べたい 英単語のスペルを入力します。

例:「**respect**」と入力

入力した文字列に該当する見出しリストと、 プレビュー(英和訳の一部)が表示されます。

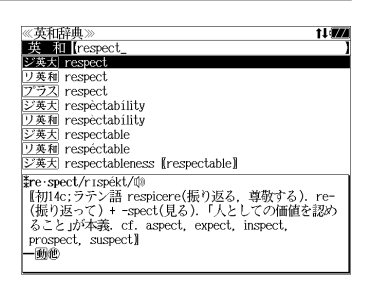

- 入力した文字列に該当する見出し語がない場合は、最も近い見出し語から順に表示されます。 見出しリストをスクロールすると、入力文字を含まない見出し語も順に表示されます。
- ●「?」または「\*」を入力した場合、該当する見出し語がない場合は、「該当する候補があり ません。」と表示されます。
- ☞ 「文字入力」28 ペ-ジ 「入力文字の訂正」31 ページ 「一部を省略した入力」32ページ

### **3** | ∇ |/| △ | を使って、調べたい見出し語 を選択します。

例:そのままジーニアス英和大辞典の 「 **respect**」を選択

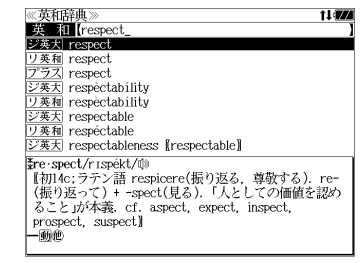

見出しリストの表示状態では4冊の辞書の見 出し語が順に表示されます。

#### < 見出しリストのスクロール >

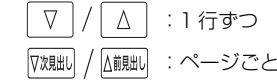

**4 深定 ■ を押します。** 

選択した見出し語の英和訳が、全画面表示さ れます。

#### < 全画面のスクロール >

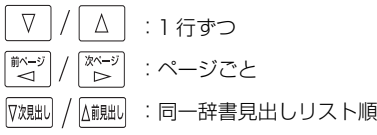

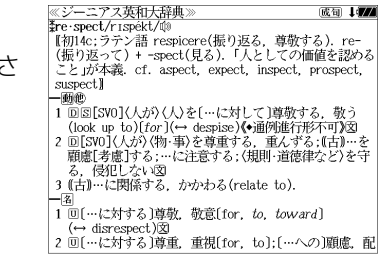

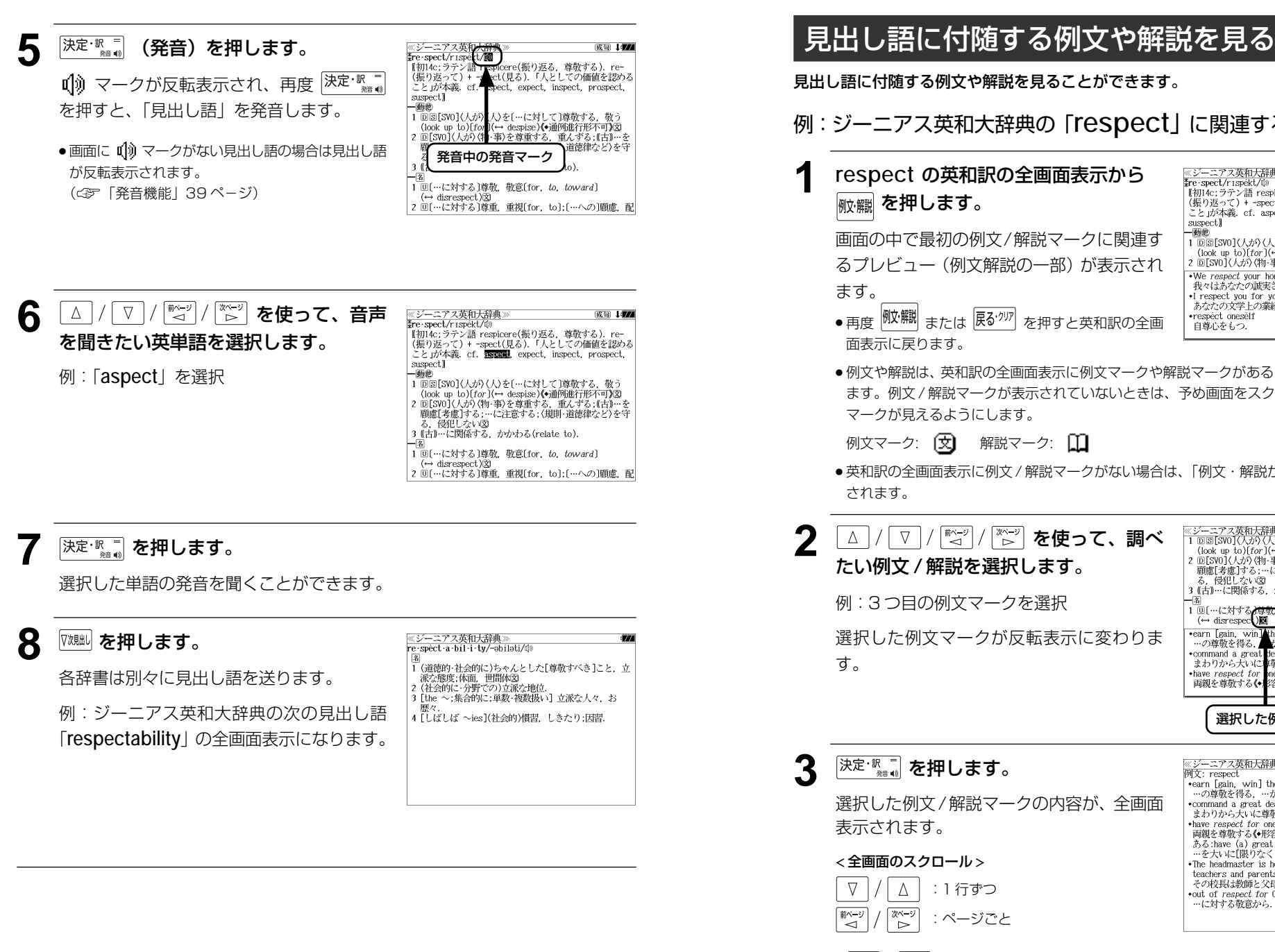

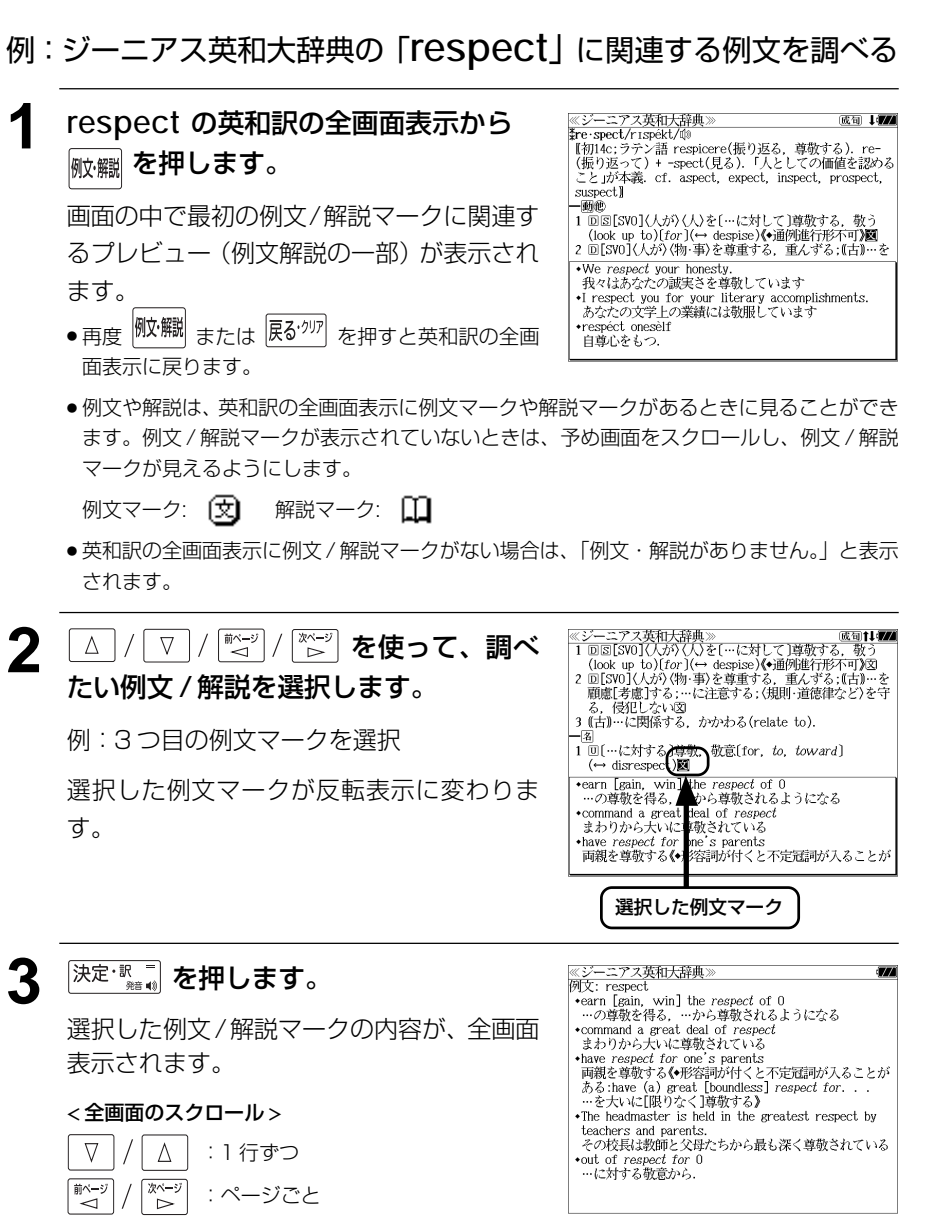

**70 71** ● V対脚 / △観』あを使うと、例文/解説を終了し、次または1つ前の見出し語の英和訳の全画面 表示になります。

# 見出し語に付随する成句を見る

見出し語に付随する成句を見ることができます。

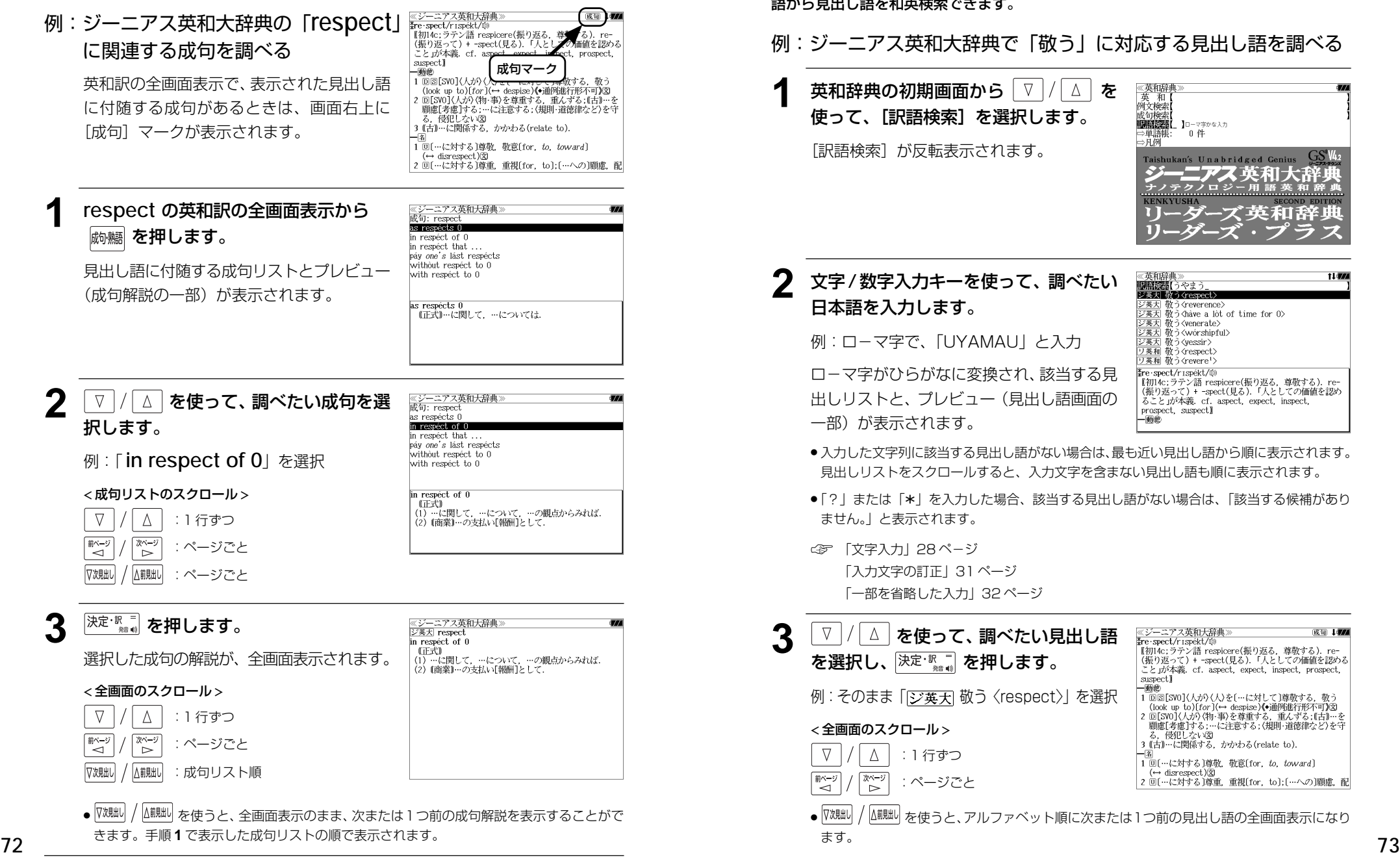

# 訳語から見出し語を検索する

ジーニアス英和大辞典およびリーダーズ英和辞典、リーダーズ・プラスでは見出し語の訳 語から見出し語を和英検索できます。

## 例:ジーニアス英和大辞典で「敬う」に対応する見出し語を調べる

英和辞典の初期画面から | ∇ |/ | △ | を 使って、[訳語検索]を選択します。 [訳語検索] が反転表示されます。

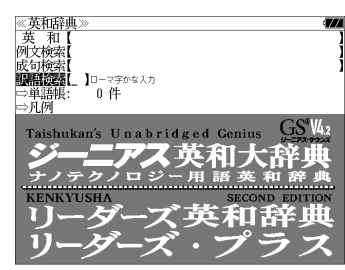

# **2** 文字/数字入力キーを使って、調べたい

例:ロ-マ字で、「UYAMAU」と入力

ローマ字がひらがなに変換され、該当する見 出しリストと、プレビュー(見出し語画面の

《英和辞曲 t I dan 原稿読者【うやま シ英大 教う Krespect ジ英大 敬う<reverence> ジ英大 敬う<have a lot of time for 0> 敬う<venerate> | 敬う<wórshipful> シ英大 敬う〈yessir〉 リ英和 敬う〈respect〉 リ英和 敬う<revere'> Fre spect/rispekt/ re spectornspectores<br>- 【初14c;ラテン語 respicere(振り返る,尊敬する) re-<br>(振り返って)+ -spect(見る) 「人としての価値を認め ること」が本義. cf. aspect, expect, inspect, prospect, suspect) 一動世

- ●入力した文字列に該当する見出し語がない場合は、最も近い見出し語から順に表示されます。 見出しリストをスクロールすると、入力文字を含まない見出し語も順に表示されます。
- ●「?」または「\*」を入力した場合、該当する見出し語がない場合は、「該当する候補があり

「入力文字の訂正」31 ページ 「一部を省略した入力」32 ページ

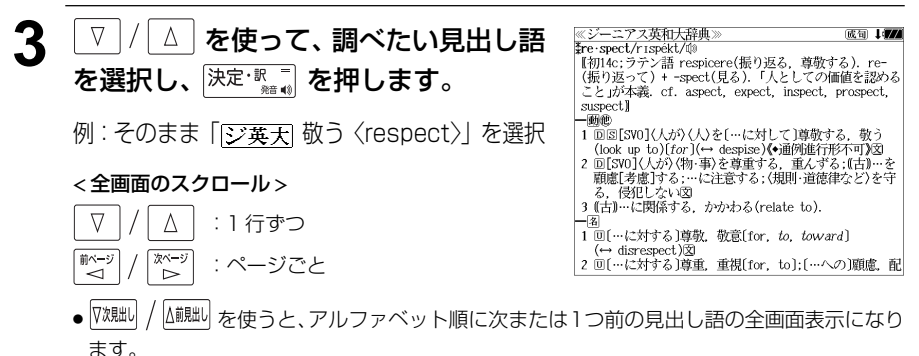

# 派生語、複合語を検索する

派生語、分離複合語を直接検索することができます。

## 例:リーダーズ英和辞典で「**regally**」を調べる

**1** 英和辞典の初期画面から文字/数字入力 キーを使って、派生語のスペルを入力し ます。 例:「 **regally**」と入力

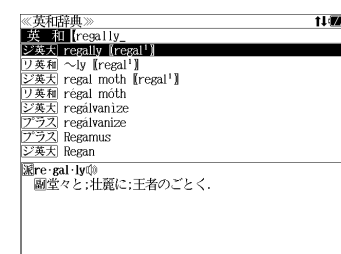

│ ▽ │/ │△ │ **を使って、調べたい見出し語** を選択します。

≪英和辞典》<br>- 英 和【regally\_<br>|ジ英大| regally【regal<sup>1</sup>】<br>|リ英和 〜ly【regal<sup>1</sup>】 ジ英大 regal moth  $[regular]$ リ英和 régal móth ジ英大 regalvanize<br>プラス regalvanize <u>プラス</u> Regamus<br>ジ英大 Regamus  $\sim$ -ly adv  $[0F$  or  $L$  (reg-rex king)]

《リーダーズ英和辞典》  $re$  gal<sup>1</sup> /ri:g(a)l/

e-gar - /r1.g(ə/l/<br>=a 帝王の (royal); 帝王にふさわしい,王者らしい; 堂々とした (stately), 壮麗な.図  $\sim$  ly adv<br>[OF or L (reg-rex king)]

例: リーダーズ英和辞典の [~ly **【regal1】** を 選択

**スポープを押します。** 

リーダーズ英和辞典の「 **regal <sup>1</sup>** 」の派生語 「 **regally**」の解説になります。

画面をスクロールし、元になる見出し語の解 説を見ることもできます。

# **★ を押します。**

「 **regal <sup>1</sup>** 」の英和訳が全画面表示されます。

# ≪リーダーズ英和辞典  $\sim$  ly adv<br>[OF or L (reg-rex king)]

特定の英単語を含む例文を検索する

入力した英単語(単/複数)を使った例文を「ジーニアス英和大辞典」「リーダーズ英和 辞典」「リーダーズ・プラス」3 冊の全データの中から検索します。

## 例:「**use**」と「**way**」を含む例文を調べる

# **1** を押します。

「英和辞典」の初期画面が表示されます。

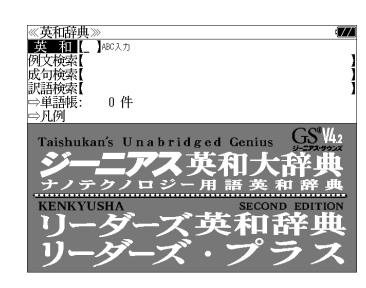

● メニュー画面から目的の辞書を選択することもでき ます。 (☞33 ペ-ジ)

**2** | ∇ |/| △ | を使って、[例文検索] を選択 します。

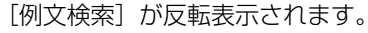

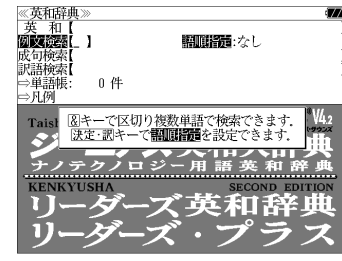

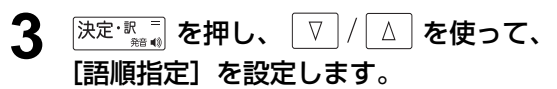

例:「入力語順を保持せず検索します。」を選択

●複数の単語を入力した場合、「入力語順を保持せず検 索します。」を選択すると、入力した順に関係なく単 語を使う例文を検索します。

「入力語順を保持し検索します。」を選択すると、入 力した順に単語を使う例文を検索します。

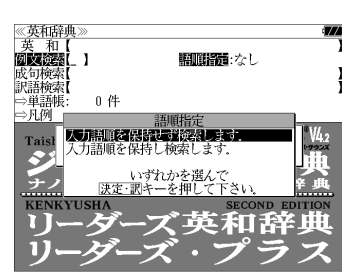

# 4 | <sup>決定·歌言</sup> を押し、文字/数字入力キーを 使って、調べたい英単語のスペルを入力 します。

例:「**use&way**」と入力

入力した英単語を含む例文リストと、プレ ビュー(例文解説の一部)が表示されます。

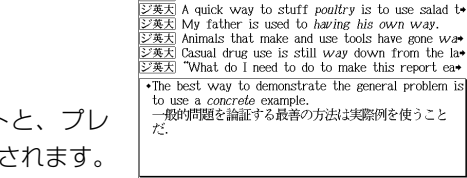

文英士 Animals that use tools have gone way beyond

 $\overrightarrow{z}$  He used traditional musical forms in *innovative* 

《英和辞典》

- 画面の右上に該当する例文の数が表示されます。 1000以上ある場合は「1000件以上」と表示され ます。
- 複数の英単語を [<del>?\*</del>\*/?]<br>● 複数の英単語を [?\*&] を使って 「 & 」で区切って入力することができます。入力したすべ ての英単語を含む例文リストが表示されます。
- ●例文はジーニアス英和大辞典の例文、リーダーズ英和辞典の例文、リーダーズ・プラスの例 文の順に表示されます。
- ●「&」を入力する前は前方一致です。
- ●「英単語 &」と入力すると、その英単語の変化形を使っている例文も検索します。
- 例:「take&」と入力

を選択

 $\wedge$ △前見出し

∇

▽次見出し

< 例文リストのスクロール >

:1 行ずつ :ページごと

take、 takes、 taking、 took、takenを使っている例文を検索します。

- 「語順指定:なし」を指定した場合、 & は正転表示されますが、「語順指定:あり」を指定し た場合、& が反転表示されます。
- 入力した英単語を含む例文がない場合は、「該当する候補がありません。」と表示されます。

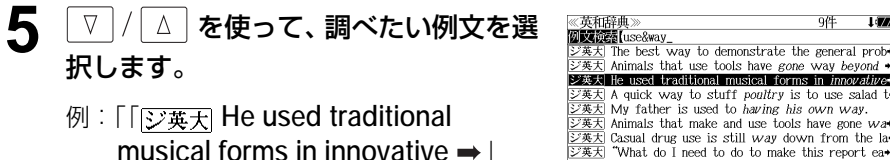

 $\overline{\mathbb{Z}\mathbf{\ddot{x}}\mathbf{\ddot{x}}}$  Animals that use tools have gone way beyond  $\bullet$ ■ジ英大 He used traditional musical forms in *innovative*◆ ジ英大 A quick way to stuff poultry is to use salad to  $\frac{1}{2}$ <br>交叉大 My father is used to having his own way.  $\overline{\mathcal{G}^*}$  Animals that make and use tools have gone wa シ英大 Casual drug use is still way down from the lav [这集大] "What do I need to do to make this report ea+ .He used traditional musical forms in innovative ways.<br>彼は伝統的な音楽の形を革新的な方法で用いた.

6 <sup>決定・訳</sup>■ を押します。 アフ革和大陸曲 ジ英大 innovativ musical forms in *innovative* 選択した例文の解説が、全画面表示されま 。<br>転続的な音楽の形を革新的な方法で用いた. す。 < 全画面のスクロール >  $\Delta$ :1 行ずつ িশেষ 於一 :ページごと √汉泉出 八前別出し :例文リスト順 例文が含まれる見出し語

- ▽<sup>波朏り /</sup> △<sup>鹹咄り</sup> を使うと、全画面表示のまま、次または 1 つ前の例文解説を表示することがで きます。手順 **4** で表示した例文リストの順で表示されます。
- 例文の全画面表示から、その例文が含まれる見出し語の画面にジャンプすることができます。 (☞ 143 ペ-ジ)

#### 不完全な英単語を入力した場合

入力文字の最後の英単語が不完全なスペルで も、例文を検索することができます。英単語 をひとつだけ入力した場合も、不完全なスペ ルで例文を検索できます。

**Mixedes** luse& ②英力 She was *accorded* permission to use the car →  $\overline{U\#x}$  adapt the radio for use with direct current  $\overline{244}$  Great apes use arms to swing through trees n  $\overline{z}$   $\overline{x}$  When in use the flukes will adopt an *angle* of  $\rightarrow$  $\frac{1}{2}$  That aside, JR will pay only for the use of ne **EXAMPLE THAT ISSUES**, on with pay only for the 漢天 May [Can] I use your bathroom? =Where is the  $\frac{1}{\sqrt{2}}$  use [ward, wield] the big stick  $\star$ She was *accorded* permission to use the car. = Permission to use the car was *accorded*  $(to)$  her. その車の使用許可が彼女に与えられた。

例:「**use&w**」と入力

ただし、「&」の前の英単語が不完全な場合は 検索できません。

# 特定の英単語を含む成句を検索する

入力した英単語(単/複数)を含む成句を「ジーニアス英和大辞典」「リーダーズ英和辞 典」「リーダーズ・プラス」3 冊の全データの中から検索します。

### 例:「**keep**」と「**up**」を含む成句を調べる

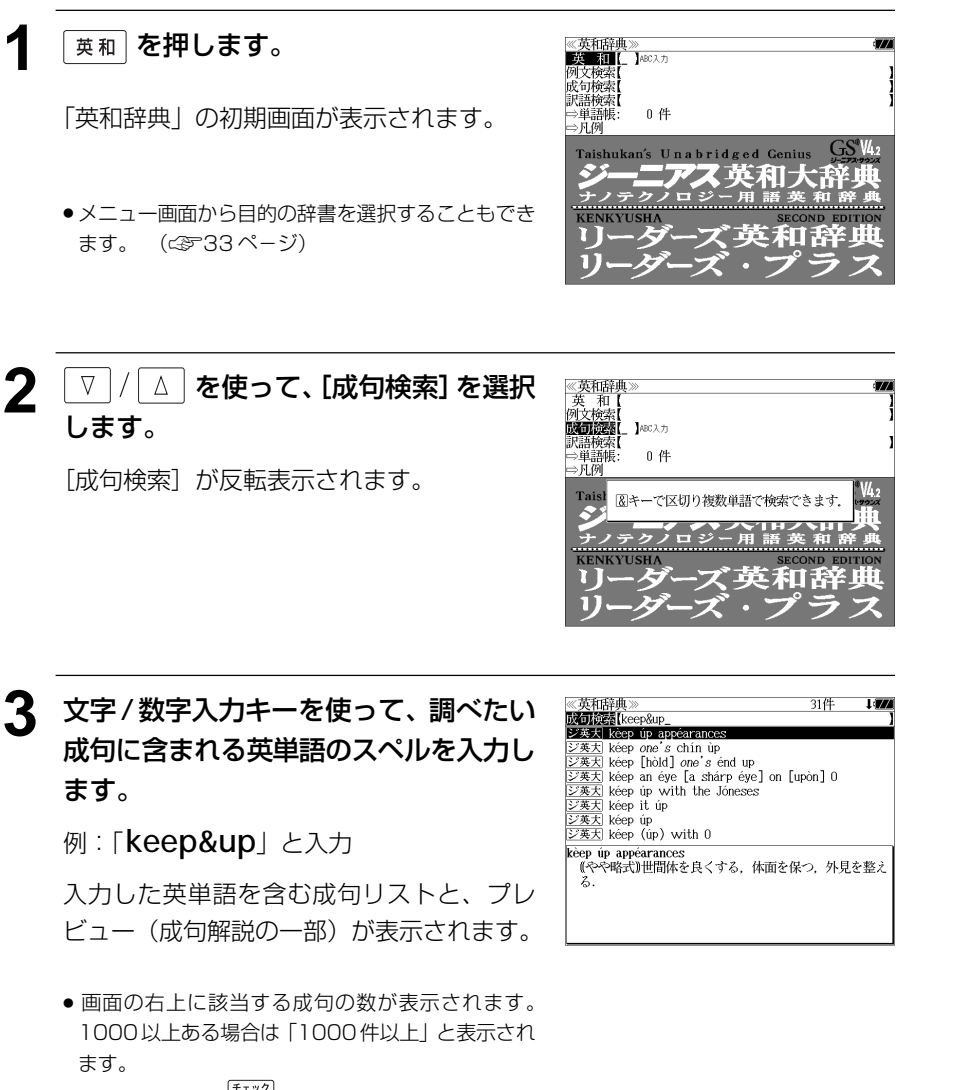

- ●複数の英単語を <sup>[チェック</sup>]<br>● 複数の英単語を <sup>[2</sup>\*&] を使って 「 & 」で区切って入力することができます。入力したすべ ての英単語を含む成句リストが表示されます。
- **78 79** ● 成句はジーニアス英和大辞典の成句、リーダーズ英和辞典の成句、リーダーズ・プラスの成 句の順に表示されます。
- ●「&」を入力する前は前方一致です。
- ●「英単語 &」と入力すると、その英単語の変化形を使っている成句も検索します。

例:「take&」と入力

take、 takes、 taking、 took、takenを使っている成句を検索します。

● 入力した英単語を含む成句がない場合は、「該当する候補がありません。」と表示されます。

《英和辞典》<br>**政可读者**【keep&up\_ **│▽ |/| △ | を使って、調べたい成句を選** 31件  $100$ ジ英大 kèep úp appéarances<br>ジ英大 kéep one's chín ùp 択します。 ジ英大 kéep [hòld] one's end up ン英大 kéep an éye [a shárp éye] on [upòn] 0<br>ジ英大 kéep an éye [a shárp éye] on [upòn] 0 例:「「ジ英天 keep it up」を選択 シ英大 kéep it úp ジ英大 kéep úp<br>ジ英大 kéep (úp) with 0 < 成句リストのスクロール > kéep it úp<br>たゆまず努力する.頑張る │ △│ :1 行ずつ  $\nabla$ ▽次見出し △前見出し :ページごと

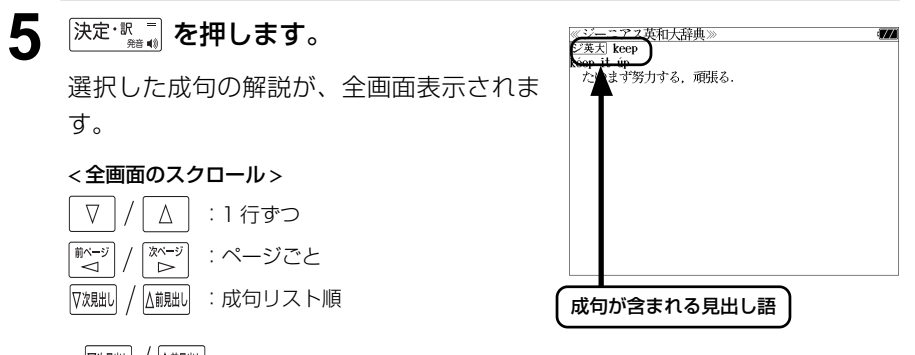

- |『<sup>沈朏u|</sup> / △<sup>آ就u|</sup> を使うと、全画面表示のまま、次または1つ前の成句解説を表示することがで きます。手順 **3** で表示した成句リストの順で表示されます。
- 成句の全画面表示から、その成句が含まれる見出し語の画面にジャンプすることができます。 (☞ 143 ペ-ジ)

#### 不完全な英単語を入力した場合

入力文字の最後の英単語が不完全なスペルで も、成句を検索することができます。英単語 をひとつだけ入力した場合も、不完全なスペ ルで成句を検索できます。

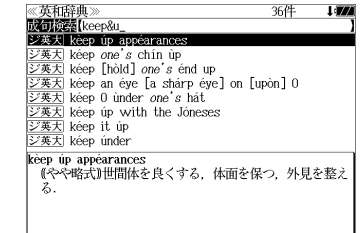

例:「**keep&u**」と入力

ただし、「&」の前の英単語が不完全な場合は 検索できません。

# **英和活用大辞典**を使う

研究社「新編 英和活用大辞典」の内容を収録しました。

(写真、図表、一部の付録は除く。 )

- ●見出し語の用例を連語関係別に「例文・解説]キーで簡単に見ることができます。
- ・パターン別に入力した連語から用例を検索できます。
- ・入力した英単語(単数または複数)を使った例文を英和活用大辞典の中から検索します。
- ●見出し語の訳語から見出し語を逆に検索できます。

# 見出し語とその用例を検索する

# 例: 「**lane**」の英和訳と用例を調べる

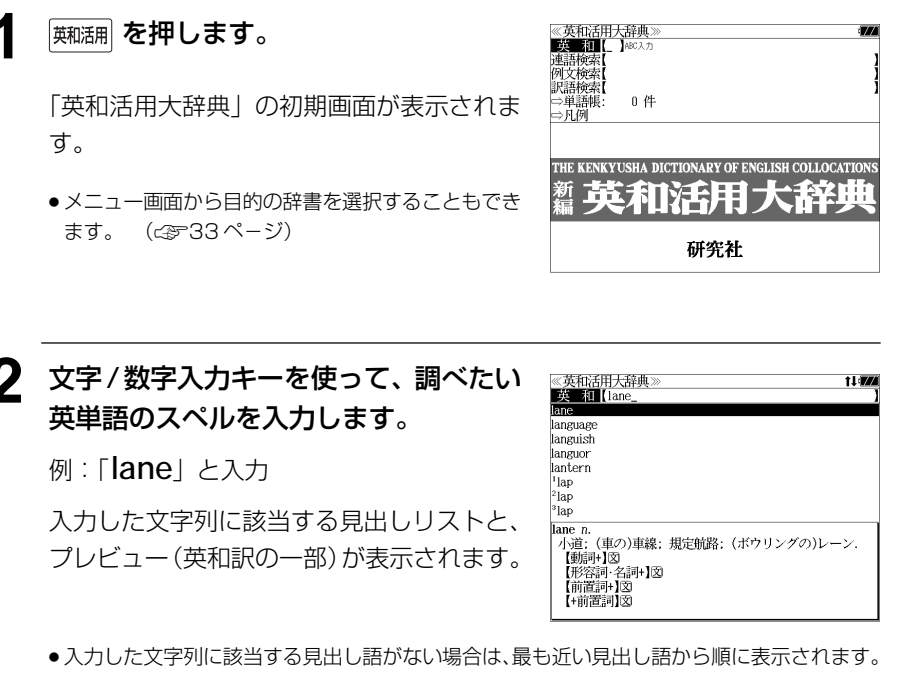

- 見出しリストをスクロールすると、入力文字を含まない見出し語も順に表示されます。
- | ? | または | \*| を入力した場合、該当する見出し語がない場合は、| 該当する候補があり<br>- ません | と実示されます ません。 」と表示されます。
- ☞ 「文字入力」28 ペ-ジ 「入力文字の訂正」31 ページ 「一部を省略した入力」32 ページ

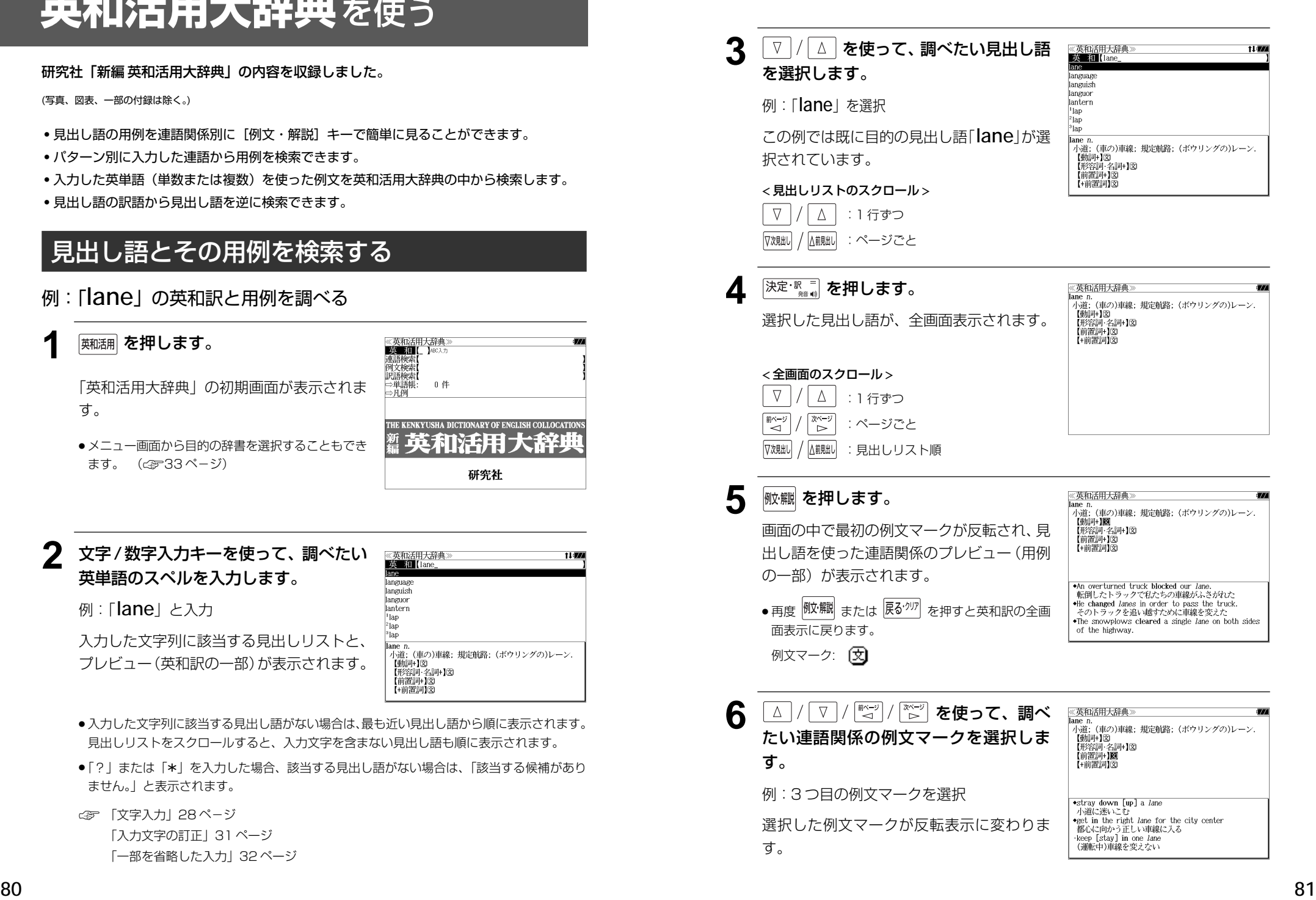

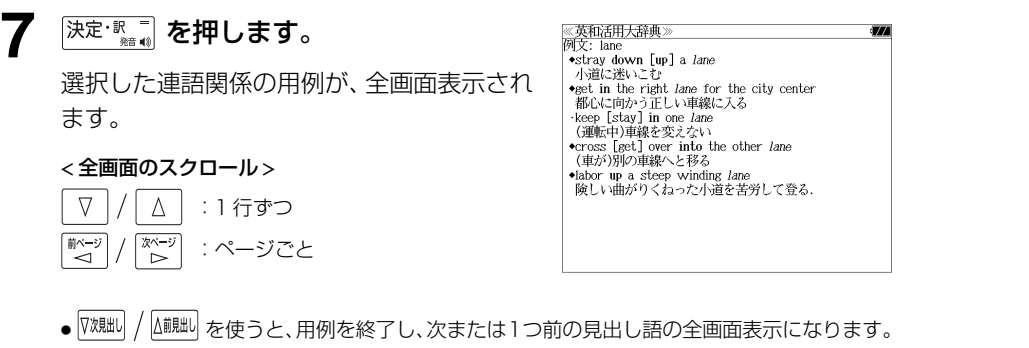

# 連語関係から用例を検索する

例:「**get**」と「**into**」が連語関係になっている例文を調べる

**1** を押します。

「英和活用大辞典」の初期画面が表示されま す。

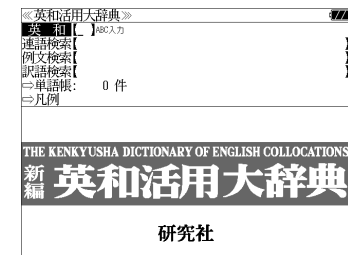

● メニュー画面から目的の辞書を選択することもでき ます。 (☞33 ペ-ジ)

### **2** ▼/ △ を使って、[連語検索] を選択 します。

[連語検索] が反転表示されます。 [連語パターン] は 「指定なし| になっていま す。

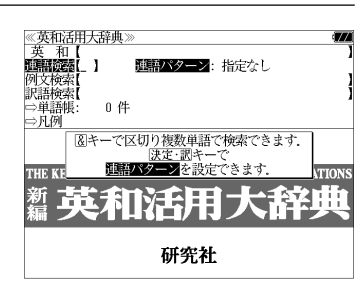

3 <sup>決定·歌</sup>調を押します。

連語関係のパターンが表示されます。

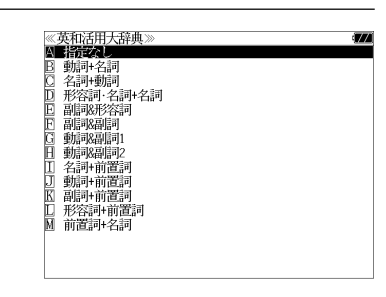

▲  $\boxed{\triangledown}/\boxed{\triangle}$  を使って、連語パターンを選 《英和活用大辞典<br> 英 和【 大学<br>例文検索【<br>訳語検索】 連語パターン: 國 + 前 **択し、 深定 歌 コ を押します。** 0件 □单語帳 与凡例 例:「 [ ] 動詞 + 前置詞」を選択 ||図キーで区切り複数単語で検索できます。<br>|- ||波定・訳キーで<br>|||<mark>週語パターン</mark>を設定できます。 THE **K** 選択した連語パターンの連語を入力できま 和活用大辞! す。 研究社

**82 83** キーを押すと直接選択できます。● 先頭のアルファベットマークと同じアルファベット

### **5** 文字/数字入力キーを使って、連語に含 まれる英単語(単数または複数)を入力 します。

例:「**get&into**」と入力

入力した英単語を含む例文リストと、プレ ビュー(例文解説の一部)が表示されます。

《英和活用大辞典》 44件  $150$ **EMPLOYED AND STATES**<br>**EMPLOYED SET AND SET THE BURGET OF BURGET** get into the car [bus, train, plane, elevator] Can you get such a big desk into your room? The train gets into the city at 3:30.<br>We didn't get into the new house until September. A burglar *got* into the house. Something has got [gotten] into my eye. get into bed  $\bullet get$  the baby into her buggy 赤ちゃんを乳母車に乗せる

- ●画面の右上に該当する例文の数が表示されます。1000以上ある場合は「1000件以上」と 表示されます。
- ●複数の英単語を <sup>[チェック</sup>]<br>●複数の英単語を ?\*&] を使って 「 & 」で区切って入力することができます。入力したすべ ての英単語を含む例文リストが表示されます。
- ●「&」を入力する前は前方一致です。
- ●「英単語 &」と入力すると、その英単語の変化形を使っている例文も検索します。 例:「take&」と入力

take、 takes、 taking、 took、takenを使っている例文を検索します。

● 入力した英単語を含む例文がない場合、または選択した連語パターンに合致しない場合は、 「該当する候補がありません。」と表示されます。

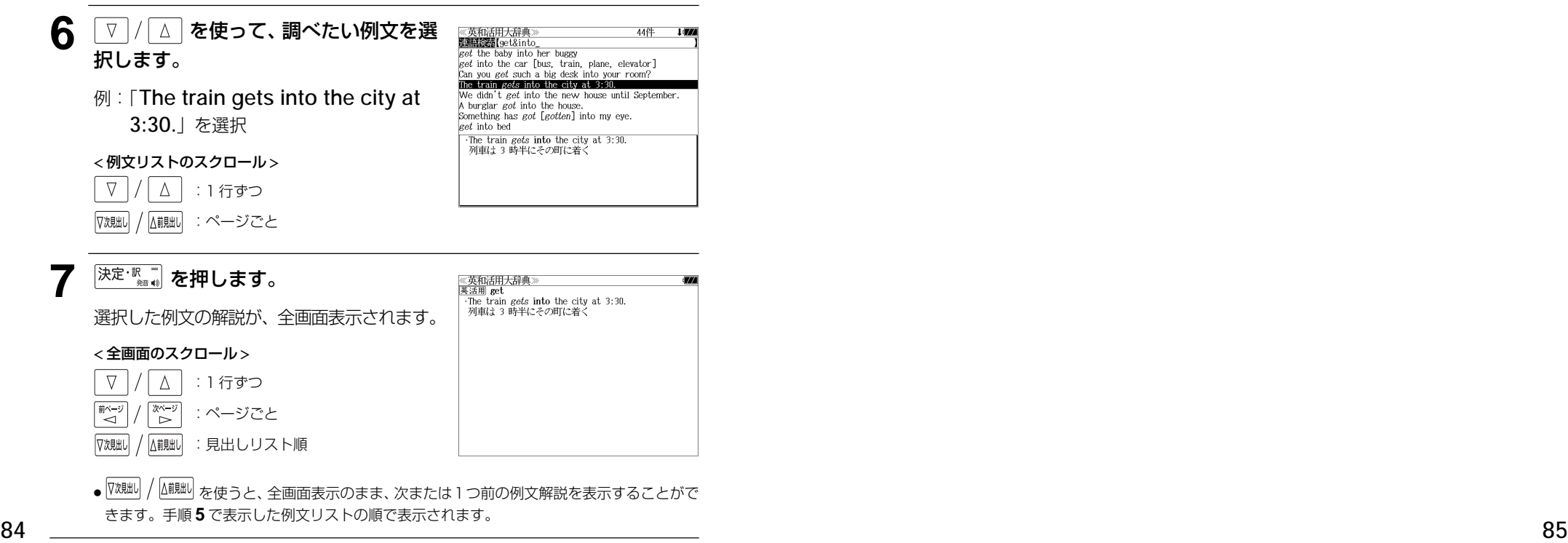

#### 不完全な英単語を入力した場合

入力文字の最後の英単語が不完全なスペルで も、例文を検索することができます。英単語 をひとつだけ入力した場合も、不完全なスペ ルで例文を検索できます。

例:「**get&i**」と入力

ただし、「 & 」の前の英単語が不完全な場合 は検索できません。

《英和活用大辞典》  $1.500$ 54件  $get$  in touch with eet in trouble get one's name in the papers get the ship in tow The president *got* his yes-men in tow.  $\kappa$  and  $\kappa$  in the way of  $\cdots$ They got in line. →Told to *get* in the car, she got into it.<br>その車に乗れと言われて乗りこんだ

# 連語に関係なく例文を検索する

入力した英単語(単数または複数)を使った例文を、連語に関係なく英和活用大辞典に収 録された全ての例文から検索します。

### 例:「**try**」と「**hard**」を含む例文を調べる

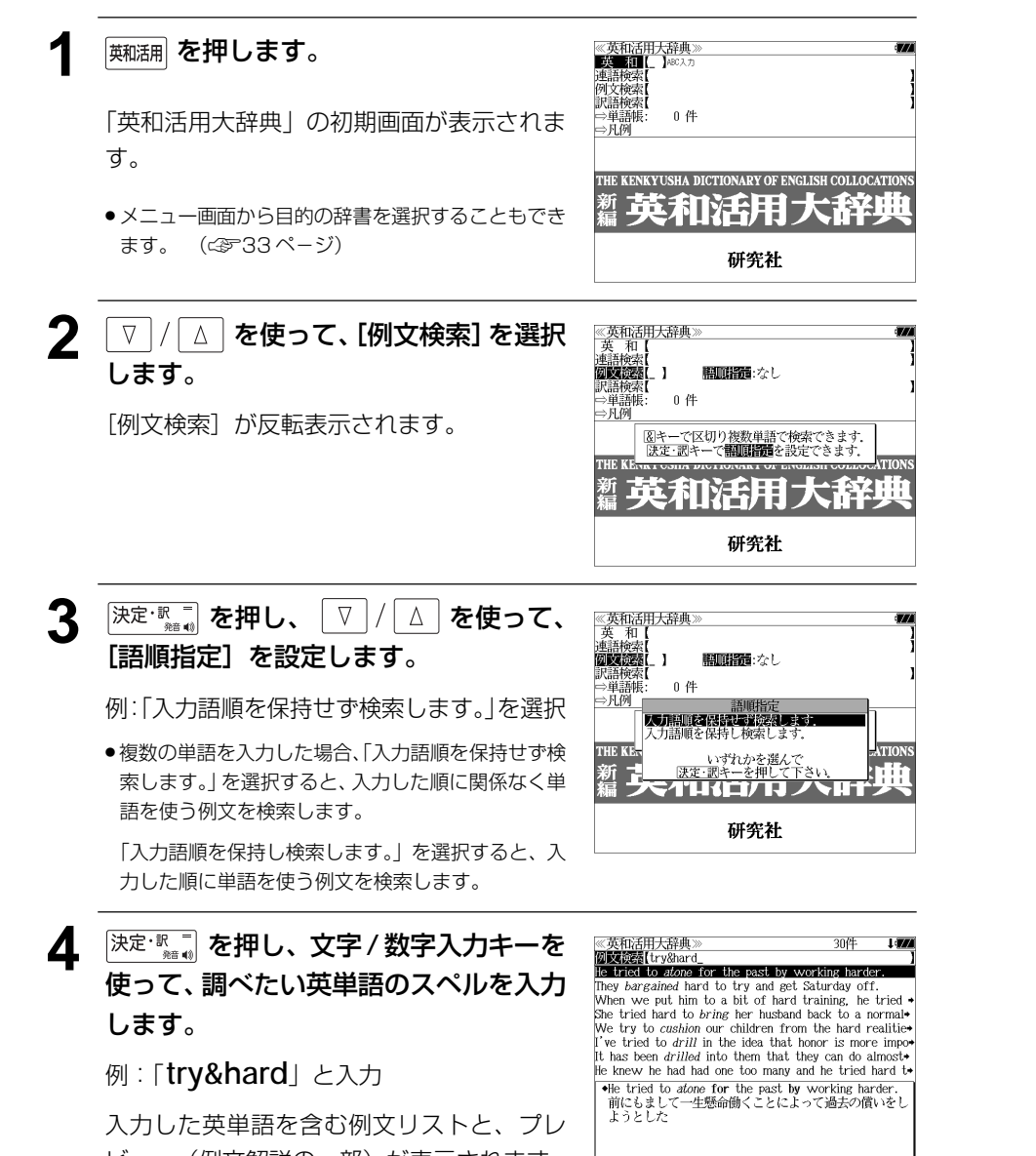

- ●画面の右上に該当する例文の数が表示されます。1000以上ある場合は「1000件以上」と 表示されます。
- 複数の英単語を <sup>[チェッ7</sup>]<br>● 複数の英単語を <sup>[</sup>?<u>\*&</u>] を使って 「 & 」で区切って入力することができます。入力したすべ ての英単語を含む例文リストが表示されます。
- ●「&」を入力する前は前方一致です。
- ●「英単語 &」と入力すると、その英単語の変化形を使っている例文も検索します。 例:「take&」と入力 take、 takes、 taking、 took、takenを使っている例文を検索します。
- 「語順指定:なし」を指定した場合、 & は正転表示されますが、「語順指定:あり」を指定し た場合、& が反転表示されます。
- 入力した英単語を含む例文がない場合は、「該当する候補がありません。」と表示されます。

#### 5 | ▽ |/| △ | を使って、調べたい例文を選 《英和活用大辞典》 択します。

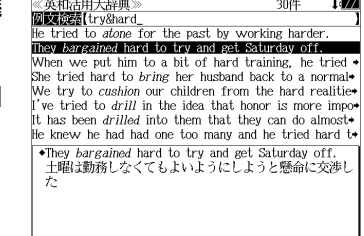

They bargained hard to try and get Saturday off. 土曜は勤務しなくてもよいようにしようと懸命に交渉し

《英和活用大辞典<br>英活用 <sup>2</sup>bargain

《英和活用大辞典

例:「**They bargained hard to try and get Saturday off.** 」を選択

< 例文リストのスクロール >

- :1 行ずつ  $\Delta$ △前見出し :ページごと
- **6** <sup>決定・訳</sup> を押します。

選択した例文の解説が、全画面表示されます。

#### < 全画面のスクロール >

- $\nabla$  $\Delta$ :1 行ずつ ■ページ িশ∽ :ページごと √汉泉出し △前見出し :見出しリスト順
- $\overline{\mathbb{R}}$ 懇叫 /  $\overline{\mathbb{R}}$ を使うと、全画面表示のまま、次または1つ前の例文解説を表示することがで きます。手順 **4** で表示した例文リストの順で表示されます。

#### 不完全な英単語を入力した場合

入力文字の最後の英単語が不完全なスペルで も、例文を検索することができます。英単語 をひとつだけ入力した場合も、不完全なスペ ルで例文を検索できます。

## 例:「**try&ha**」と入力

**86** ビュー(例文解説の一部)が表示されます。 <u>| スポット - スポット - スポット - スポット - は検索できません。 スポット - 87 - 87 - 87</u> ただし、「 & 」の前の英単語が不完全な場合 は検索できません。

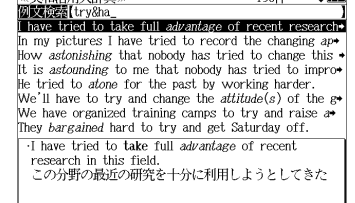

# 訳語から見出し語を検索する

見出し語の訳語から見出し語を和英検索できます。

### 例:「境界」に対応する見出し語を調べる

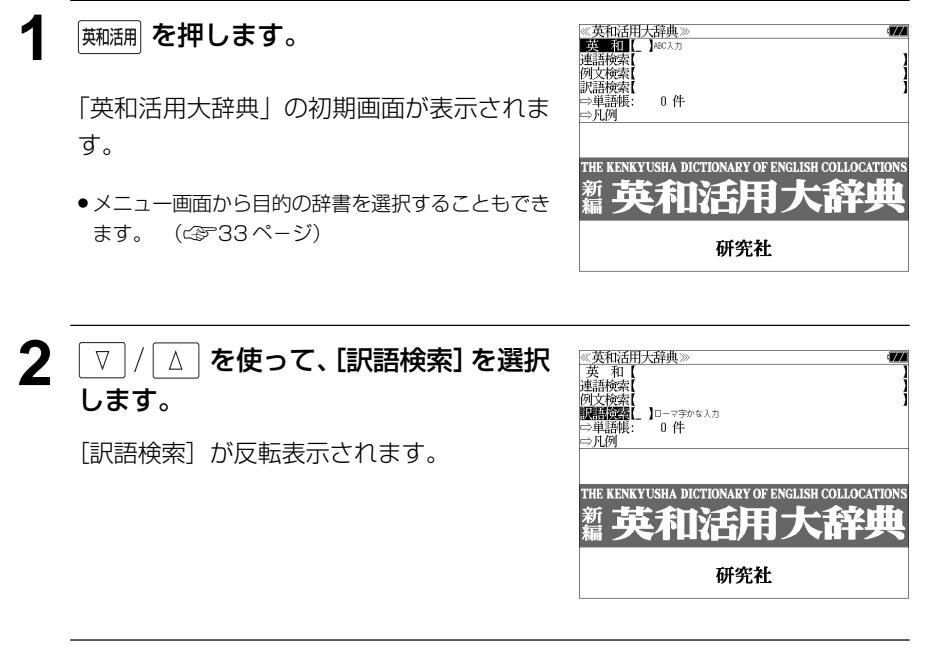

**3** 文字/数字入力キーを使って、調べたい 日本語を入力します。

例:ロ-マ字で、「KYOUKAI」と入力 ロ-マ字がひらがなに変換され、該当する見 出しリストと、プレビュー(見出し語画面の 一部)が表示されます。

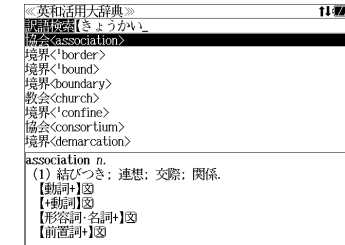

- 入力した文字列に該当する見出し語がない場合は、最も近い見出し語から順に表示されます。 見出しリストをスクロールすると、入力文字を含まない見出し語も順に表示されます。
- ●「?」または「\*」を入力した場合、該当する見出し語がない場合は、「該当する候補があり ません。」と表示されます。
- **88 89** 「一部を省略した入力」32 ページ☞ 「文字入力」28 ペ-ジ 「入力文字の訂正」31 ページ

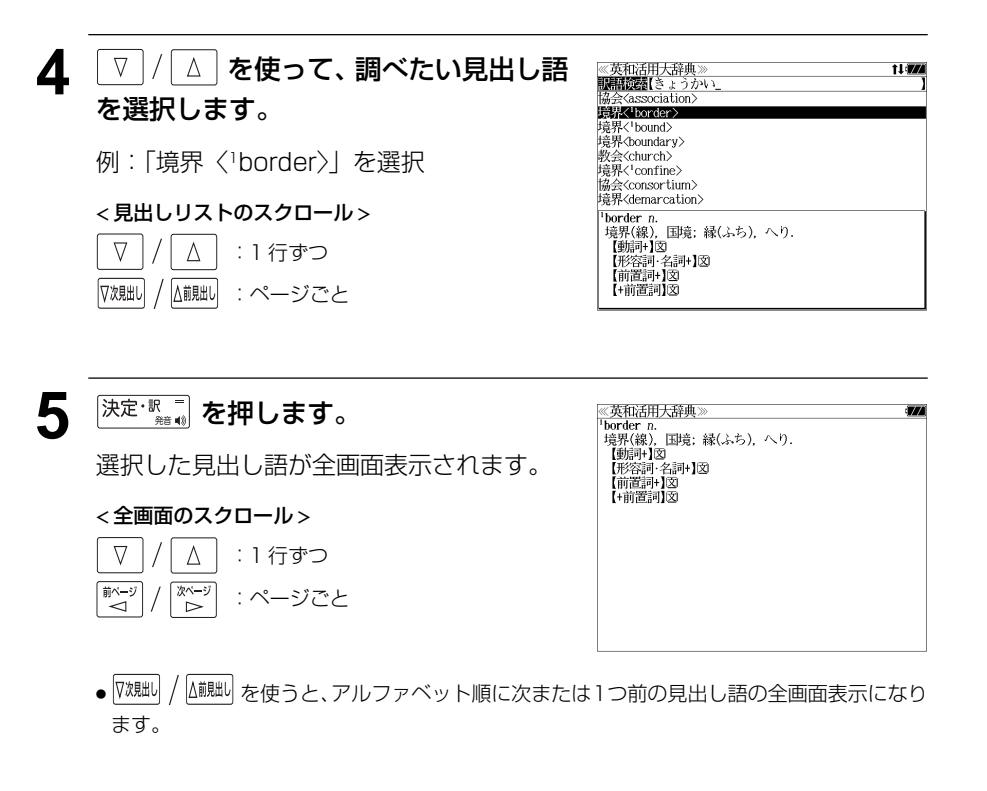

# **プログレッシブ和英中辞典**を使う

小学館「プログレッシブ和英中辞典」の内容を収録しました。

(写真、図表、一部の付録は除く)

- ・見出し語に付随する慣用句、複合語を直接検索できます。
- ・主要見出し語のコラムに載っている関連語だけをまとめて見ることができます。
- ●部分的につづりのわからない単語も検索できます。

# 見出し語を検索する

### 例:「携帯」の和英訳を調べる

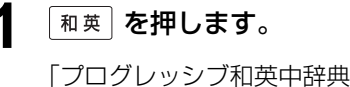

「プログレッシブ和英中辞典」の初期画面が 表示され、「和英]が反転表示されます。

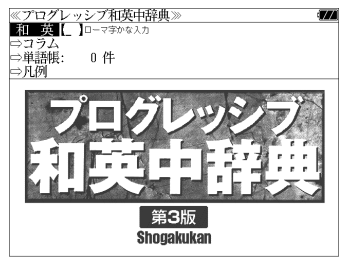

● メニュー画面から目的の辞書を選択することもでき ます。 (金33ページ)

#### **2** 文字/数字入力キーを使って、調べたい 日本語を入力します。

例:ロ-マ字で、「KEITAI」と入力

ロ-マ字がひらがなに変換され、該当する見 出しリストと、プレビュー(和英訳の一部)が 表示されます。

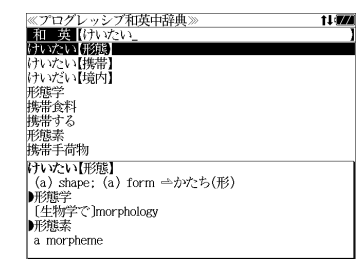

- 入力した文字列に該当する見出し語がない場合は、最も近い見出し語から順に表示されます。 見出しリストをスクロールすると、入力文字を含まない見出し語も順に表示されます。
- ●「?」または「\*」を入力した場合、該当する見出し語がない場合は、「該当する候補があり ません。」と表示されます。
- ☞ 「文字入力」28 ペ-ジ 「入力文字の訂正」31 ページ 「一部を省略した入力」32 ページ

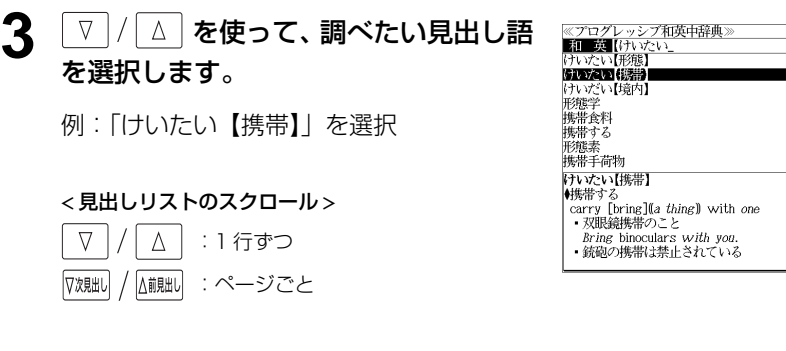

# **4** 深定·駅■ を押します。

選択した見出し語の和英訳が全画面表示され ます。

#### < 全画面のスクロール >

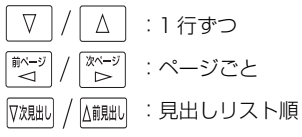

# ≪プログレッシブ和英中辞典≫<br>けいたい【携帯】<br>▲<sub>博</sub>無±≠

- 
- けいひこい15時<br>(キルボサる)<br>(carry [bring][[*a thing*] with *one*<br>- 双眼鏡携帯のこと<br>*Bring* binoculars w*ith you*.
- 銃砲の携帯は禁止されている
- *Malles 分析Mallicate Comp*<br>- It is prohibited to *carry* guns.<br>- 免許証不携帯で罰金をとられた
- I was fined for not *having* my driver's license
- A was rifed for not *naving*<br>- パスポートは常時携帯のこと
- Be sure to *carry* your passport with you at all

 $11$ 

**Links** 

- times.
- │ uness.<br>▶携帯食料<br>〔非常用〕emergency rations;〔米軍の〕field [C] rations<br>▶携帯手荷物 ■携帯手荷物

# 慣用句、複合語を検索する

見出し語に付随する慣用句、複合語を直接検索することができます。

### 例:「携帯電話」の和英訳を調べる

## **1** 和英辞典の初期画面から、複合語を入力 します。

例:ロ-マ字で、「KEITAIDENWA」と入力 ロ-マ字がひらがなに変換され、該当する見 出しリストと、プレビュー(和英訳の一部)が 表示されます。

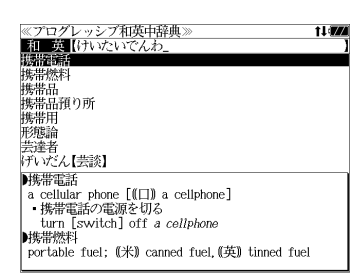

11477

≪プログレッシブ和英中辞典》<br>▶携帯電話

■携帯燃料

韩集带品

■携帯用

portable

、、。。。。。<br>・携帯用ラジオ

携帯用の辞書

a *portable* radio

 $a$  cellular phone  $[\mathbb{I}]$  a cellphone]

- 携帯電話の電源を切る<br>turn [switch] off a cellphone

buggage<br>||城帯品預り所<br>||株洲品(米)a checkroom, (英) a cloakroom

portable fuel; (米) canned fuel, (英) tinned fuel

ризонны<br>| one's personal effects: (米) hand baggage.(英) hand

# 「コラム」を検索する

#### 主要見出し語のコラムに載っている関連語だけをまとめて見ることができます。

### 例:医療のコラムを調べる

和英辞典の初期画面から V / △ を 使って、[コラム]を選択します。

「コラム」が反転表示されます。

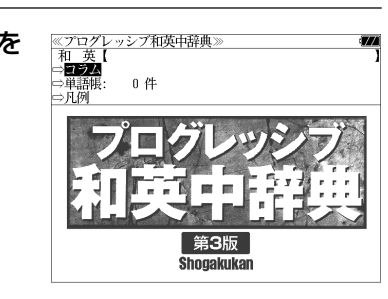

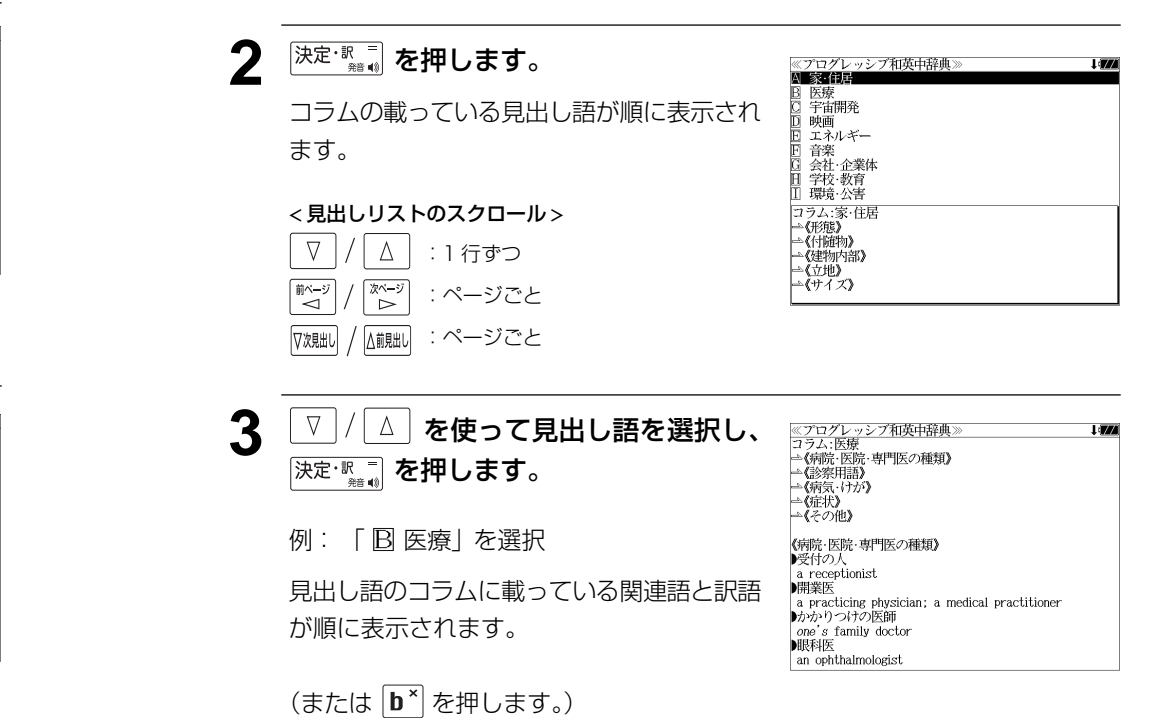

### **[決定·訳一] を押します。**

入力した複合語の和英訳から始まる画面が表 示されます。

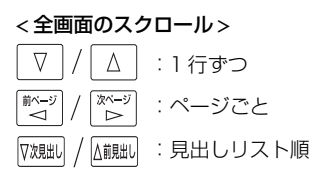

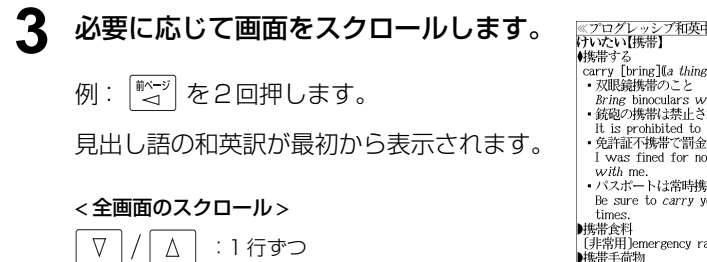

:ページごと

 $\begin{array}{c}\n\sqrt[3]{2}\times -\frac{1}{2} \\
\hline\n\end{array}$ 

■ページ

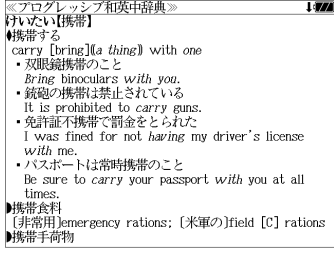

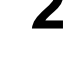

# **オックスフォードの辞典**を使う

#### オックスフォード大学出版局

「The Concise Oxford English Dictionary, Eleventh Edition」(略号 COD) 「Oxford Advanced Learner's Dictionary, Seventh Edition」(略号 OALD) 「Oxford Collocations dictionary for students of English」 (略号 COL) 「The Concise Oxford Thesaurus, Second Edition」 (略号 COT)

の内容を収録しました。 (写真、図表、一部の付録は除く。)

- ●見出し語に付随する例文、解説は「例文・解説]キーで、成句は「成句・熟語]キーを使っ て簡単に見ることができます。
- ・部分的にスペルのわからない英単語も検索できます。
- ・【例文検索機能】

入力した英単語(単数または複数)を使った例文を検索します。

#### ・【成句検索機能】

 入力した英単語(単数または複数)を使った成句をデータからピックアップして、その意味 を解説します。

# 見出し語を検索する

例:OALD を使って「**gain**」の意味を調べる

## **| 英英 を押します。**

オックスフォードの辞典「Oxford Dictionaries」 の初期画面が表示され、「英英]が反転表示さ れます。

● メニュー画面から目的の辞書を選択することもでき ます。 (☞ 33 ペ-ジ)

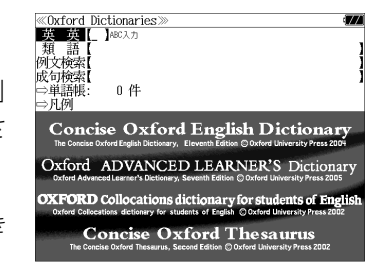

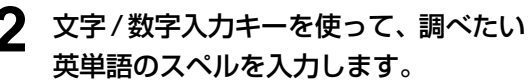

例:「**gain**」と入力

入力した文字列に該当する見出しリストと プレビュー(解説の一部)が表示されます

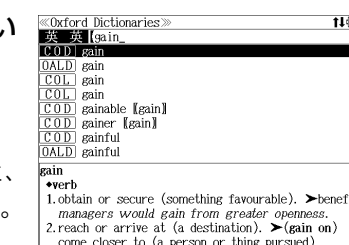

- ●入力した文字列に該当する見出し語がない場合は、最も近い見出し語から順に表示されます。 見出しリストをスクロールすると、入力文字を含まない見出し語も順に表示されます。
- ●「?」または「\*」を入力した場合、該当する見出し語がない場合は、「該当する候補があり ません。」と表示されます。
- ☞ 「文字入力」28 ペ-ジ 「入力文字の訂正」31 ページ 「一部を省略した入力」32 ページ

## 3 ▼ / △ を使って、調べたい見出し語 を選択します。

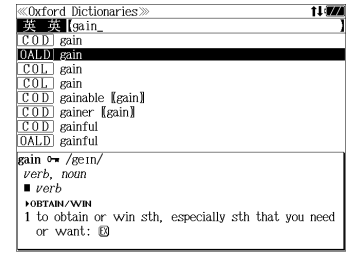

例:「 **[OALD**] **gain**」を選択

< 見出しリストのスクロール >  $\nabla$  $\Delta$ :1 行ずつ

八前見出し :ページごと 对象明

**4** <sup>決定・訳</sup> る を押します。 選択した見出し語の解説が、全画面表示され ます。

:同一辞書見出しリスト順

#### < 全画面のスクロール >  $\nabla$  $\Delta$ :1 行ずつ িশ 於二 :ページごと

△前見出し

7次見出

成句 1472  $\ll$ OALD  $\frac{1}{\text{gain}} \rightarrow \frac{1}{\text{gen}}$ verb, noun  $vert$ **FORTAIN/WIE** 1 to obtain or win sth. especially sth that you need or want:  $\Box$ <br>  $2 \sim (\text{sth})$  (by/from sth) to obtain an advantage or benefit from sth or from doing sth:  $\Box$ **>GET MORE EXECUTE:**<br>3 [VN] to gradually get more of sth:  $\boxtimes$ <br>**022** LOSE **FOF WATCH/CLOCK** 4 to go too fast: 23<br>[also V] **0000** Loss **FOF CURRENCIES/SHARES**  $5 \sim$  (against sth) to increase in value:  $\boxtimes$ 

# 見出し語に付随する例文を見る

#### 見出し語に付随する例文がある場合、解説の全画面表示から見ることができます。

#### 例:OALD の「**gain**」に関連する例文を調べる

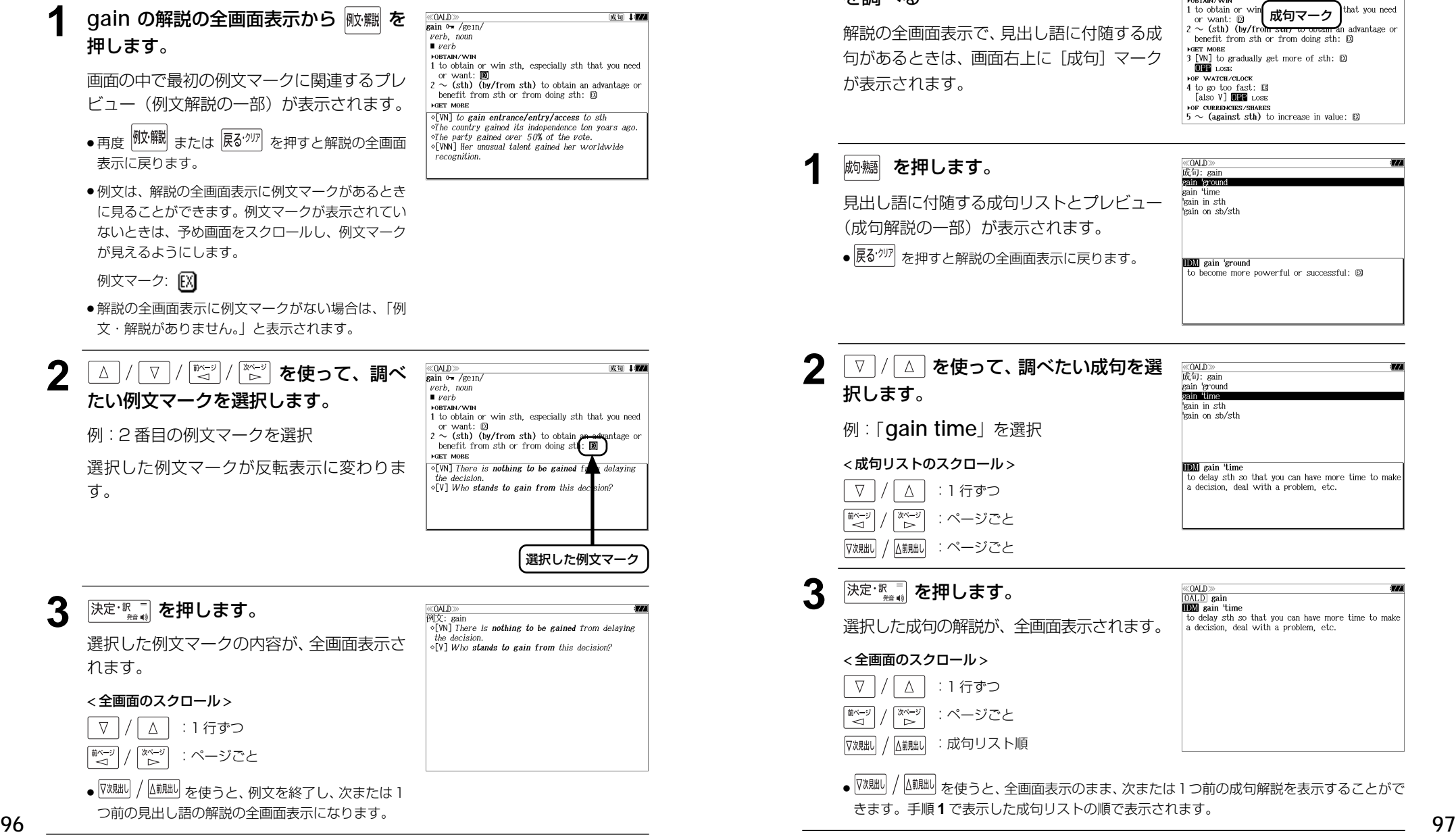

# 見出し語に付随する成句を見る

#### 見出し語に付随する成句がある場合、解説の全画面表示から見ることができます。

### 例:OALD の「**gain**」に関連する成句 を調べる

解説の全画面表示で、見出し語に付随する成 句があるときは、画面右上に「成句]マーク

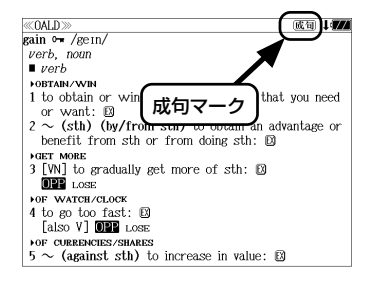

見出し語に付随する成句リストとプレビュー (成句解説の一部)が表示されます。

● を押すと解説の全画面表示に戻ります。

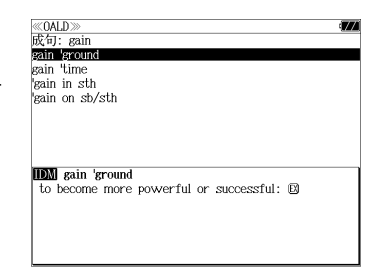

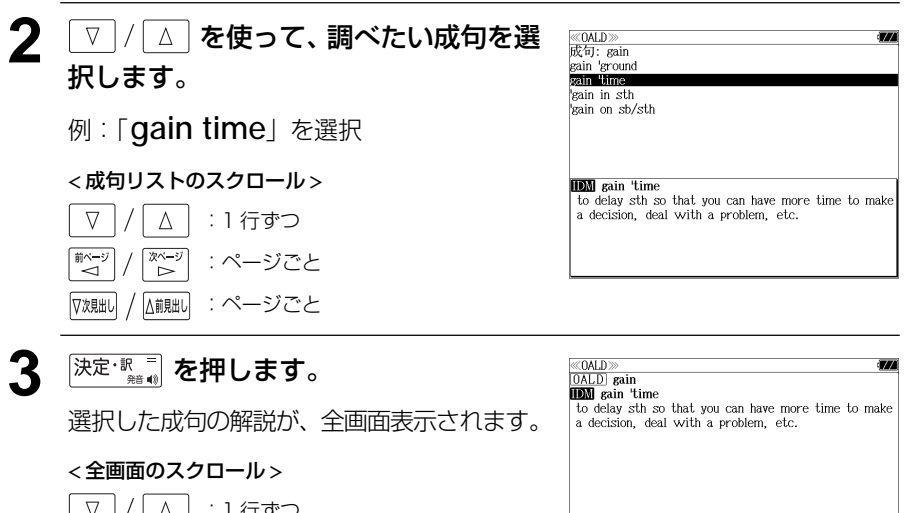

●  $\overline{V}$ <sup>次覞出</sub>) を使うと、全画面表示のまま、次または1つ前の成句解説を表示することがで</sup> きます。手順 **1** で表示した成句リストの順で表示されます。

# 派生語、複合語を検索する

#### 派生語、分離複合語を直接検索することができます。

## 例:COD の「**publicistic**」を調べる

**| 英英 | を押します。** 

オックスフォードの辞典 「Oxford Dictionaries 」 の初期画面が表示され、[英英]が反転表示さ れます。

《Oxford Dictionaries》<br>英英【】 *NBC入力* - 親 語<br>例文検索 成句検索 ○単語帳:<br>○単語帳: 0件 **Concise Oxford English Dictionary** Oxford ADVANCED LEARNER'S Diction **OXFORD** Collocations dictionary for students of Engli ● メニュー画面から目的の辞書を選択することもでき **Concise Oxford Thesaurus** 

**2** 文字/数字入力キーを使って、派生語の スペルを入力します。

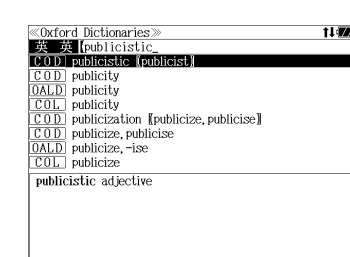

**ECOD**<sup>>></sup><br>publicistic adjective

例: 「 **publicistic**」と入力

ます。 ( ☞ 33 ペ-ジ)

3 <sup>決定·歌</sup>』を押します。

「**publicist**」の派生語「**publicistic**」の 解説になります。

画面をスクロールし、元になる見出し語の解 説を見ることもできます。

# **| ☆ 1回押します。**

「 **publicist**」の解説が最初から全画面表示 されます。

#### ≪COD≫<br>publicist  $•$ noun 1. a person responsible for publicizing a product person, or company.<br>2. *dated* a journalist, especially one concerned with current affairs. 3. archaic a writer or other person skilled in international law -DERIVATIVES publicistic adjective

# 連語を調べる

## 例:COL を使って「**country**」の連語を調べる

## **| 英英 を押します。**

オックスフォードの辞典 「Oxford Dictionaries 」 の初期画面が表示され、「英英]が反転表示さ れます。

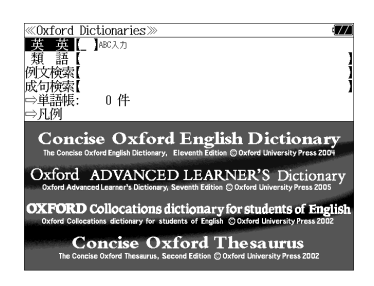

● メニュー画面から目的の辞書を選択することもでき ます。 ( ☞ 33 ペ-ジ)

### **2** 文字/数字入力キーを使って、調べたい 英単語のスペルを入力します。

例: 「**country**」と入力

入力した文字列に該当する見出しリストと、 プレビュー(解説の一部)が表示されます。 《Oxford Dictionaries】<br>『英一英】【country\_ OD country  $\overline{0ALD}$  country 0ALD country and 'western. C & W. 'country music. com country **OL** country<br>OD country and western COD country club<br>
OALD country club country \*noun (plural countries) 1.a nation with its own government, occupying a particular territory 2. (often the country) districts outside large urban areas.

- ●入力した文字列に該当する見出し語がない場合は、最も近い見出し語から順に表示されます。 見出しリストをスクロールすると、入力文字を含まない見出し語も順に表示されます。
- | ? | または | \*| を入力した場合、該当する見出し語がない場合は、| 該当する候補があり<br>- キサム | と事示されます ません。」と表示されます。

☞ 「文字入力」28 ペ-ジ 「入力文字の訂正」31 ページ 「一部を省略した入力」32 ページ

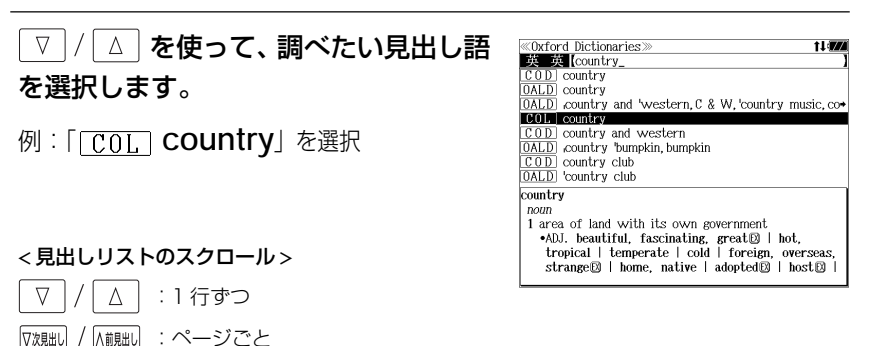

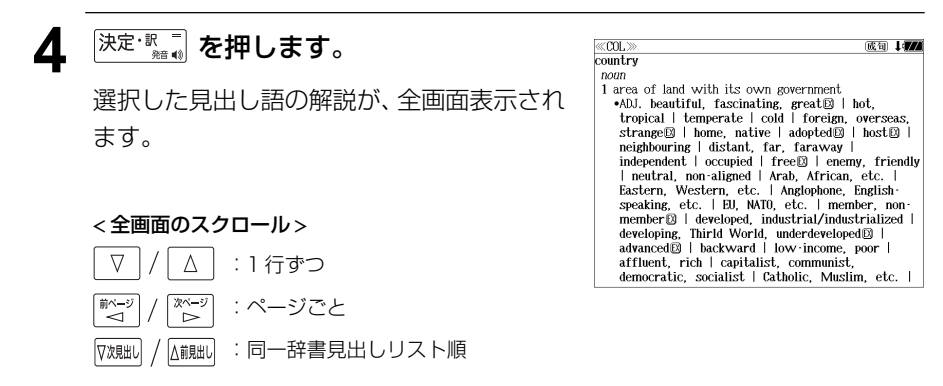

# 類語を調べる

## 例:COT を使って「**fresh**」の類語を調べる

### **| 英英 を押します。**

オックスフォードの辞典「Oxford Dictionaries」 の初期画面が表示され、「英英]が反転表示さ れます。

≪Oxford Dictionaries><br>■英一集【 】 本 類 語<br>例文检索 成句検索 ○単語帳:<br>○単語帳: 0件 **Concise Oxford English Dictionary** Oxford ADVANCED LEARNER'S Dicti **OXFORD** Collocations dictionary for students of Englis<br>**OXFORD** Colocations definery for students of English Clusterd University Press 2002 **Concise Oxford Thesaurus** 

- メニュー画面から目的の辞書を選択することもでき ます。 (☞ 33 ペ-ジ)
- **2** ▼/△ を使って、[類語] を選択しま す。

[類語] が反転表示されます。

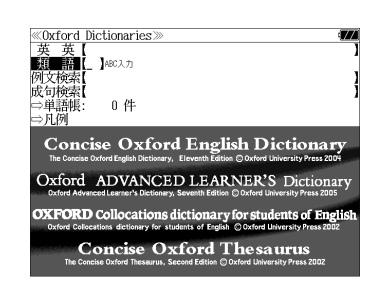

**3** 文字/数字入力キーを使って、調べたい 英単語のスペルを入力します。

例:「**fresh**」と入力

入力した文字列に該当する見出しリストと、 プレビュー(解説の一部)が表示されます。

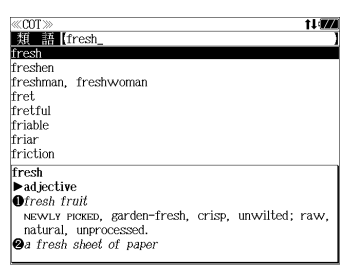

- 入力した文字列に該当する見出し語がない場合は、最も近い見出し語から順に表示されます。 見出しリストをスクロールすると、入力文字を含まない見出し語も順に表示されます。
- ●「?」または「\*」を入力した場合、該当する見出し語がない場合は、「該当する候補があり ません。」と表示されます。
- **100 101** ☞ 「文字入力」28 ペ-ジ 「入力文字の訂正」31 ページ 「一部を省略した入力」32 ページ

#### ▲ ▼/ 2 を使って、調べたい見出し語 ≪COT≫<br>■類■語【fresh を選択します。 freshen freshman freshwoman fret 例:「**fresh**」を選択 fretful friable friar friction この例では既に目的の見出し語「**fresh**」が frech  $\blacktriangleright$  adjective 選択されています。 **Ofresh** fruit NEWLY PICKED, garden-fresh, crisp, unwilted; raw natural unprocessed a fresh sheet of paper < 見出しリストのスクロール >  $\nabla$  $\wedge$ :1 行ずつ ▽次見出し △前見出し :ページごと 5 深定·歌画 を押します。  $\langle\langle 00T\rangle$  ${\rm \frac{1}{\rm \cdot} \over \rm \cdot \cdot}$ <br>• ad iective **O**fresh fruit 選択した見出し語の類語が、全画面表示され NEWLY PICKED, garden-fresh, crisp, unwilted; raw, natural, unprocessed. **Q**a fresh sheet of paper ます。

#### < 全画面のスクロール >

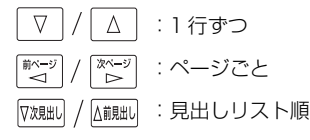

CLEAN, blank, empty, clear, white; unused, new, pristine, unmarked, untouched. **@** a fresh approach<br>NEW, recent, latest, up to date, modern, modernistic, ultra-modern, newfangled; original, novel, different, innovative, unusual, unconventional unorthodox: radical, revolutionary; informal offbeat **Ofresh** recruits young, youthful; new, inexperienced, naive,

untrained, unqualified, untried, raw; informal wet

# 特定の英単語を含む例文を検索する

入力した英単語(単数または複数)を使った例文を複数の辞書から検索します。

### 例:「**sky**」と「**blue**」を含む例文を調べる

# **| 英英 を押します。**

オックスフォードの辞典「Oxford Dictionaries」 の初期画面が表示され、「英英]が反転表示さ れます。

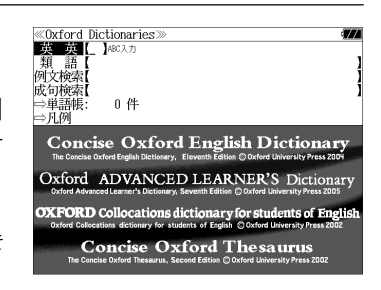

● メニュー画面から目的の辞書を選択することもでき ます。 (☞ 33 ペ-ジ)

**2** √ △ を使って、[例文検索] を選択 します。

「例文検索]が反転表示されます。

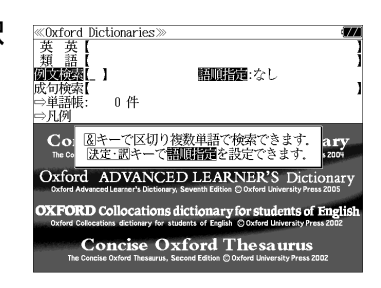

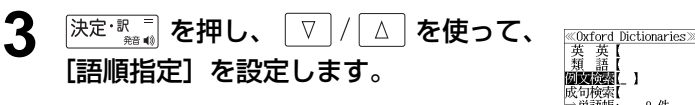

例:「入力語順を保持せず検索します。」を選択

● 複数の単語を入力した場合、「入力語順を保持せず検 索します。」を選択すると、入力した順に関係なく単 語を使う例文を検索します。

「入力語順を保持し検索します。」を選択すると、入 力した順に単語を使う例文を検索します。

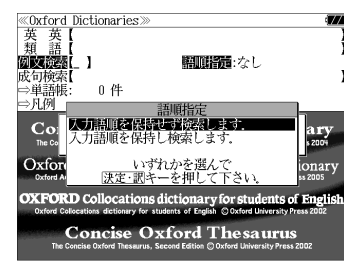

### ▲ <sup>[決定・訳一</sup> を押し、文字 / 数字入力キーを 使って、調べたい英単語のスペルを入力 します。

例:「**sky&blue**」と入力

入力した英単語を含む例文リストと、プレ ビュー(例文解説の一部)が表示されます。

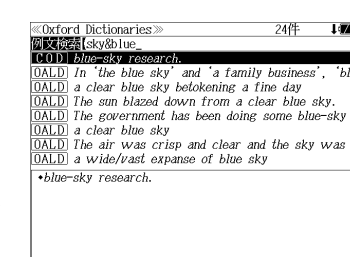

- 画面の右上に該当する例文の数が表示されます。 1000以上ある場合は「1000件以上」と表示され ます。
- 複数の英単語を <sup>(チェック</sup>)を使って 「 & 」で区切って入力することができます。入力したすべ ての英単語を含む例文リストが表示されます。
- ●「The Concise Oxford English Dictionary( COD)」の例文、「Oxford Advanced Learner's Dictionary(OALD)」の例文、「Oxford Collocations dictionary for students of English(COL)」の例文、「The Concise Oxford Thesaurus(COT)」の例文の順に 表示されます。
- ●「&」を入力する前は前方一致です。
- ●「英単語 &」と入力すると、その英単語の変化形を使っている例文も検索します。

例:「take&」と入力

take、 takes、 taking、 took、 takenを使っている例文を検索します。

- 「語順指定:なし」を指定した場合、 & は正転表示されますが、「語順指定:あり」を指定し た場合、& が反転表示されます。
- 入力した英単語を含む例文がない場合は、「該当する候補がありません。」と表示されます。

**«Oxford Dictionaries Wikiped** Sky&blue\_ blue-sky research.

a clear blue sky

OALD a wide/vast expanse of blue sky The sun blazed down from a clear blue sky.

<u>OALD</u> In the blue sky' and 'a family business', 'bl DALD a clear blue sky betokening a fine day OALD The sun blazed down from a clear blue sky. OALD The government has been doing some blue-sky

The air was crisp and clear and the sky was

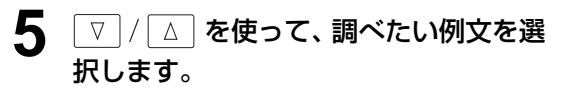

例:「 **The sun blazed down from a clear blue sky.」を選択** 

< 例文リストのスクロール >

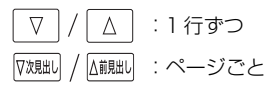

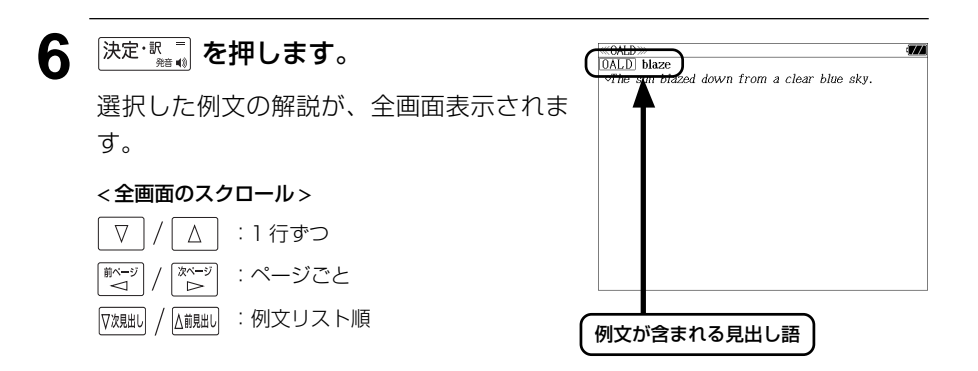

- <sup>[73規il]</sup> / △観il] を使うと、全画面表示のまま、次または1つ前の例文解説を表示することがで きます。手順 **4** で表示した例文リストの順で表示されます。
- 例文の全画面表示から、その例文が含まれる見出し語の画面にジャンプすることができます。 (☞ 143 ペ-ジ)

#### 不完全な英単語を入力した場合

入力文字の最後の英単語が不完全なスペルで も、例文を検索することができます。英単語 をひとつだけ入力した場合も、不完全なスペ ルで例文を検索できます。

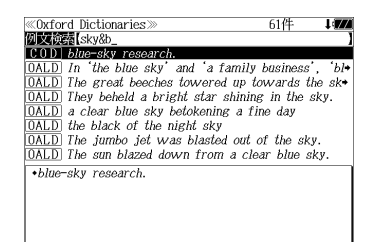

例:「**sky&b**」と入力

ただし、「&」の前の英単語が不完全な場合は 検索できません。

# 特定の英単語を含む成句を検索する

入力した英単語(単数または複数)を含む成句を、複数の辞書から検索します。

### 例:「**find**」を含む成句を調べる

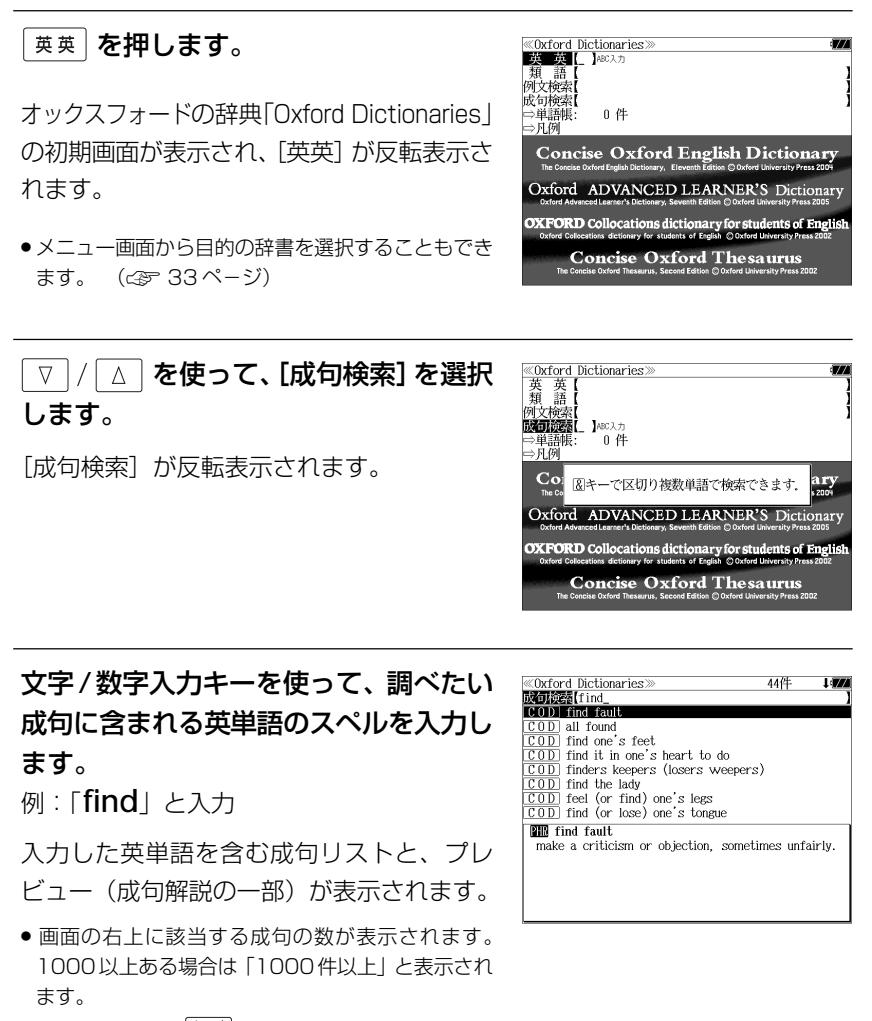

- 複数の英単語を  $\frac{2}{7}$   $\frac{2}{7}$  を使って 「 & 」で区切って入力することができます。入力したすべ ての英単語を含む成句リストが表示されます。
- ●「The Concise Oxford English Dictionary( COD)」の成句、「Oxford Advanced Learner's Dictionary(OALD)」の成句、「Oxford Collocations dictionary for students of English (COL)」の成句の順に表示されます。
- ●「&」を入力する前は前方一致です。
- ●「英単語 &」と入力すると、その英単語の変化形を使っている成句も検索します。
- 例:「take&」と入力

take、 takes、 taking、 took、 takenを使っている成句を検索します。

● 入力した英単語を含む成句がない場合は、「該当する候補がありません。」と表示されます。

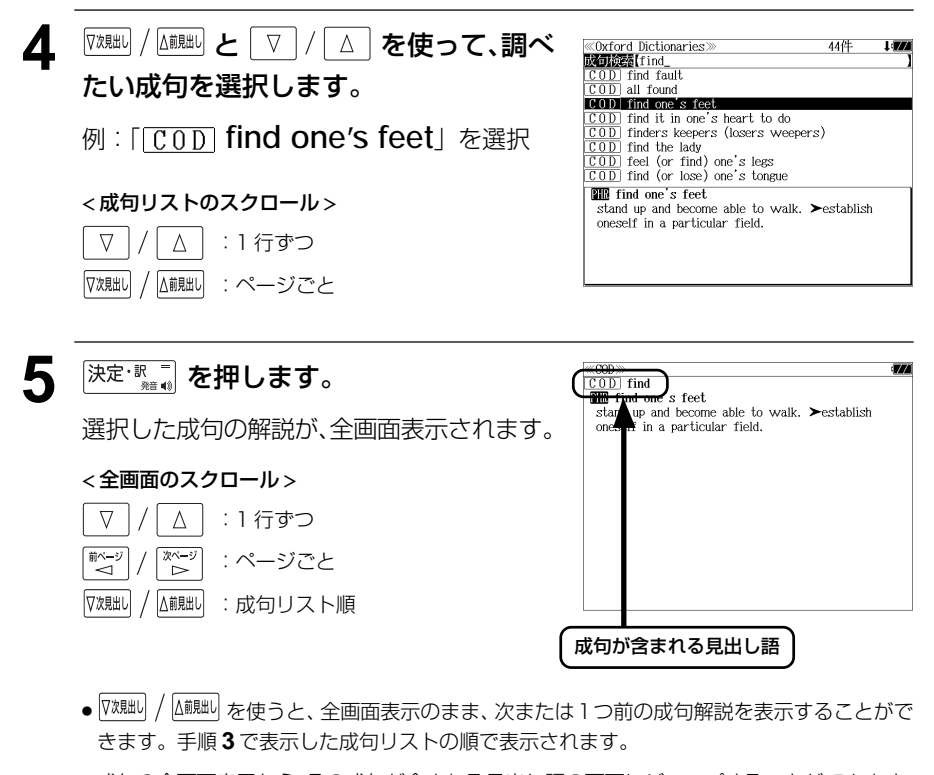

● 成句の全画面表示から、その成句が含まれる見出し語の画面にジャンプすることができます。 (☞ 143 ペ-ジ)

#### 不完全な英単語を入力した場合

入力文字の最後の英単語が不完全なスペルで も、成句を検索することができます。英単語 をひとつだけ入力した場合も、不完全なスペ ルで成句を検索できます。

例:「**fin**」と入力

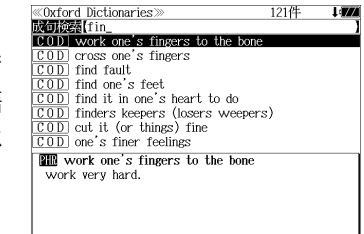

# **ブリタ二カ国際大百科事典**を使う

「ブリタニカ国際大百科事典 電子辞書対応小項目版」の内容を収録しました。

- ・見出し語は日本語と英語の両方から検索できます。
- ・同音異義語は見出し語のリスト表示で、検索も簡単です。
- ・部分的にしかわからない、うろ覚えの単語を検索できます。 (キーワード検索)
- ・説明文に含まれる言葉から見出し語を検索します。 (ジャンル別事典)
- ・6 つのジャンルに該当する見出し語を集めました。

# 日本語で見出し語を検索する

### 例:「恐竜」を調べる

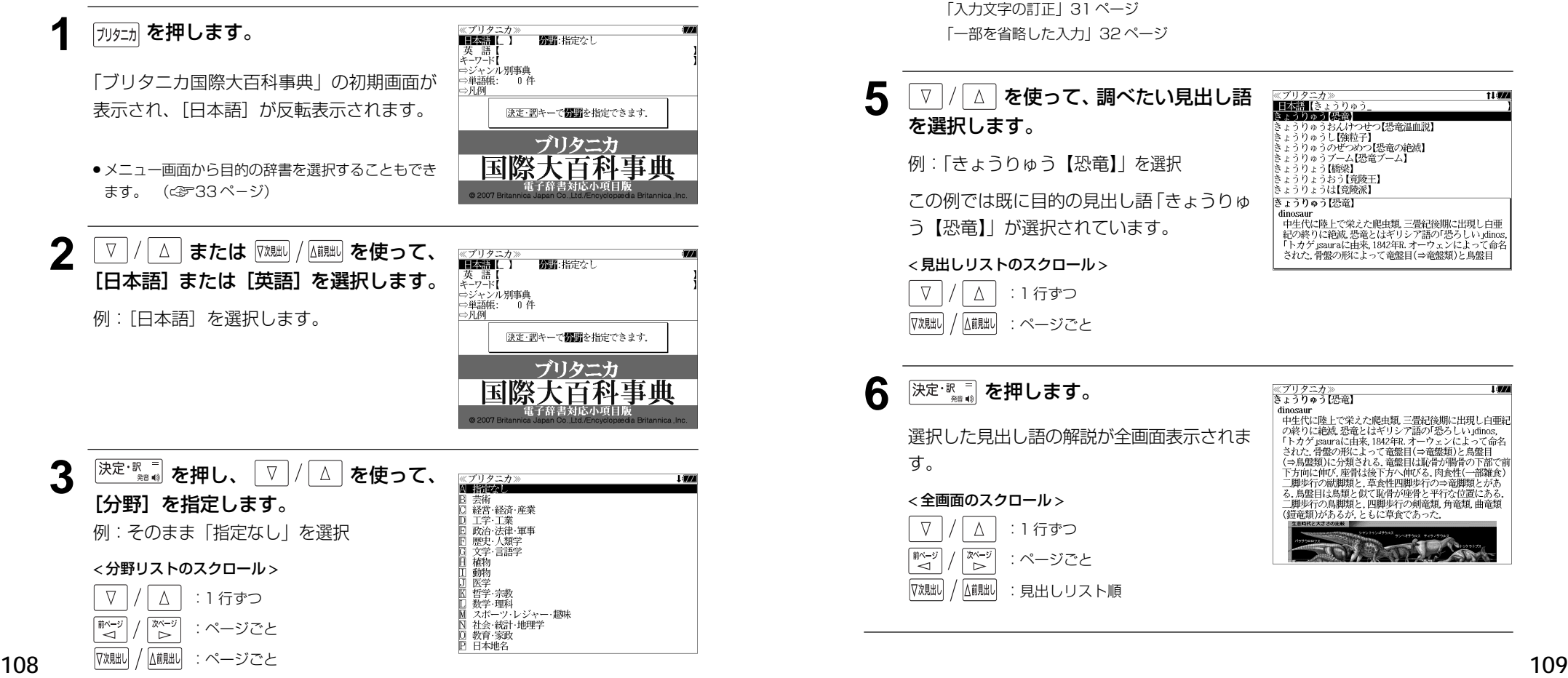

- <sup>【決定・釈゠</sup>▏を押し、文字 / 数字入力キーを ≪ブリタニカ≫<br>■日本語【きょうりゅう<br>きょうりゅう【恐竜】 使って、調べたい日本語を入力します。 **ミュラリルフ (888)**<br>きょうりゅうし【強粒子】<br>きょうりゅうのぜつめつ【恐竜の絶滅】<br>きょうりゅうのぜつめつ【恐竜の絶滅】<br>きょうりょう[#69]<br>きょうりょう[#69] 例:ロ-マ字で、「KYOURYUU」と入力 )[橋梁] - ミュラリュラWilliam<br>- きょうりょうおう【竟陵王】<br>- きょうりょうは【竟陵派】 ロ-マ字がひらがなに変換され、該当する見 きょうりゅう【恐竜】 dinosaur unosaur<br>中生代に陸上で栄えた爬虫類、三畳紀後期に出現し白亜<br>紀の終りに絶滅、恐竜とはギリシア語の「恐ろしい」dinos,<br>「トカゲ」sauraに由来, 1842年B.オーウェンによって命名 出しリストと、プレビュー (解説の一部) が 表示されます。 された。骨盤の形によって竜盤目(⇒竜盤類)と鳥盤目
	- ●入力した文字列に該当する見出し語がない場合は、最も近い見出し語から順に表示されます。 見出しリストをスクロールすると、入力文字を含まない見出し語も順に表示されます。
	- ●「?」または「\*」を入力した場合、該当する見出し語がない場合は、「該当する候補があり ません。」と表示されます。
	- ☞ 「文字入力」28 ペ-ジ 「入力文字の訂正」31 ページ 「一部を省略した入力」32 ページ

:見出しリスト順

√次見出し

△前見出し

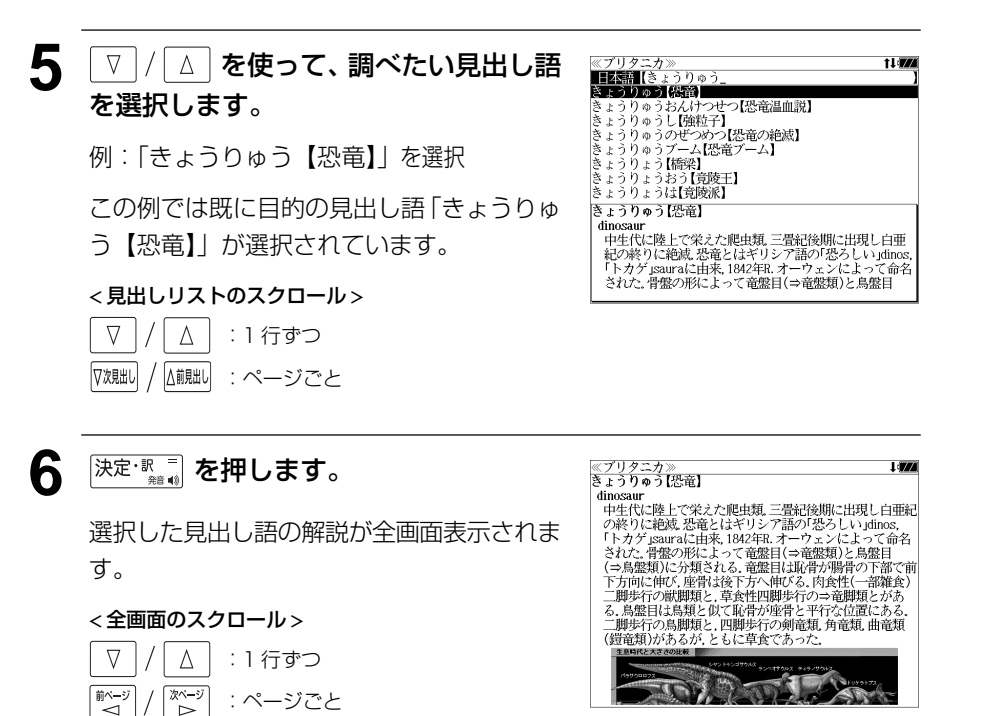

11:774

# キーワードから見出し語を検索する

説明文に含まれる言葉から逆に見出し語を検索します。

**1** を押します。

#### 例:「アザミ」をキーワードにして見出し語を調べる

「ブリタニカ国際大百科事典」の初期画面が 表示され、「日本語]が反転表示されます。

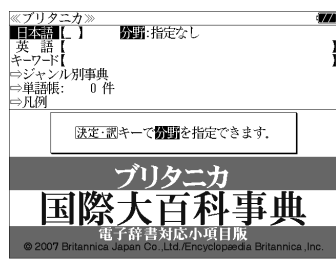

● メニュー画面から目的の辞書を選択することもでき ます。 (☞33ページ)

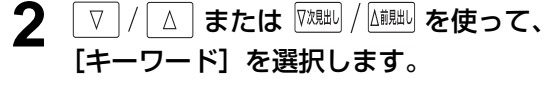

「キーワード]が反転表示されます。

:ページごと

 $\sim$   $\sim$   $\sim$ △前見出し

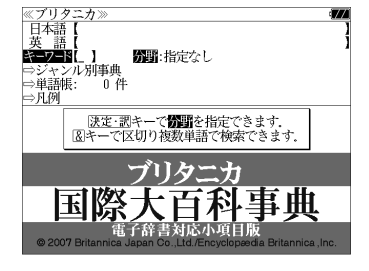

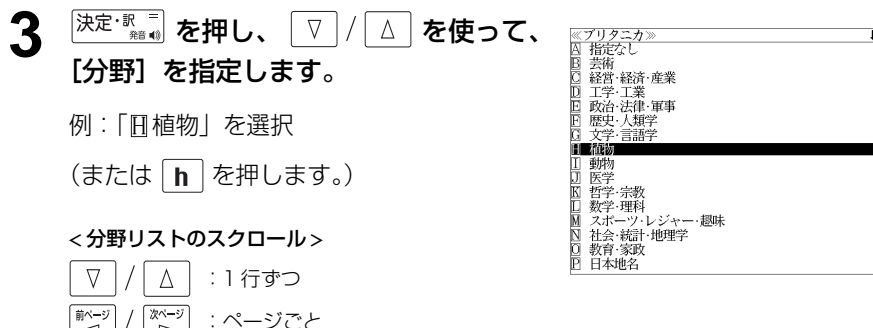

- $\Delta$  <sup>決定・釈 =</sup> を押し、文字 / 数字入力キーを 使って、調べたいキーワードを入力しま す。
	- 例:ロ-マ字で、「AZAMI」と入力

ロ-マ字がひらがなに変換され、該当する見 出しリストとプレビュー (解説の一部) が表 示されます。

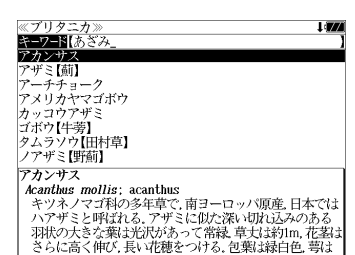

- 入力した文字列に該当するキーワードを有する解説文を表示します。
- 複数の語句を  $\frac{f^{x+y}}{f^{x+y}}$  を使って 「 & 」で区切って入力することができます。
- ●「&」を入力する前は前方一致です。
- 入力した単語を含むキーワードがない場合、「該当する候補がありません。」と表示されます。

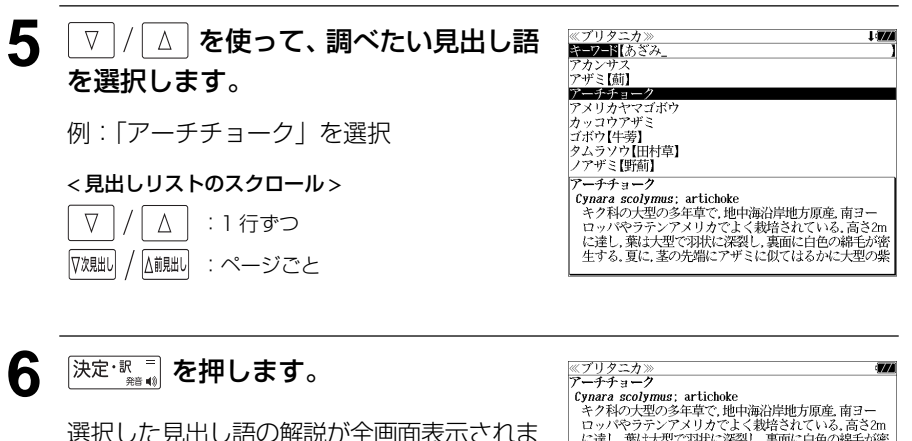

す。

√次見出し

#### < 全画面のスクロール >

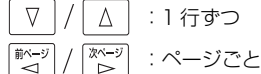

△前見出し :見出しリスト順

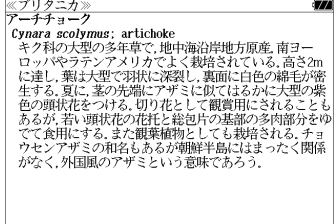

# ジャンル別事典から検索する

#### 6 つのジャンルに該当する見出し語を集めました。

#### 例:「タオス」を調べる

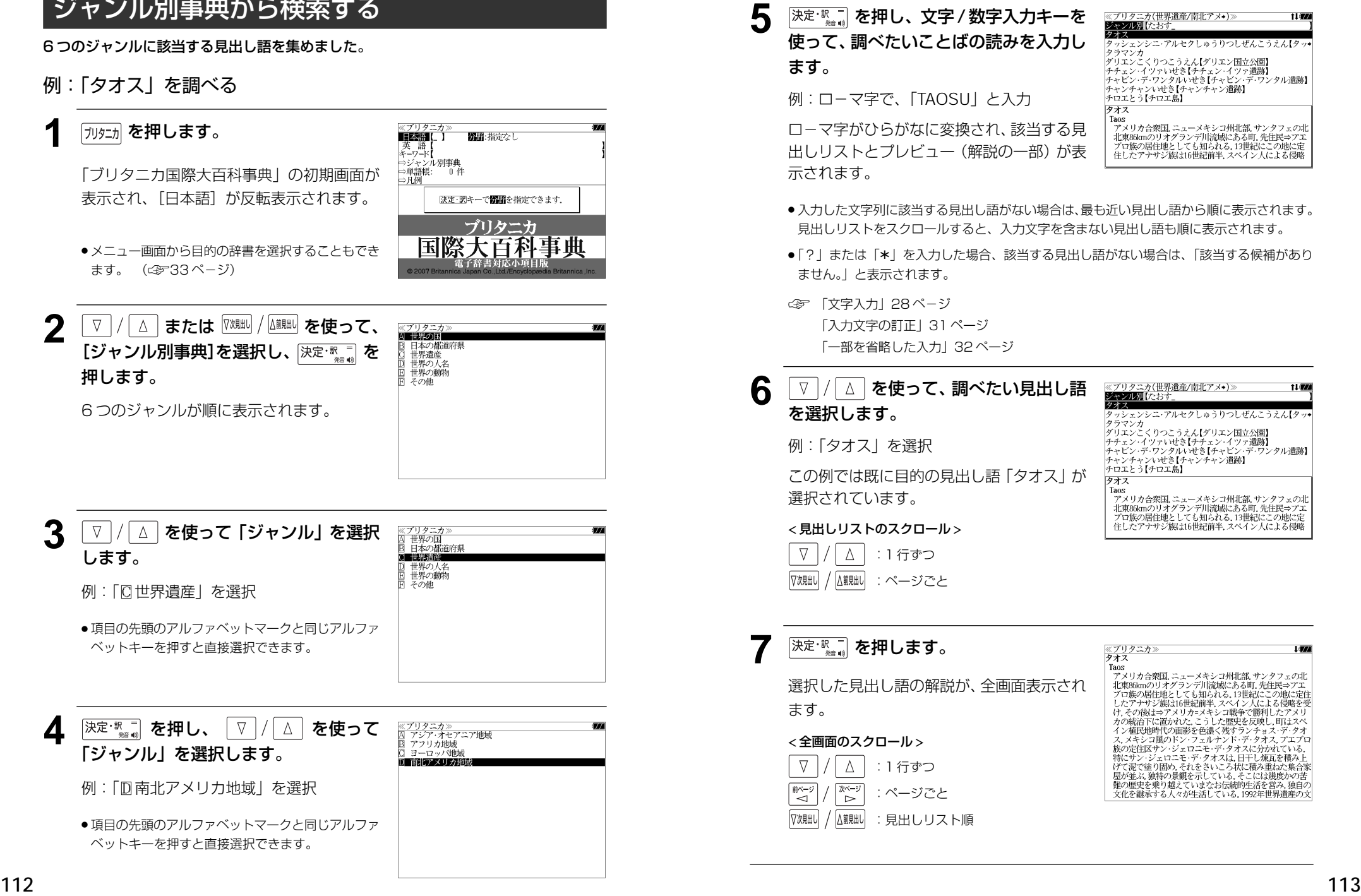

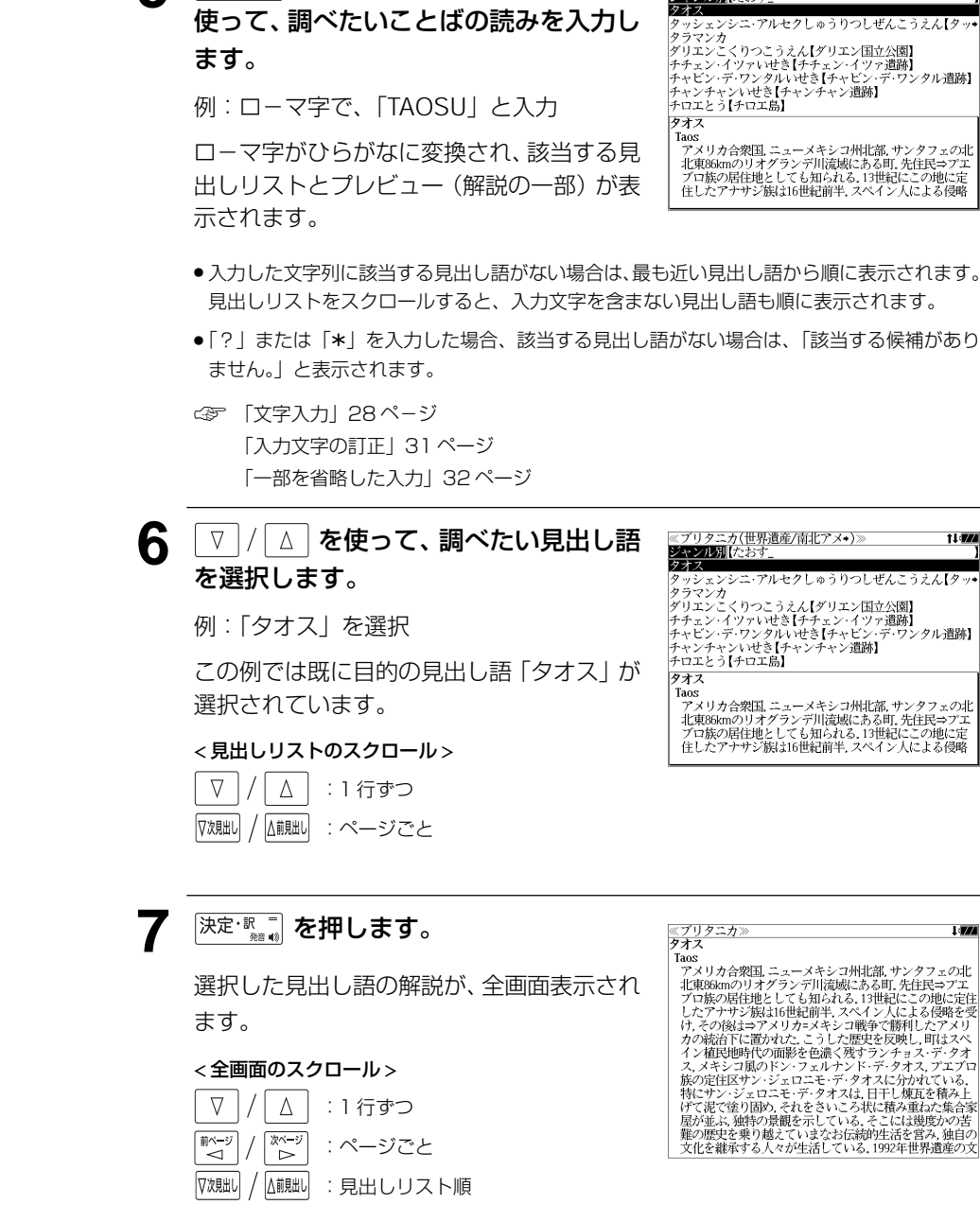

# **新漢語林** を使う

大修館書店「新 漢語林 」を収録しました。

- ・目的の漢字を 5 種類の検索方法で単独または自由に組み合わせて検索できます。
- 漢字の「部首解説」は「例文・解説]キーを使って簡単に見ることができます。
- ●付随する熟語は[成句・熟語]キーを使って簡単に見ることができます。

#### 漢字を部首画数、部首内画数で検索する 例:「縞」を部首画数と部首内画数で調べる ≪新漢語林≫<br>■音訓酵数■【 】□——マ字かな入力 ■ 漢和 | を押します。 部首読み<br>部首画数 部首内画图 中日門画数<br>- 総 画 数<br>- 執語検索 「新漢語林」の初期画面が表示され、[音訓読 ⇒単語帳: - 0. 件 み]が反転表示されます。 ⇒月例 図キーで区切り複数単語で検索できます. 大修館書店 第二十五 ● メニュー画面から目的の辞書を選択することもでき ます。 (☞33 ペ-ジ) **2** または を使って、 ≪新漢語林<br>音訓読み 目 aのほんど<br>タクシンジ出 ツ [部首画数]を選択します。 部首画数 61mm3.2012/17/10 部首内画数<br>総画 数 「部首画数]が反転表示されます。 螺音 竹 米 糸 缶 羊 **3** 文字 / 数字入力キーを使って、[部首画 网 羊 羊 大修館書店<br>Kangorin 数]を入力します。 例: [y 6] (6) を入力 現在のページ/総ページ数 6 画の部首リストが表示されます。 **4** を使って、部首 《新漢語林<br>音訓読み<br>部首読み  $\mathbf{I}$ を選択します。 **RY TOWN** 6 画数入力(1~17周) 総画数 例:「糸」を選択 部首  $1/5$ 糸 竹 米 缶 ● 図 川川 / 西 川 を使うと、部首リストをページごと送 网 主 羊 羊 ることができます。 大修館書店 Kangorin<sup>C</sup>

#### 絵 緩 紀 徽 級 順です。 糾 給 緊 繰 系 経 継 繋 結 絹 6 図 **WEBIN / △朝脚 を使って、併用する検索方法** 《新漢語林<br>音訓読み<br>部首読み<br>部首画数 [部首内画数]を選択します。 **的复数** .<br>በ】 画数 λ カ (0∼26.28画) 「部首内画数]が反転表示されます。 繣 徽 縞 縦 縛 部首内画数とは総画数から部首画数を引いた 繁 縫 緻 縊 縣 ものです。 縒 縡 縟 縉 縋 縜 缕 縕 縑 縢 **7** 文字/数字入力キーを使って、[部首内画 数]を入力します。 例: [q1 p<sup>o</sup>] (10) を入力 部首が「糸」で部首内画数が 10 画の漢字候 補が表示されます。 8 △/V/※ジ/※ジ を使って、目的 ≪新漢語林≫<br>|音訓読み【<br>|部首記教【6】<br>|**部首画数【6】**<br>|**部首画画数【10】**■政入力(0〜26.28画) の漢字を選択します。 総画数 例:「縞」を選択 緯 徽 縞 縦 縛 繁 絳 緻 縊 縣 縡 縒 縟 縉 縋 縢 絹 縈 縕 縑 9 深定·駅車 を押します。 《新漢語林 热涌 【374 縞 選択した漢字の解説が、全画面表示されます。 口部首解説 < 全画面のスクロール > コウ(カウ) 圏 圏 gǎo 字義<br>●きぬ ⑦しろぎぬ(白絹).⑦きぎぬ(生絹).⑦ねりぎぬ(練<br>- 絹). ②ちぢみ ちりめん<br>- 帛). ②ちぢみ ちりめん :1 行ずつ Δ ....<br>しろ(白). 白色 白い. 献づ 深ージ :ページごと **国しま.模様の一種.また、しま模様の織物.** 客前しま ●解説の全画面表示で | <sup>779期」</sup>/ | | | | | | | | | | | | を使うと、新漢語林に登録されている順で、次の漢字ま たは 1 つ前の漢字の解説が表示されます。 **114 115**

5 深定·歌画 を押します。

部首が「糸」の漢字候補が表示されます。

● 漢字が表示される順序は、シフト JIS の文字コード

《新漢語林<br>音訓読み<br>部首読み

**BARTON** 

部首内画<br>総 画 数

絢

า<br>ปัตตรา∌ก≂บทตา

綾

維

緯

<sup>1</sup>

縁

'r⊛i

 $1/15$ 

【糸】

 $\overline{1}/2$ 

 $\overline{\mathbf{z}}$ 

ົໃ ຂໍາ)

 $\overline{1}/\overline{2}$ 

# 漢字を音訓読み、部首読みで検索する

例:「縁」を音訓読みと部首読みで調べる

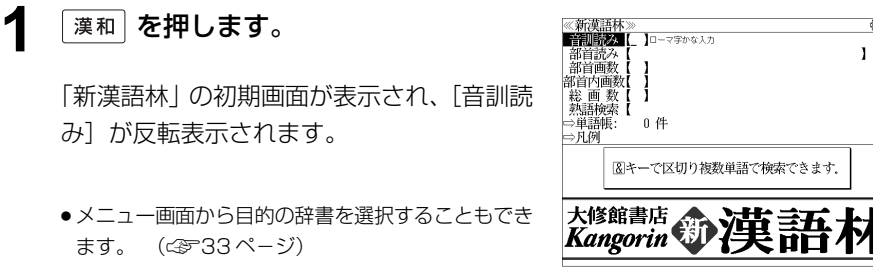

**2** 文字/数字入力キーを使って、漢字の読 みを入力します。

例:ローマ字で「ENN」と入力

れます。

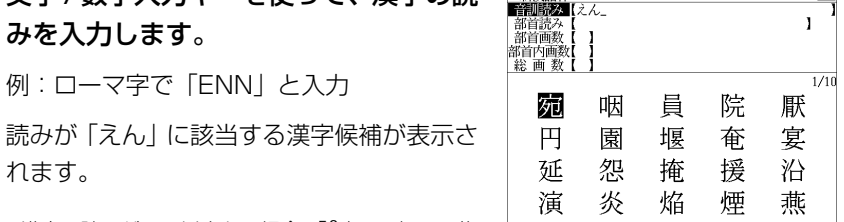

- ●漢字の読みが2つ以上ある場合、「&」で区切って複 数の読みを入力して候補を絞ることもできます。
- 入力した文字は、カーソルを移動して修正すること ができません。修正するときは、削除して入れなお してください。
- **VX規制 / △ 前脚 を使って、併用する検索方法** [部首読み]を選択します。 「部首読み」が反転表示されます。

### **4** 文字/数字入力キーを使って、部首の読 みを入力します。

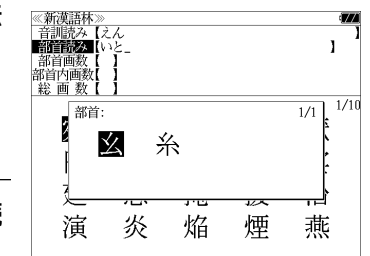

5 △/▽/<sup>| | <</sup> | ( <u>| \* )</u> を使って、部首 ※新漢語林》<br>- 音訓読み【<br>- 部首読み【  $\mathbf{I}$ を選択します。 部首画数 総画数  $1/10$ 例:「糸」を選択 部首  $\overline{1/1}$ 玄 系 ● 図細川 / △ ( ) あい を使うと、部首リストをページごと送 ることができます。 煙 炎 焔 燕 演 6 <sup>決定·訳</sup>■ を押します。 ≪新漢語林≫<br>- 音訓詩み【えん **RITHER** 服糸 部首画数<br>部首西数 読みが「えん」で部首が「糸」の漢字候補が 表示されます。  $\overline{11}$ 綎 緣 縁 縞 **△ / ▽ / | ☆ | / | ☆ | / | ☆ | を使って、目的** の漢字を選択します。 この例では既に目的の漢字「縁」が選択され ています。 8 <sup>決定·訳</sup> ある を押します。 《新漢語林 **755 1974** 選択した漢字の解説が、全画面表示されます。 山部首解説 < 全画面のスクロール > 要否 了。 需調ふお △│ : 1 行ずつ 【緣】旧字 【新聞】<br>|節音解説|<br>|部首解説||簡画15画||部首内画||9画||囚|<br>|JIS34,9013|  $\begin{array}{c}\n\overline{X^{n-y}} \\
\triangleright\n\end{array}$ :ページごと 常音エン 需酬入れ ● 解説の全画面表示で 図 / 2 2 2 2 2 2 2 2 3 新漢 語林に登録されている順で、次の漢字または1つ前 の漢字の解説が表示されます。

例:ローマ字で「ITO」と入力

「いと」という読みを持つ部首が表示されま す。

# 漢字の部首解説を見る

漢字の「部首解説」は別画面で見ることができます。

### 例:「縁」の漢字の「部首解説」を見る

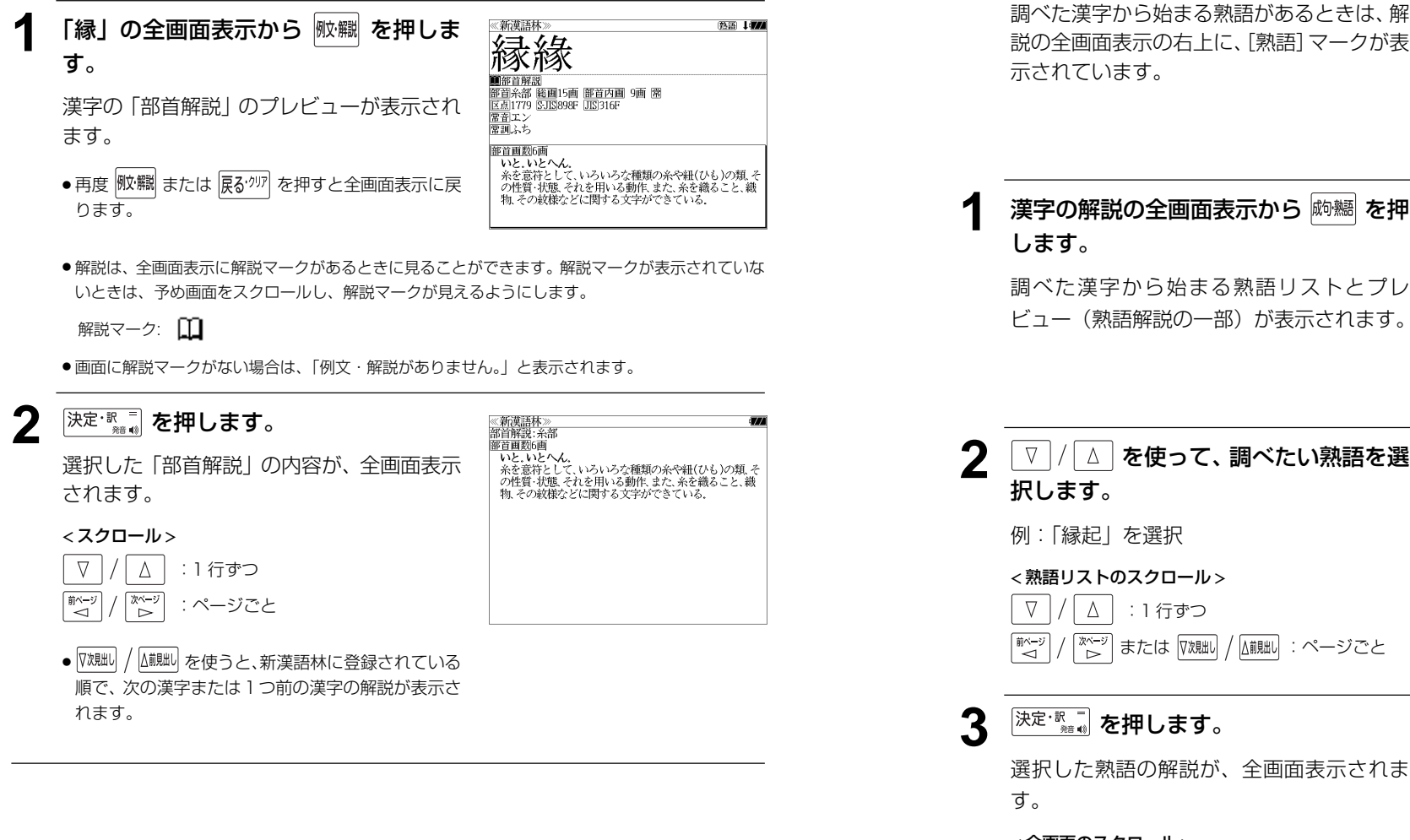

#### 《新漢語林 縁緣 口部首解説 第四条部 総画15画 翻 熟語マーク 区点 1779 SJIS898F 常音エン |豊国)<br>|富訓ふち<br>|[緣]|旧字<br>|山部首解説 部首糸部 範囲15画 部首内画 9画 囚 JIS34,9013 ||富田 1-5<br>||富訓 1-5<br>||字面

調べた漢字から始まる熟語リストとプレ ビュー(熟語解説の一部)が表示されます。

特定の漢字から始まる熟語を検索する

調べた漢字から始まる熟語を検索することができます。

例:「縁」から始まる熟語を調べる

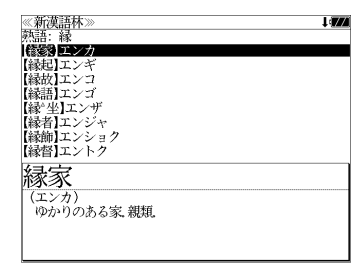

、<br>①仏因縁生起の意、②因(物事を生ずる種子)と縁(因を発 )動きせる働き)と相応じて万物を生ずること、の物事の起<br>- 動きせる働き)と相応じて万物を生ずること、の物事の起<br>- 源・由来、⑦神社・寺院などの由来または霊験の言い伝え。

②国⑦きざし、吉凶の前兆 ④めでたいこと。よろこび。

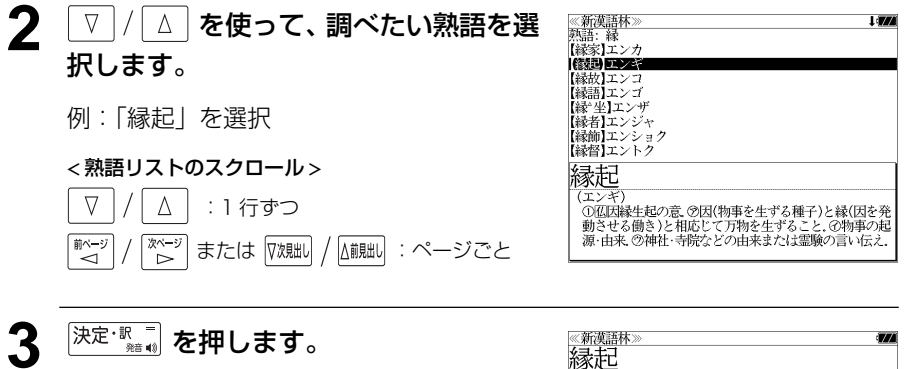

選択した熟語の解説が、全画面表示されま

#### < 全画面のスクロール >

 $\nabla$  $\Delta$ :1 行ずつ 前ページ 次ページ :ページごと "⊲ ້⊳ັ √次見出し △前見出し :熟語リスト順

**118 119** ● |マヌ鴂|| / |ムi��| を使うと、全画面表示のまま、次または 1 つ前の熟語解説を表示することができま す。手順 **1** で表示した熟語リストの順で表示されます。

(エンキ

変た ……<br>、その文章

#### 新漢語林に収録されている熟語を検索する 4 √ √ △ を使って、調べたい熟語を選 ≪新漢語林≫<br>■森輔院羅【えんき 1477 【衍義】エンギ<br>**【衍義】エンギ** 択します。 新漢語林に収録されている熟語を検索します。 【演義】エンキ<br>【縁起】エンキ |機械】エンギ<br>||艶妓】エンギ<br>||匯丘】エンキュウ 例:「演技」を選択 例:「演技」を調べる 【掩泣】エンキュウ < 熟語リストのスクロール > 演技 <mark>→ ヽヽ・ヘー</mark><br>- 【エンギ)<br>- 見物人の前で芝居・曲芸・舞踊などの芸をすること.また.<br>- その技. **| 漢和| を押します。** ≪新漢語林≫<br>■音訓読入■[\_ ]□−マ字かな入力  $\nabla$ △│ : 1 行ずつ  $\mathbf{I}$ 部首読み<br>部首画数 △視脚 :ページごと ▽次見出し 部首内画数 「新漢語林」の初期画面が表示され、[音訓読 総画数 ⇒単語帳: 0件 み]が反転表示されます。 ⇒凡例 図キーで区切り複数単語で検索できます. 5 深定·駅東 を押します。 《新漢語林<br>演技 大修館書店 第二十五 ● メニュー画面から目的の辞書を選択することもでき (エンギ (エンギ)<br>「見物人の前で芝居・曲芸・舞踊などの芸をすること。また、<br>その技 選択した熟語の解説が、全画面表示されま ます。 (☞33ページ) す。 < 全画面のスクロール >  $\nabla$  $\Delta$ **22 / △ または <sup>【浏</sup>】/ △ iiiiiiii を使って、** :1 行ずつ 《新漢語林<br>音訓読み<br>部首読み<br>部首画数 ■ページ িশ∽  $\mathbf{I}$ :ページごと [熟語検索]を選択します。 部首内画数 印目内画数 |<br>|総 画 数 | ]<br>||編書<mark>遼編</mark> | ]□−マ字かな入力<br>|⇒単語帳: 0 件 √次見出し △前見出し :熟語リスト順 [熟語検索] が反転表示されます。 ⇒凡例 ● 図 ルト / 高麗 を使うと新漢語林に登録された順で、 次または1つ前の熟語が表示されます。手順 **3**で表 大修館書店 第7 注意 示した熟語リストの順ではありません。 **3** 文字/数字入力キーを使って、調べたい 熟語の読みを入力します。 【演技】エンキ 【演義】エンギ 【縁起】エンギ<br>【艶妓】エンギ 例:ロ-マ字で、「ENGI」と入力 【延喜式】エンギシキ [圜丘]エンキュウ<br>[掩泣]エンキュウ ローマ字がひらがなに変換され、該当する熟 衍義 語リストと、プレビュー(熟語解説の一部)が (エンギ ①仁義の道をおし広める. ②おし広めた意義、また、意義をおし広めてくわしく説 表示されます。 ●入力した文字列に該当する熟語がない場合は、もっとも近い熟語から順に表示されます。熟 語リストをスクロールすると、入力文字を含まない熟語も順に表示されます。

- ●「?」または「\*」を入力した場合、該当する熟語がない場合は、「該当する候補がありませ ん。」と表示されます。
- **120 121** ☞ 「文字入力」28 ペ-ジ 「入力文字の訂正」31 ページ 「一部を省略した入力」32 ページ

# **日経 経済・ビジネス用語辞典**を使う

#### 日本経済新聞社刊行の 8 冊の経済・ビジネス用語辞典の内容を収録しました。

 経済新語辞典 2007 年版 株式用語辞典 保険用語辞典 金融用語辞典 経営用語辞典 会計用語辞典 流通用語辞典 広告用語辞典 (図表、一部の付録は除く)

# 用語を検索する

- 例:「投資」の意味を調べる
- **|x=a-| を押して、メニュー画面を表示さ** せ、「ビジネス」項目の「 ⊠ 経済新語辞典 2007年版」から「 旧広告用語辞典」ま でのいずれかの辞書を選択します。

≪経済・ビジネス用語辞典><br>■H■語■[\_ 】□-マ字かな入力 ■略 語【<br>⇔単語帳: 0件 E 日本経済新聞社 経済新語辞典 フラス+経営用語辞典

株式用語辞典+金融用語辞典+流通用語辞典 保険用語辞典+会計用語辞典+広告用語辞典

(☞ 33 ペ-ジ)

[経済・ビジネス用語辞典]の初期画面が表示 され、「用語」が反転表示されます。

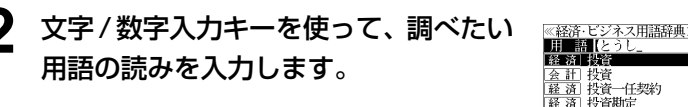

例:ロ-マ字で、「TOUSHI」と入力 ロ-マ字がひらがなに変換され、該当する用

語リストとプレビュー (解説の一部) が表示 されます。

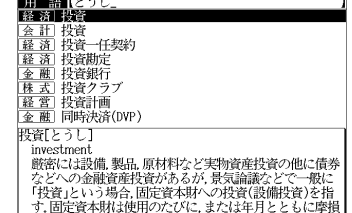

11477

● アルファベットで始まる用語は、その読みを入力します。

● 入力した文字列に該当する用語がない場合は、最も近い用語から順に表示されます。用語リ ストをスクロールすると、入力文字を含まない用語も順に表示されます。

- ●「? | または「\*| を入力した場合、該当する用語がない場合は、「該当する候補がありませ ん。」と表示されます。
- ☞ 「文字入力」28 ペ-ジ 「入力文字の訂正」31 ページ 「一部を省略した入力」32 ページ

< 用語リストのスクロール >

 $\Delta$ △前見出し

 $\nabla$ 

▽次見出

### **3** マ / △ を使って、調べたい用語を選 択します。

:1 行ずつ :ページごと

例: 会計用語辞典の「 会計 | 投資 | を選択

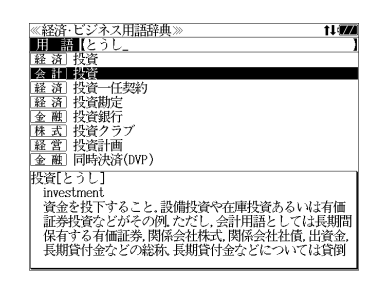

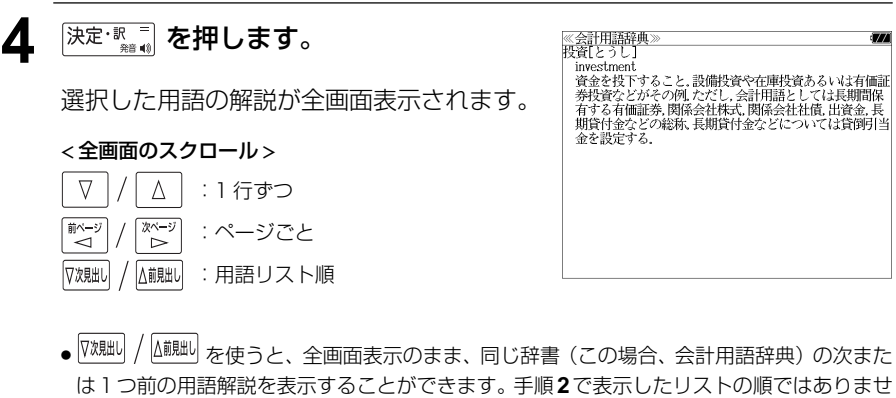

ん。

# 略語を検索する

#### 例:「LBO」の意味を調べる

**1** を押して、メニュー画面を表示さ せ、「ビジネス」 項目の「囚 経済新語辞典 2007年版」から「 旧広告用語辞典」ま でのいずれかの辞書を選択します。

(☞ 33 ペ-ジ)

[経済・ビジネス用語辞典]の初期画面が表示 され、「用語」が反転表示されます。

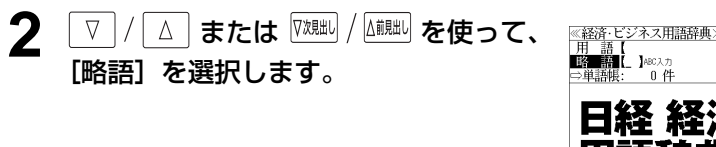

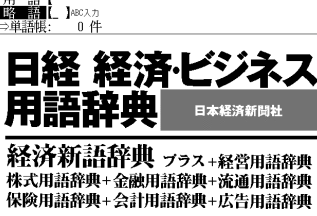

経済・ビジネス

経済新語辞典 フラス+経営用語辞典 株式用語辞典+金融用語辞典+流通用語辞典 保険用語辞典+会計用語辞典+広告用語辞典

日本経済新聞社

≪経済・ビジネス用語辞典》<br>■Ⅲ■||■■■■■■■■■■■■■■■■■■■■■■■■■■■■

■略 語

В)

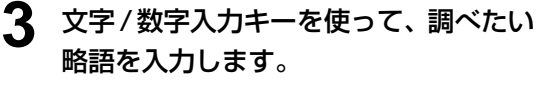

例:「lbo」と入力

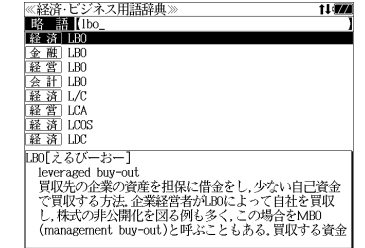

- 入力した文字列に該当する略語がない場合は、最も近い略語から順に表示されます。略語リ ストをスクロールすると、入力文字を含まない略語も順に表示されます。
- ●「?」または「\*」を入力した場合、該当する用語がない場合は、「該当する候補がありませ ん。」と表示されます。
- ☞ 「文字入力」28 ペ-ジ 「入力文字の訂正」31 ページ 「一部を省略した入力」32 ページ

**4** を使って、調べたい略語を選 択します。 例:そのまま経済新語辞典の「LBO」を選択 < 略語リストのスクロール > :1 行ずつ :ページごと **5** を押します。 選択した略語の解説が全画面表示されます。 < 全画面のスクロール > :1 行ずつ :ページごと :略語リスト順 ● を使うと、全画面表示のまま、同じ辞書(この場合、経済新語辞典)の次また は1つ前の用語解説を表示することができます。手順**3**で表示したリストの順ではありませ ん。

# **わがまま歩き 旅行会話英語**を使う

実業之日本社 ブルーガイド「わがまま歩き旅行会話 1 英語」の内容を収録しました。

- ・会話文はその場面別の検索に加え、会話で使われている日本語と英語の単語から簡単に検索 できます。
- ・旅行に必要な単語をまとめた和英の辞書が付いています。
- **●ミニ知識だけを簡単に参照できます。**

# 会話文の語句から検索する

日本語または英語の語句(単/複数)を入力して対応する会話文を検索することができます。

例:「ホテル」を使う会話文に対応する英会話を調べる

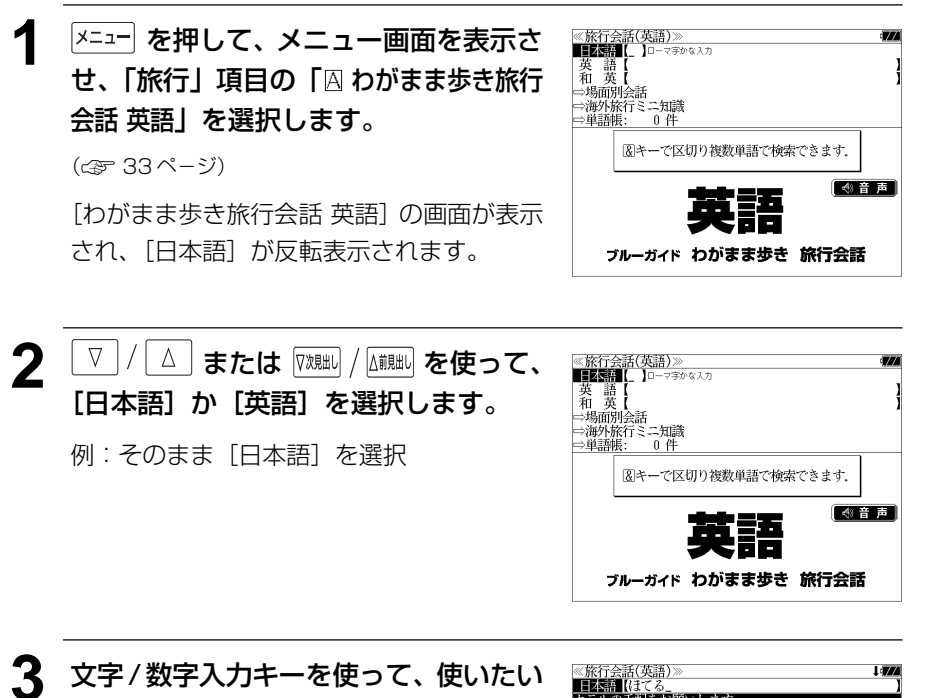

- 複数の語句を [<del>アェッ</del>ク]<br>● 複数の語句を [?\*&] を使って「 & | で区切って入力することができます。入力したすべて の語句を含む日本語会話文リストが表示されます。
- 入力した語句を含む日本語会話文がない場合は、「該当する候補がありません。」と表示され ます。
- ☞ 「文字入力」28 ペ-ジ 「入力文字の訂正」31 ページ

## ▲ マ / △ を使って、調べたい会話文を 選択します。

例:「荷物はホテル(この住所)に届けてくだ さい。」 を選択

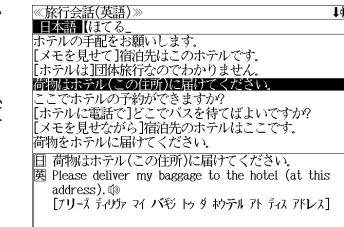

#### < 会話文リストのスクロール >

 $\nabla$  $\Delta$ :1 行ずつ ▽次見出し △前見出し :ページごと

> ≪旅行会話(英語)≫<br>日 荷物はホテル(この住所)に届けてください。 Elease deliver my baggage to the hotel (at this address) <sup>da</sup> address).ww<br>[プリーズ デリヴァマイ バギジ トゥ ダ キウテ゚ル アト ディス アFレス]

#### < 全画面のスクロール >

5 深定: 第一章 を押します。

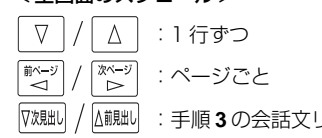

話文が全画面表示されます。

:手順 **3** の会話文リスト順

選択した日本語の会話文に対応する英語の会

語句を入力します。

例:ロ-マ字で、「HOTERU」と入力

入力した語句を含む日本語会話文リストと、 プレビューが表示されます。

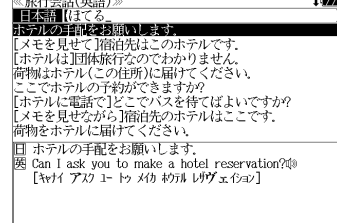

# 和英の辞書を使う

和英の辞書で旅行に必要な単語を簡単に引くことができます。

例:「吹雪」の英訳を調べる

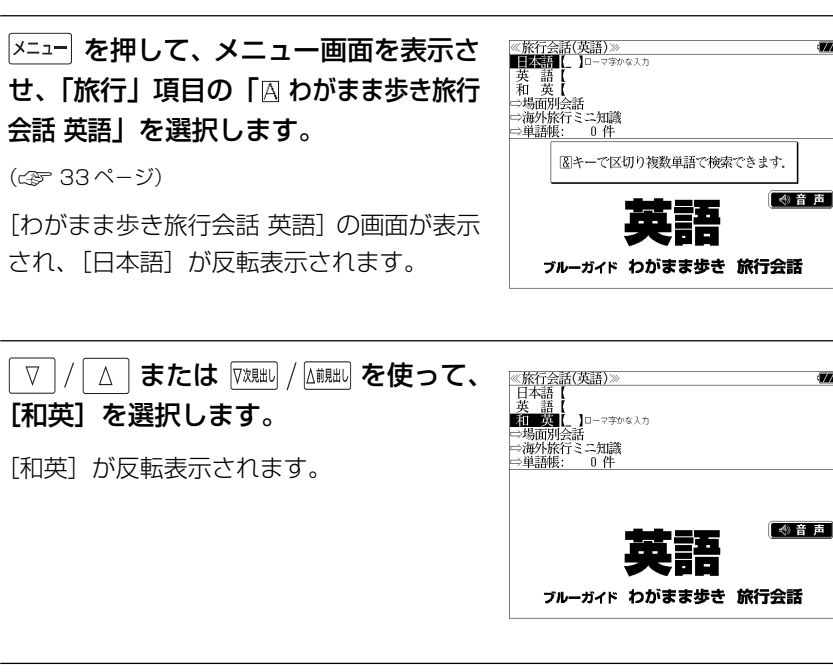

**3** 文字/数字入力キーを使って、調べたい 単語を入力します。

例:ロ-マ字で、「FUBUKI」と入力

ロ-マ字がひらがなに変換され、該当する見 出しリストと、プレビュー(和英訳の一部)が 表示されます。

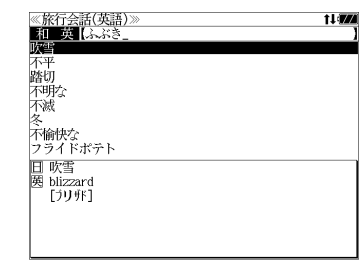

- ●入力した文字列に該当する見出し語がない場合は、最も近い見出し語から順に表示されます。 見出しリストをスクロールすると、入力文字を含まない見出し語も順に表示されます。
- ●「?」または「\*」を入力した場合、該当する見出し語がない場合は、「該当する候補があり ません。」と表示されます。
- ☞ 「文字入力」28 ペ-ジ 「入力文字の訂正」31 ページ 「一部を省略した入力」32 ページ

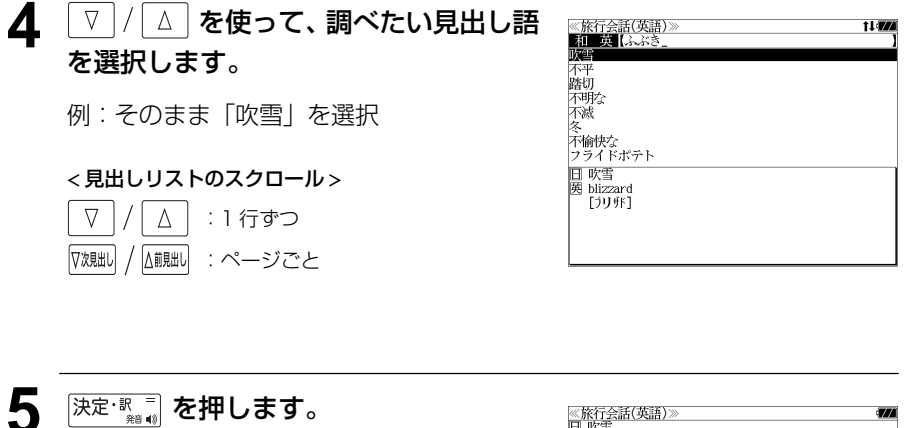

選択した見出し語の和英訳が全画面表示され ます。

#### < 全画面のスクロール >  $\nabla$  $\Delta$ :1 行ずつ 次ページ 於一 :ページごと

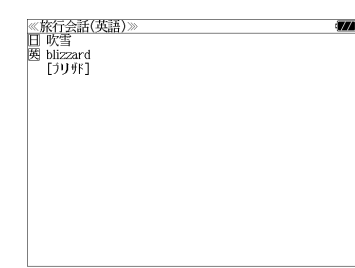

# 場面から検索する

会話を使う場面から会話文を検索できます。

例:英語の「料理の注文」の表現を調べる

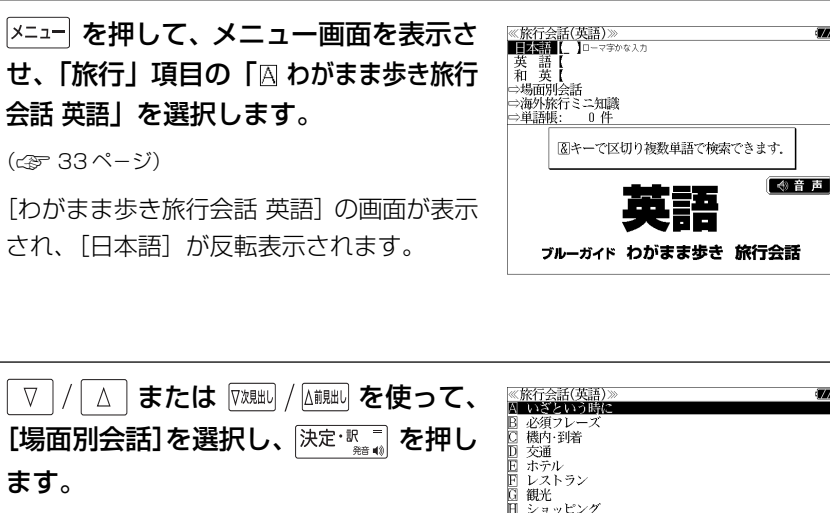

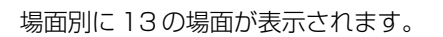

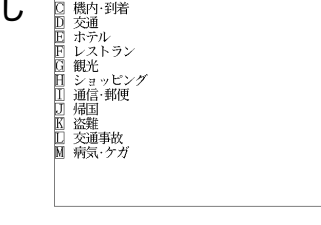

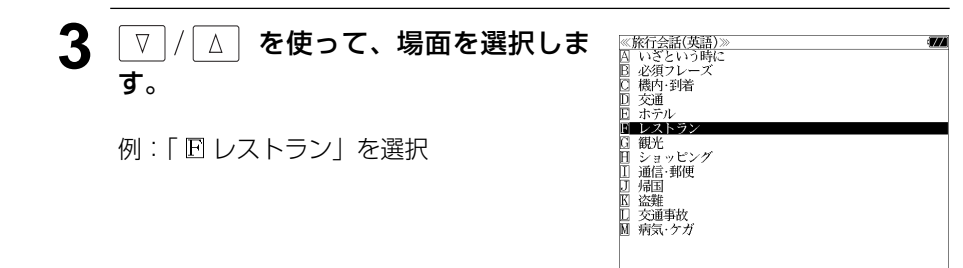

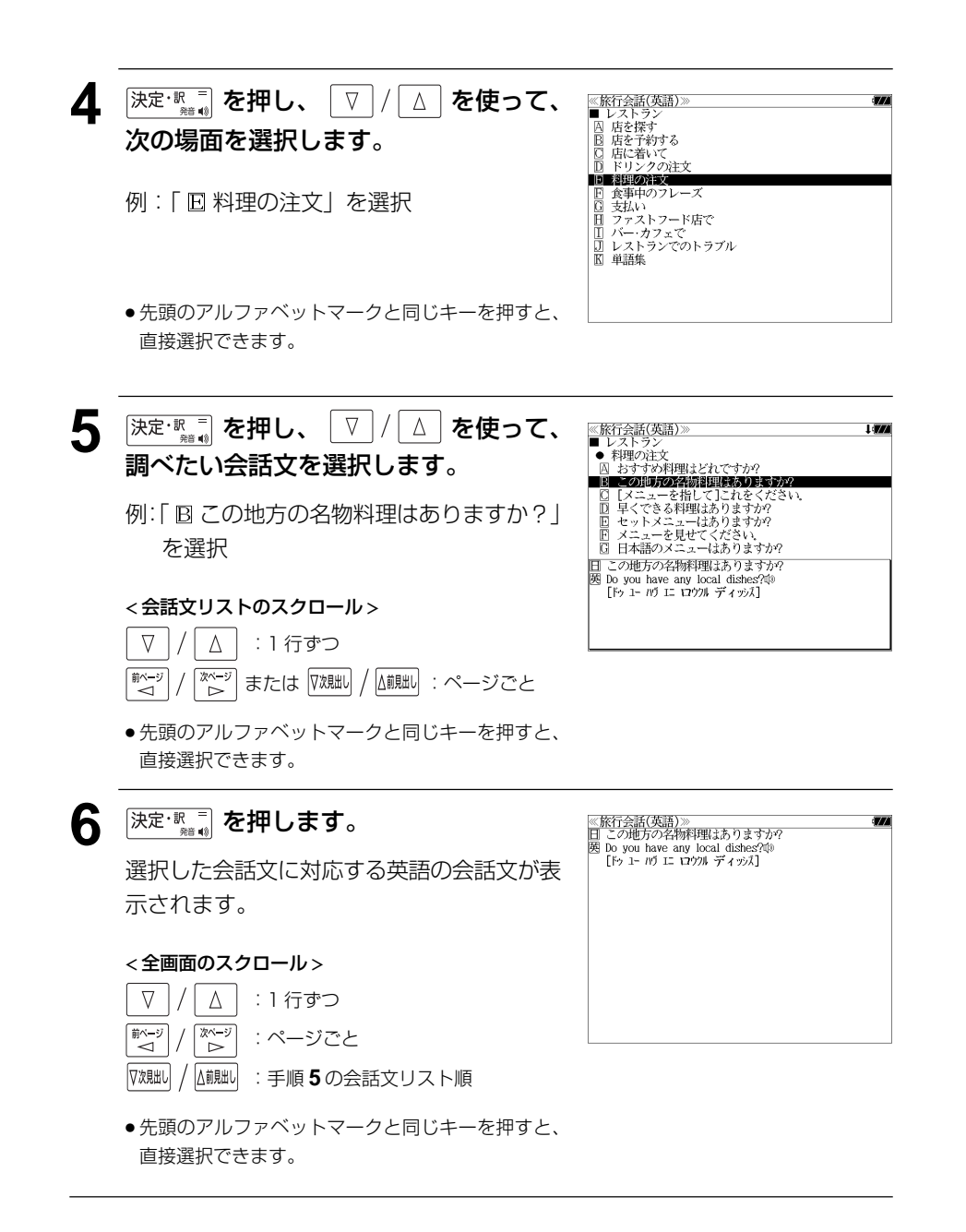

# 海外旅行ミニ知識を見る

海外旅行ミニ知識を順に見ることができます。

例:「国が違えば事情も変わる」のコラムを見る

### **|x=a-| を押して、メニュー画面を表示さ** せ、「旅行」項目の「 囚 わがまま歩き旅行 会話 英語」を選択します。

(☞ 33 ペ-ジ)

[わがまま歩き旅行会話 英語]の画面が表示 され、[日本語]が反転表示されます。

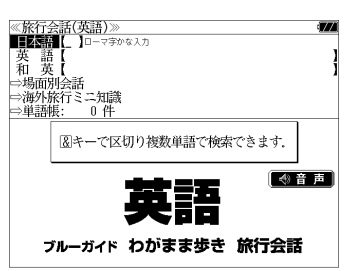

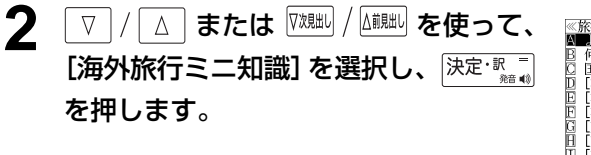

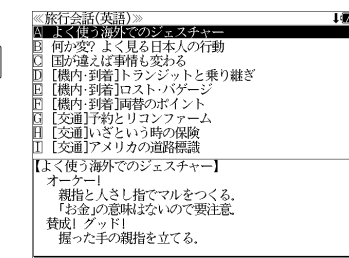

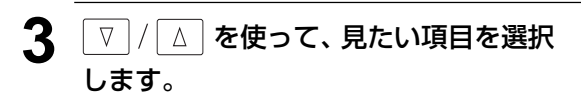

例:「 国が違えば事情も変わる」を選択

< 見出しリストのスクロール >

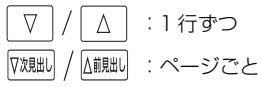

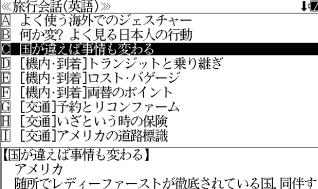

naの「レノノリノ」~へ「ハース」。<br>る男性が荷物を持たないと、変な顔をされる。<br>地下鉄の構内や車内での写真撮影は危険、因縁をつけられる原因になりかねない。

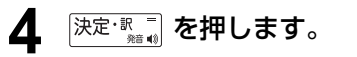

選択したコラムが全画面表示されます。

#### < 全画面のスクロール >

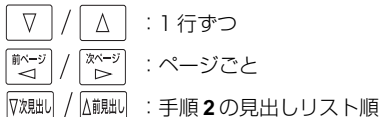

● 先頭のアルファベットマークと同じキーを押すと、 直接選択できます。

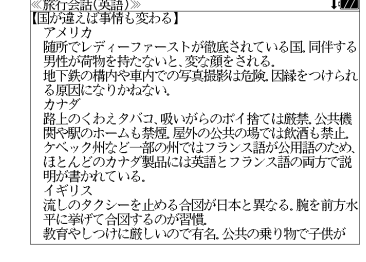

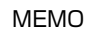

# **MEMO NEMO remote that in the contract of the contract of the contract of the contract of the contract of the contract of the contract of the contract of the contract of the contract of the contract of the contract of**

# **スペルチェック**(うろ覚えのスペルでも簡単検索)

正確なスペルがわからない場合でも英単語を調べることができます。

#### (スペルチェックができる辞書)

英和辞典(ジーニアス英和大辞典、ナノテクノロジー用語英和辞典、リーダーズ英和辞典、 リーダーズ・プラス)、英和活用大辞典、オックスフォードの辞典(COD、OALD、COL、 COT)、ブリタニカ国際大百科事典の英語検索

例:英和辞典で「generous」を、あいまいな「ieneras」から調べる

### **1** 文字/数字入力キーを使って、調べたい 英単語のスペルを入力します。

例:英和辞典で「 **jeneras**」と入力

● 入力した文字列に該当する見出し語がない場合は、 もっとも近い見出し語から順に表示されます。

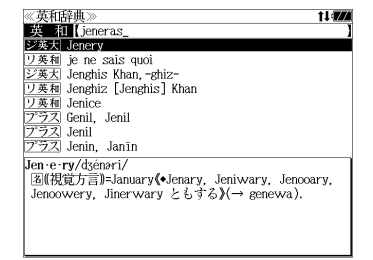

≪スペルチェック≫<br>該当:該当する単語がありません。

候補:<br>■ジ数大 ginerous

○英大 gin'rous ジ英大 generous<br>リ英利 generous

ワ奏和 generous<br>|プラス generous<br>|プラス gin rickey<br>|プラス Genlis

gin-e-rous/dsinaras/

# **スペル を押します。**

入力した文字列に該当する見出し語と、発音 やスペルが似ている英単語 (候補)のリスト が表示されます。プレビュー(英和訳の一部) も同時に表示されます。

● 入力した文字列に該当する見出し語がない場合は、 候補のリストだけが表示されます。

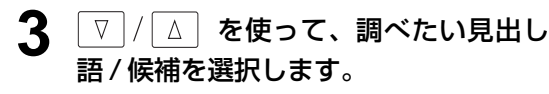

例:「<sub>『ジ英大</sub>』generous」を選択

< 見出しリストのスクロール >

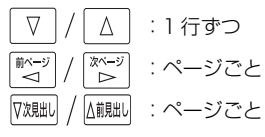

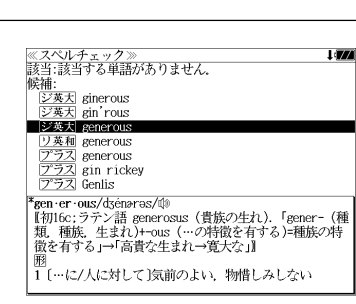

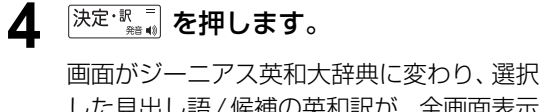

した見出し語/候補の英和訳が、全画面表示 されます。

#### < 全画面のスクロール >

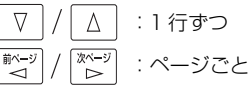

# ≪ジーニアス英和大辞典)<br>\*gen·er·ous/dʒénərəs/@ "gen-er-ous/oseneros/w<br>【和J fo: ラテン語 generosus(貴族の生れ) 「gener-(種<br>「類,種族,生まれ)+-ous(…の特徴を有する)=種族の特徴<br>「を有する」→「高貴な生まれ→寛大な」』 |題<br>| […に/人に対して]気前のよい、物惜しみしない<br>|(avish), 寛大な(with, in about, over/to, toward)<br>| (… sting), ungenerous):[ti us ~ of 0 to dol] 0(人)<br>が気前よく…する. …するとは 0(人)が寛大である図<br>2 (物などが)豊富な. たくさんの図<br>| 3 (重性が)豊かな... | 5 (廃)高貴な生れの;気高い,優雅な. 6 (服などが)ゆったりとした.<br>|| sen er ous ness 名

### 正しいスペルを入力した場合

入力したスペルが正しい場合も、似ている英 単語の候補が表示されます。

例:「**generous**」と入力

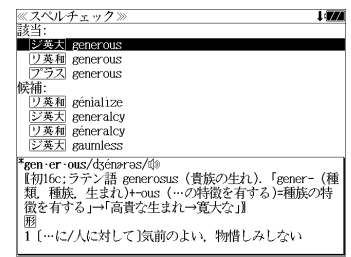

#### 変化形を入力した場合

入力したスペルが変化形の場合は、原形と、 似ている英単語の候補が表示されます。

例:「 **took**」と入力

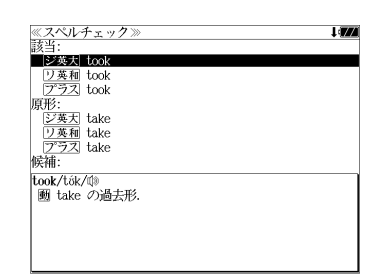

# シャンプ様能 (辞書から辞書へ関連語検索)

#### 辞書内ジャンプ:

日本語、英単語や参照記号から、同じ辞書の中の解説画面や訳画面にジャンプ します。

#### 辞書間ジャンプ:

解説 /訳画面の中の日本語の語句、英単語や漢字から、他の辞書の見出し語や 漢字を検索し、その解説 / 訳画面にジャンプします。

- ジャンプ先の辞書記号は、( < 29ページ 「辞書の略号一覧1)
- ⇒例文検索へジャンプします。 ⇒成句検索へジャンプします。
- シルカカードの場合は、辞書記号の頭にカードマーク(■)が表示されます。

# 英単語を調べる (1) #書内/辞書間ジャンプ

全画面表示中の英単語を同じ辞書や他の英語 系辞書または例文検索、成句検索を使って調 べることができます。

例: Oxford Advanced Learner's Dictionary (OALD) の「**gain**」 の全画面表示(☞ 95 ペ-ジ)

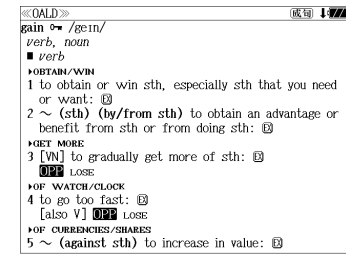

### 例:OALD 辞典画面中の単語「**obtain**」を英和辞典で調べる

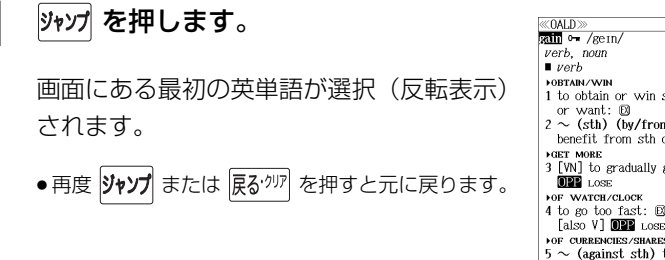

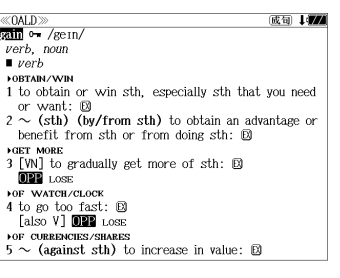

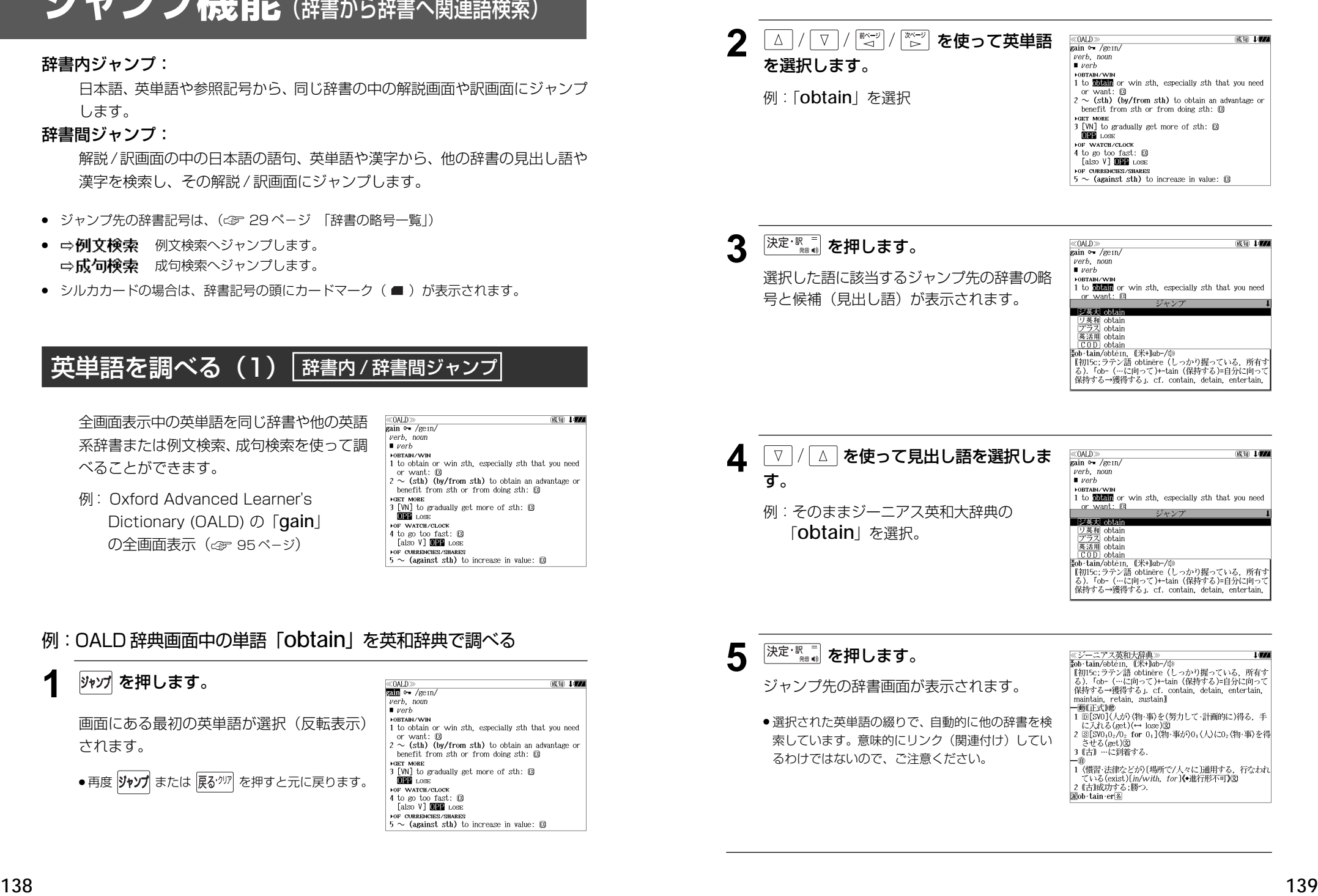
## 英単語を調べる (2) | 辞書内ジャンプ

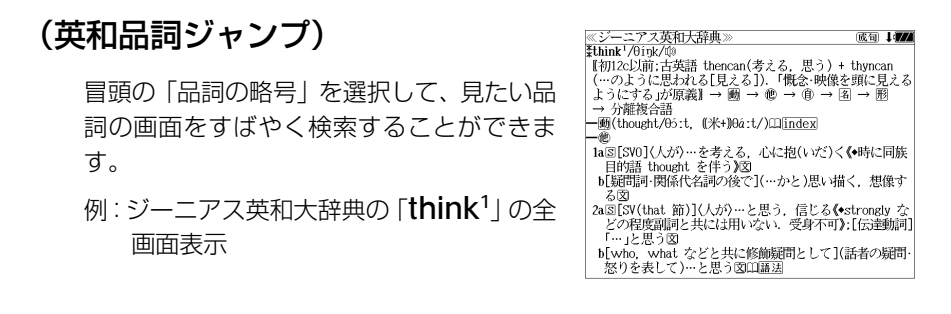

## 例:ジーニアス英和大辞典の「**think1** 」の名詞解説の画面にジャンプする

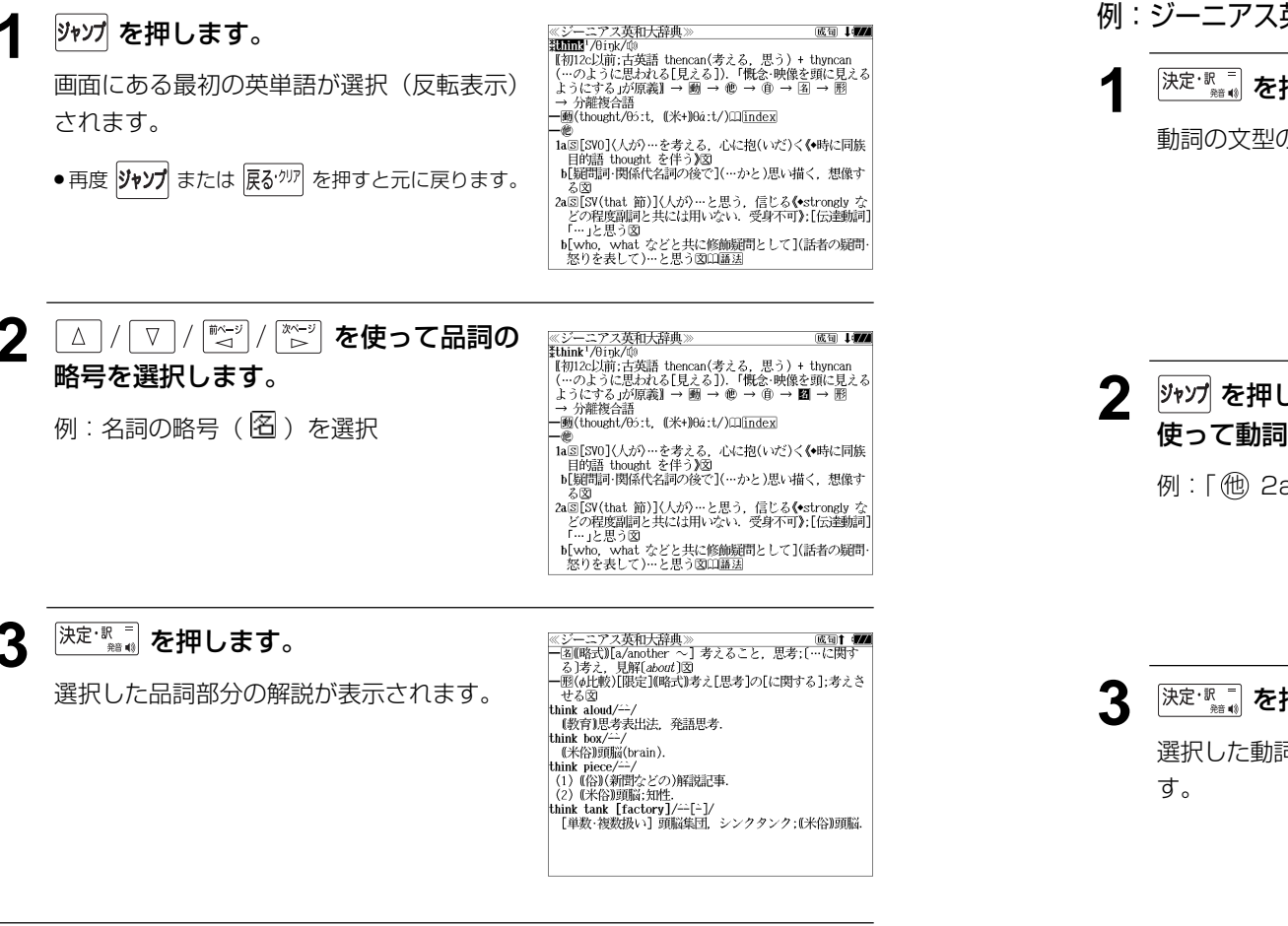

## 英単語を調べる (3) 「辞書内ジャンプ

## (英和文型インデックスジャンプ)

重要な動詞には冒頭に文型インデックスがあ ります。文型を選択して、見たい画面をすば やく検索することができます。

例:ジーニアス英和大辞典の「**think1** 」の全 画面表示から <sup>敏飄</sup> を押して index の解 説マーク (□) を選択します。 (☞ 71 ペ-ジ)

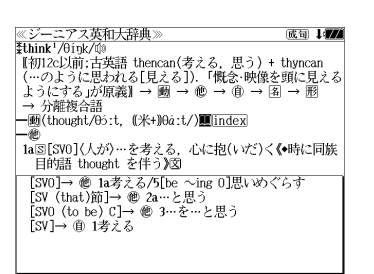

## 例:ジーニアス英和大辞典の「**think1** 」の動詞解説の画面にジャンプする

## <sup>|決定・訳゠</sup> を押します。 <u>《ジーニアス英和大辞典</u><br>index: think<sup>1</sup> ndex: tunk'<br>[SVO]→ 心 la考える/5[be 〜ing 0]思いめぐらす<br>[SV (that)節]→ @ 2a…と思う<br>[SVO (to be) C]→ @ 3…を…と思う<br>[SV]→ ⑧ 1考える 動詞の文型のインデックスが表示されます。 2022年 2022年 2月 2022年 2月 2022年 2月 2022年 2月 2022年 2月 2022年 2月 2022年 2月 2022年 2月 2022年 2月 2022年 2月 2022年 2月 2022年 2月 20 《ジーニアス英和大辞典》 index: think<sup>1</sup> 使って動詞の型を選択します。

例:「他 2a」を選択

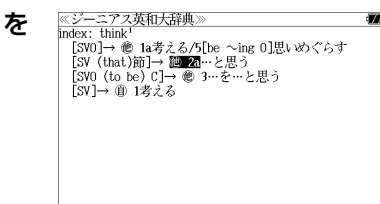

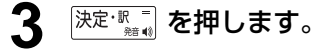

選択した動詞の型の部分の解説が表示されま

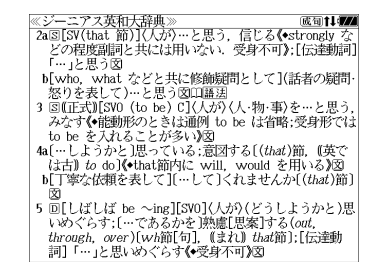

**140 141**

## 英単語を調べる (4) #書内ジャンプ

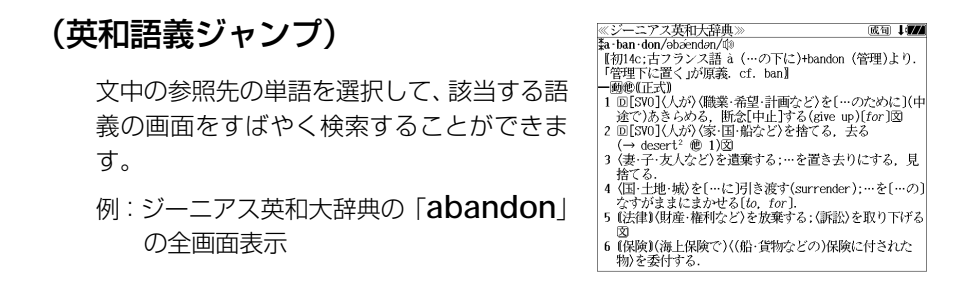

## 例∶ジーニアス英和大辞典の 「desert<sup>2</sup>」 の該当する語義解説の画面にジャンプする

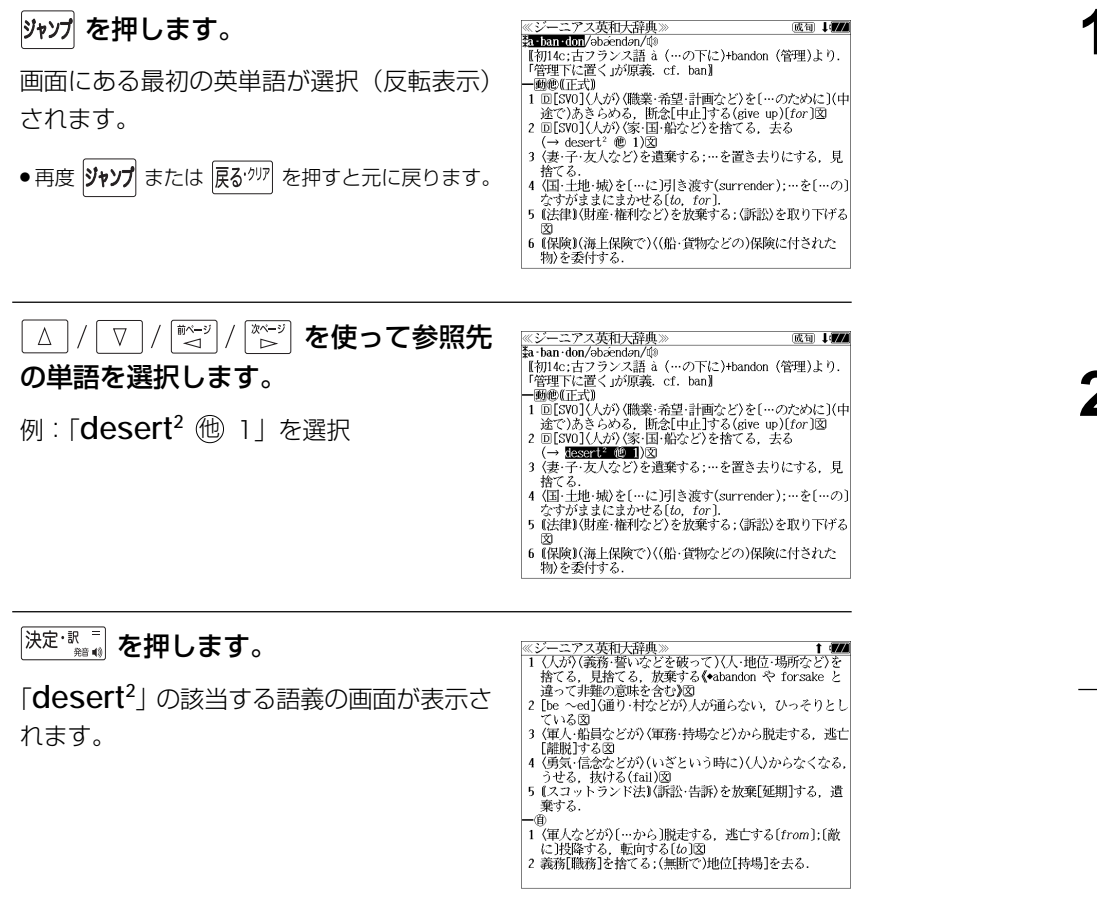

## 英単語を調べる (5) | 辞書内ジャンプ

## (見出し語ジャンプ)

英語の例文または成句検索の結果、選択した 例文または成句の全画面表示からその例文ま たは成句が含まれる見出し語の画面にジャン プします。

例:例文の全画面表示 (< アフページ)

ニアス英和大辞典 ≪ジーニアス英和)<br><mark>ジ英大</mark> innovative +He used traditional musical forms in *innovative* **Marg** 、。。。。。<br>彼は伝統的な音楽の形を革新的な方法で用いた.

## 例:ジーニアス英和大辞典の見出し語「**innovative**」の画面にジャンプする

## **リップを押します。**

例文が含まれる見出し語が選択(反転表示) されます。

**:アス英和大辞典** ※シーニ/ ヘ<del>火</del>仙<br>ジ英大 mmyalite +He used traditional musical forms in *innovative* 

stratic 、。。。。。。<br>彼は伝統的な音楽の形を革新的な方法で用いた.

● 再度 ツャソプ または 戻る'クワァ を押すと元に戻ります。

## **[決定·歌三] を押します。**

見出し語の画面が表示されます。

≪ジーニアス英和大辞典 。<br>\*in·no·va·tive/insvertiv|-və-, -vèr-, -noxvə-/⑩<br>- 网 革新的な、刷新的な、進取の気概に富む図 kin · no · va · tive · ness<sup>2</sup> Min . no . va . tive . ly 画苗新的に

## 英単語を調べる (6) 群書間ジャンプ

大辞泉に出てくる英単語から英和辞典、英和 活用大辞典、オックスフォードの辞典または例 文検索、成句検索にジャンプします。

≪デジタル大辞泉<br>トライアル【trial】 トフィノル【tria】』<br>「試すこと」試み、試行、特に、運動競技の試技、また予選試<br>「合.「タイム-」<br>△トライアル・アンド・エラー【trial and error】

例:大辞泉の「トライアル」の全画面表示

## 例:大辞泉の「トライアル」の表記「**trial**」をリーダーズ英和辞典で調べる

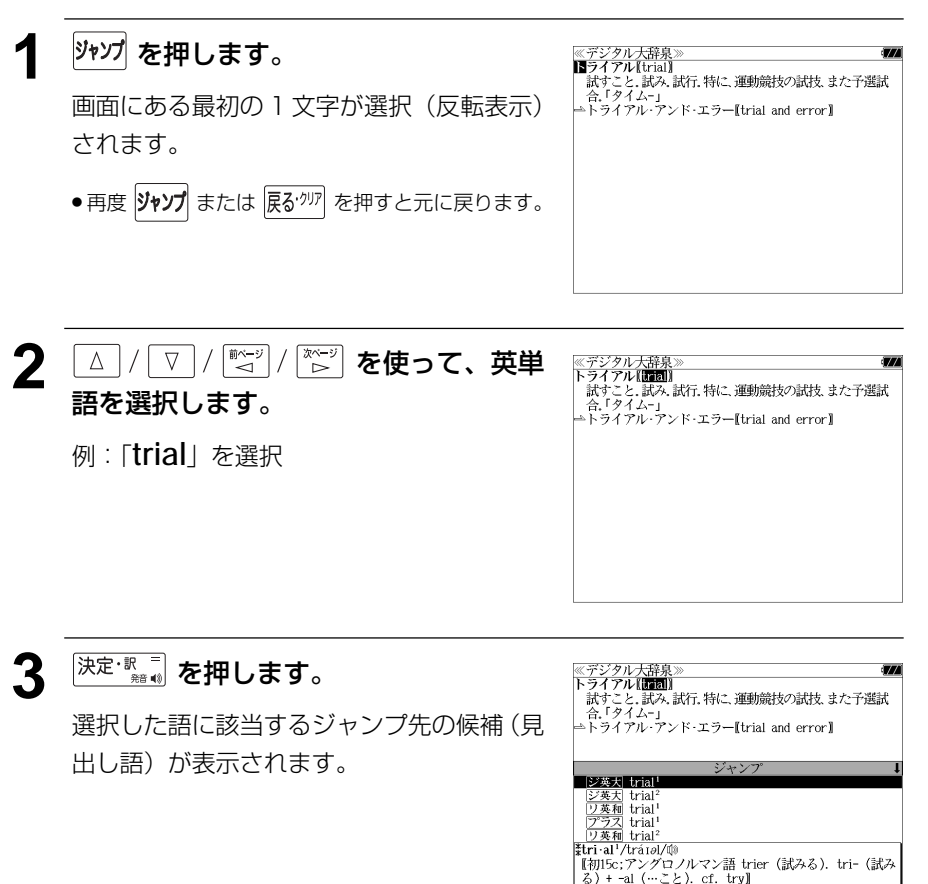

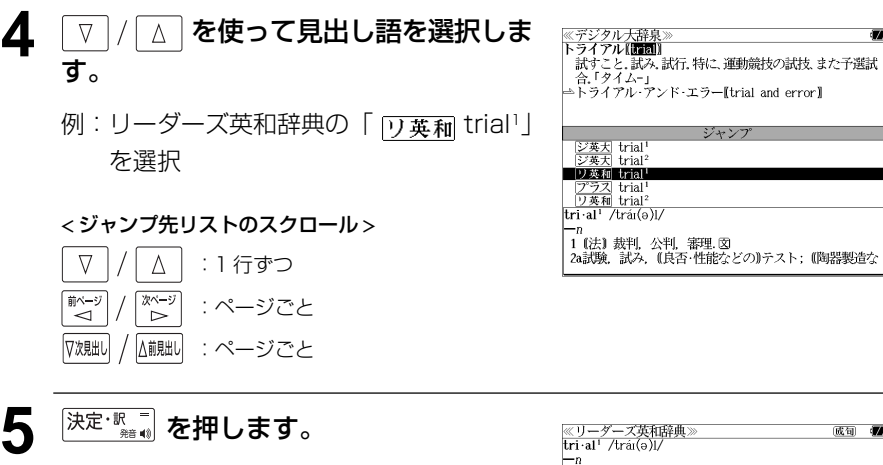

ジャンプ先の辞書画面が表示されます。

● 選択された英単語の綴りで、自動的に他の辞書を検 索しています。意味的にリンク(関連付け)してい るわけではないので、ご注意ください。

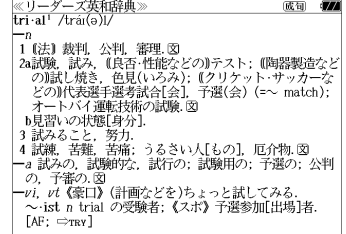

## 例文・成句を調べる 「辞書内/辞書間ジャンプ

全画面表示中の英単語を使った例文検索や成 句検索をすることができます。

例:プログレッシブ和英中辞典の「努力」の 全画面表示

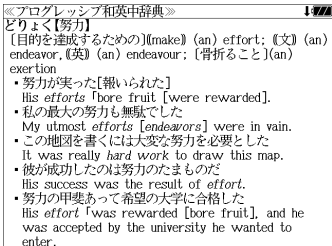

## 例:和英辞典画面中の「**effort**」を使った例文を調べる

## **1** を押し、 を 使って英単語を選択します。 例:「**effort**」を選択

● 再度 ジャソプ または 展る<sup>・クリア</sup> を押すと元に戻ります。

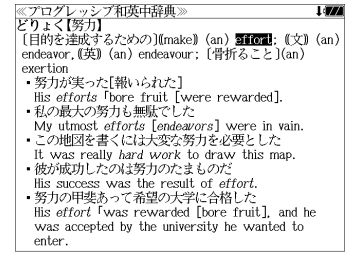

## **[決定·歌票] を押します。**

選択した語に該当するジャンプ先の候補(見 出し語)と例文検索および成句検索が表示さ れます。

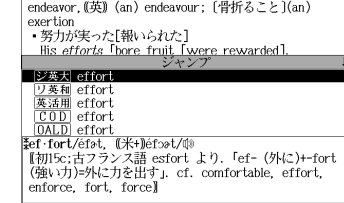

|- フェヘ・フン!|<br>|「目的を達成するための](make) (an) **第1021**: (文) (an)

≪プログレッシブ和英中辞典〉<br>どりょく【努力】

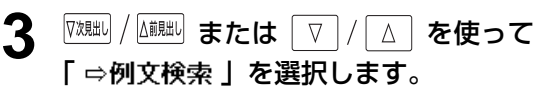

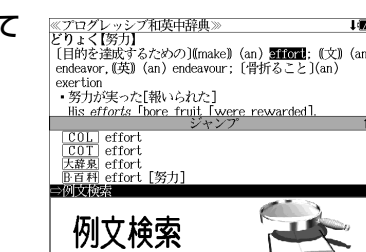

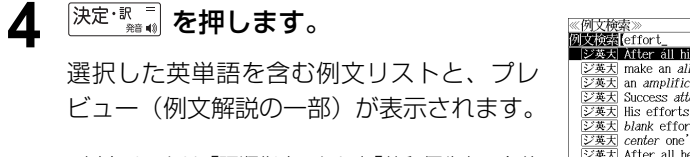

● 例文リストは「語順指定:なし」「英和優先」の条件 で表示されます。(☞ 46 ペ-ジ)

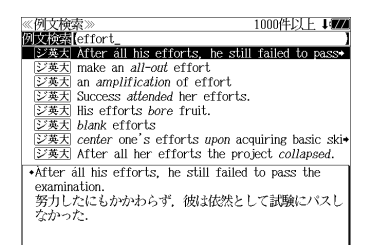

### **5** 例文検索をする英単語の変更をすること ができます。

必要に応じて、英単語を追加したり、変更、削 除することができます。

例:「**&make**」を追加入力

● スペルを全て削除すると、手順**3**の画面に戻ります。

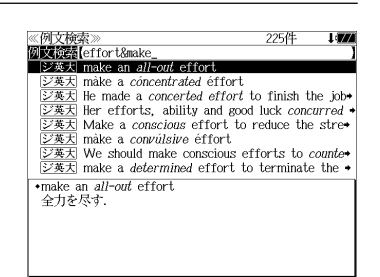

## 日本語を調べる (1) 群書内/辞書間ジャンプ

全画面表示中の日本語を大辞泉または他の辞 書を使って調べることができます。

例:大辞泉の「調和」の全画面表示 (☞ 59 ペ-ジ)

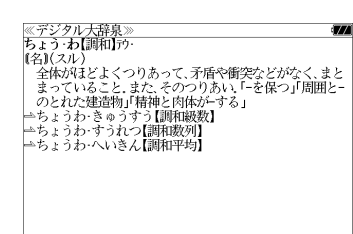

## 例:大辞泉の「調和」の解説画面から、「矛盾」の解説へジャンプする

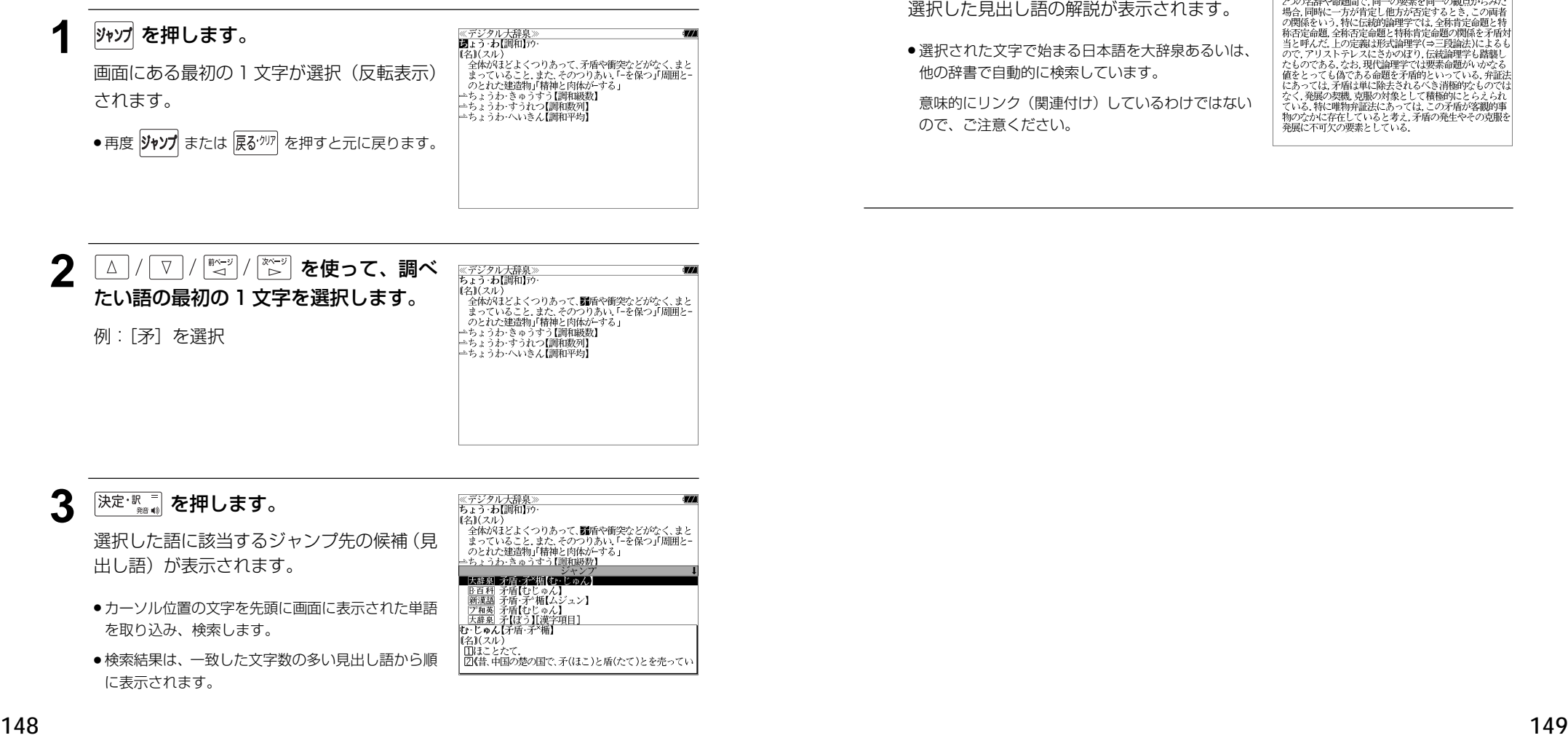

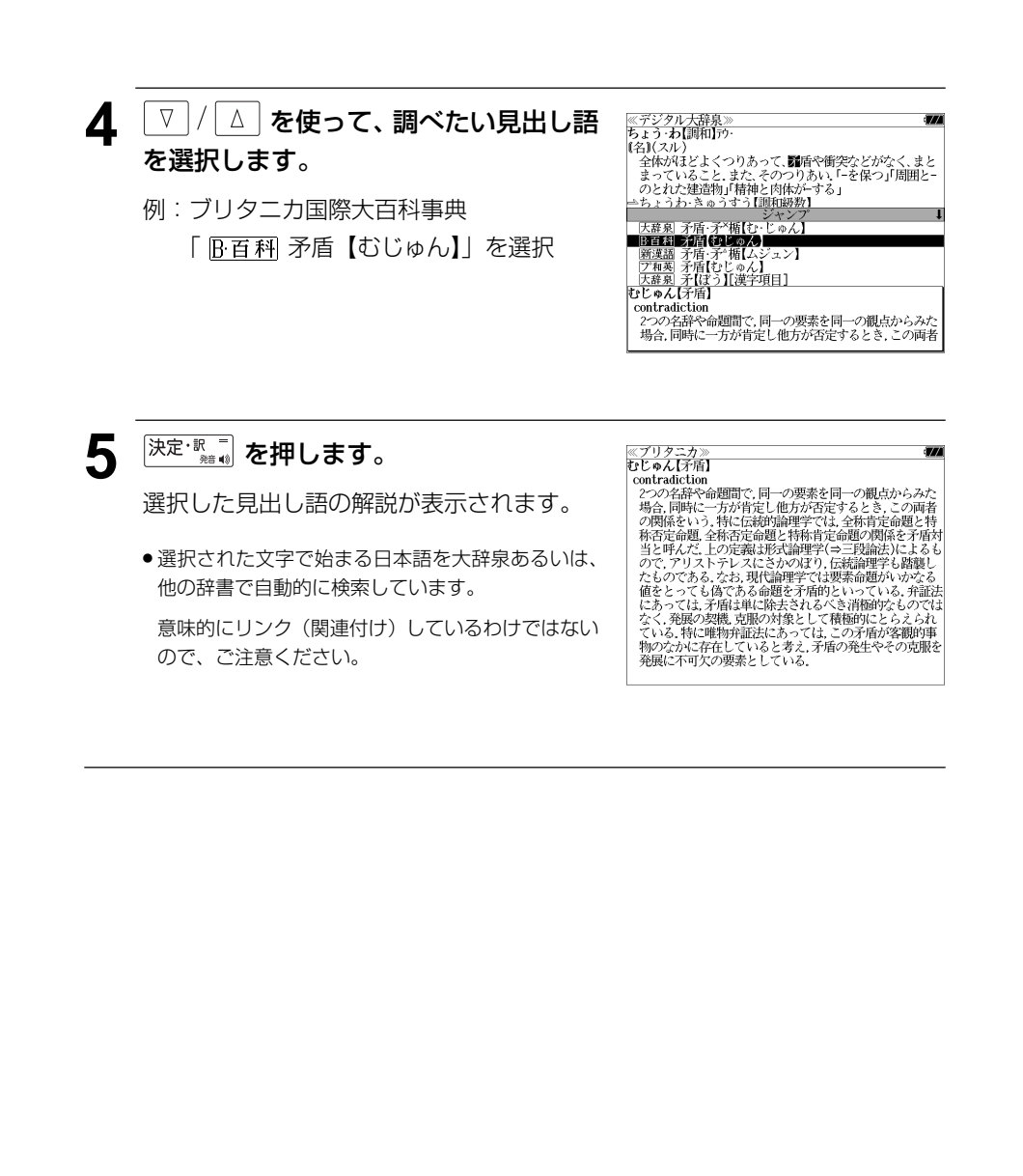

## 日本語を調べる (2) <sup>[辞書間ジャンプ</sup>

新漢語林の漢字から、大辞泉の見出し語へ ジャンプします。読めない漢字から辞典を引 くことができます。

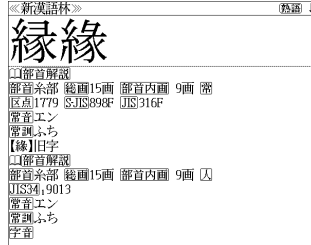

#### 例:新漢語林の「縁」の全画面表示 (☞ 117 ペ-ジ)

## 例:新漢語林の「縁」から大辞泉の「縁」を含む見出し語へジャンプする

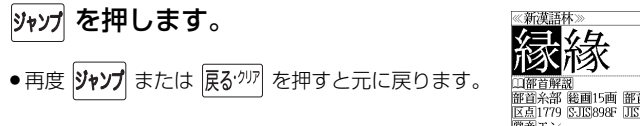

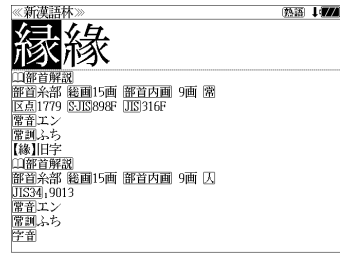

## **[決定·歌三] を押します。**

ジャンプ先の辞書を選択する画面になりま す。

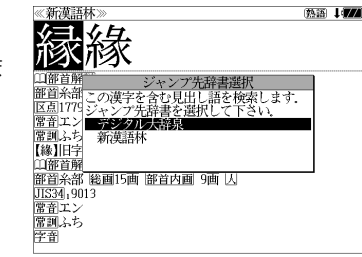

**3** ▼/△ を使ってジャンプ先の辞書を 選択して 深定 駅間 を押します。

例:「デジタル大辞泉」を選択

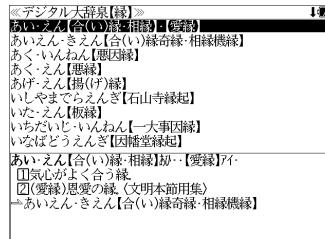

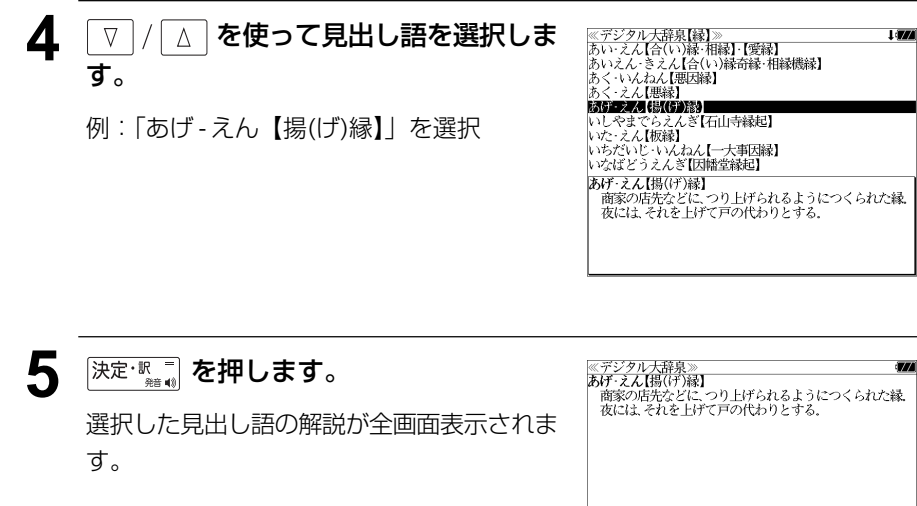

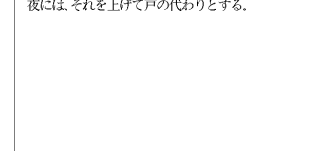

## 参照記号からのジャンプ | 辞書内ジャンプ

参照記号が示す見出し語や慣用句などの解説 (同じ辞書内)へジャンプします。

例:大辞泉の「調和」の全画面表示 (☞ 59 ペ-ジ)

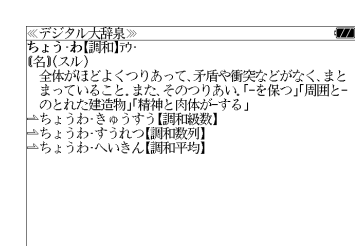

### 例:大辞泉で、「調和」の解説画面から、「調和級数」の慣用句解説へジャンプする

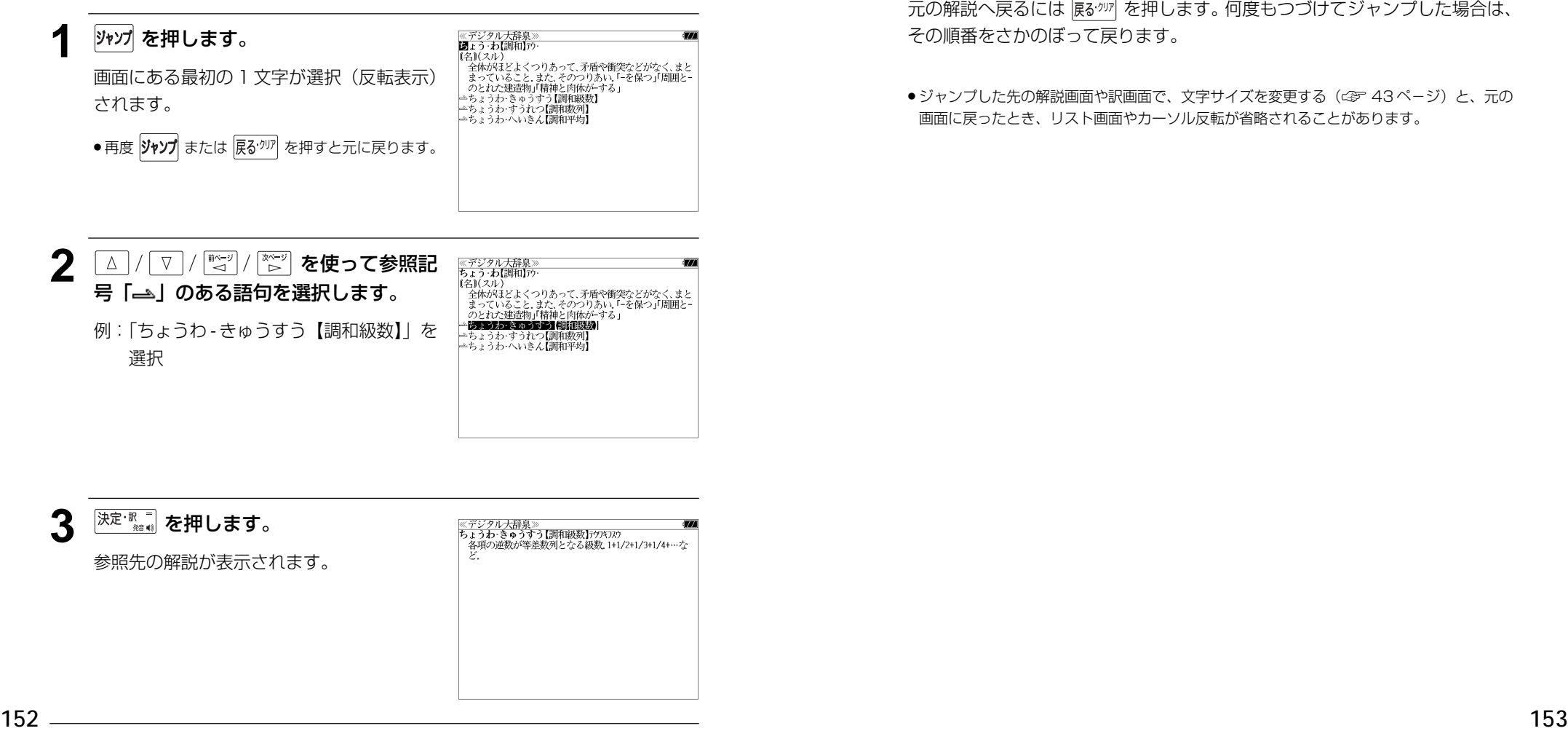

他にも、次のような参照記号があります。

 $\rightarrow$   $\rightarrow$   $\rightarrow$ 

いずれも「相手方を見よ」の意味です。解説が相手方にあります。

## ジャンプ先から戻る

ジャンプ先の解説文からさらに別の解説文へジャンプすることができます。つ づけて 10 回までジャンプできます。

元の解説へ戻るには 展ぶ ゆ を押します。何度もつづけてジャンプした場合は、 その順番をさかのぼって戻ります。

● ジャンプした先の解説画面や訳画面で、文字サイズを変更する(< で 43ページ)と、元の 画面に戻ったとき、リスト画面やカーソル反転が省略されることがあります。

## **履歴機能**

一度検索した見出し語は100件まで履歴として記録します。もう一度同じ単語を調べる ときは、履歴を使って簡単に調べることができます。(シルカカードをお使いの場合は、シ ルカカードも含みます。)

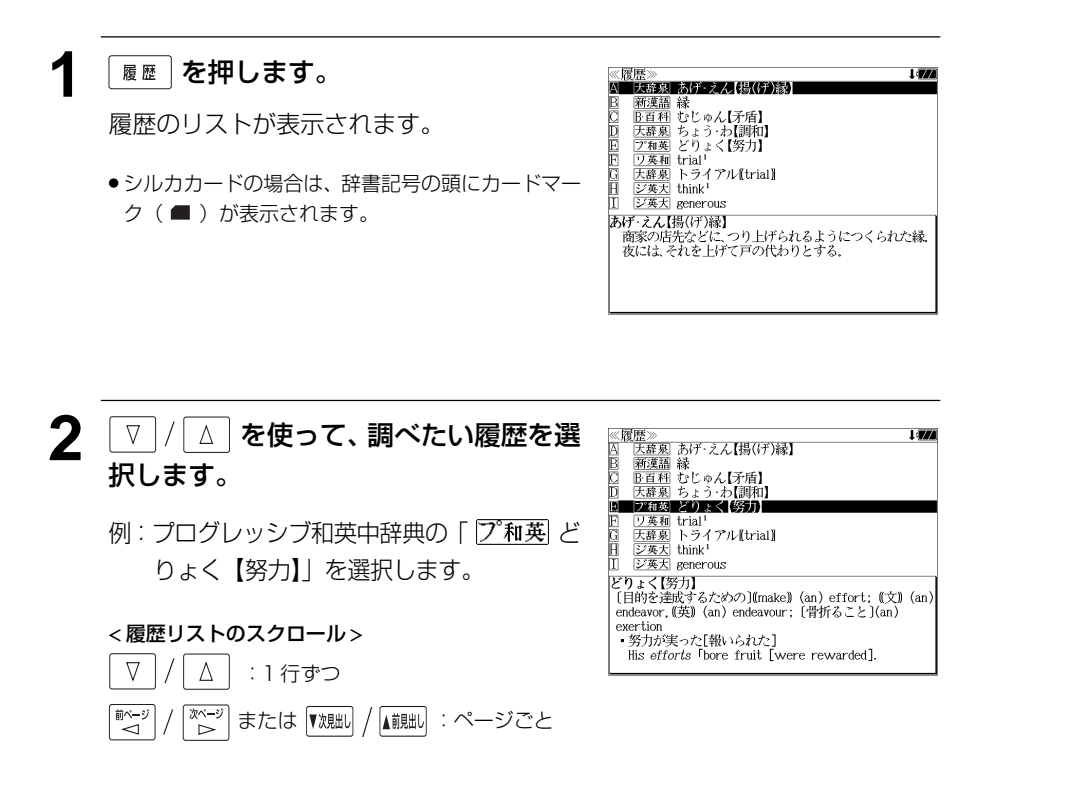

3 <sup>決定·訳 二</sup> を押します。 ≪プログレッシブ和英中辞典》<br>どりょく【努力】<br>〔目的を達成するための〕(Imake)》 (an) effort: 〔文〕 (an) endeavor, (英) (an) endeavour; [骨折ること](an) 選択した見出し語の解説が、全画面表示され evertion - 努力が実った[報いられた] ・サジルデンにWWW-SAU-1<br>His *efforts* 「bore fruit [were rewarded].<br>・私の最大の努力も無駄でした<br>My utmost *efforts* [*endeavors*] were in vain. ます。 ・この地図を書くには大変な努力を必要とした ● 履歴の先頭のアルファベットマークと同じアルファ It was really hard work to draw this map. •彼が成功したのは努力のたまものだ ベットキーを押すと全画面表示が直接表示されます。 His success was the result of effort - 努力の甲斐あって希望の大学に合格した His effort Twas rewarded [bore fruit], and he was accepted by the university he wanted to enter.

#### 履歴の削除

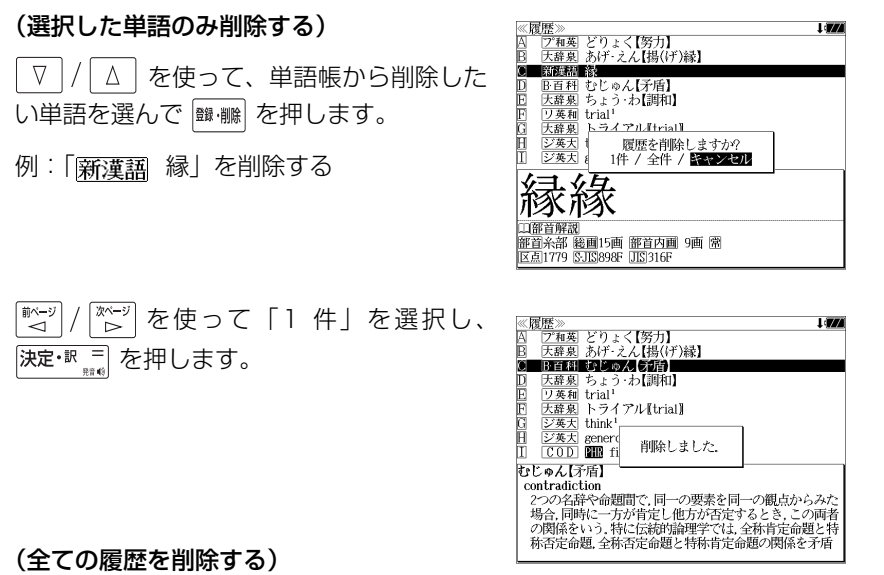

 $\left[\begin{matrix} \frac{\partial \mathbf{F}(\cdot,\cdot)}{\partial \mathbf{F}} \end{matrix} \right]$ を使って「全件」を選択し、 ■ベージ 決定·訳言を押します。

(履歴の削除をやめる)

そのまま「キャンセル」を選択し、決定·訳 を押します。

# **お気に入り辞書登録**

よく使う辞書 2 冊を「お気に入り辞書 1」「お気に入り辞書 2」として、専用キーに割り 当て、使いやすくすることができます。(シルカカードをお使いの場合は、シルカカード 収録の辞書も含みます。)

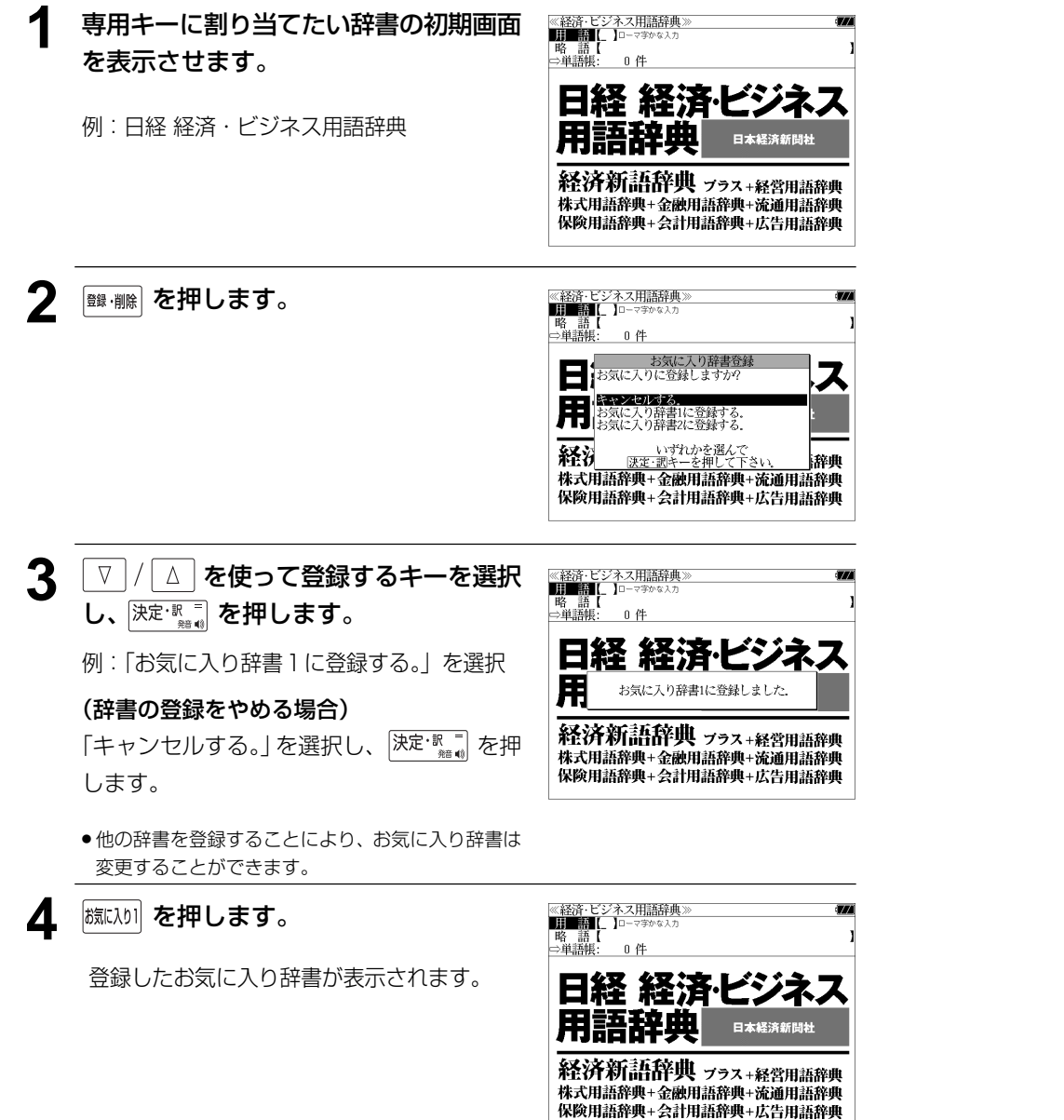

## **カード単語帳削除**

シルカカード内蔵の各辞書から単語帳に登録された単語を全て削除する場合、メニューか ら実行することができます。

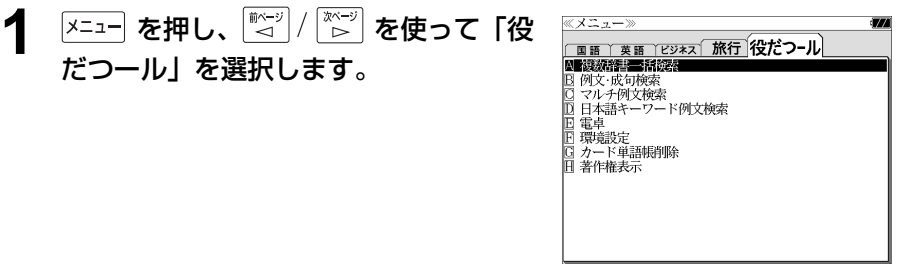

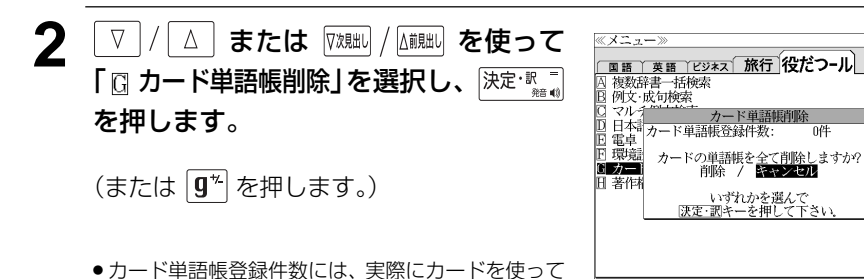

単語帳に登録した件数が表示されます。

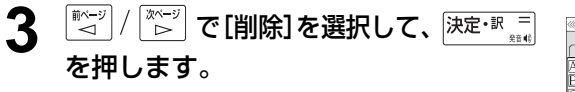

シルカカード内蔵の各辞書から単語帳に登録 された単語が全て削除され、メニュー画面に 戻ります。

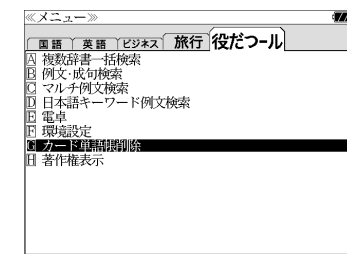

#### (削除をやめる場合)

 $\begin{array}{|c|c|}\hline\hline\mbox{\scriptsize{in}} & \mbox{\scriptsize{in}}\\ \hline \mbox{\scriptsize{in}} & \mbox{\scriptsize{out}} \end{array}\Bigg/$ `│<sup>\*ベージ</sup>│使って「キャンセル」を選択し、 決定·訳言を押します。

# **操作環境の設定と著作権**

本機の操作に関した項目を設定し、使いやすい操作環境に調整することができます。

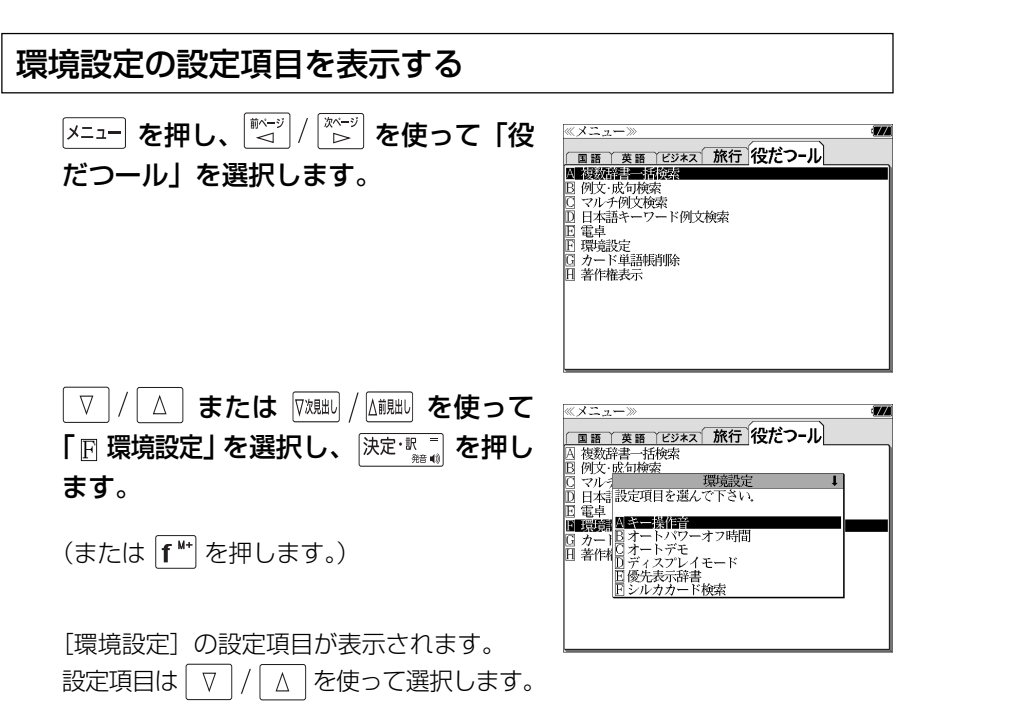

≪ メニューン

重点第

间著作

複数辞書一括検索 例文·成句検索 ロラルオ

□ 日本まキー操作音 直電車

■語 黄語 ビジネス 旅行 役だつール

THE SEALS

オン / 闘り

いずれかを選んで<br>決定・訳キーを押して下さい。

## キー操作音のオン / オフを設定する

環境設定メニューで[キー操作音]を選択し、 決定·訳言を押します。

● または先頭のアルファベットと同じキーを押します。

本機は、キー入力に対して操作確認の音を出 すことができます。

■ペッ <sup>' | \*ベーッ`] で [オン] か [オフ] を選択し、</sup> 決定といっています。

音を出したいときは[オン]、消したいときは [オフ] を選択します。

## 電源が切れるまでの時間(オートパワーオフ)を設定する

#### 環境設定メニューで「オートパワーオフ時 問] を選択し、 決定 駅 = を押します。

● または先頭のアルファベットと同じキーを押します。

本機は、何も操作せずしばらく時間が経つと 自動的に電源が切れます。電源が切れるまで の時間を、1分~ 99 分の範囲で設定するこ とができます。

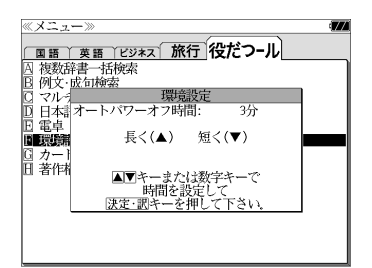

文字/数字入力キーで時間(分)を入力する か、 √ / △ を使って時間を設定します。 時間を設定したら を押します。

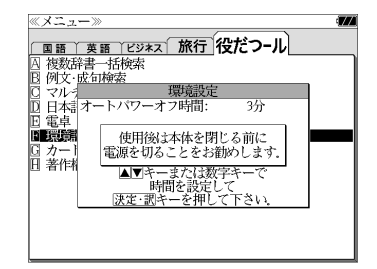

●「使用後は本体を閉じる前に電源を切ることをお勧め します。」というメッセージが表示されます。

## オートデモのオン / オフを設定する

環境設定メニューで[オートデモ]を選択し、 決定: 訳三友押します。

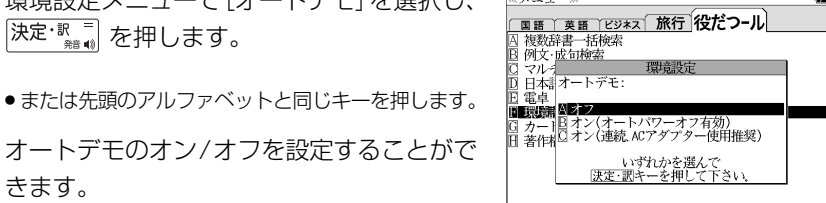

≪メニュー》

オートデモのオン/オフを設定することがで きます。

△│で [オフ] か [オン(オートパワー  $\nabla$ オフ有効)] [オン(連続、ACアダプター使用 推奨)] を選択し、 決定 取 コ を押します。

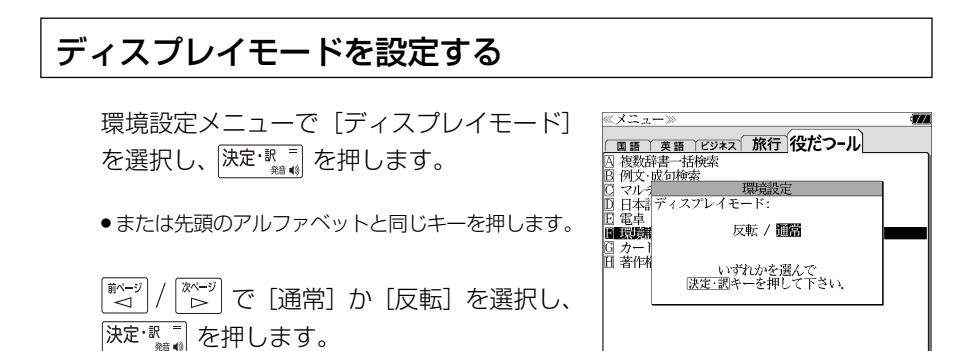

≪メニュー〉

□ カー]<br>日 英作#

- IXXVIT自 - JITZ<br>| 例文・成句検索 הל-|<u>い</u> マルナ|<br>|D. 日本計優先表示辞書: 日電卓

■ ■ <del>エチ 裏 顕 | ビジネス | 旅行 | **役だつ−ル** |</del><br>图 複数辞書一括検索

器師 / カード

いずれかを選んで<br><mark>決定・調</mark>キーを押して下さい、

## 優先表示辞書を設定する

- 環境設定メニューで「優先表示辞書]を選択 し、 決定 ポーラ を押します。
- または先頭のアルファベットと同じキーを押します。

′ │<sup>\*ベージ</sup>│ で [本体] か [カード] を選択し、 ■ページ 決定という。

●カードの場合は一括検索および例文·成句検索に対 してのみ有効です。

## シルカカード検索の有無を設定する

環境設定メニューで「シルカカード検索]を 選択し、 決定·R = を押します。

● または先頭のアルファベットと同じキーを押します。

′ │<sup>※〜ッ</sup>│で[有効]か[無効]を選択し、 決定: 歌言 を押します。

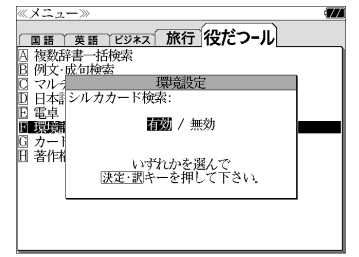

## メモリを消去する

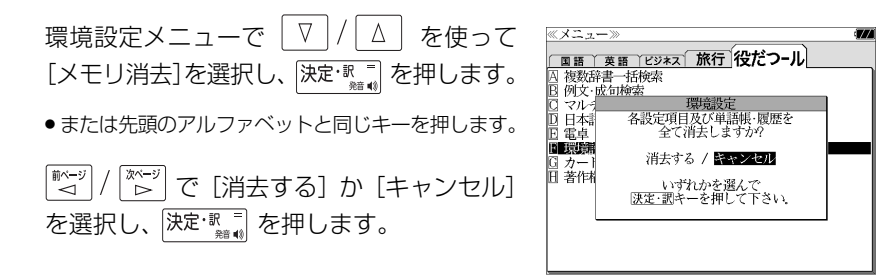

## 環境設定を終了する

環境設定メニューで √ / △ を使って [終了] を選択し、 快定: �� = お ます。

● または先頭のアルファベットと同じキーを押します。

● 辞書のモードキーを押すと、環境設定を終了し直接その辞書モードに入ることができます。

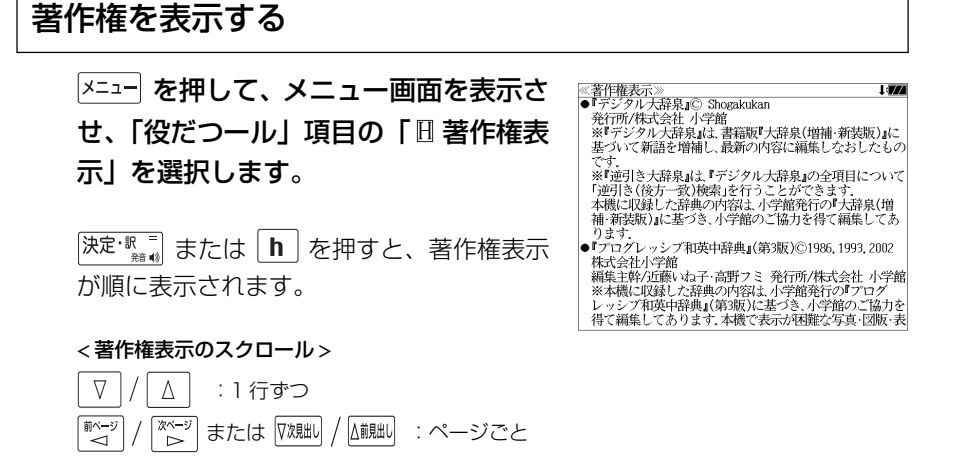

**電卓** を使う

#### 12 桁 1 メモリーの四則演算ができます。

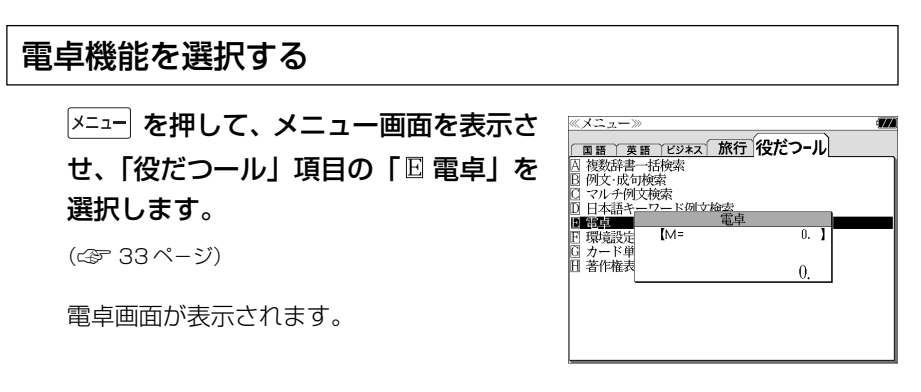

## 電卓用キーの使い方

- (1)~ (0)、 (.)............................ 数字と小数点を入力する。
- $\boxed{\mathbf{u}^{\dagger}}(\div), \boxed{\mathbf{b}^{\times}}(\times), \boxed{\mathbf{n}^{\dagger}}(-), \boxed{\mathbf{m}^{\dagger}}(+)$  .............. 四則演算を指定する。
- (=).........計算を実行し結果を表示する。
- (+/-).............入力した数値の+/-を反転する。
- (M+)..............メモリーに現在の計算結果を加算する。
- **[d<sup>™R</sup> (MR) ..............メモリーの内容を呼び出す。**
- [s<sup>we</sup>(MC) ...............メモリーの内容をクリアする。
- ........................1度押すと直前の入力数値や、計算エラーをクリアする。2 度押すと全てをクリアする。(但し、メモリー内に記憶され た数値は保持されます。)

## メモリー計算

- [ <sup>w+</sup>] (M+) を使ってメモリーに数値を記憶させると、記憶させた数値の合計 値が画面の上段に表示されます。
- メモリーに入れた計算結果は、電源を切ったり電卓モードを終了しても記憶し ています。(但し、リセット操作を行った場合には、消去されます。)
- メモリーの内容を消去したい場合は、 s<sup>we</sup> (MC) を押します。

## クリア、訂正

- クリア (ご破算) して、はじめから計算をやり直すときは、 $z^{\text{cor}}$  (C) を2回押 します。
- メモリーの内容を消したいときは、 $s^{w}$  (MC) を押します。
- 数値を入れ間違えたときは、 (C)を1回押して正しく入れ直します。四則 演算のキーを間違えたときは、そのまま正しいキーを入れ直します。
- 計算途中または計算結果が表示された画面から、英和辞書など他のモードに切 り換えた場合、画面はオールクリア(ご破算)になります。(但し、メモリー内 に記憶された数値は保持されます。)

## エラー表示とその解除

次の場合にエラーマーク [E] が表示されます。

- ・計算結果がオーバーフローした
- ・メモリー内容がオーバーフローした
- ・除数 0 で割り算をした
- エラーマークを解除しないと計算できません。エラーマークを解除するには、 **[z<sup>cot]</sup> (C) を 1 回押します。**

## 計算例

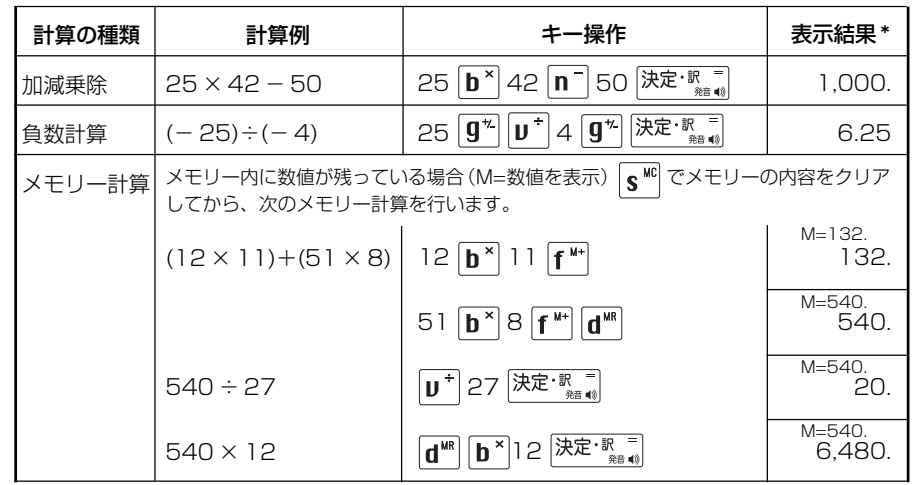

**162 163** \*表示結果のコンマ(,)は、画面上では数値の上に表示されます。

## **補助機能** を使う

## オートリピート機能(同じキーの連続入力)

 のキーは、押したままにすると、繰り 返し入力した場合と同じ結果(早送りする)になります。

## 文字列リンク機能(操作の途中で辞書切り換え)

見出しリストが表示されている状態で、辞書モードを切り換えたとき、既に入 力した文字列はそのまま次の辞書モードに引き継がれます。

例:英和辞典で見出し語を入力した後、英英辞典モードに切り換えると、英和 辞典で入力した見出し語が既に入力された状態で表示されます。

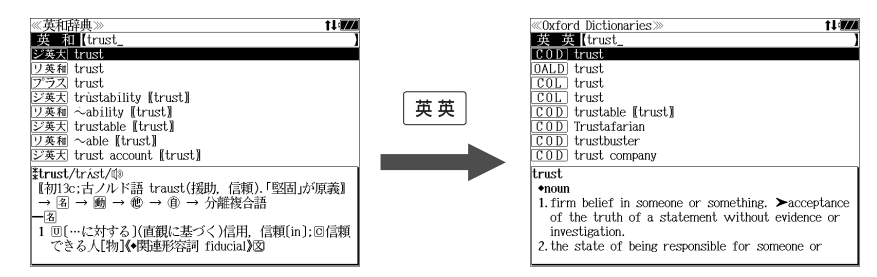

ただし、ローマ字入力の辞書と英字入力の辞書の間で切り換えた場合、入力文 字は引き継がれません。

## モードキーパワーオン機能

電源が切れた状態から一括検索、各辞書のモードキー、メニュー、カード、例 文・成句検索、履歴の各キーを押すと、電源ONになり各モードに直接入りま す。

## オープンオン機能

電源が切れた状態から本機の上蓋を開けると、電源オンになり各モードに直接 入ります。

上蓋を閉じても、電源オフにはなりません。 使用後は本体を閉じる前に電源を切ることをお勧めします。

## レジューム機能(電源を切る前の状態の保持)

電源を切っても、最後に使っていた状態(画面)が保持されます。

생 を押して電源を入れた場合、または上蓋を開けて電源を入れた場合は前 に使っていた状態の画面が表示されます。

オートパワーオフ(なにも操作せずしばらく時間が経つと、自動的に電源が切 れる機能)が働いた場合も電源が切れる前の状態が保持されます。

ただし、辞書のモードキーを押して電源を入れた場合は、電源を切る前の状態 には戻りません。

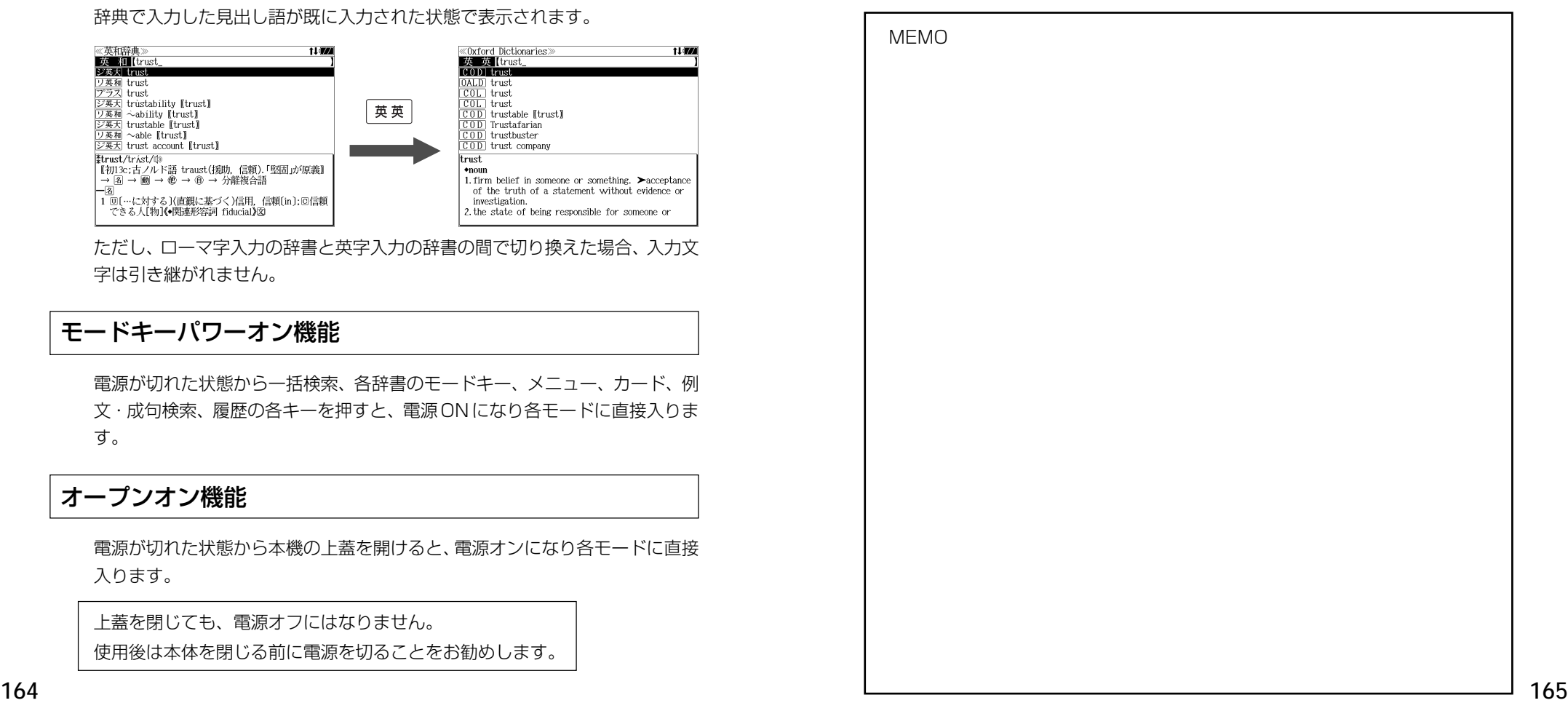

## **ローマ字 / かな対応表**

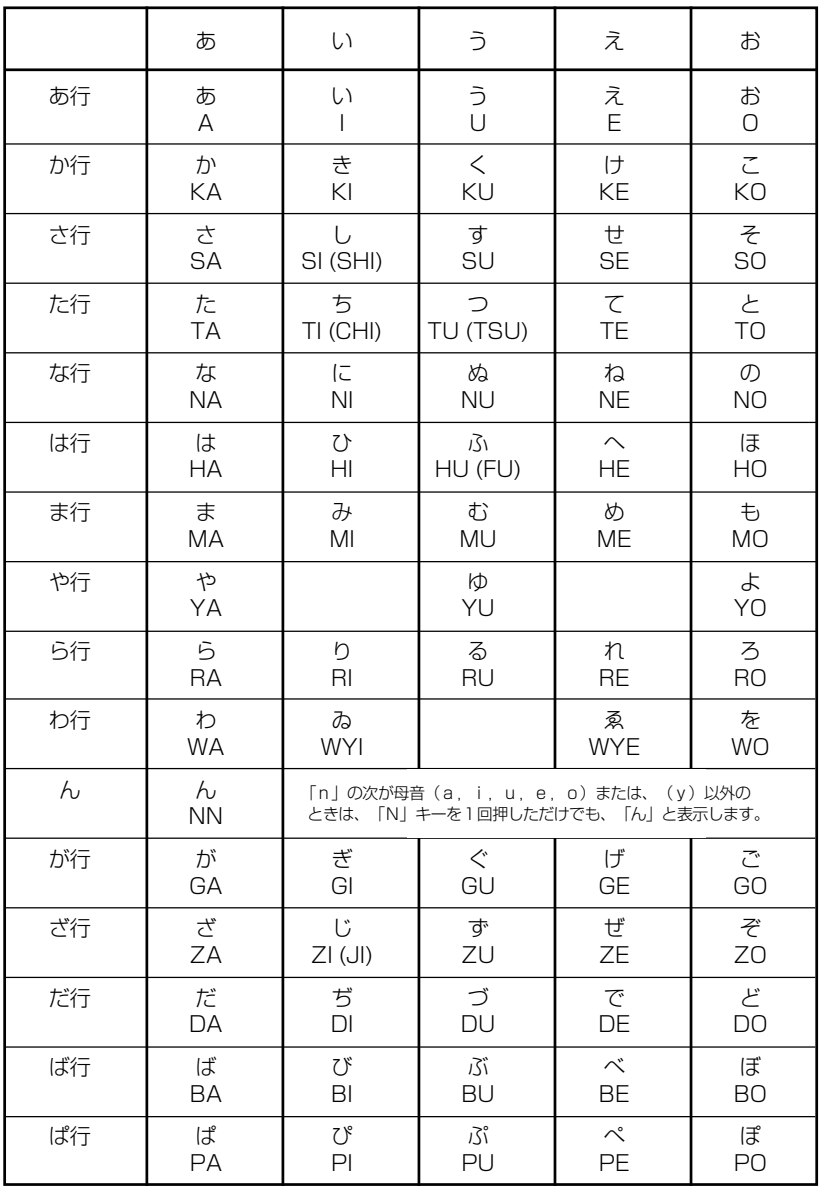

● 小さい字は直前に「X」または「L」を押します。 (例)小さい「ゃ」は XYA または LYA

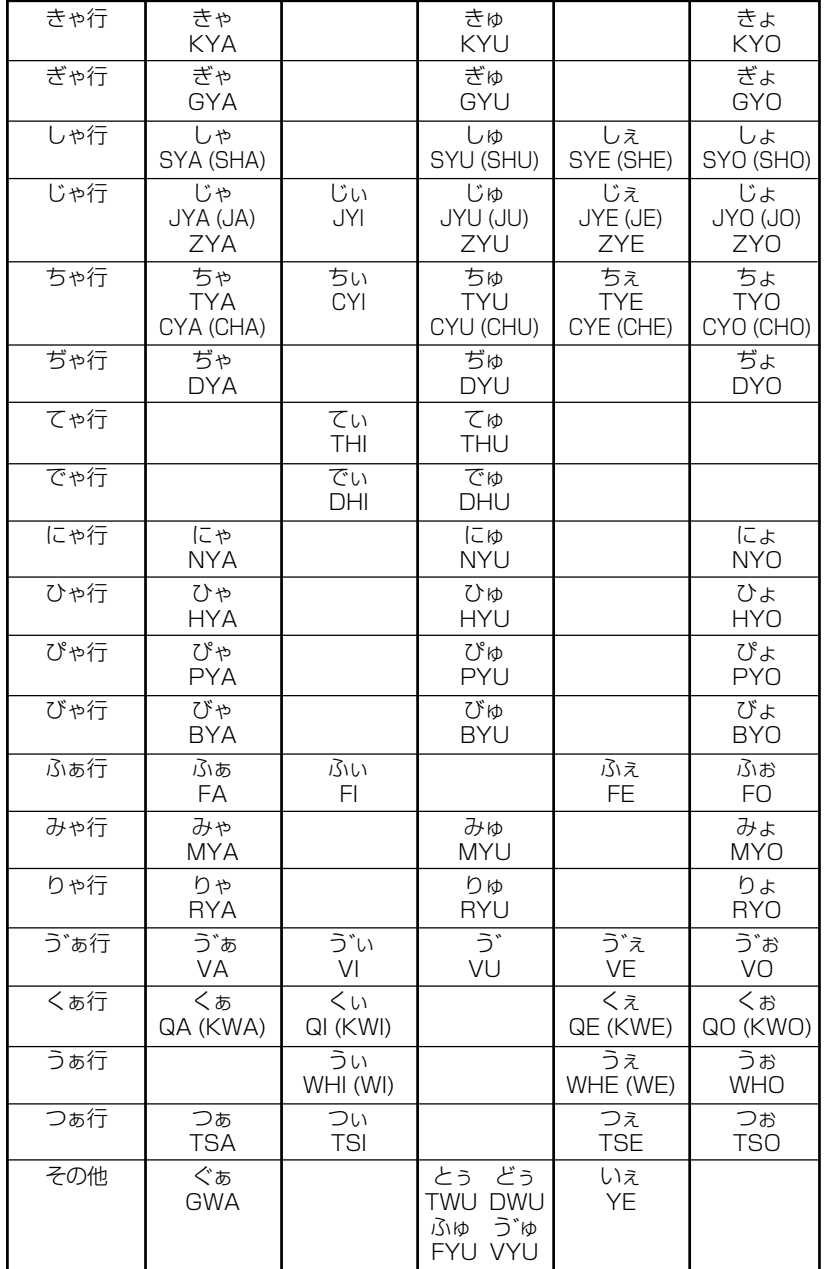

## 故障かなと思うまえに | 製品仕様

#### 電子辞書の具合がわるいときは、この表でチェックしてみましょう。それでも正常に 動作しないときは、弊社「CP サービスセンター」にご相談ください。 そんな アンチャング のころ 製品仕様

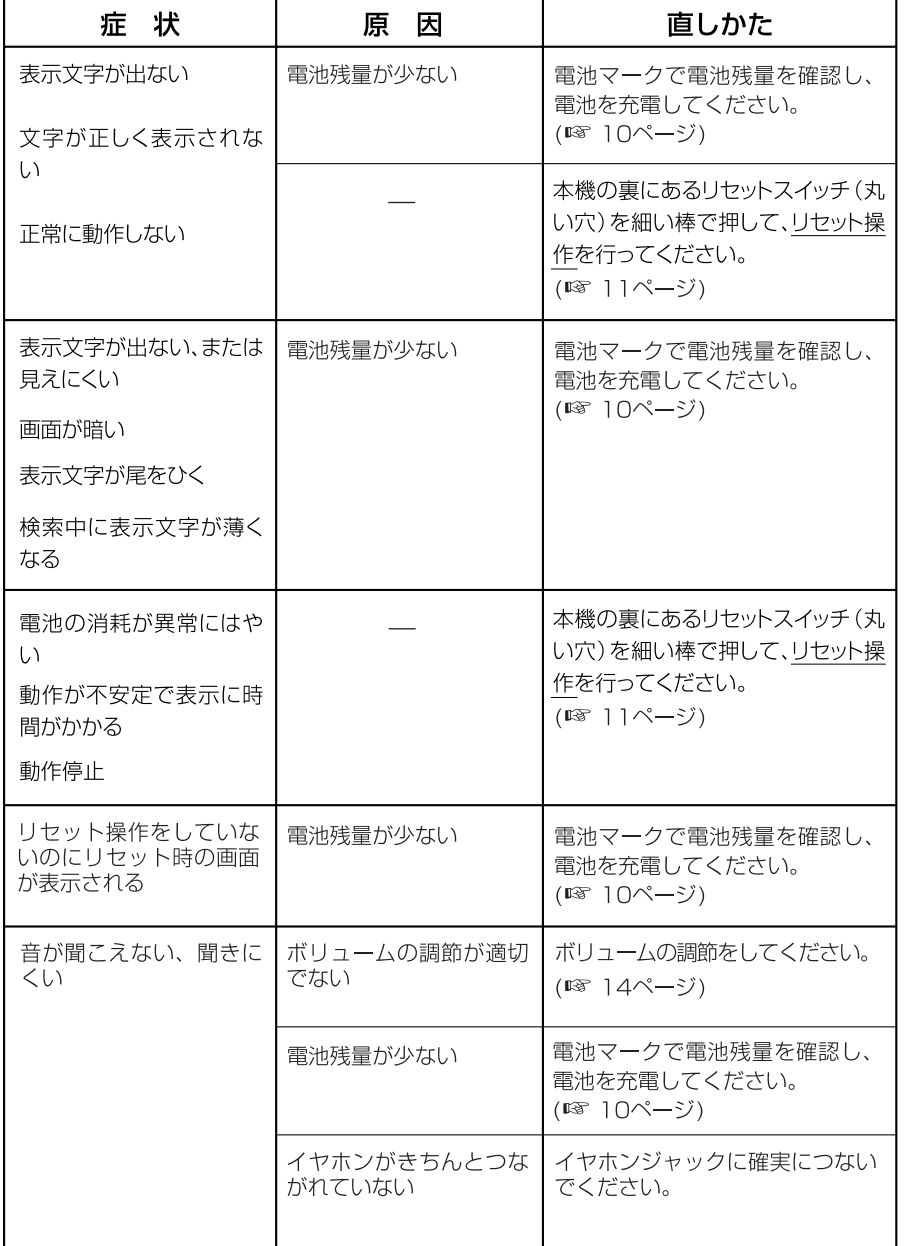

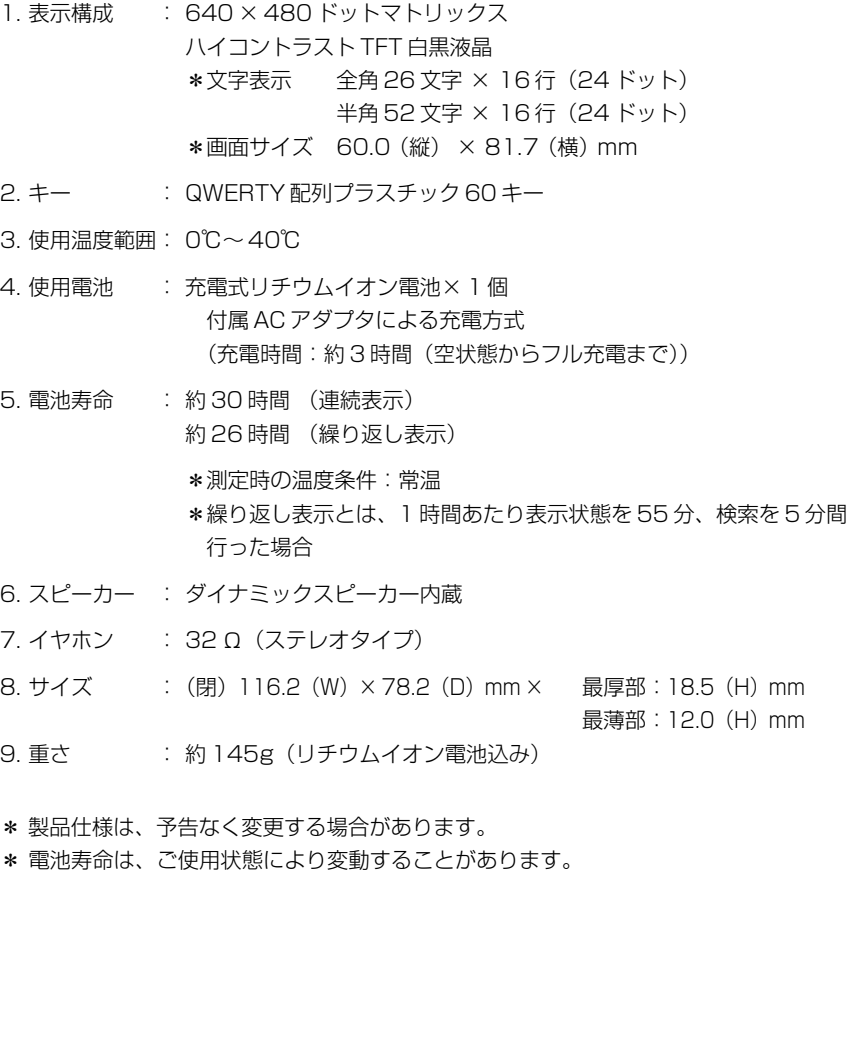

#### 数字、A-Z

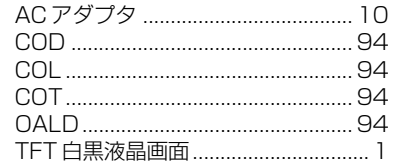

#### あ行

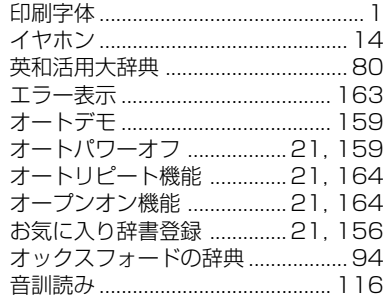

#### か行

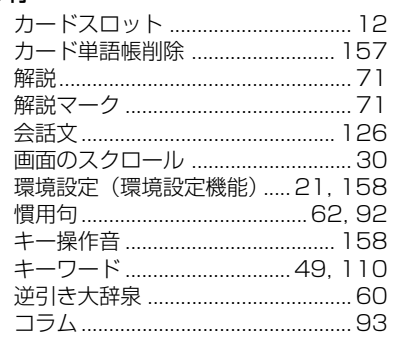

#### さ行

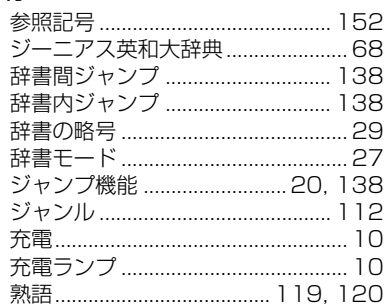

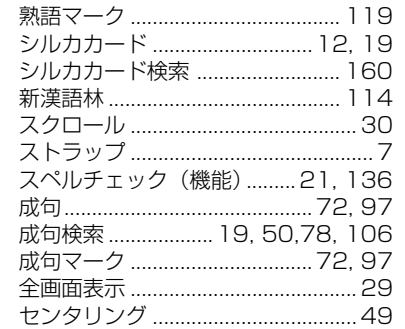

#### た行

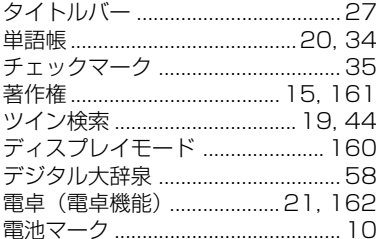

#### な行

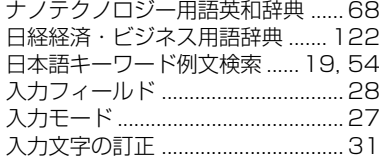

# は行<br>派発場

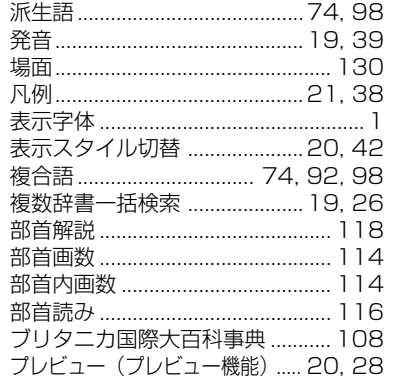

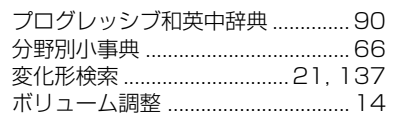

#### ま行

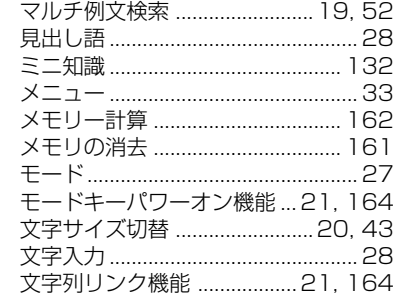

#### や行

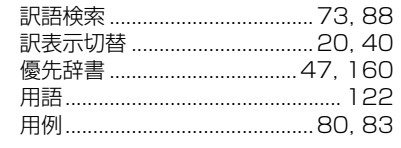

## ら行

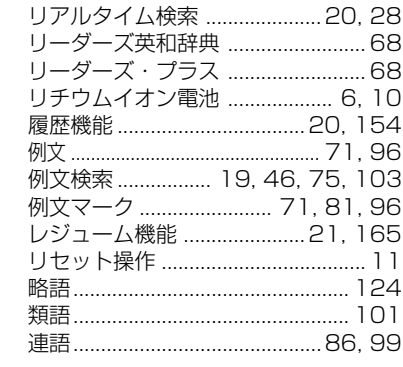

#### わ行

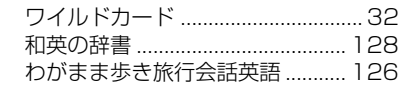

## **Operating Manual**

## **Preparation for using the unit**

## **1. Recharge the battery.**

1. The built-in lithium ion battery powers this unit and the unit will be automatically powered on when the lid is opened.

Check the battery mark that will appear on the upper right corner of the screen.

- **[77]**: Fully charged
- : Medium
- $\blacksquare$   $\blacksquare$   $\blacksquare$   $\blacksquare$
- **T**: Exhausted
- The battery low warning " 電池がなくなり ました。充電して下さい。" will be displayed when the battery is almost exhausted. Then, the unit will shut off.
- 2. Recharge the battery using the AC adapter (AD85S) that came with the unit if necessary.
- Be sure the unit is powered off.
- The charge lamp will be on. The light is orange while recharging.
- 3. The light turns to be green when recharging is finished.

Note: It takes approx. 3 hours to fully recharge the battery.

4. Plug off the AC adapter.

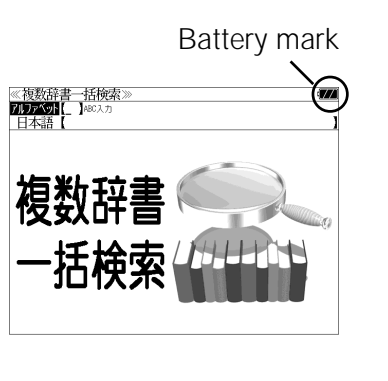

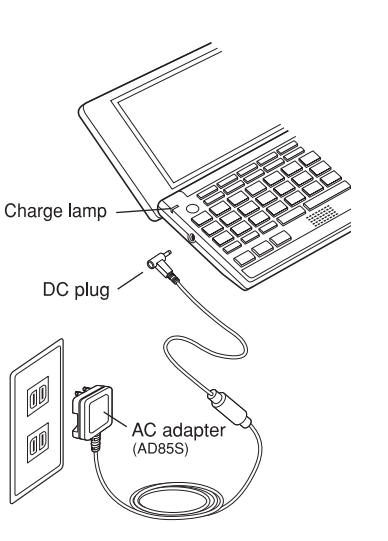

## **2. Reset the unit.**

Before you use the unit, gently press the "reset" switch on the bottom of the unit with a narrow tipped object.

In addition, reset the unit whenever the battery is recharged or the unit does not function correctly.

### Note:

An incorrect display or a battery drain due to an abnormal current flow may occur in case if you do not reset the unit.

## **3. The multiple access screen is displayed.**

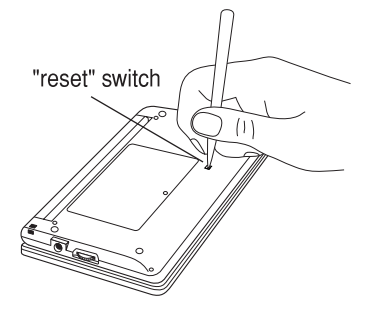

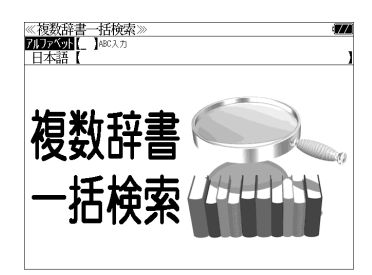

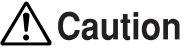

- Use the AC adapter that came with the unit in order to recharge the built-in lithium ion battery.
- The AC adapter is for home-use in Japan or North America.
- Do not touch the tip of the DC plug jack or the DC power jack.
- Never expose the unit to the liquid or other humidity as this may result in an electric shock or other accidents.
- Do not use the unit near the thermal appliance as this may result in heat generation or deformation.
- Stop using the unit immediately whenever the unit performed strangely.
- Be sure the unit is powered off when plugging on and off the AC adapter.
- Plug off the AC adapter while you do not use it.

## **Functions and features**

### **• Wide and clear screen**

640 x 480 dot (VGA size) enables to display large amount of text on the screen. In addition, 16 tones gray scale display enables to display illustrated descriptions in the encyclopedia clearly.

## **• Reading function**

The unit can read out the following words or sentences; the main headwords in the "Unabridged Genius English-Japanese

Dictionary", the English conversation sentences in the "Speak English on Your Trip".

The unit pronounces the English words which corresponded to the words with the voice of the "Unabridged Genius English-Japanese Dictionary".

## **• SILUCA CARD function**

You can add the contents by setting the "SILUCA RED CARD" (option).

## **• Multiple search function**

You can search for headwords using a word entered in English or kana from several dictionaries.

(Including the dictionaries for English contained in the SILUCA CARD when using the card.)

## **• Example sentence or Idiom search**

You can search directly for example sentences or idiom using a word or words entered in English from the dictionaries for English. (Including the dictionaries for English contained in the SILUCA CARD when using the card.)

## **• Example sentence search with search options**

Below search options helps you to look up example sentences efficiently:

Includes all the entered words. / Includes one of the entered words. Includes the entered phrase.

(Including the dictionaries for English contained in the SILUCA CARD when using the card.)

## **• Example sentence search from Japanese**

You can search directly for English example sentences from their Japanese translations.

## **• Double search screen**

**174 175** another word using the multiple dictionary search mode. While the unit displays the previous search result, you can look up

## **• Real-time search**

A headword search occurs after entry of each individual character, enabling immediate display of a list of corresponding headwords. This makes it possible to find the desired headword rapidly.

## **• Preview function**

The screen is divided into two parts when a word is searched for. The headwords part of the screen displays not only the search item but also a list. The preview screen shows a preview of an explanation and the meaning of the headword chosen in the headwords screen, thereby enabling faster viewing and expanding the range of vocabulary.

## **• Changing the display of the translation**

You can find a translation screen in three style;

Displays the whole text of a translation, example sentences, explanations and idioms.

Displays the whole text of a translation and indicates example sentences, explanations and idioms with their marks.

Displays the headwords, part of speech and translations in a brief style.

## **• Style of the screen**

When the preview is displayed, the screen can be divided into two parts vertically or horizontally. When the whole text of an translation is displayed, the line spacing can be chosen from the three space style.

## **• Character size**

The size of the character display can be expanded or reduced.

## **• Jump function**

(searching for related words from one dictionary to another) With this function you can jump from reference symbols and words contained in commentaries and translations to explanations of related words.

## **• Word book** (単語帳)

You can keep up to 1,000 words and example sentences.

## **• History function**

Up to 100 previously searched headwords can be kept in memory.

## **• Spelling checker**

If you enter a spelling that you're not entirely sure is correct or not, this function enables you to see a list of possible English words with similar pronunciations or spellings. If the input is a variant form, the original form will be displayed.

## **• Explanatory notes** (凡例)

The unit can show the explanatory notes for the dictionaries.

## **• Characters-link function**

(switching between dictionaries during operation) When switching dictionary mode, this function enables you to transfer a previously entered series of characters into another dictionary mode.

## **• Favorite dictionary**

You can set two special keys as the dictionary mode keys which you use frequently.

## **• Basic settings function**

The operational settings can be changed to make it easier for you to use the unit.

## **• Calculator function**

Addition, subtraction, multiplication and division can be performed with up to 12 digits held in memory.

## **To turn ON and OFF the power**

## **• How to turn ON the power**

There are three ways of turning the power ON.

Open the unit. / Press  $\frac{\lambda}{\lambda}$ . / Press the dictionary mode key.

## **• How to turn the power OFF**

Press  $\frac{\lambda}{\lambda}$ .

Closing the unit dose NOT turn the power OFF.

## **Basic uses**

Let's start with an explanation of basic uses of the unit using the multiple access key as an example.

## **1. Selecting the dictionary mode**

Press the multiple access key  $\left[-\frac{1}{44} + \frac{1}{4} + \frac{1}{4} + \frac$ 

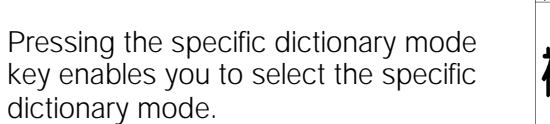

Pressing the MENU key enables you to select the specific dictionary mode

≪複数辞書一括検索<br>7ルアの【 】☆©スカ

## **2. Character entry**

After Selecting the entering method English or Japanese, enter the spelling of the word using the alphameric keys.

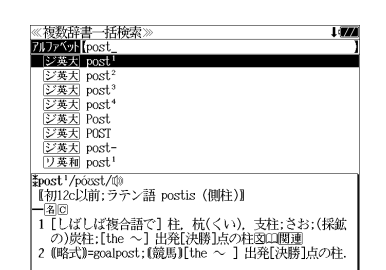

## Example: "post"

## **3. Selecting a headword**

Select the headword using  $\nabla / \Delta$ The preview screen will change in accordance with the selected headword.

Example: Select "<sub>[ジ英天]</sub> post<sup>2</sup>"

(Scrolling the headword list)

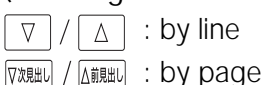

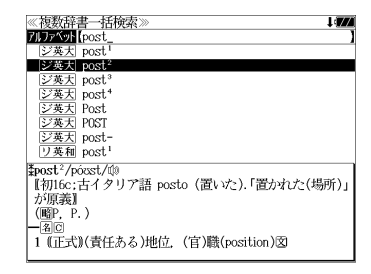

## **4. Displaying the whole text of an explanation/translation**

## $Press$  洗定·眠

The explanation of the selected headword is displayed.

## (Scrolling the screen)

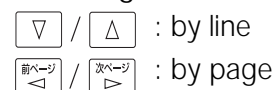

**Kidou : by headword list** ▽次見出し

〜ンーー/<del>ヘスペルへ6H央*™*<br>【post<sup>2</sup>/posst/例<br>- 【初16c:古イタリア語 posto (置いた).「置かれた(場所)」</del> が原義】  $(\mathbb{R}P, P)$ || 14回<br>| 1 征式1(責任ある)地位。(官)職(position)図<br>| 2 (軍隊・番兵などの)部署,持ち場,警戒[巡回]区域,基<br>| 地。駐屯地信部隊18<br>| 3 (未開地の)交易所(trading 〜).<br>| 4 (米)(在郷軍人会の)地方支部. │5 〔英軍〕就床らっぱ図<br>│5 〔英軍〕就床らっぱ図<br>│6 (バスケットボール)センタープレーヤー(のポジショ - 52).  $7 = \infty$  captain. 8 (主に米)=posting<sup>1</sup> 图 2.

Press  $\frac{f(x)}{f(x)}$  again to select a sound mark (  $\phi(x)$ ). Press  $\sqrt{\text{max}}$  again to hear a headword with sound mark.

**176 from the all dictionary modes. 177** You can also select a word using  $\boxed{\Delta}/\sqrt{7}/\sqrt{\frac{m(-9)}{2}}$ , and press  $\sqrt{\frac{1}{2} \pi \cdot \mathbb{R}^2}$  again to hear the selected word.

## **Dictionary mode keys, Menu key and their functions**

Selects the multiple access mode. 一括検索 (アルファベット ) By entering English words (日本語 ) By entering Japanese words

### 大辞泉

"Daijisen" Japanese dictionary mode

大辞泉 Selects the "Daijisen" Japanese dictionary mode. 逆引き You can search for definitions from the end of a word. 慣用句 You can find and see the meanings of Japanese idioms. アルファベット You can search for the alphabetical word. 分野別小事典 You can look up a specific word from two spheres. (小百科 ) Category of the things (歳時記 ) Seasonal words

## 英和

English-Japanese Dictionary mode

- 英 和 Selects the English-Japanese Dictionary mode.
- 例文検索 You can look up example sentences containing specific English words.
- 成句検索 You can look up set phrases containing specific English words.
- 訳語検索 You can search for headwords from the Japanese meanings.

## 和英

Japanese-English Dictionary mode

- 和 英 Selects the Japanese-English Dictionary mode.
- コラム Columns

## |英和活用

"Dictionary of English Collocations" mode

- 英 和 Selects the English-Japanese Dictionary mode.
- 連語検索 You can look up example sentences having specific collocations.
- 例文検索 You can look up example sentences containing specific English words.
- 訳語検索 You can search for English words from the Japanese meanings.

## |英英|

Oxford dictionaries mode

- 英 英 Selects the English Dictionary mode.
- 類 語 Selects the Thesaurus mode.
- 例文検索 You can look up example sentences containing specific English words.
- **178 179** 成句検索 You can look up set phrases containing specific English words.

## ブリタニカ

"Britannica Encyclopedia (Japanese)" mode

- 日本語 You can find and see the definitions of words from Japanese.
- 英 語 You can find and see the definitions of words from English.
- キーワード You can search for headwords from the definitions containing specific Japanese key words.

ジャンル別事典 You can search for headwords from the category of the things.

## 漢和

### "Kangorin" Kanji Dictionary mode

You can look up a kanii you can't read in any of five ways.

- 音訓読み On / Kun reading 部首読み Reading of radical<br>部首画数 Radical stroke count 部首内画数 「Total stroke count 1 [
- 部首内画数 [ Total stroke count ] [ Radical stroke count ]
- 総画数 Total stroke count
- 熟語検索 You can find and see the meanings of kanji compounds on the basis of data contained in the Kangorin kanji dictionary.

## $x = -$

### ビジネス ( BUSINESS )

- **△ "Nikkei Dictionaries of Economic and Business Terms"**<br>用 語 You can look up the meanings of words.
- 用 語 You can look up the meanings of words.
- 略 語 You can look up the meanings of the alphabetic abbreviations.

#### 旅行 ( TRIP )

### わがまま歩き旅行会話 英語 / "Speak English on Your Trip" mode.

- 日本語 By entering Japanese words
- 英 語 By entering English words
- 和 英 Selects the Japanese-English Dictionary mode.

場面別会話 From the scene of the conversation 海外旅行ミニ知識 Information of the traveling abroad

### 役だつール ( Useful Tool )

複数辞書一括検索 / Selects the multiple access mode

#### 例文・成句検索

Activates example sentence or idiom search function.

マルチ例文検索

Selects the function of the example sentence search with search option.

日本語キーワード例文検索

Selects the function of the example sentence search from Japanese.

電卓 / Selects the calculator function.

環境設定 / Selects the basic operational settings.

カード単語帳削除 / Selects the card word book deletion. 著作権表示 / Selects the display of copyright.

単語帳 You can keep up to 1,000 words and example sentences.

凡 例 The unit can show the explanatory notes for the dictionaries.

## **Explanation of the keys**

- 入切 Turns the power on and off.
- Activates example sentence or idiom search function. 例文·成句検索 Activates example sentence search function with search option.
- Activates double search function. ツイン検索
- Activates the history function. 履歴
- Selects the dictionary mode which you registered. お気に入り1
- $\sqrt[4]{\bigcirc}^{\kappa}$ Selects the contents in the SILUCA RED CARD (option).
- 訳表示切替 Changes the style of the explanation/translation screen.
- Changes the style of the screen. 表示スタイル
- Changes the size of the characters displayed on the screen. 文字サイズ
- Scrolls the screen in the order of the headword list. ▽次見出し / △前見出し Scrolls the screen one page at a time.
- Adds the displayed headword to the word book. 登録·削除 Deletes the word from the word book. Register the dictionary as the favorite dictionary. Deletes a single character entry at a time. Deletes the word from the history function.

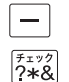

お気に入り2

Used either as a hyphen or as a macron for long vowels. Marks or unmarks a check sign in a check box.

(?) Substitutes for a single letter when you are uncertain of a spelling. (\* ) Used instead of two or more letters if you don't know how to spell a word. (&) Breaks between two or more sequences of characters.

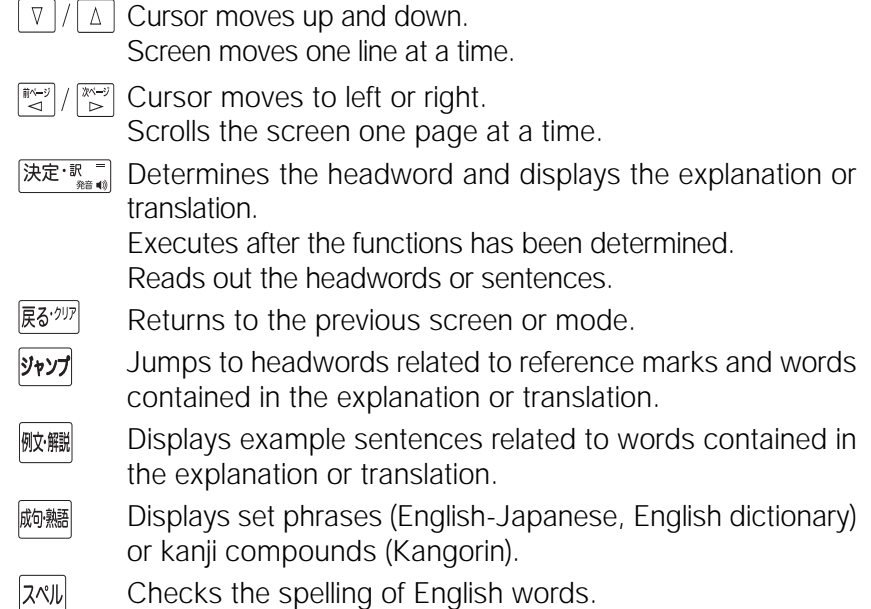

## **保証、修理等について**

#### ■保**証について**

- 1. この製品には保証書がついています。保証書は販売店にて所定事項を記入してお渡しし ます。必ずお受け取りください。所定事項の記入および記載内容をお確かめのうえ、大 切に保管してください。
- 2. 保証期間はお買上げの日より1年間です。保証期間内でも有料になることがありますの で、内容を良くお読みください。
- 3. 本機のソフトウェアの記述内容を使用したことによる金銭上の損害、逸失利益および第 三者からのいかなる請求につきましても、弊社は一切その責任を負えません。
- 4. 権利者の許諾を得ることなく、本機のソフトウエアおよび取扱説明書の内容全部または 一部を複製、および賃貸に使用することは、著作権法上禁止されております。
- 5. 取扱説明書に記載されている正常な使用状態で本機に故障が生じた場合、弊社は本機の 保証書に定められた条件に従って修理をいたします。ただし、本機の故障、誤操作等に よりデータ等が正常に呼び出せない事によって発生した損害等につきましては、弊社は 一切その責任を負えませんので、予めご了承ください。

#### **■修理等について**

- 1. 本機の具合が悪いときは、この説明書をもう1度お読みになってお調べください。それで も具合が悪いときは、お買上げ店または弊社「CPサービスセンター」にご相談ください。 ご相談の時はお買上げ日、製品名、型番、故障内容をできるだけ詳しくお知らせください。
- \* 修理は、故障内容の詳しいメモ等を添えて、お買上げ店へ製品と保証書をご持参、また は弊社「CP サービスセンター」にご郵送の上、お申付けください。
- \* 弊社へ郵送される場合の郵便料金及び諸経費等はお客様のご負担となりますので予めご 了承ください。郵送の際は適切な梱包の上、紛失等を防ぐため簡易書留のご利用をお薦 めします。
- 2. 保証期間内の修理について 保証書の記載内容に基づいて修理させていただきます。
- 3. 保証期間経過後の修理について お買上げ日、製品名、型番、故障内容等できるだけ詳しくお知らせください。修理によっ て機能等が維持できる場合は、ご希望により有料にて修理させていただきます。また、修 理によって機能等が維持できない場合は、修理をお断りする場合があります。

修理等のご相談、お問い合わせは下記にお願いします。

〒 272- 0023 千葉県市川市南八幡 3-21-10 セイコーインスツル株式会社「CPサービスセンター」 電話:047(320)4696 [受付時間]9:00 ~ 12:00 13:00 ~ 17:00 月曜日~金曜日(土・日・祝日を除く)

## 無料修理規定

- 1. 保証期間はお買上げの日より 1 年間です。
- 2. 正常な使用状態(取扱説明書の注意に従った使用状態)で保証期間内に故障した場合に は、お買上げの販売店、または弊社が無料で修理させていただきます。
- 3. 保証期間内に故障して無料修理をお受けになられる場合には、お買上げの販売店へ製品 と、この保証書をご持参または弊社「CPサービスセンター」にご郵送の上、お申し付け ください。
- 4. 弊社へご郵送される場合の郵便料金及び諸経費等はお客様のご負担となりますので予め ご了承ください。 \*ご郵送の際には適切な梱包の上、紛失等を防ぐため簡易書留のご利用をお薦めします。
- 5. ご贈答、ご転居等で、この保証書に記入してあるお買上げ販売店に修理がご依頼になれ ない場合は、弊社「CPサービスセンター」に製品と、この保証書をご郵送ください。
- 6. 保証期間内でも次の場合は有料とさせていただきます。

(1)この保証書のご提示がない場合、お買上げの年月日・お客様名・お買上げ販売店名の 記入がない場合、及びこの保証書の字句を書替えられた場合 (2)他の機器から受けた障害、または不当な修理や改造による故障及び損傷 (3)お買上げ後の輸送、落下、電池の液漏れ (含付属サービス電池) などによる故障及び 損傷 (4)お取扱い上の不注意(表示画面ガラス割れ等)による故障及び損傷 (5)火災、地震、風水害、落雷等の天変地異、公害、異常電圧等による故障及び損傷 (6)一般家庭以外での使用(例えば業務用)での故障及び損傷 (7)付属品(電池等)の消耗、液漏れ等による故障及び損傷 (8)ご使用中に生じたキズ、汚れ、磨耗などによる外観上の損傷 (9)ジュース、コーヒー等、液体の水濡れによる故障及び損傷

- 7. 付属のイヤホンは、保証の対象には含まれていません。
- 8. この保証書は、日本国内においてのみ有効です。
- 9. この保証書は再発行いたしませんので、大切に保管してください。
- \* この保証書は本書に明記した期間、条件のもとにおいて無料修理をお約束するものです。 したがってこの保証書でお客様の法律上の権利を制限するものではありません。
- \* 日本国内で購入され、保証期間内に海外からの無料修理をお受けになられる場合にも、こ の保証書を添付の上、修理をお申し付けください。この保証書のご提示がない場合は、有 料となりますので予めご了承ください。
- \* 保証期間経過後の修理などについてのご不明な点がありましたら、お買上げの販売店、ま たは弊社「CPサービスセンター」にお問い合わせください。